P2WW-2817-01Z0

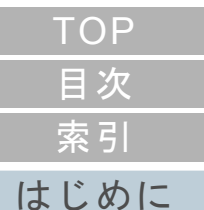

# <span id="page-0-2"></span><span id="page-0-1"></span><span id="page-0-0"></span>**Scanner Central Admin 4.8**ユーザーズガイド

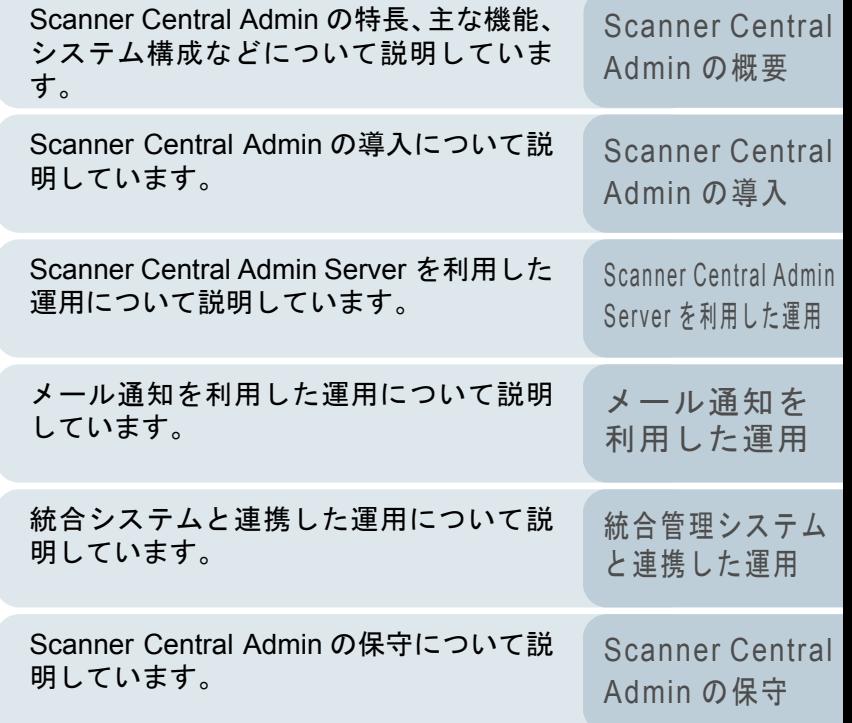

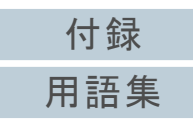

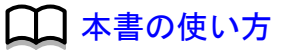

# <span id="page-1-1"></span><span id="page-1-0"></span>本書の使い方

本書の使い方について説明します。

- 本書を表示 / 印刷するには、アドビ システムズ社の Adobe $^{\circledR}$  Acrobat $^{\circledR}$ 7.0 以降または Adobe® Reader® 7.0 以降が必要です。
- 本文中の検索は、Adobe<sup>®</sup> Acrobat<sup>®</sup> または Adobe<sup>®</sup> Reader<sup>®</sup> の検索機 能が使えます。詳細は、Adobe<sup>®</sup> Acrobat<sup>®</sup> または Adobe<sup>®</sup> Reader<sup>®</sup> のヘルプを参照
- してください。
- キーボードを使う場合は、「PageUp」キーで前ページ、 「PageDown」キーで次ページに移動します。
- 本文中の青字 / ツメ / 目次 / 索引など(マウスがリンク選択時の形状 <sup>ヾ</sup>¨ など)に変わる箇所)をクリックすると、参照先に移動します。 - 共通ページ

各章の先頭ページに移動します。

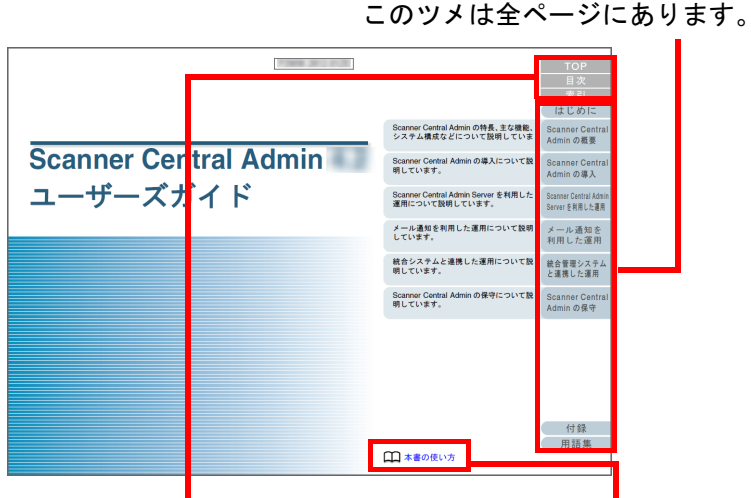

TOP:表紙ページに移動します。 目次:目次ページに移動します。索引:索引ページに移動します。このツメは全ページにあります。本書の使い方ページに移動します。本文中の青字をクリックすると、参照先に移動します。

#### - 目次ページ

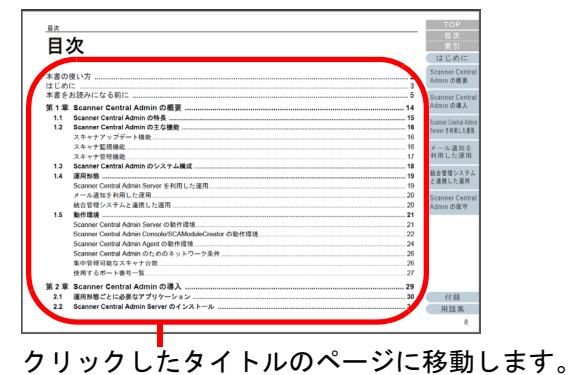

## - 索引ページ

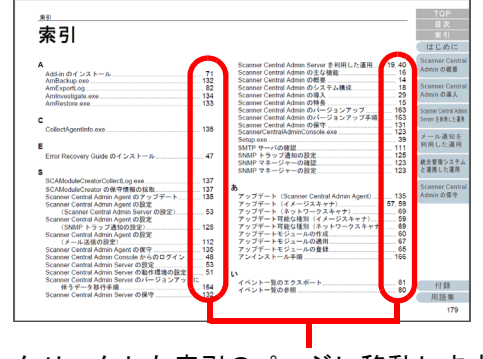

クリックした索引のページに移動します。

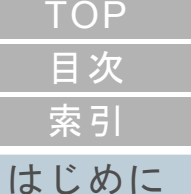

[Scanner Central](#page-13-0) Admin [の概要](#page-13-0)

[Scanner Central](#page-28-0) Admin [の導入](#page-28-1)

[Scanner Central Admin](#page-39-0) Server [を利用した運用](#page-39-1)

[メール通知を](#page-108-0) [利用した運用](#page-108-1)

[統合管理システム](#page-120-0) [と連携した運用](#page-120-1)

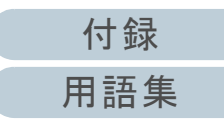

# <span id="page-2-2"></span><span id="page-2-1"></span><span id="page-2-0"></span>はじめに

このたびは、本製品をお買い上げいただき、誠にありがとう ございます。

本製品は、複数台の当社スキャナを集中管理して、スキャナ の設定情報やドライバなどをアップデートしたり、スキャナ の稼働状況を監視したりできるアプリケーションです。

本書の内容は、本製品のアップデートに伴い、変更になる場 合があります。

最新の Scanner Central Admin ユーザーズガイドおよび Scanner Central Admin Console ヘルプは、次のどちらの ホームページからもダウンロードできます。

ダウンロードするには、インターネットに接続する環境が必 要です。

- http://imagescanner.fujitsu.com/jp/brochures/
- http://scansnap.fujitsu.com/jp/brochures/

#### なお、本書は、次の製品を対象に説明しています。

- Scanner Central Admin Server 4.8
- Scanner Central Admin Console 3.4
- Scanner Central Admin Agent 1.6

## マニュアルの種類

本製品には、次のマニュアルが用意されています。必要に応 じてお読みください。

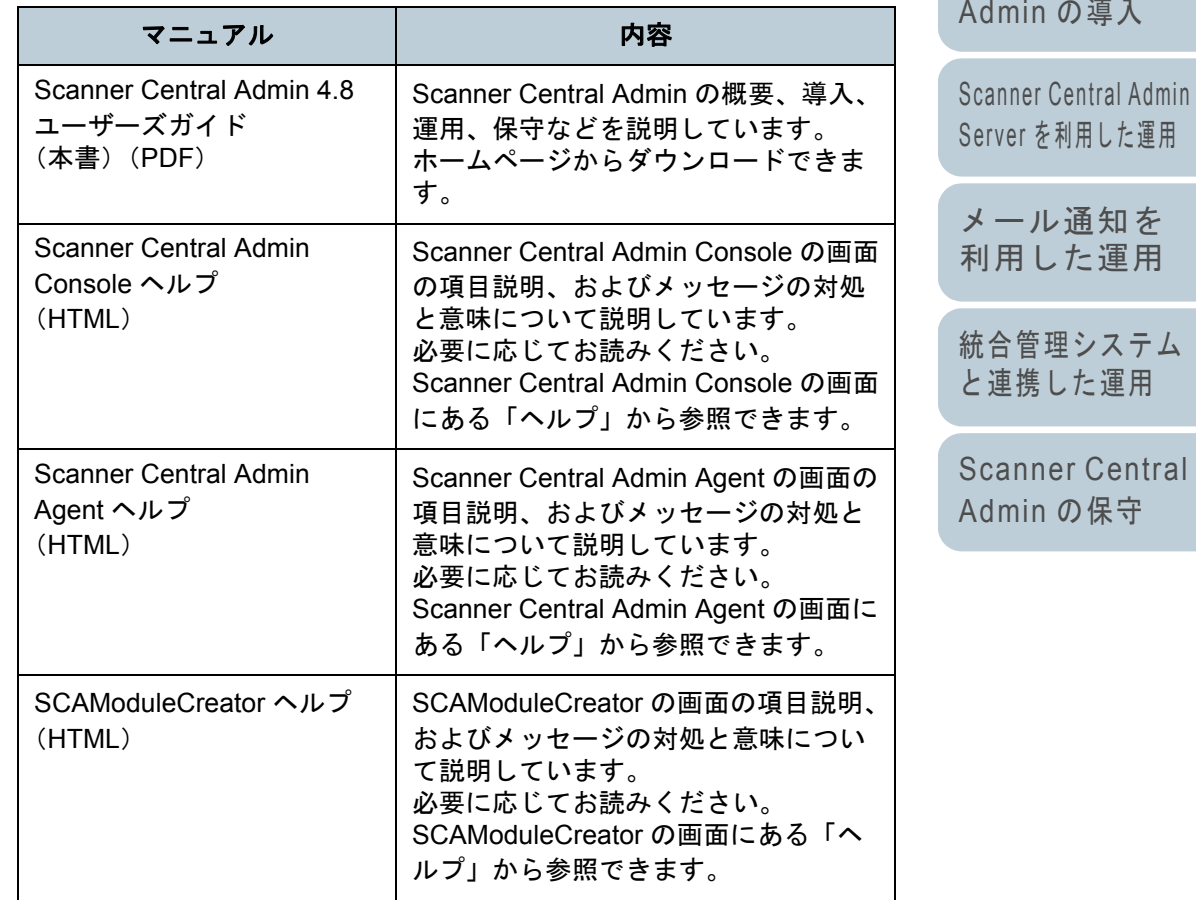

## [はじめに](#page-2-2)[索引](#page-178-0) [目次](#page-7-0) **[TOP](#page-0-1)**

[Scanner Central](#page-13-0) Admin [の概要](#page-13-0)

[Scanner Central](#page-28-0) Admin [の導入](#page-28-1)

Server [を利用した運用](#page-39-1)[メール通知を](#page-108-0)

[利用した運用](#page-108-1)

[統合管理システム](#page-120-0) [と連携した運用](#page-120-1)

[Scanner Central](#page-130-0) Admin [の保守](#page-130-1)

> [付録](#page-138-0) [用語集](#page-174-0)

[付録](#page-138-0)

[用語集](#page-174-0)

## 商標および登録商標

Microsoft、Windows、Windows Server、Windows Vista、 SharePoint、および Internet Explorer は、米国 Microsoft Corporation の米国およびその他の国における登録商標また は商標です。

ISIS は、EMC Corporation の米国における登録商標です。 Adobe、Acrobat、および Reader は、Adobe Systems Incorporated (アドビ システムズ社)の米国ならびに他の国 における商標または登録商標です。

Intel、Pentium、および Intel Core は、米国およびその他の国 における Intel Corporation の登録商標または商標です。 Kofax および VRS は、Kofax Limited の登録商標または商標

です。

ScanSnap、ScanSnap Manager、および PaperStream は、 株式会社 PFU の日本における登録商標です。

その他の社名、製品名は、一般に各社の商標または登録商標 です。

### 開発・販売元

株式会社 PFU 〒 220-8567 神奈川県横浜市西区みなとみらい 4-4-5 (横浜アイマークプレイス)

© PFU Limited 2016

## ハイセイフティ用途での使用について

本製品は、一般事務用、パーソナル用、家庭用、通常の産業 用等の一般的用途を想定して設計・製造されているものであ り、原子力施設における核反応制御、航空機自動飛行制御、 航空交通管制、大量輸送システムにおける運行制御、生命維 持のための医療用機器、兵器システムにおけるミサイル発射 制御など、極めて高度な安全性が要求され、仮に当該安全性 が確保されない場合、直接生命・身体に対する重大な危険性 を伴う用途(以下「ハイセイフティ用途」という)に使用さ れるよう設計・製造されたものではありません。お客様は、 当該ハイセイフティ用途に要する安全性を確保する措置を施 すことなく、本製品を使用しないでください。お客様がハイ セイフティ用途に本製品を使用したことにより発生する損害 につきましては、お客様または第三者からのいかなる請求ま たは損害賠償に対しても当社は一切その責任を負いません。

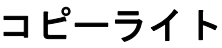

**NetAdvantage**

Copyright© 2000-2010 Infragistics, Inc.

**Secure iNetSuite**

Copyright© 2008-2013 Dart Communications

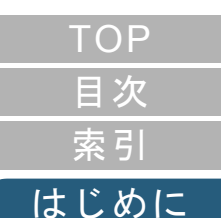

[Scanner Central](#page-13-0) Admin [の概要](#page-13-0)

[Scanner Central](#page-28-0) Admin [の導入](#page-28-1)

[Scanner Central Admin](#page-39-0) Server [を利用した運用](#page-39-1)

[メール通知を](#page-108-0) [利用した運用](#page-108-1)

[統合管理システム](#page-120-0) [と連携した運用](#page-120-1)

# <span id="page-4-0"></span>本書をお読みになる前に

## 本書で使用している記号

#### 本書では、説明中に次の記号を使用しています。

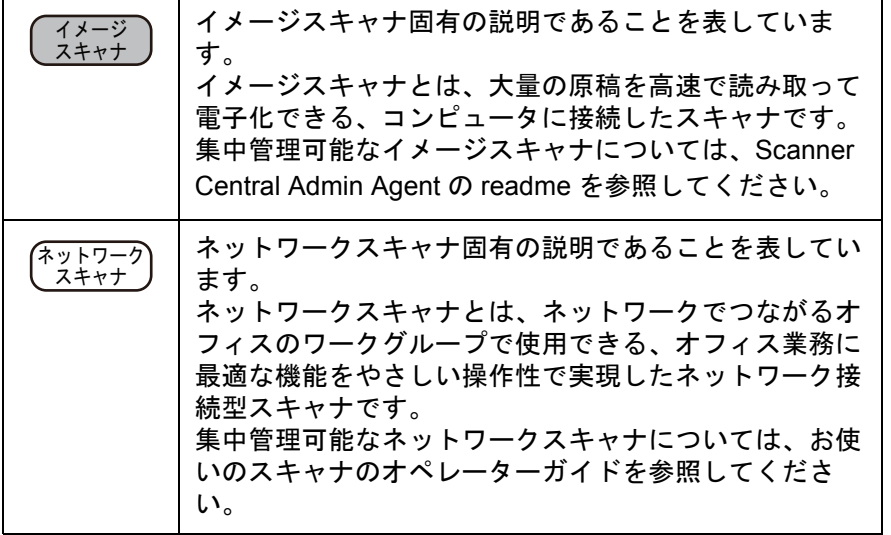

## 本書での略記

#### 本書では、次の名称について省略して記載しています。

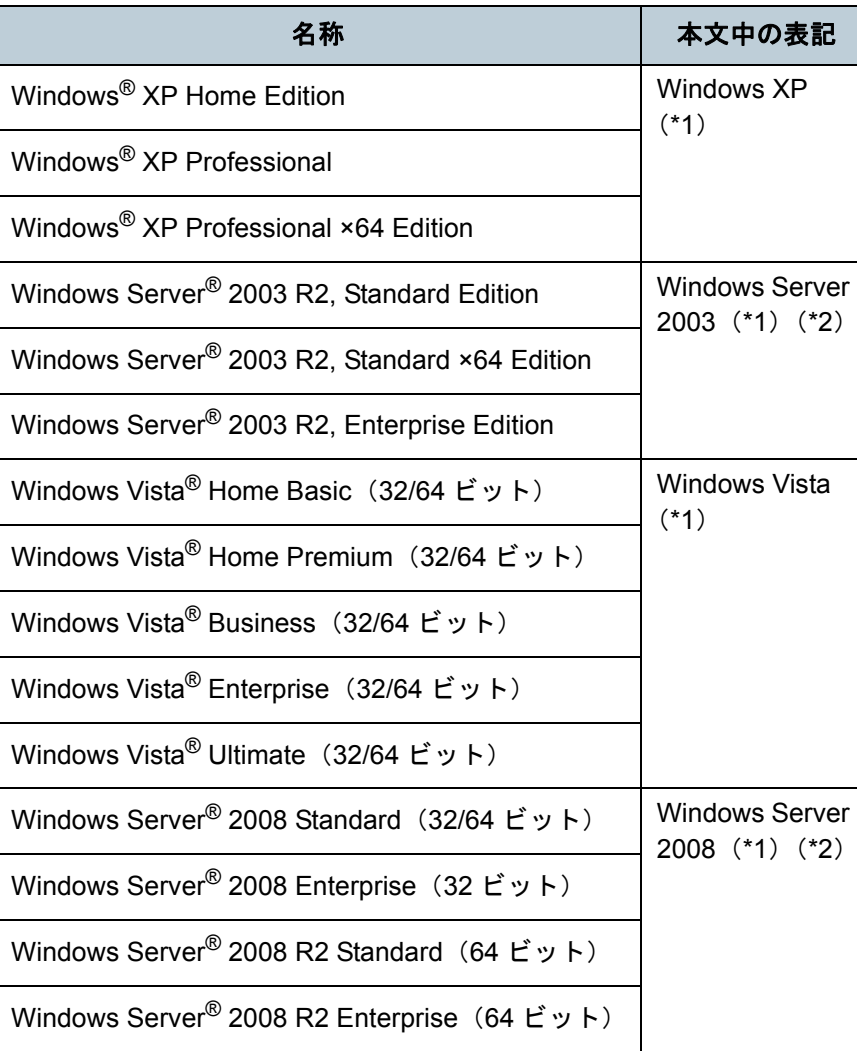

## [はじめに](#page-2-0) [索引](#page-178-0) [目次](#page-7-0) [TOP](#page-0-1)

[Scanner Central](#page-13-0) Admin [の概要](#page-13-0)

[Scanner Central](#page-28-0) Admin [の導入](#page-28-1)

[Scanner Central Admin](#page-39-0) Server [を利用した運用](#page-39-1)

[メール通知を](#page-108-0) [利用した運用](#page-108-1)

[統合管理システム](#page-120-0) [と連携した運用](#page-120-1)

#### 本書をお読みになる前に

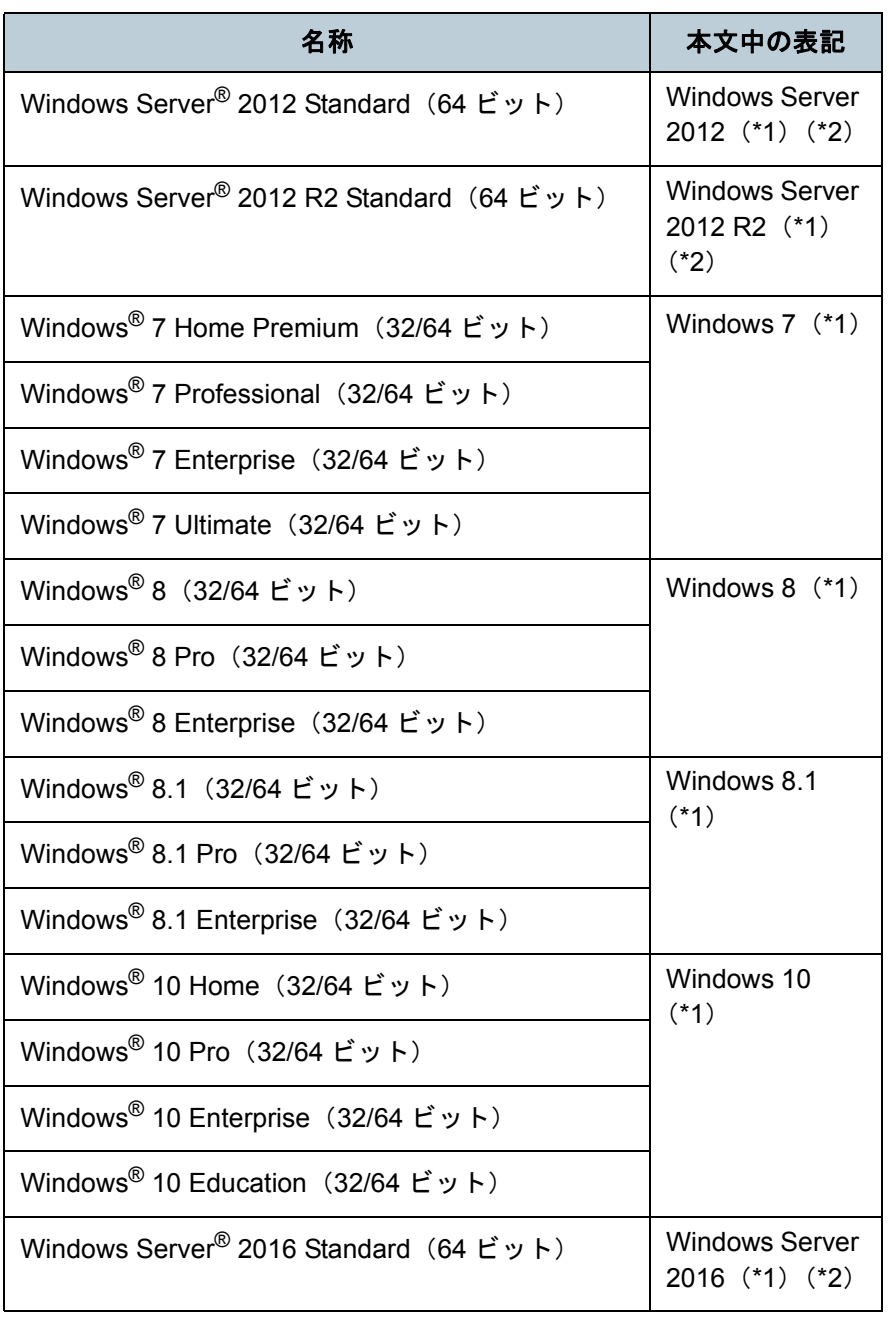

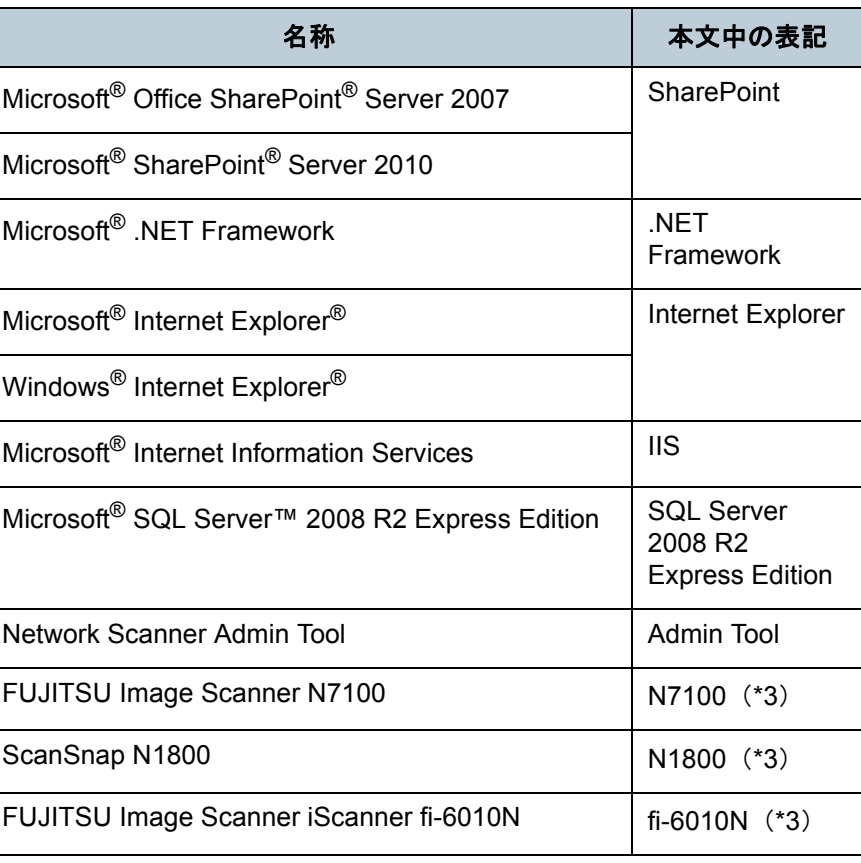

[索引](#page-178-0) [目次](#page-7-0) [TOP](#page-0-1)

## [はじめに](#page-2-0)

[Scanner Central](#page-13-0) Admin [の概要](#page-13-0)

[Scanner Central](#page-28-0) Admin [の導入](#page-28-1)

[Scanner Central Admin](#page-39-0) Server [を利用した運用](#page-39-1)

[メール通知を](#page-108-0) [利用した運用](#page-108-1)

[統合管理システム](#page-120-0) [と連携した運用](#page-120-1)

[Scanner Central](#page-130-0)  Admin [の保守](#page-130-1)

[付録](#page-138-0)

[用語集](#page-174-0)

\*1:すべてのオペレーティングシステムを区別しないで使用する場合は、Windows と表記しています。

- \*2:Windows Server 2003、Windows Server 2008、Windows Server 2012、Windows Server 2012 R2、および Windows Server 2016 を区 別しないで使用する場合は、「Windows Server」と表記しています。
- \*3:N7100、N1800、および fi-6010N を区別しないで使用する場合は、 「ネットワークスキャナ」と表記しています。

## 連続する操作の表記

本文中の操作手順で、連続する操作手順を「→」でつなげて 記載しています。

例:「スタート」メニュー →「すべてのプログラム」→ 「Scanner Central Admin Server」「Scanner Central Admin Console」を選択します。

### 本書に掲載している画面

Microsoft Corporation のガイドラインに従って画面写真を使 用しています。

画面は、改善のため予告なく変更することがあります。

表示された画面が、本書に掲載されている画面と異なる場合 は、対象ソフトウェアのマニュアルを参考にして、実際の画 面に従って操作してください。

本書では、Windows 7 の画面を例に説明しています。オペ レーティングシステムによって表示される画面および操作が 異なります。

#### **Windows Server 2012/Windows 8** をお使いの方へ

本製品の各アプリケーションの起動およびコントロール パネ ルの表示は、すべてのアプリ画面から行います。

すべてのアプリ画面は、以下の手順で表示できます。

- 1 スタート画面を右クリックします。
- 2 アプリバーから「すべてのアプリ」をクリックします。例:Windows 8 の画面の場合

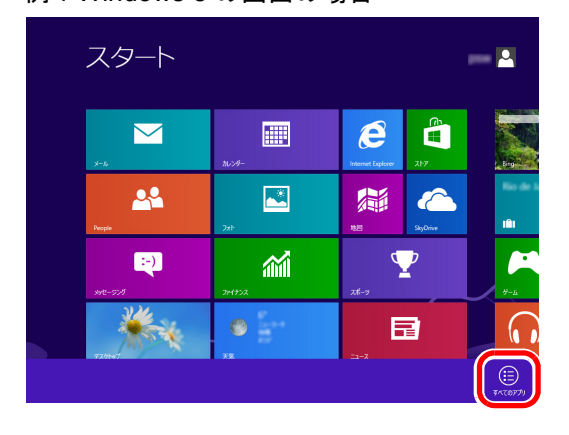

#### **Windows Server 2012 R2/Windows 8.1** をお使いの 方へ

本製品の各アプリケーションの起動およびコントロール パネ ルの表示は、すべてのアプリ画面から行います。 すべてのアプリ画面は、以下の手順で表示できます。

1 スタート画面左下にある❤️ をクリックします。 はマウスを動かすと表示されます。

#### **Windows 10/Windows Server 2016** をお使いの方へ

本製品の各アプリケーションの起動およびコントロール パネ ルの表示は、以下の手順で行います。

#### アプリケーションの起動方法

1「スタート」メニュー 「すべてのアプリ」をクリックします。 2 起動するアプリケーションを選択します。

#### コントロール パネルの表示方法

1「スタート」メニューを右クリックし、「コントロール パネル」をク リックします。

### 本書に記載されているスキャナの各部名称

本書で記載されているスキャナのボタン、およびオペレー ターパネル部のディスプレイは、お使いのスキャナによって は名称が異なります。

本書に記載されている名称が実際の名称と異なる場合は、お 使いのスキャナのオペレーターガイドを参照してください。

[索引](#page-178-0) [目次](#page-7-0) **[TOP](#page-0-1)** 

## [はじめに](#page-2-0)

[Scanner Central](#page-13-0) Admin [の概要](#page-13-0)

[Scanner Central](#page-28-0) Admin [の導入](#page-28-1)

[Scanner Central Admin](#page-39-0) Server [を利用した運用](#page-39-1)

[メール通知を](#page-108-0) [利用した運用](#page-108-1)

[統合管理システム](#page-120-0) [と連携した運用](#page-120-1)

# <span id="page-7-2"></span>目次

<span id="page-7-1"></span><span id="page-7-0"></span>目次

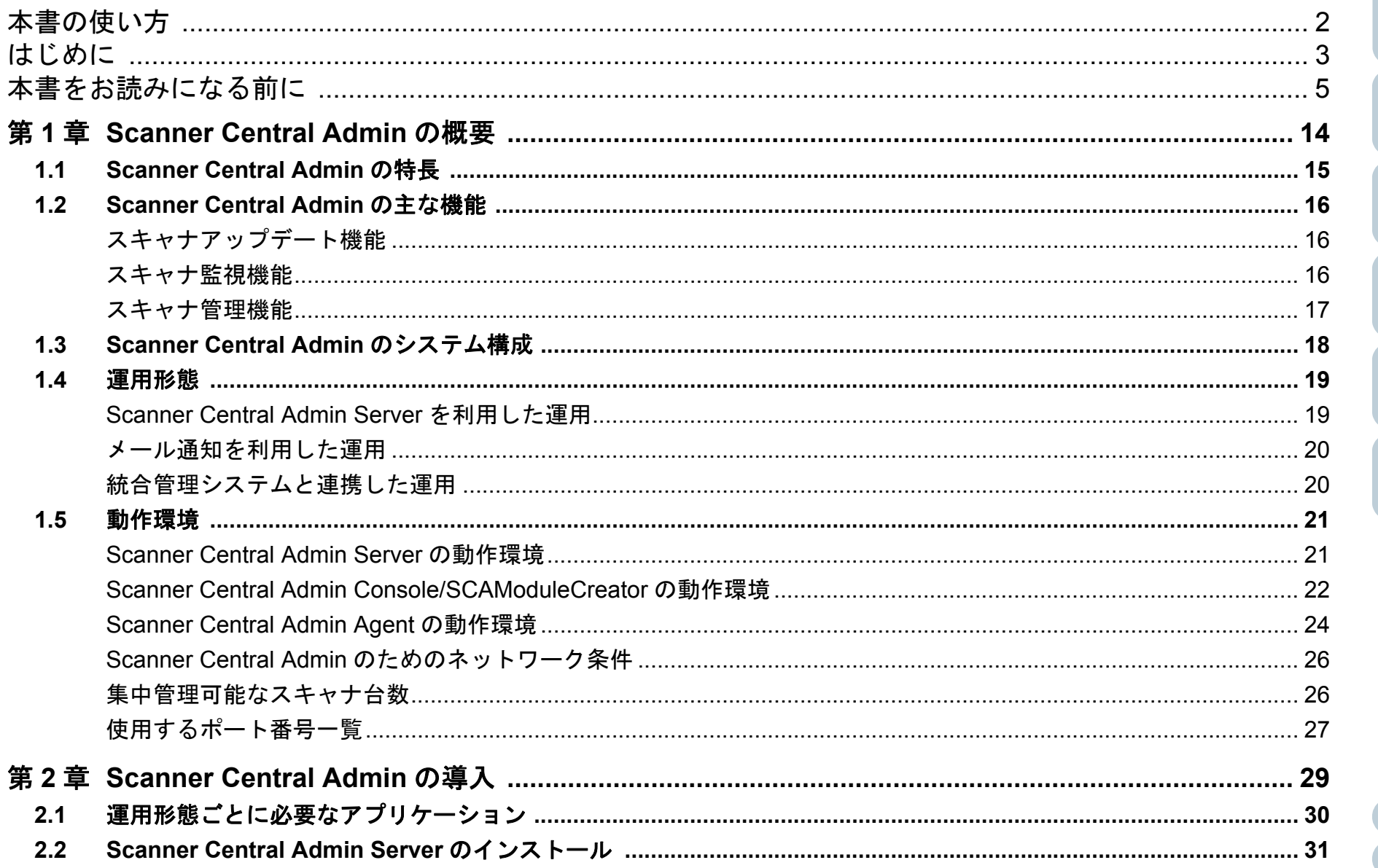

**Scanner Central** Admin の概要

**Scanner Central** Admin の導入

Scanner Central Admin Server を利用した運用

メール通知を 利用した運用

統合管理システム と連携した運用

**Scanner Central** Admin の保守

付録

用語集

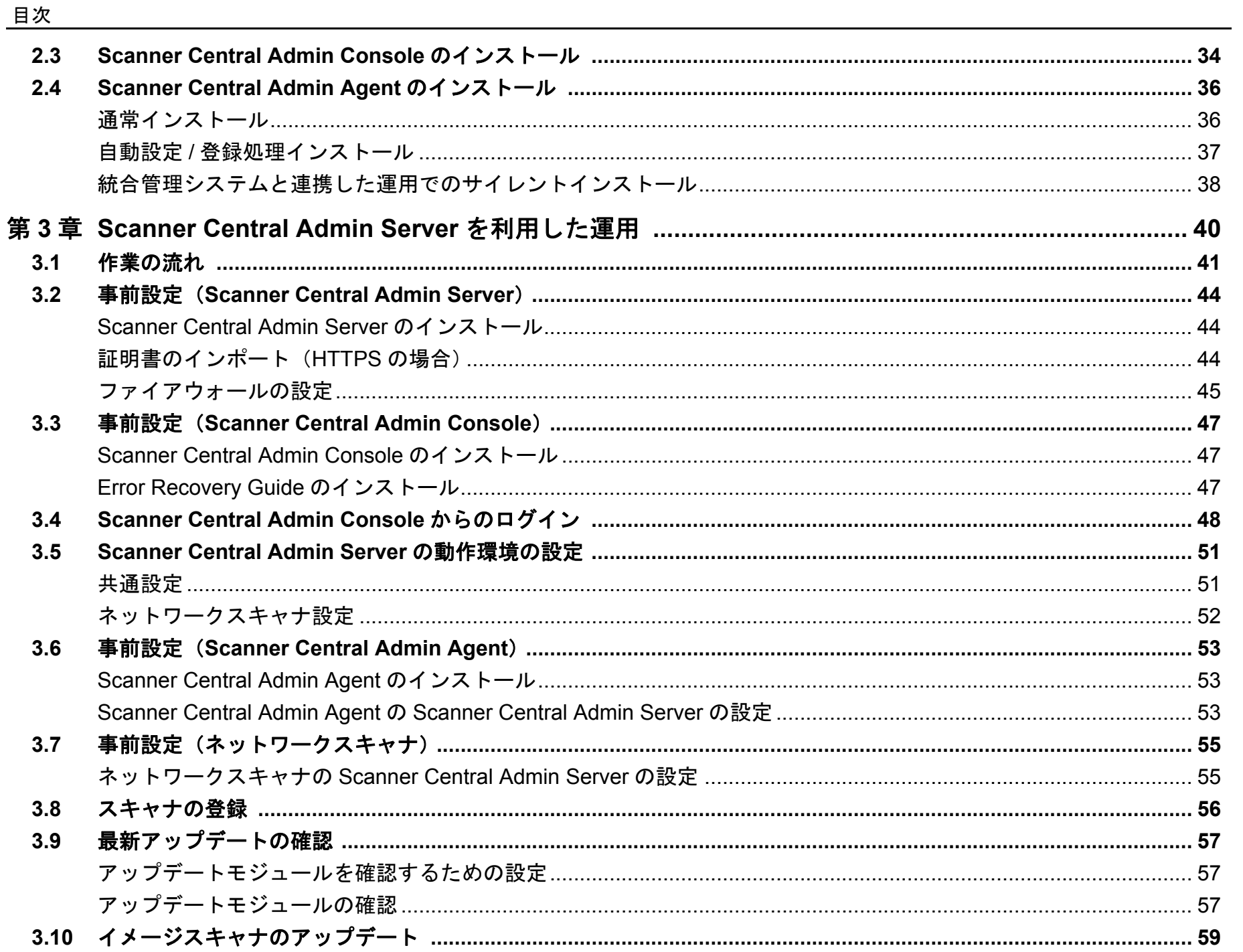

利用した運用 統合管理システム と連携した運用

メール通知を

**TOP** 

目次

索引

はじめに

**Scanner Central** Admin の概要

Scanner Central Admin の導入

Scanner Central Admin Server を利用した運用

**Scanner Central** Admin の保守

9

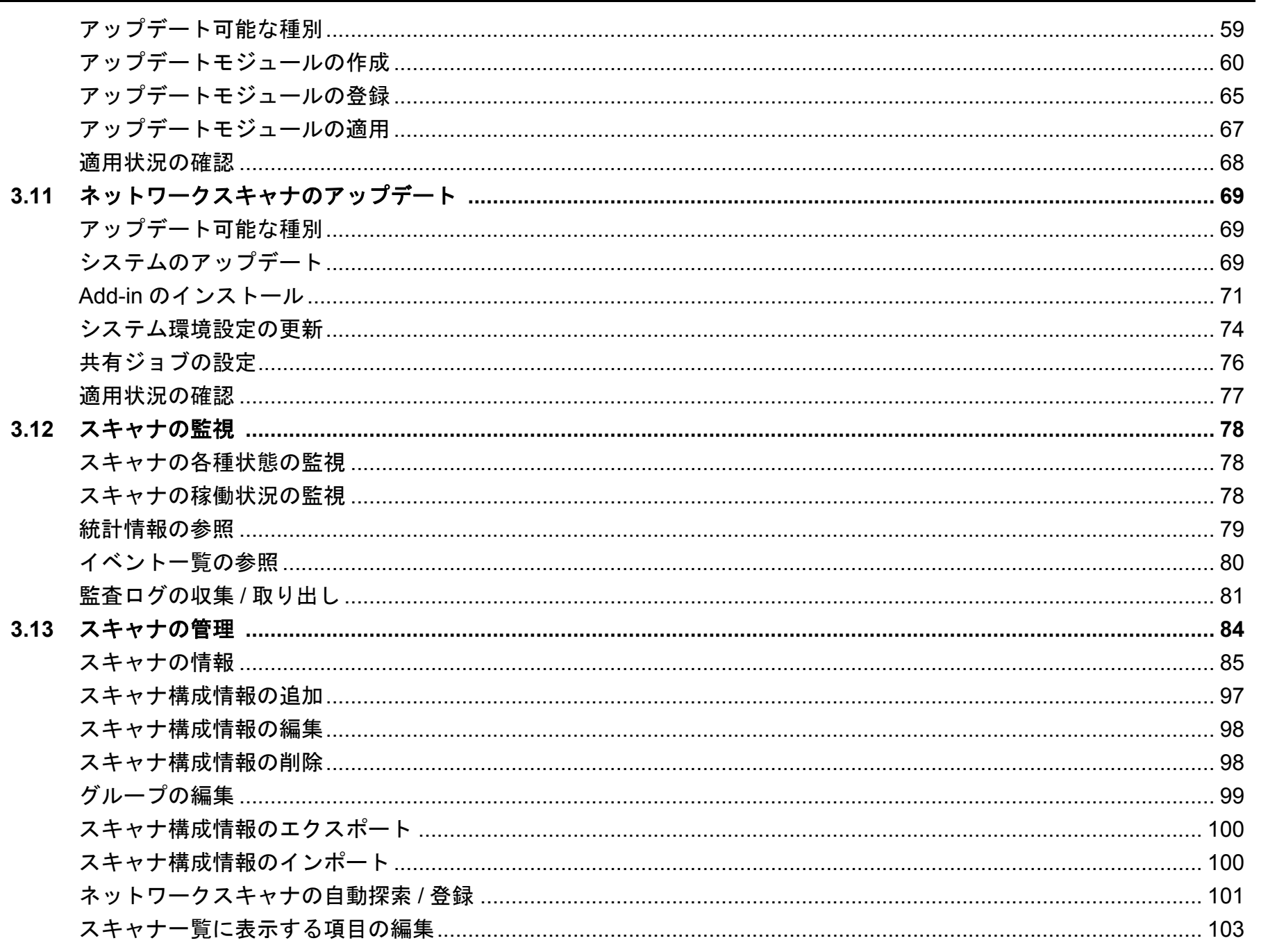

**TOP** 目次 索引 はじめに **Scanner Central** Admin の概要

Scanner Central Admin の導入

Scanner Central Admin Server を利用した運用

メール通知を 利用した運用

統合管理システム と連携した運用

Scanner Central Admin の保守

> 付録 用語集

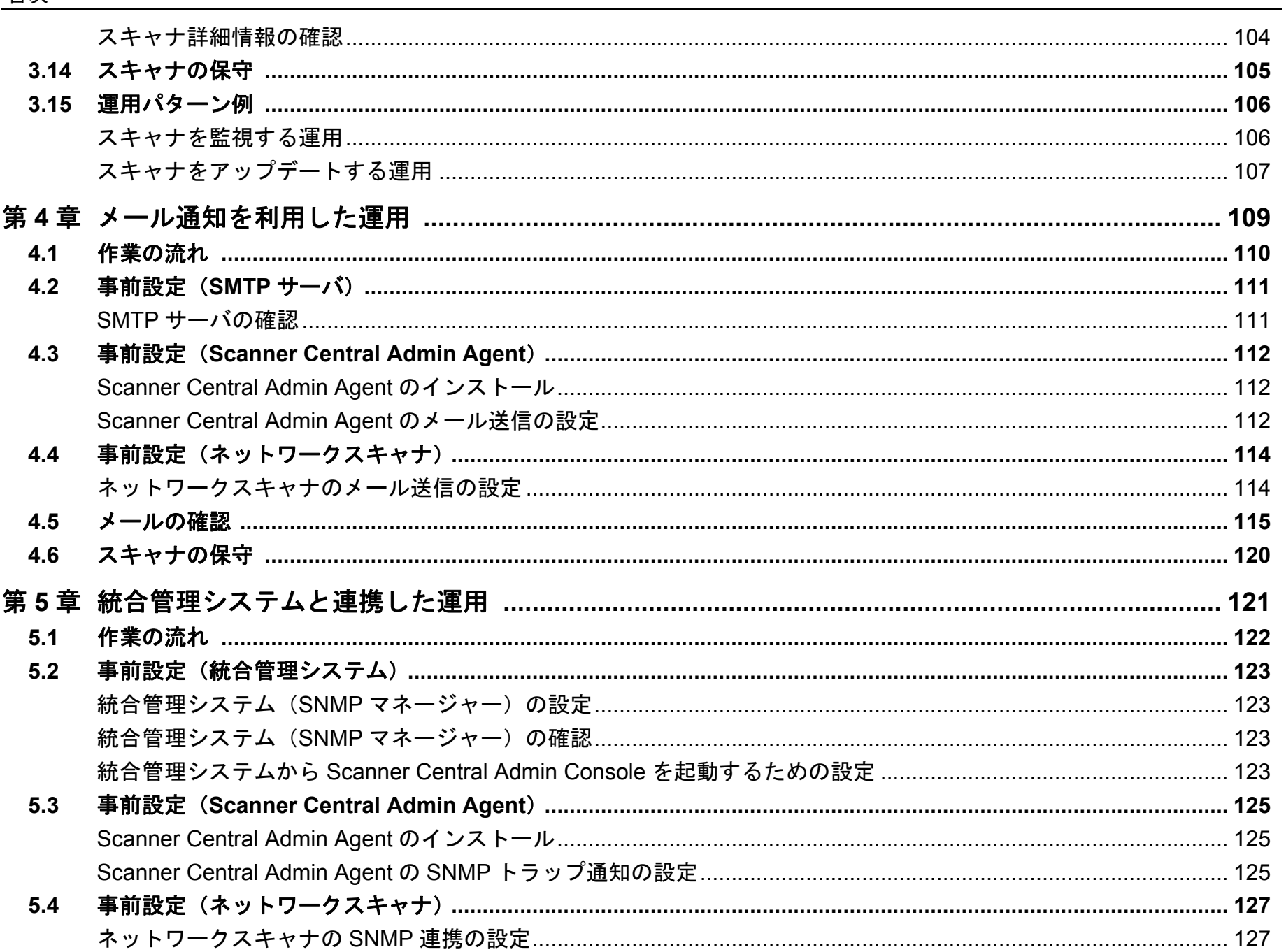

付録

用語集

TOP

目次

索引

はじめに

**Scanner Central** Admin の概要

Scanner Central Admin の導入

Scanner Central Admin Server を利用した運用

メール通知を 利用した運用

統合管理システム と連携した運用

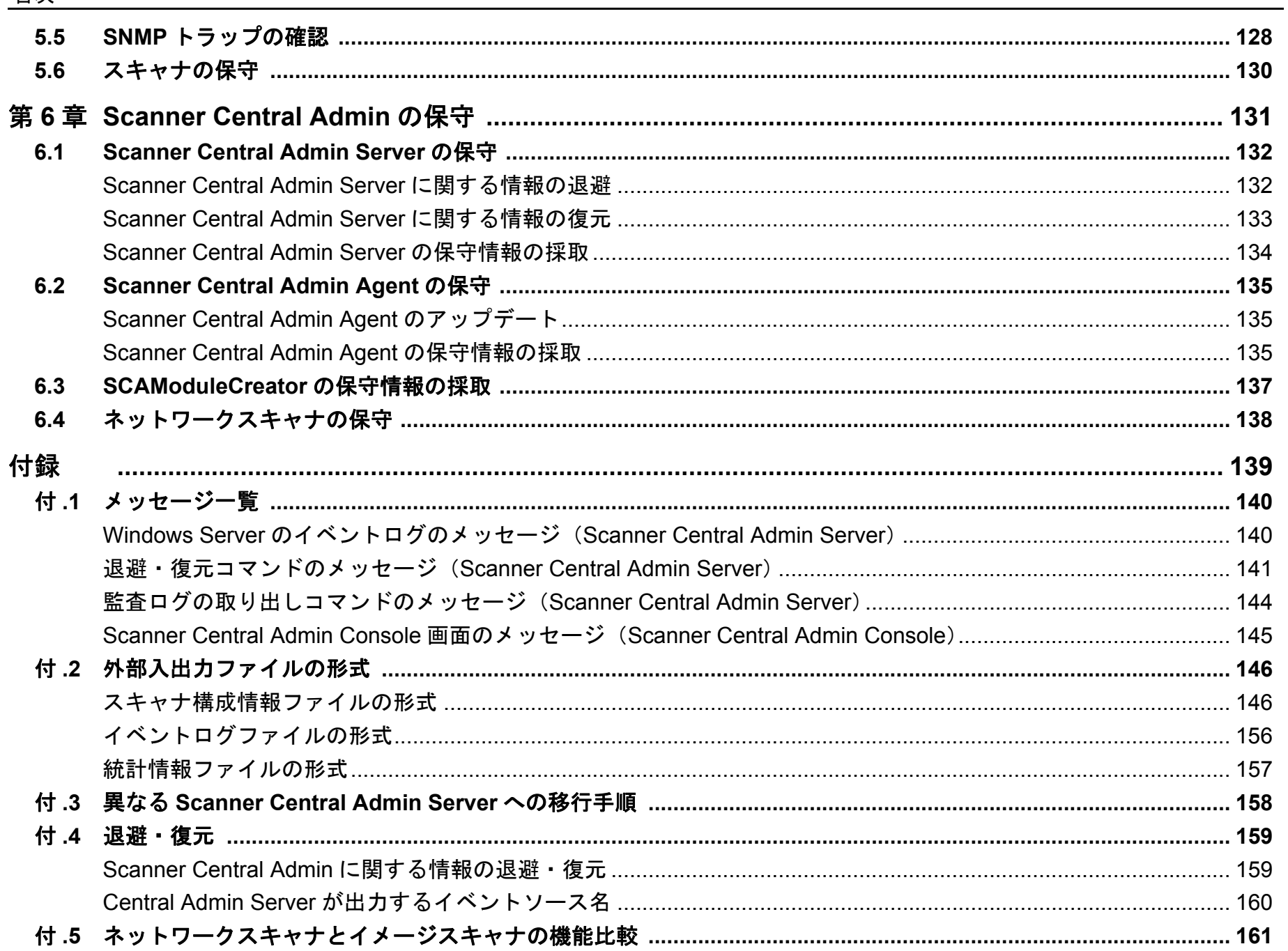

且次

 $\overline{\mathbf{1}}$ 

付録 用語集

TOP

目次

索引

はじめに

**Scanner Central** Admin の概要

Scanner Central Admin の導入

Scanner Central Admin Server を利用した運用

メール通知を 利用した運用

統合管理システム と連携した運用

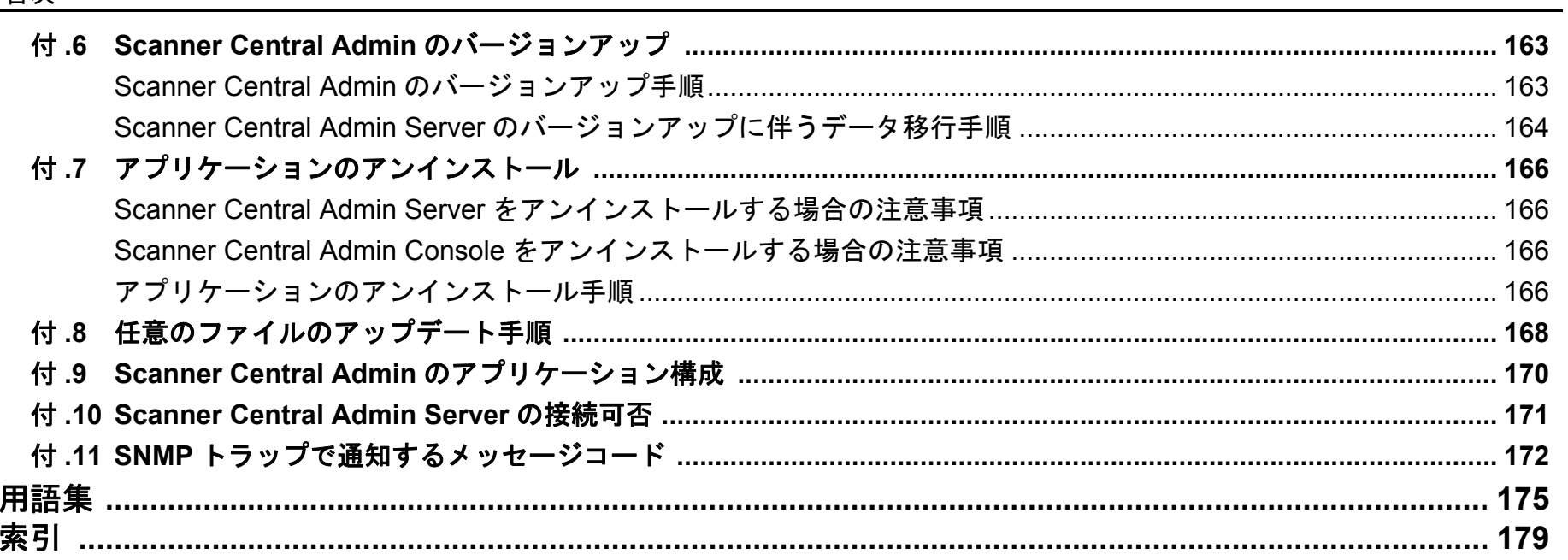

## TOP 目次 索引 はじめに

Scanner Central Admin の概要

Scanner Central Admin の導入

Scanner Central Admin Server を利用した運用

メール通知を 利用した運用

統合管理システム と連携した運用

**Scanner Central** Admin の保守

13

# <span id="page-13-1"></span><span id="page-13-0"></span>第 **1** 章 **Scanner Central Admin** の概要

[Scanner Central](#page-13-1) Admin [の概要](#page-13-1)

[Scanner Central](#page-28-0) Admin [の導入](#page-28-1)

[Scanner Central Admin](#page-39-0) Server [を利用した運用](#page-39-1)

[メール通知を](#page-108-0) [利用した運用](#page-108-1)

[統合管理システム](#page-120-0) [と連携した運用](#page-120-1)

[Scanner Central](#page-130-0) Admin [の保守](#page-130-1)

この章では、Scanner Central Admin の特長、主な機能、システム構成などについて説明します。

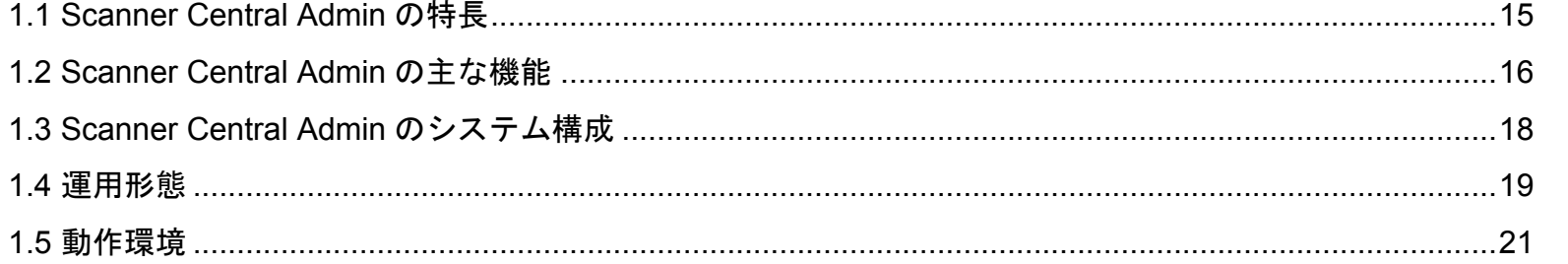

## <span id="page-14-0"></span>**1.1 Scanner Central Admin** の特長

Scanner Central Admin の特長について説明します。 Scanner Central Admin には、次のような特長があります。

#### スキャナを短時間で大量導入

複数台のスキャナを一括で設定できるため、スキャナごとの設定作業 が不要となり、大量のスキャナを導入するときや設定を変更するときの作業時間を大幅に短縮できます。

#### スキャナに適用可能な最新アップデートモジュールを自動で 確認

管理しているスキャナに適用可能な最新のアップデートモジュールがWeb サイトに公開されているかを、自動で定期的に確認します。適用可能なアップデートモジュールが公開されている場合、管理者に通知できます。

#### スキャナの一括アップデートを実現

スキャナ導入後、Web サイト上で公開されている最新のドライバにアップデートしたいとき、複数台のスキャナを一括でアップデートで きます。

スキャナを接続したコンピュータごとのアップデート作業が不要となり、短時間で大量のスキャナを最新のドライバにアップデートできます。

そのほか、ファームウェアやアプリケーションなどもアップデートできます。

#### スキャナを自動探索して一括登録

指定したネットワーク範囲から集中管理するネットワークスキャナを自動で探索し、登録できます。

#### スキャナの稼働状況をリアルタイムで監視

稼働しているスキャナの台数、消耗品交換が必要なスキャナ、エラーが発生しているスキャナ、およびメンテナンスが必要な要確認状態のスキャナなど、スキャナの稼働状況をリアルタイムで監視できます。

#### スキャナを集中管理

複数台のスキャナの情報(スキャナの機種名、システム / ファーム ウェア / ドライバの版数など)を一覧で確認できます。 スキャナの情報は、スキャナから自動的に登録されるため、大量のス キャナを簡単に集中管理できます。

#### スキャナの消耗品交換やエラーをメールで通知

スキャナの消耗品交換やエラーを、管理者にメールで通知できます。管理者は通知されたメールを確認することで、各拠点に点在するスキャナに対して迅速に対応できます。

このメール通知を利用した運用は、既存のメールシステムを利用できるため、簡単に導入できます。

#### 統合管理システムとの連携を実現

スキャナの消耗品交換やエラーを、統合管理システムに SNMP トラッ プで通知できます。

管理者は統合管理システムに通知された SNMP トラップを確認するこ とで、各拠点に点在するスキャナに対して迅速に対応できます。この統合管理システムと連携した運用は、既存の統合管理システムを利用できるため、簡単に導入できます。

[はじめに](#page-2-0)[Scanner Central](#page-13-1) Admin [の概要](#page-13-1)

[索引](#page-178-0)

[目次](#page-7-0) [TOP](#page-0-1)

[Scanner Central](#page-28-0) Admin [の導入](#page-28-1)

[Scanner Central Admin](#page-39-0) Server [を利用した運用](#page-39-1)

[メール通知を](#page-108-0) [利用した運用](#page-108-1)

[統合管理システム](#page-120-0) [と連携した運用](#page-120-1)

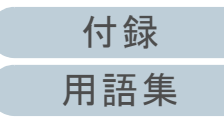

## <span id="page-15-0"></span>**1.2 Scanner Central Admin** の主な機能

Scanner Central Admin の主な機能について説明します。

#### ヒント

ネットワークスキャナ、イメージスキャナの機能差については、[「付](#page-160-1) .5 [ネットワークスキャナとイメージスキャナの機能比較」\(](#page-160-1)P.161)を参 照してください。

## <span id="page-15-1"></span>スキャナアップデート機能

複数台のスキャナの設定情報やドライバなどを、一括して アップデートする機能です。

スキャナごとのアップデートが不要となり、大量のスキャナ をアップデートするための作業時間を大幅に短縮できます。

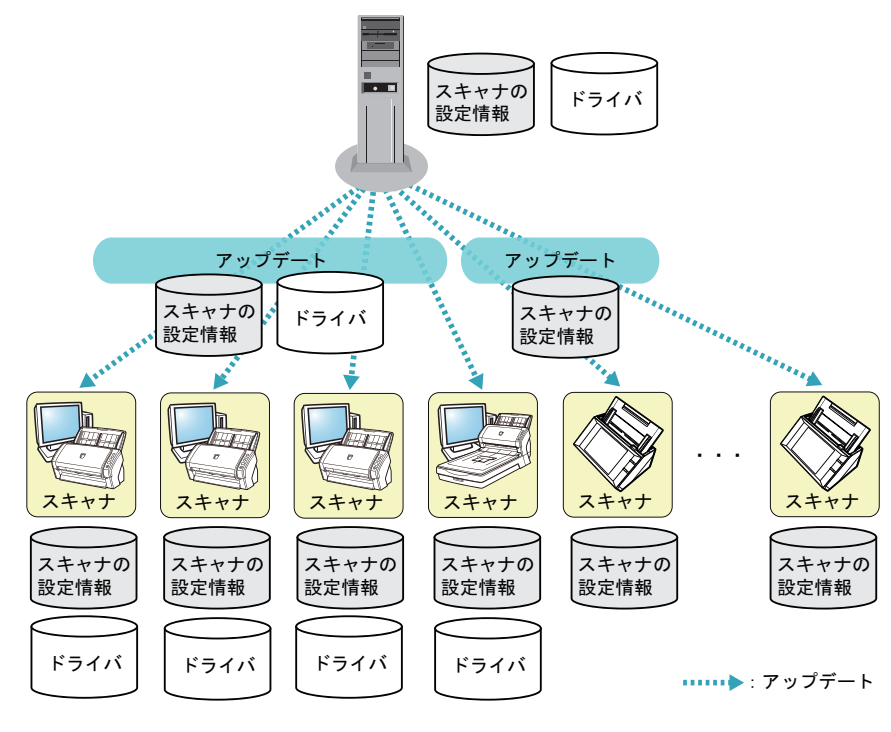

## <span id="page-15-2"></span>スキャナ監視機能

消耗品交換が必要なスキャナ、エラーが発生しているスキャ ナ、およびメンテナンスが必要な要確認状態のスキャナがな いかを監視する機能です。 スキャナの稼働状況を簡単に確認できます。

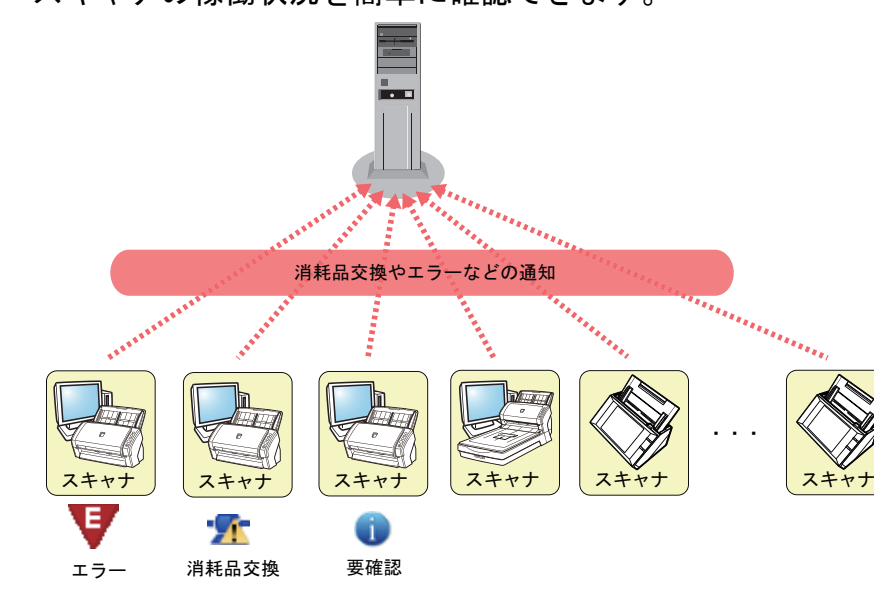

[はじめに](#page-2-0)[索引](#page-178-0) [目次](#page-7-0) **[TOP](#page-0-1)** 

[Scanner Central](#page-13-1) 

Admin [の概要](#page-13-1)

[Scanner Central](#page-28-0) Admin [の導入](#page-28-1)

[Scanner Central Admin](#page-39-0) Server [を利用した運用](#page-39-1)

[メール通知を](#page-108-0) [利用した運用](#page-108-1)

[統合管理システム](#page-120-0) [と連携した運用](#page-120-1)

[Scanner Central](#page-130-0) Admin [の保守](#page-130-1)

: 消耗品交換やエラーなどの通知

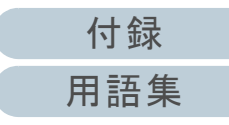

## <span id="page-16-0"></span>スキャナ管理機能

スキャナの情報(スキャナの機種名、システム/ファーム ウェア / ドライバの版数など)を確認したり、スキャナをグ ループ分けしたりして、スキャナを管理する機能です。 スキャナを部門単位などでグループ分けすることで、部門ご とにアップデートできるようになります。

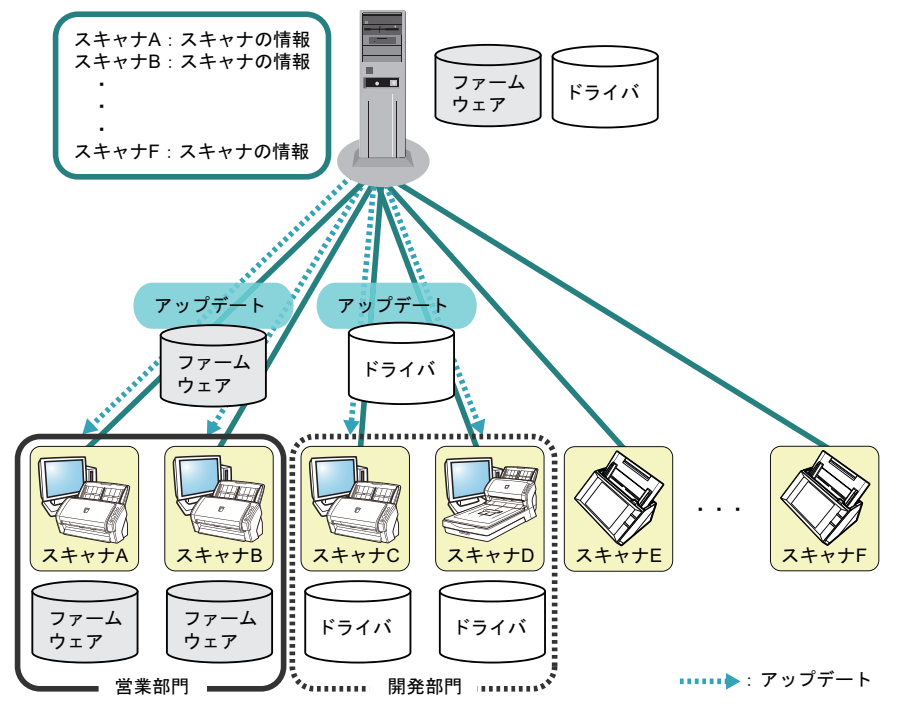

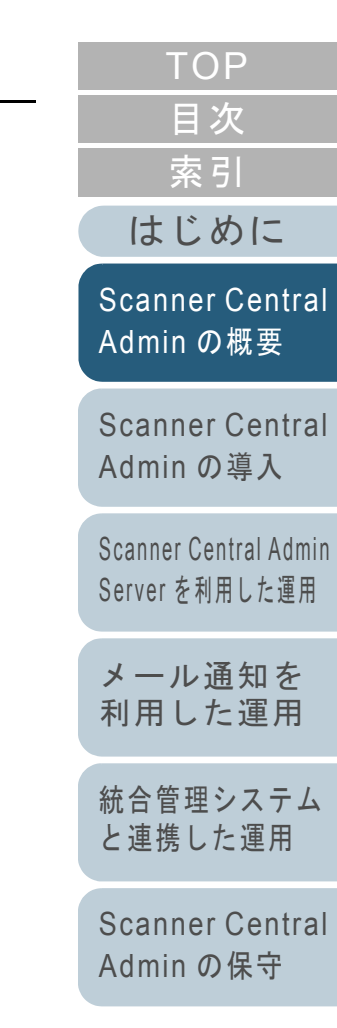

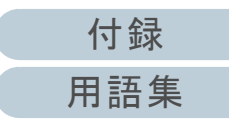

# <span id="page-17-0"></span>**1.3 Scanner Central Admin** のシステム構成

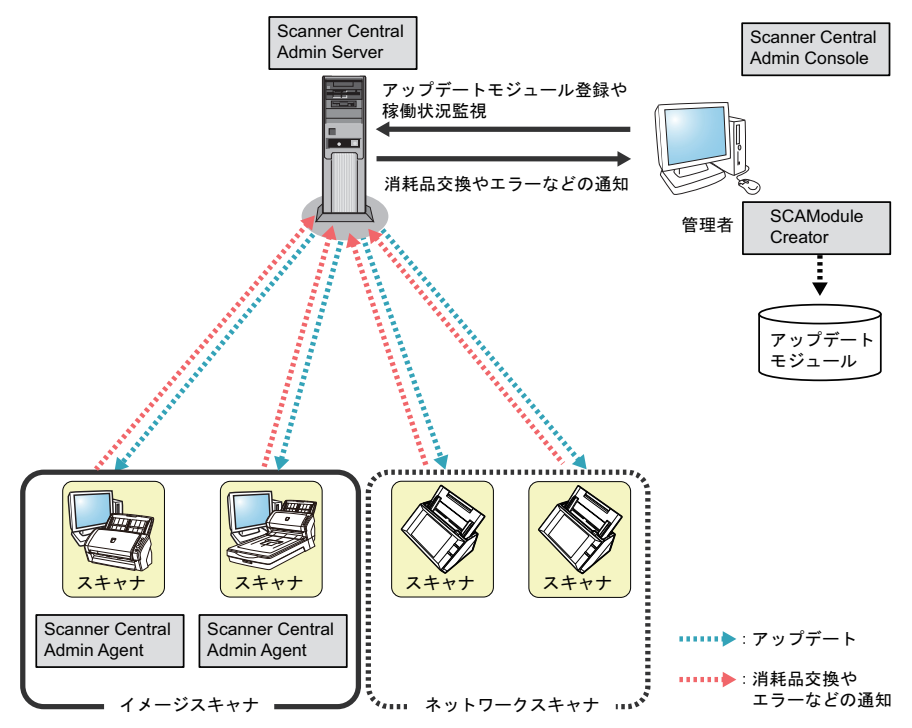

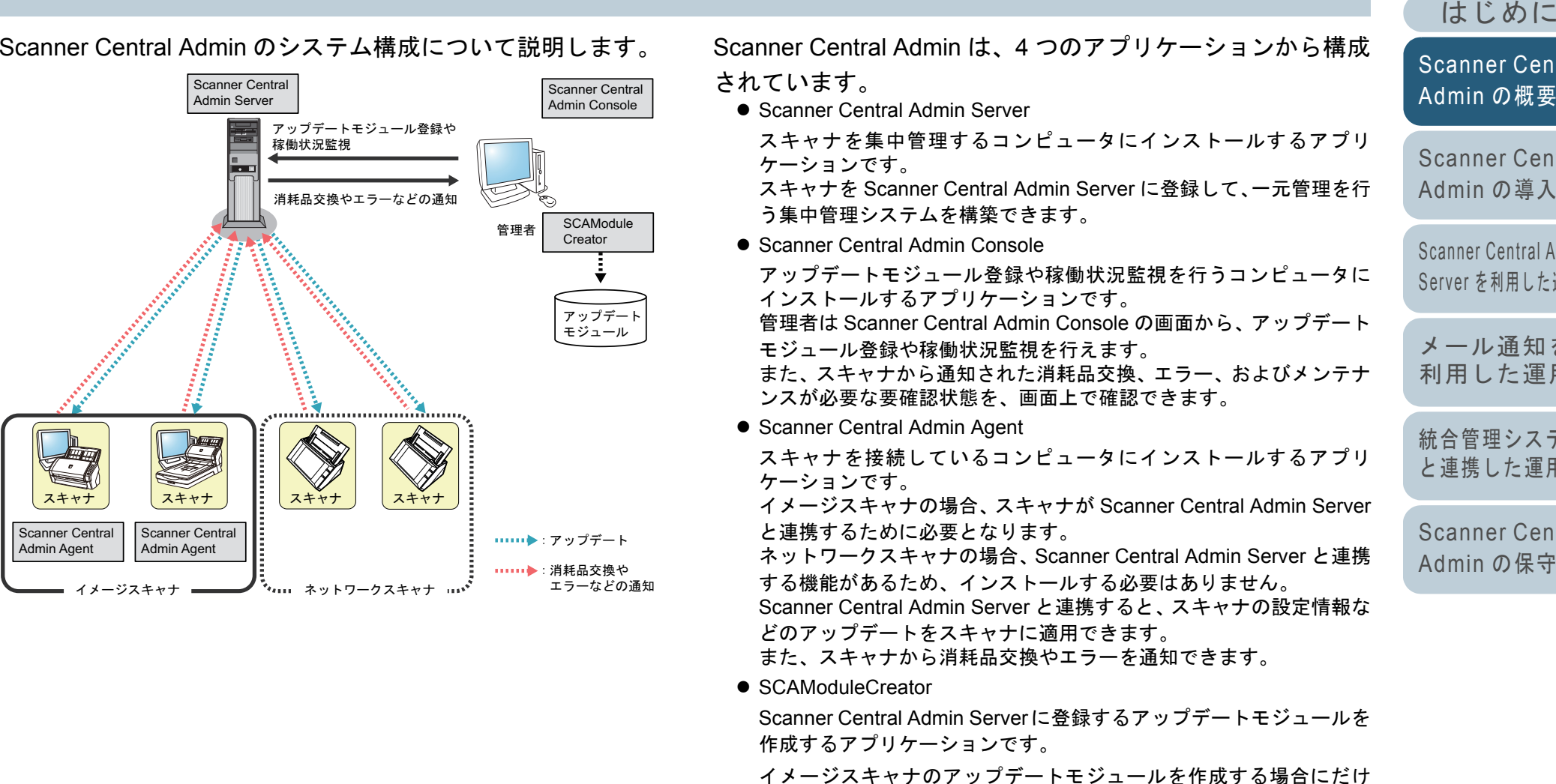

必要となります。

[付録](#page-138-0) [用語集](#page-174-0)

[索引](#page-178-0) [目次](#page-7-0) **[TOP](#page-0-1)** 

[Scanner Central](#page-13-1)  [の概要](#page-13-1)

ner Central Admin[の導入](#page-28-1)

Central Admin [を利用した運用](#page-39-1)

[メール通知を](#page-108-0) [利用した運用](#page-108-1)

理システム [と連携した運用](#page-120-1)

ner Central [の保守](#page-130-1)

## <span id="page-18-0"></span>**1.4** 運用形態

運用形態について説明します。

スキャナの台数、システムの規模、既存の運用システムなど に応じて、最適なシステム構築ができるように、次の 3 つの 運用形態があります。

- Scanner Central Admin Server を利用した運用
- メール通知を利用した運用
- 統合管理システムと連携した運用

次に、それぞれの運用形態について説明します。

#### ヒント

Scanner Central Admin Server を利用すると、いろいろな運用パターンを実現できます。運用パターン例については、「3.15 [運用パターン](#page-105-2)[例」\(](#page-105-2)P.106)を参照してください。

## <span id="page-18-1"></span>**Scanner Central Admin Server** を利用した運用

Scanner Central Admin Server を利用して構築する集中管理 システムで、管理者は Scanner Central Admin Console の画 面からスキャナの一元管理を行います。

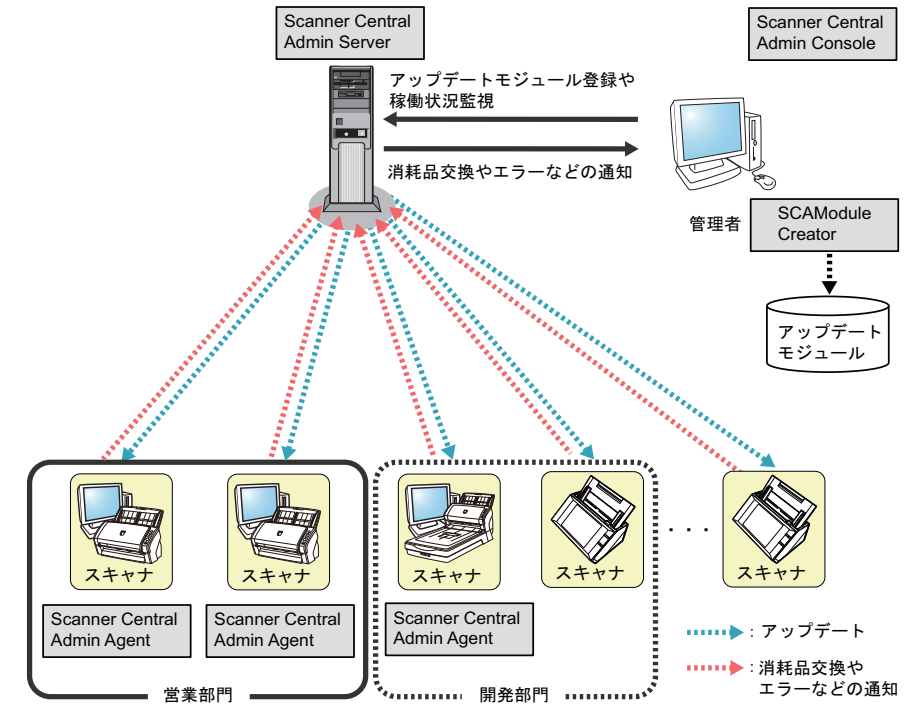

## 使用するアプリケーション

- Scanner Central Admin Server
- Scanner Central Admin Console
- Scanner Central Admin Agent
- SCAModuleCreator

#### 特長

スキャナアップデート機能、スキャナ監視機能、スキャナ管理機能の すべての機能を使用できます。

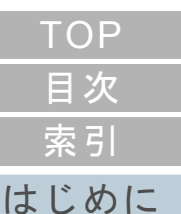

[Scanner Central](#page-13-1) Admin [の概要](#page-13-1)

[Scanner Central](#page-28-0) Admin [の導入](#page-28-1)

[Scanner Central Admin](#page-39-0) Server [を利用した運用](#page-39-1)

[メール通知を](#page-108-0) [利用した運用](#page-108-1)

[統合管理システム](#page-120-0) [と連携した運用](#page-120-1)

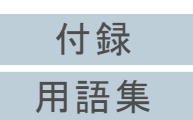

## <span id="page-19-0"></span>メール通知を利用した運用

スキャナ使用中に、消耗品の交換が必要になった場合や、エ ラーが発生した場合、管理者にメールで通知します。 管理者は通知されたメールを確認することで、スキャナに対

して迅速に対応できます。

既存のメールシステムを利用するため、簡単にスキャナを管 理できるようになります。

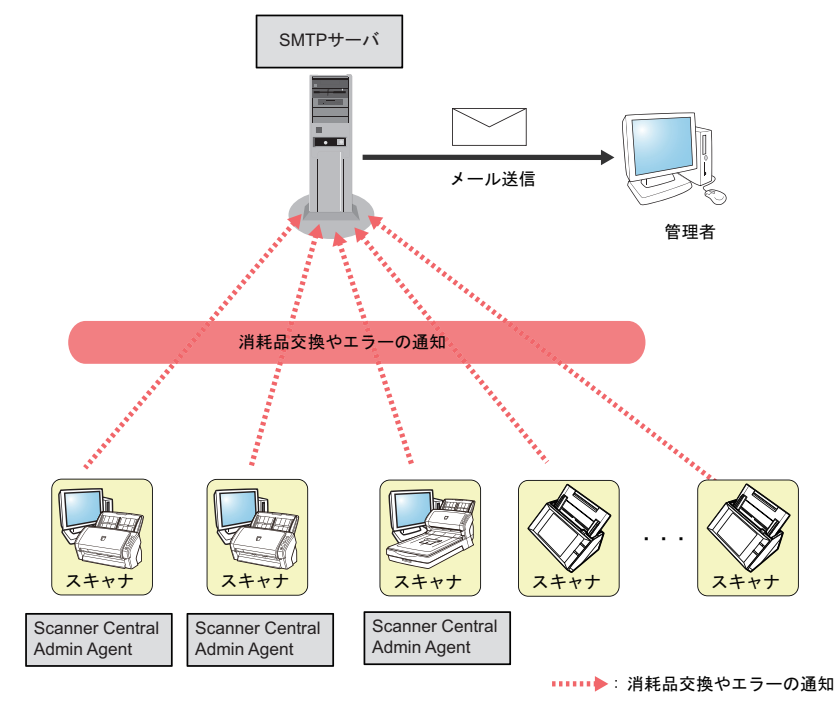

- 使用するアプリケーション
	- $\bullet$  SMTP サーバ
	- Scanner Central Admin Agent

#### 特長

メール通知を利用して、スキャナ監視機能を使用できます。

## <span id="page-19-1"></span>統合管理システムと連携した運用

スキャナ使用中に、消耗品の交換が必要になった場合や、エ ラーが発生した場合、統合管理システム(SNMP マネー ジャー)に SNMP トラップを通知します。

管理者は統合管理システム(SNMP マネージャー)に通知さ れた SNMP トラップを確認することで、スキャナに対して迅 速に対応できます。

既存の統合管理システムを利用するため、簡単にスキャナを 管理できるようになります。

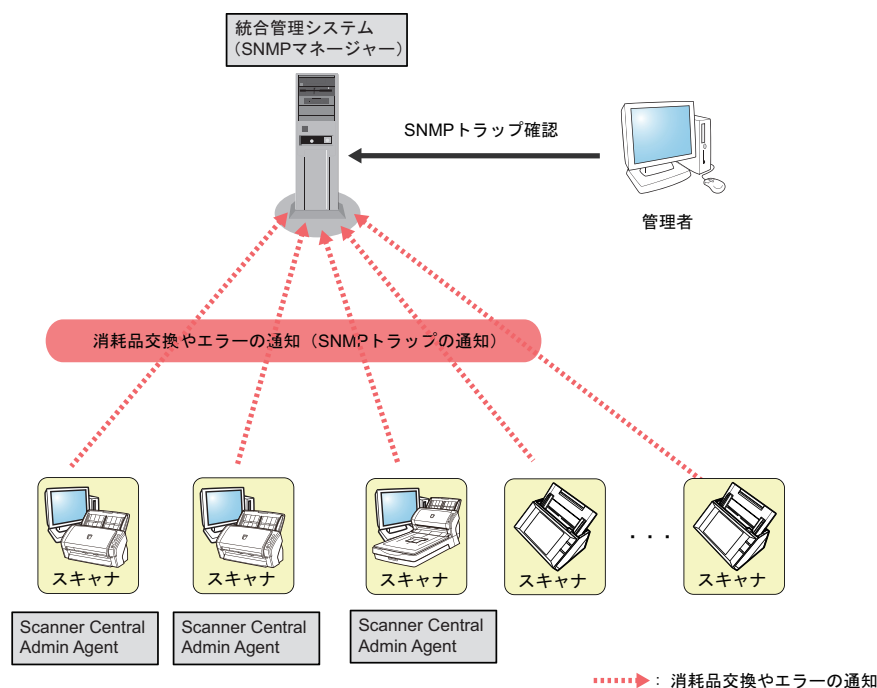

[はじめに](#page-2-0)[索引](#page-178-0) [目次](#page-7-0) [TOP](#page-0-1)

[Scanner Central](#page-13-1) Admin [の概要](#page-13-1)

[Scanner Central](#page-28-0) Admin [の導入](#page-28-1)

[Scanner Central Admin](#page-39-0) Server [を利用した運用](#page-39-1)

[メール通知を](#page-108-0) [利用した運用](#page-108-1)

[統合管理システム](#page-120-0) [と連携した運用](#page-120-1)

[Scanner Central](#page-130-0) Admin [の保守](#page-130-1)

## 使用するアプリケーション

- 統合管理システム(SNMP マネージャー)
- Scanner Central Admin Agent

### 特長

SNMP トラップ通知を利用して、スキャナ監視機能を使用できます。

[付録](#page-138-0) [用語集](#page-174-0)

# <span id="page-20-0"></span>**1.5** 動作環境

<span id="page-20-2"></span>動作環境について説明します。

## <span id="page-20-1"></span>**Scanner Central Admin Server** の動作環境

Scanner Central Admin Server の動作環境は、次のとおりで す。

## ソフトウェア

- ●オペレーティングシステム (\*1)
	- Windows Server® 2003 R2, Standard Edition (Service Pack 2 以 降)
	- Windows Server® 2003 R2, Enterprise Edition (Service Pack 2 以降)
	- Windows Server® 2008 Standard(32 ビット)(Service Pack 2 以降)
	- Windows Server<sup>®</sup> 2008 Enterprise(32 ビット)(Service Pack 2 以降)
	- Windows Server® 2008 R2 Standard(64 ビット)
	- Windows Server<sup>®</sup> 2008 R2 Enterprise(64 ビット)
	- Windows Server<sup>®</sup> 2012 Standard(64 ビット)
	- Windows Server® 2012 R2 Standard(64 ビット)
	- Windows Server<sup>®</sup> 2016 Standard(64 ビット)
- .NET Framework
	- 次のいずれかがインストールされている必要があります。
		- .NET Framework 4(\*2)
		- .NET Framework 4.5(\*2)
		- .NET Framework 4.6(\*2)
- IIS 6.0 以降(\*3)(\*4)
- SQL Server 2008 R2 Express Edition (Service Pack 2 以降) (\*5)
- Microsoft<sup>®</sup> Windows<sup>®</sup> Installer 4.5 以降
- Scan to Microsoft SharePoint (\*6)
- \*1:Scanner Central Admin Server のオペレーティングシステムの言語とネットワークスキャナの選択言語は、同一である必要があります。
- \*2:.NET Framework がインストールされていない場合は、その旨を通知します。マイクロソフトの Web サイトからダウンロードしてイ ンストールしてください。
- \*3:IIS 6.0 以降の Web サーバをインストールしておく必要がありま す。
- \*4:IIS 7.0 以降をインストールする場合は、次のコンポーネントを必ずインストールしてください。
	- Web サーバ
		- HTTP 基本機能(静的なコンテンツ / 規定のドキュメント / HTTP エラー)
		- アプリケーション開発(ASP.NET/.NET 拡張性 /ISAPI 拡張 / ISAPI フィルター)
		- 状態と診断(HTTP ログ / 要求の監視)
		- セキュリティ(要求フィルター)
		- パフォーマンス(静的なコンテンツの圧縮)
	- 管理ツール
		- IIS 管理コンソール
- \*5:Scanner Central Admin Server をインストールするときに、同時にインストールされます。
- \*6:Microsoft Office SharePoint Server 連携を行う場合にインストールが必要です。

インストーラは次のホームページからダウンロードします。ダウ ンロードするには、インターネットに接続する環境が必要です。https://www.pfu.fujitsu.com/registration/fi-software/jp/sms-form.html

[はじめに](#page-2-0)[Scanner Central](#page-13-1) 

Admin [の概要](#page-13-1)

[Scanner Central](#page-28-0) Admin [の導入](#page-28-1)

[Scanner Central Admin](#page-39-0) Server [を利用した運用](#page-39-1)

[メール通知を](#page-108-0) [利用した運用](#page-108-1)

[統合管理システム](#page-120-0) [と連携した運用](#page-120-1)

[Scanner Central](#page-130-0) Admin [の保守](#page-130-1)

[付録](#page-138-0)

[用語集](#page-174-0)

[索引](#page-178-0) [目次](#page-7-0) **[TOP](#page-0-1)** 

## 重要

#### <span id="page-21-1"></span>**N7100** と連携するときのソフトウェア

Scanner Central Admin で、システム環境設定の更新、および読み取り設定を含むジョブ設定編集を行うには、以下の環境が必要です。

- Scanner Central Admin Console 3.4 以降 現在インストールされているバージョンは、Scanner Central Admin Console の画面で[バージョン情報]ボタンを押すと表示されます。
- .NET Framework 4.5 以降 Scanner Central Admin Server と Scanner Central Admin Console の 実行環境にインストールされている必要があります。

ただし、.NET Framework 4.5 以降は Windows XP/Windows Server 2003 にはインストールできません。

Windows Vista 以降 /Windows Server 2008 以降をご利用ください。

#### ハードウェア

サポートするソフトウェアが動作し、次の要件を満たすコンピュータ

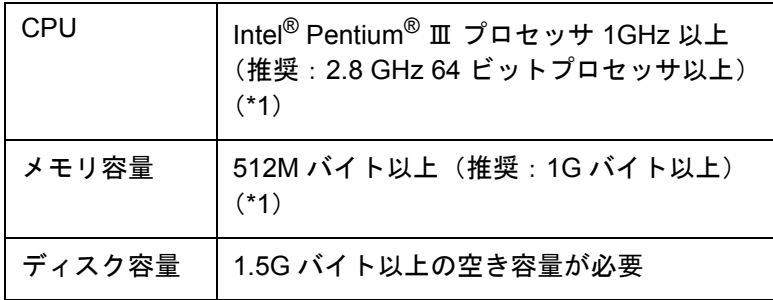

- \*1:使用するオペレーティングシステムの推奨システム要件に準ずる。
- XGA 以上のモニタ
- LAN ケーブル

### <span id="page-21-2"></span><span id="page-21-0"></span>**Scanner Central Admin Console/SCAModuleCreator** の動作環境

Scanner Central Admin Console および SCAModuleCreator の動作環境は、次のとおりです。

## ソフトウェア

オペレーティングシステム

- Windows<sup>®</sup> XP Home Edition(Service Pack 3 以降)
- Windows<sup>®</sup> XP Professional(Service Pack 3 以降)
- Windows<sup>®</sup> XP Professional ×64 Edition(Service Pack 2 以降)
- Windows Server® 2003 R2, Standard Edition (Service Pack 2 以 降)
- Windows Server® 2003 R2, Standard ×64 Edition (Service Pack 2 以降)
- Windows Vista<sup>®</sup> Home Basic(32/64 ビット)(Service Pack 1 以降)
- Windows Vista<sup>®</sup> Home Premium (32/64 ビット) (Service Pack 1 以降)
- Windows Vista<sup>®</sup> Business (32/64 ビット) (Service Pack 1 以降)
- Windows Vista<sup>®</sup> Enterprise (32/64ビット) (Service Pack 1以降)
	- Windows Vista<sup>®</sup> Ultimate (32/64 ビット) (Service Pack 1 以降)
- Windows Server® 2008 Standard(32/64 ビット)
- Windows Server® 2008 R2 Standard(64 ビット)
- Windows® 7 Home Premium(32/64 ビット)
- Windows<sup>®</sup> 7 Professional(32/64 ビット)
- Windows<sup>®</sup> 7 Enterprise(32/64 ビット)
- Windows<sup>®</sup> 7 Ultimate(32/64 ビット)
- Windows<sup>®</sup> 8(32/64 ビット)
- Windows<sup>®</sup> 8 Pro(32/64 ビット)

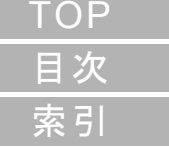

[はじめに](#page-2-0)

[Scanner Central](#page-13-1) Admin [の概要](#page-13-1)

[Scanner Central](#page-28-0) Admin [の導入](#page-28-1)

[Scanner Central Admin](#page-39-0) Server [を利用した運用](#page-39-1)

[メール通知を](#page-108-0) [利用した運用](#page-108-1)

[統合管理システム](#page-120-0) [と連携した運用](#page-120-1)

[Scanner Central](#page-130-0) Admin [の保守](#page-130-1)

[付録](#page-138-0)

[用語集](#page-174-0)

#### 第 1 章 Scanner Central Admin の概要

- Windows<sup>®</sup> 8 Enterprise(32/64 ビット)
- Windows<sup>®</sup> 8.1(32/64 ビット)
- Windows<sup>®</sup> 8.1 Pro(32/64 ビット)
- Windows<sup>®</sup> 8.1 Enterprise(32/64 ビット)
- Windows Server<sup>®</sup> 2012 Standard(64 ビット)
- Windows Server® 2012 R2 Standard(64 ビット)
- Windows<sup>®</sup> 10 Home(32/64 ビット)
- Windows<sup>®</sup> 10 Pro(32/64 ビット)
- Windows<sup>®</sup> 10 Enterprise(32/64 ビット)
- Windows $^\circledR$  10 Education(32/64 ビット)
- Windows Server<sup>®</sup> 2016 Standard(64 ビット)
- .NET Framework (\*1)

オペレーティングステムによって、必要なバージョンは次のように異なります。

- Windows 8/Windows 8.1/Windows Server 2012/Windows Server 2012 R2/Windows 10/Windows Server 2016の場合
	- 次のいずれかがインストールされている必要があります。
- .NET Framework 4
- .NET Framework 4.5
- .NET Framework 4.6
- Windows XP/Windows Vista/Windows 7/Windows Server 2003/Windows Server 2008 の場合

次のいずれかがインストールされている必要があります。

- .NET Framework 2.0 (Service Pack 2 以降)
- .NET Framework 3.0 (Service Pack 2 以降)
- .NET Framework 3.5 (Service Pack 1 以降)
- Internet Explorer
	- Internet Explorer 7 以降(\*2)
- \*1:.NET Framework がインストールされていない場合は、その旨を通知します。マイクロソフトの Web サイトからダウンロードしてイ ンストールしてください。
- \*2:最新のセキュリティ更新プログラムを適用してください。適用し ていない場合、画面表示などに問題が生じることがあります。

#### 重要

動作環境によっては、一部機能が使用できません。

詳細は、「 N7100 [と連携するときのソフトウェア」\(](#page-21-1)P.22)を参照してください

#### ハードウェア

● サポートするソフトウェアが動作し、次の要件を満たすコンピュータ

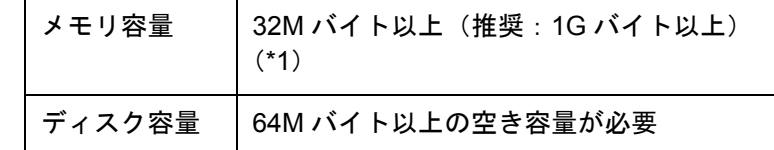

- \*1:使用するオペレーティングシステムの推奨システム要件に準ずる。
- XGA 以上のモニタ
- LAN ケーブル
- ポインティングデバイス(マウスなど)

## [索引](#page-178-0) [目次](#page-7-0) **[TOP](#page-0-1)**

[はじめに](#page-2-0)

[Scanner Central](#page-13-1) Admin [の概要](#page-13-1)

[Scanner Central](#page-28-0) Admin [の導入](#page-28-1)

[Scanner Central Admin](#page-39-0) Server [を利用した運用](#page-39-1)

[メール通知を](#page-108-0) [利用した運用](#page-108-1)

[統合管理システム](#page-120-0) [と連携した運用](#page-120-1)

[Scanner Central](#page-130-0) Admin [の保守](#page-130-1)

[付録](#page-138-0) [用語集](#page-174-0)

## <span id="page-23-1"></span><span id="page-23-0"></span>Scanner Central Admin Agent の動作環境 $\left(\frac{\check{\gamma}^{\star - \check{\gamma}}}{\check{\gamma}^{\star + \check{\gamma}}} \right)$

Scanner Central Admin Agent の動作環境は、次のとおりで す。

#### ソフトウェア

- オペレーティングシステム
	- Windows<sup>®</sup> XP Home Edition(Service Pack 3 以降)
	- Windows<sup>®</sup> XP Professional(Service Pack 3 以降)
	- Windows<sup>®</sup> XP Professional ×64 Edition(Service Pack 2 以降)
	- Windows Server® 2003 R2, Standard Edition (Service Pack 2 以 降)
	- Windows Server® 2003 R2, Standard ×64 Edition (Service Pack 2 以降)
	- Windows Vista<sup>®</sup> Home Basic(32/64 ビット)(Service Pack 1 以降)
	- Windows Vista<sup>®</sup> Home Premium (32/64 ビット) (Service Pack 1 以降)
	- Windows Vista<sup>®</sup> Business(32/64 ビット) (Service Pack 1 以降)
	- Windows Vista<sup>®</sup> Enterprise (32/64ビット) (Service Pack 1以降)
	- Windows Vista<sup>®</sup> Ultimate (32/64 ビット) (Service Pack 1 以降)
	- Windows Server<sup>®</sup> 2008 Standard(32/64 ビット)(\*1)
	- Windows Server<sup>®</sup> 2008 R2 Standard (64 ビット) (\*1)
	- Windows®7 Home Premium(32/64 ビット)
	- Windows<sup>®</sup> 7 Professional(32/64 ビット)
	- Windows<sup>®</sup> 7 Enterprise(32/64 ビット)
	- Windows<sup>®</sup> 7 Ultimate(32/64 ビット)
	- Windows<sup>®</sup> 8(32/64 ビット)
	- Windows<sup>®</sup> 8 Pro(32/64 ビット)
	- Windows<sup>®</sup> 8 Enterprise(32/64 ビット)
- Windows<sup>®</sup> 8.1(32/64 ビット)
- Windows<sup>®</sup> 8.1 Pro(32/64 ビット)
- Windows<sup>®</sup> 8.1 Enterprise(32/64 ビット)
- Windows Server<sup>®</sup> 2012 Standard (64 ビット) (\*1)
- Windows Server<sup>®</sup> 2012 R2 Standard (64 ビット) (\*1)
- Windows<sup>®</sup> 10 Home(32/64 ビット)
- Windows $^\circledR$  10 Pro(32/64 ビット)
- Windows ® 10 Enterprise(32/64 ビット)
- Windows $^\circledR$  10 Education(32/64 ビット)
- Windows Server® 2016 Standard(64 ビット)(\*1)
- .NET Framework (\*2)

オペレーティングステムによって、必要なバージョンは次のように異なります。

- Windows 8/Windows 8.1/Windows Server 2012/Windows Server 2012 R2/Windows 10/Windows Server 2016の場合

次のいずれかがインストールされている必要があります。

- .NET Framework 4
- .NET Framework 4.5
- .NET Framework 4.6
- Windows XP/Windows Vista/Windows 7/Windows Server 2003/Windows Server 2008 の場合
	- 次のいずれかがインストールされている必要があります。
	- .NET Framework 2.0 (Service Pack 2 以降)
	- .NET Framework 3.0 (Service Pack 2 以降)
	- .NET Framework 3.5 (Service Pack 1 以降)

#### 重要

Microsoft .NET Framework Language Pack をインストールしていない 環境で Scanner Central Admin Agent を動作させた場合、一部のエラー メッセージが英語で表示されます。

## [索引](#page-178-0) [目次](#page-7-0) **[TOP](#page-0-1)**

[はじめに](#page-2-0)

[Scanner Central](#page-13-1) Admin [の概要](#page-13-1)

[Scanner Central](#page-28-0) Admin [の導入](#page-28-1)

[Scanner Central Admin](#page-39-0) Server [を利用した運用](#page-39-1)

[メール通知を](#page-108-0) [利用した運用](#page-108-1)

[統合管理システム](#page-120-0) [と連携した運用](#page-120-1)

[Scanner Central](#page-130-0) Admin [の保守](#page-130-1)

[付録](#page-138-0)

[用語集](#page-174-0)

#### 第 1 章 Scanner Central Admin の概要

- \*1:デスクトップエクスペリエンス機能を有効にしておく必要があり ます。
- \*2:.NET Framework がインストールされていない場合は、その旨を通知します。マイクロソフトの Web サイトからダウンロードしてイ ンストールしてください。

スキャナを監視および管理する場合は、次のソフトウェアを インストールする必要があります。 また、次のソフトウェアをインストールする場合は、 Software Operation Panel もインストールしてください。

- PaperStream IP (TWAIN)
- PaperStream IP (TWAIN x64)
- PaperStream IP (ISIS)
- TWAIN ドライバ
- ISIS ドライバ
- $\bullet$  VRS

#### ハードウェア

サポートするソフトウェアが動作し、次の要件を満たすコンピュータ

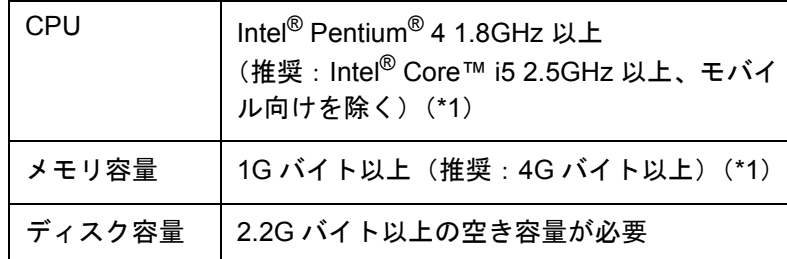

\*1:使用するオペレーティングシステムの推奨システム要件に準ずる。

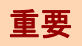

- スキャナの接続方法や動作環境については、お使いのスキャ ナのマニュアルを参照してください。
- 集中管理可能なイメージスキャナについては、Scanner Central Admin Agent の readme を参照してください。
- XGA 以上のモニタ
- LAN ケーブル
- ポインティングデバイス(マウスなど)

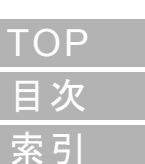

[はじめに](#page-2-0)

[Scanner Central](#page-13-1) Admin [の概要](#page-13-1)

[Scanner Central](#page-28-0) Admin [の導入](#page-28-1)

[Scanner Central Admin](#page-39-0) Server [を利用した運用](#page-39-1)

[メール通知を](#page-108-0) [利用した運用](#page-108-1)

[統合管理システム](#page-120-0) [と連携した運用](#page-120-1)

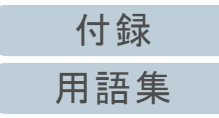

### <span id="page-25-0"></span>**Scanner Central Admin** のためのネットワーク条件

集中管理を行うために必要となるネットワーク条件について 説明します。

Scanner Central Admin を導入する場合、次のネットワーク 条件を満たしている必要があります。

- Scanner Central Admin ServerからネットワークスキャナへのHTTP/ HTTPS 通信が可能(自動探索機能、配付通知機能を使用する場合)
- Scanner Central Admin Agent/ ネットワークスキャナから Scanner Central Admin Server への HTTP/HTTPS 通信が可能
- Scanner Central Admin Console から Scanner Central Admin Server への HTTP/HTTPS 通信が可能
- Scanner Central Admin Server からネットワークスキャナへの Wake On LAN Magic Packet のルーティングが可能(Wake On LAN を使用 する場合)
- Scanner Central Admin Server/Scanner Central Admin Agent/ ネット ワークスキャナから SMTP サーバへの SMTP 通信が可能
- Scanner Central Admin Agent から統合管理システムへの SNMP ト ラップ通信が可能
- SCAModuleCreator からダウンロードサイト(インターネット上の サイト)への HTTP 通信が可能(ダウンロードサイトからアップ デートモジュールを取得する場合)
- Scanner Central Admin Server からダウンロードサイトへの HTTP 通 信が可能(最新アップデート確認機能を使用する場合)

#### 重要

Scanner Central Admin Agent/ ネットワークスキャナと Scanner Central Admin Server の接続には、次の制約があります。

- HTTP プロキシを経由した通信を必要とする環境はサポートしませ  $\mathcal{L}_{\alpha}$
- NAT・NAPTによるIPアドレス変換が行われる環境はサポートしませ ん。
- IPv6 環境はサポートしません。

## <span id="page-25-1"></span>集中管理可能なスキャナ台数

Scanner Central Admin Server で集中管理可能なスキャナ台 数は、1,000 台です。

1,000 台を超えた場合は、管理対象としてスキャナを登録で きません。スキャナが 1,000 台を超える環境では、Scanner Central Admin Server を複数台用意し、それぞれの Scanner Central Admin Server が管理対象とするスキャナを 1,000 台 以下にする必要があります。

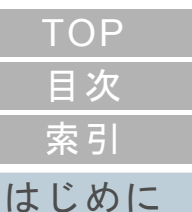

[Scanner Central](#page-13-1) Admin [の概要](#page-13-1)

[Scanner Central](#page-28-0) Admin [の導入](#page-28-1)

[Scanner Central Admin](#page-39-0) Server [を利用した運用](#page-39-1)

[メール通知を](#page-108-0) [利用した運用](#page-108-1)

[統合管理システム](#page-120-0) [と連携した運用](#page-120-1)

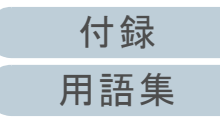

第 1 章 Scanner Central Admin の概要

## <span id="page-26-0"></span>使用するポート番号一覧

#### 使用するポート番号一覧は、次のとおりです。

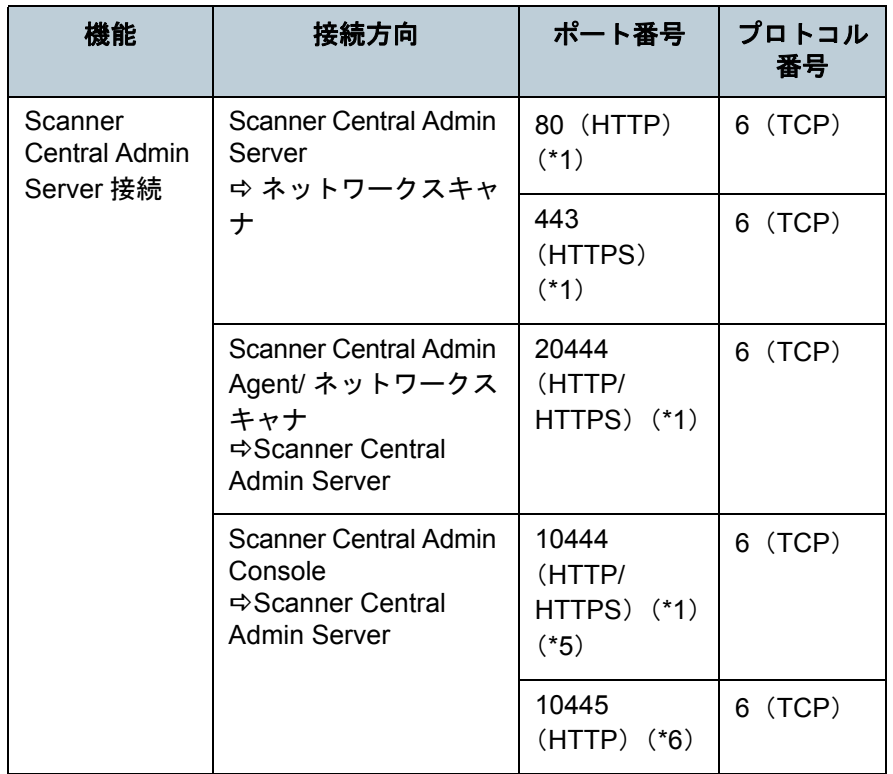

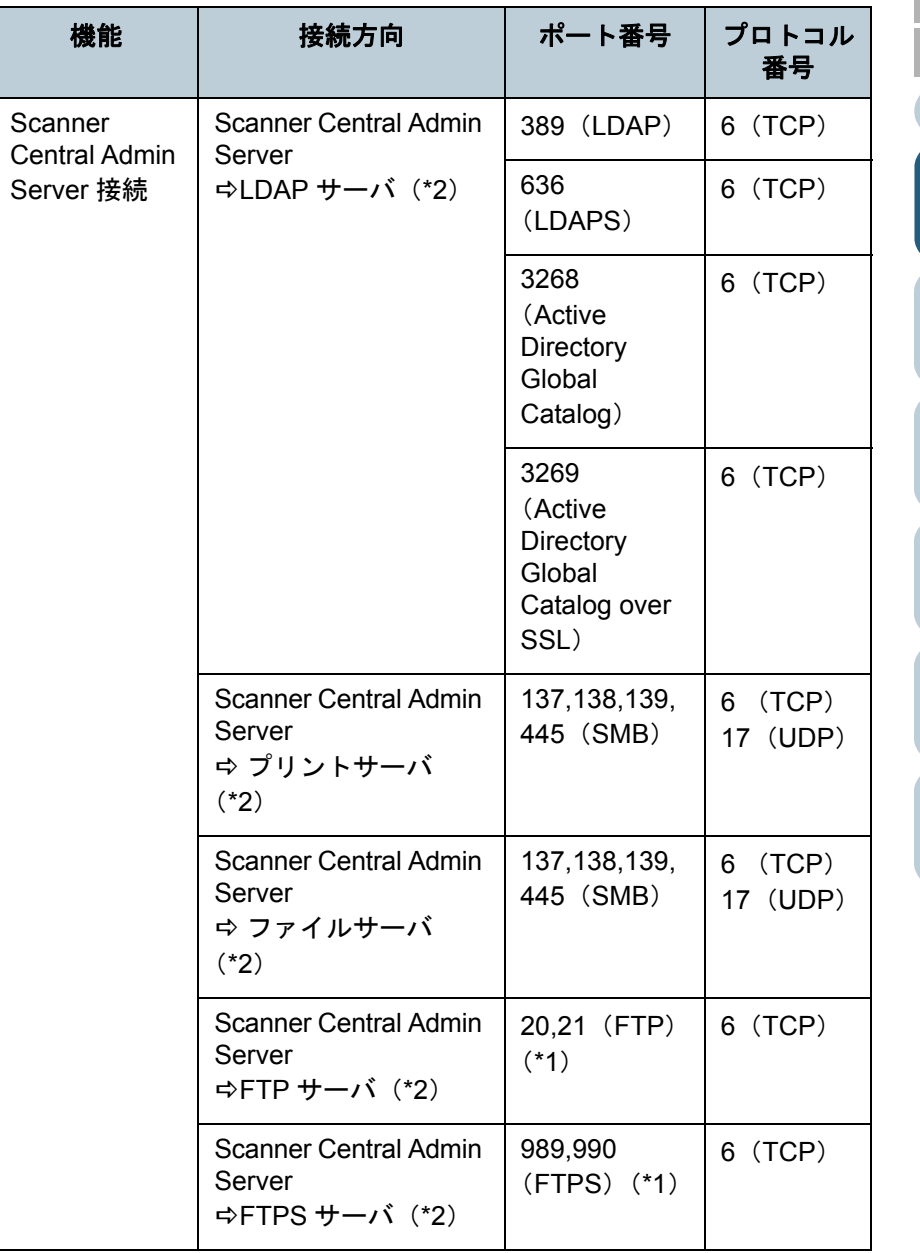

[はじめに](#page-2-0) [索引](#page-178-0) [目次](#page-7-0) [TOP](#page-0-1)

[Scanner Central](#page-13-1)  Admin [の概要](#page-13-1)

[Scanner Central](#page-28-0)  Admin [の導入](#page-28-1)

[Scanner Central Admin](#page-39-0)  Server [を利用した運用](#page-39-1)

[メール通知を](#page-108-0) [利用した運用](#page-108-1)

[統合管理システム](#page-120-0) [と連携した運用](#page-120-1)

[Scanner Central](#page-130-0)  Admin [の保守](#page-130-1)

[付録](#page-138-0)

#### 第 1 章 Scanner Central Admin の概要

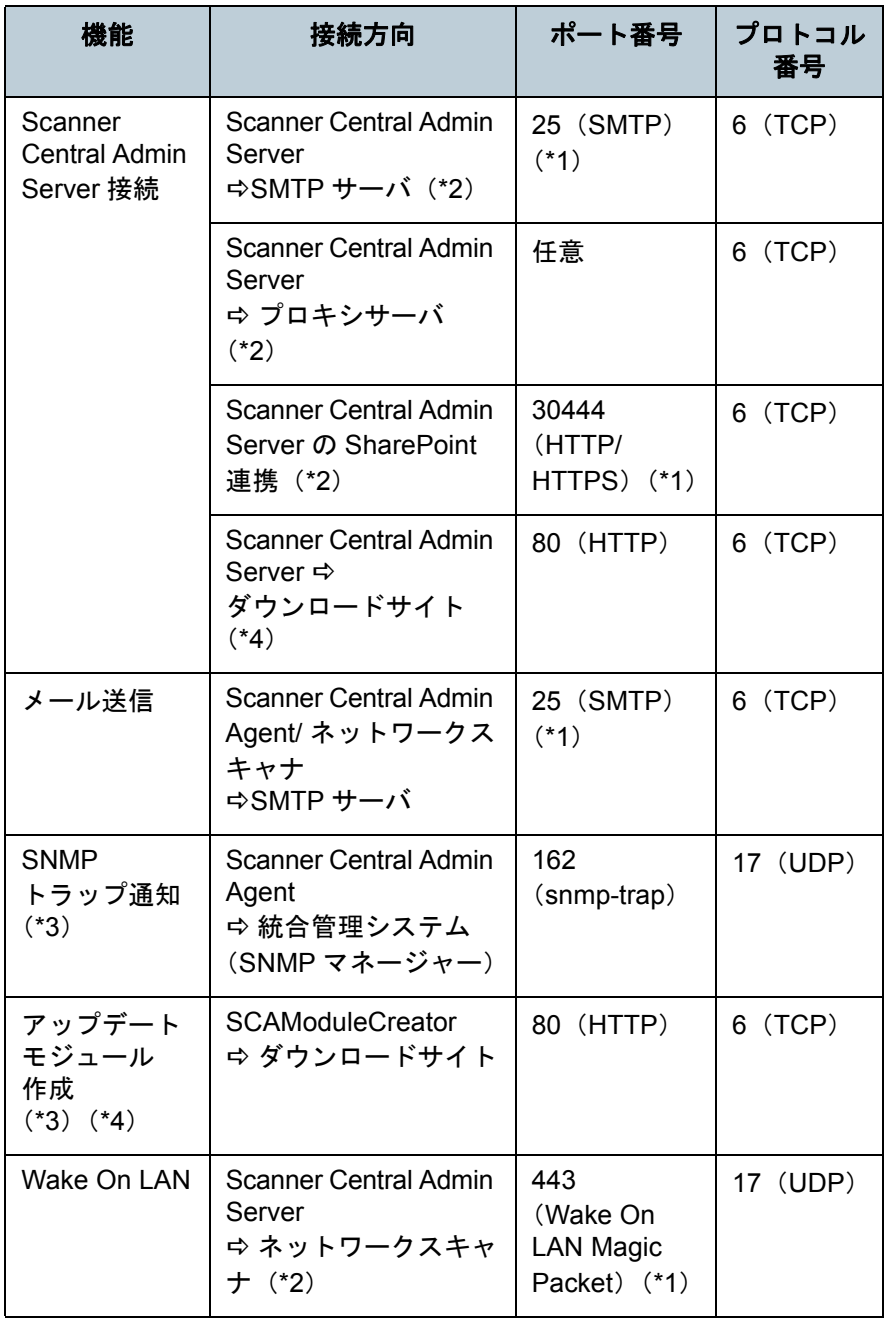

- \*2:ネットワークスキャナの場合です。
- \*3:イメージスキャナの場合です。
- \*4:ダウンロードサイトからアップデートの情報とモジュールを取得す る場合です。
- \*5、\*6:(\*6)のポート番号は、(\*5)のポート番号に「1」を加えた値を 使用します。

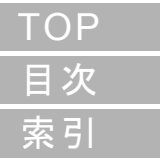

[はじめに](#page-2-0)

[Scanner Central](#page-13-1)  Admin [の概要](#page-13-1)

[Scanner Central](#page-28-0)  Admin [の導入](#page-28-1)

[Scanner Central Admin](#page-39-0)  Server [を利用した運用](#page-39-1)

[メール通知を](#page-108-0) [利用した運用](#page-108-1)

[統合管理システム](#page-120-0) [と連携した運用](#page-120-1)

[Scanner Central](#page-130-0) Admin [の保守](#page-130-1)

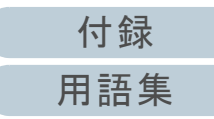

\*1:変更が可能です。

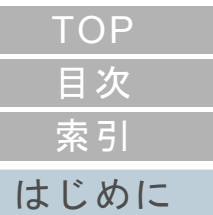

# <span id="page-28-2"></span><span id="page-28-1"></span><span id="page-28-0"></span>第 **2** 章 **Scanner Central Admin** の導入

[Scanner Central](#page-13-0) Admin [の概要](#page-13-0)

この章では、Scanner Central Admin の導入について説明します。

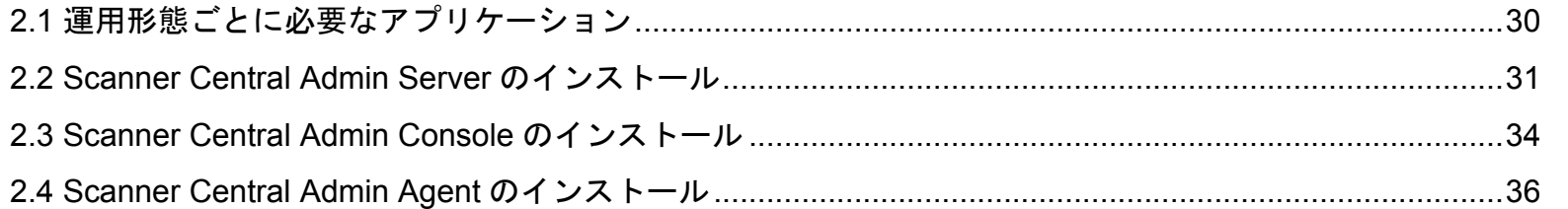

[Scanner Central](#page-28-2) Admin [の導入](#page-28-2)

[Scanner Central Admin](#page-39-0) Server [を利用した運用](#page-39-1)

[メール通知を](#page-108-0) [利用した運用](#page-108-1)

[統合管理システム](#page-120-0) [と連携した運用](#page-120-1)

# <span id="page-29-0"></span>**2.1** 運用形態ごとに必要なアプリケーション

運用形態ごとに必要なアプリケーションについて説明しま す。

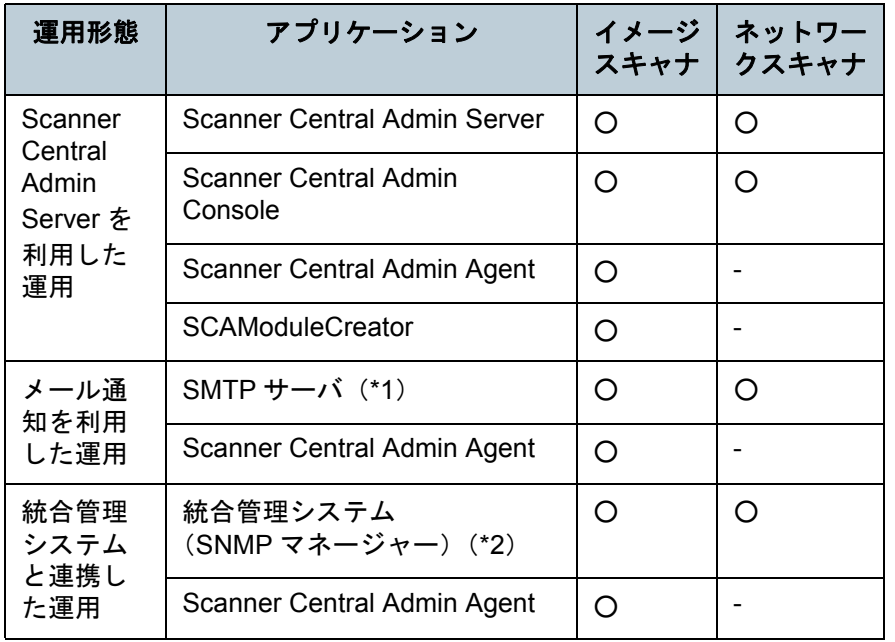

○ :必要

- :不要

\*1 :既存のメールシステムを利用します。

\*2 :既存の統合管理システムを利用します。

それぞれの運用形態で必要なアプリケーションをインストー ルしてください。

それぞれのアプリケーションのインストール方法について は、次を参照してください。

● Scanner Central Admin Server

「[2.2 Scanner Central Admin Server](#page-30-0) のインストール」(P.31)

- Scanner Central Admin Console/SCAModuleCreator
- 「[2.3 Scanner Central Admin Console](#page-33-0) のインストール」(P.34)
- Scanner Central Admin Agent

「[2.4 Scanner Central Admin Agent](#page-35-0) のインストール」(P.36)

#### 重要

Scanner Central Admin を利用される場合は、Scanner Central Admin Server、Scanner Central Admin Console、Scanner Central Admin Agent、イメージスキャナのドライバ、およびネットワークスキャナの ソフトウェアのバージョンを最新にアップデートしてご利用ください。最新でない場合は、一部の機能が利用できないことがあります。

[索引](#page-178-0) [はじめに](#page-2-0)

[目次](#page-7-0)

**[TOP](#page-0-1)** 

[Scanner Central](#page-13-0) Admin [の概要](#page-13-0)

[Scanner Central](#page-28-0) Admin [の導入](#page-28-2)

[Scanner Central Admin](#page-39-0) Server [を利用した運用](#page-39-1)

[メール通知を](#page-108-0) [利用した運用](#page-108-1)

[統合管理システム](#page-120-0) [と連携した運用](#page-120-1)

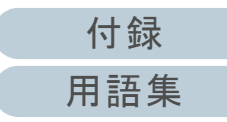

## <span id="page-30-0"></span>**2.2 Scanner Central Admin Server** のインストール

Scanner Central Admin Server は、スキャナを集中管理する コンピュータにインストールします。

- **1** Scanner Central Admin Serverの動作環境の条件が満たさ れていることを確認します。 [Scanner](#page-20-2) Central Admin Server の動作環境については、「<mark>Scanne</mark>r [Central Admin Server](#page-20-2) の動作環境」(P.21)を参照してください。
- **2** コンピュータを起動します。

#### 重要

コンピュータの管理者権限を持つユーザーでコンピュータにログオンしてください。

1 Scanner Console Admin Server のインストーラは、次のホームページからダウンロードします。

 ダウンロードするには、インターネットに接続する環境が必要です。

http://imagescanner.fujitsu.com/jp/downloads/sca/index.html

2 手順 [3](#page-30-1) に進みます。

#### 重要

動作環境として必要となる 1.5G バイト以上の空きディスク容 量には、SQL Server 2008 R2 Express Edition をインストール するときに必要な空きディスク容量 1G バイトが含まれていま す。

- <span id="page-30-1"></span>**3** 表示される画面の指示に従ってインストールします。 途中、次の設定を行う必要があります。事前に、使用するポート番号、通信プロトコルを決定しておいてください。
	- スキャナと通信するためのポート番号
	- Scanner Central Admin Console と通信するためのポート番号
	- Scanner Shared Folder Service ポート番号
- インストール後に、ポート番号、通信プロトコルを変更したい場合は、Scanner Central Admin Console の「Scanner Central Admin Server 動作環境設定」画面で変更してください。
- **4** インストール完了後、再起動の問い合わせ画面が表示さ れたら、再起動します。

#### 重要

- Scanner Central Admin Server がすでにインストールされている場 合は、「[2.3 Scanner Central Admin Console](#page-33-0) のインストール」([P.34](#page-33-0))から操作してください。
- 旧バージョンの Scanner Central Admin Server がインストールされ ている場合、アップグレードインストールが行えます。なお、アップグレードインストールでは、設定情報がそのまま引き継がれますが、万一に備えて、事前に Scanner Central Admin Server に関する 情報を退避してください。退避の操作方法については、「[Scanner](#page-131-2)  Central Admin Server [に関する情報の退避」\(](#page-131-2)P.132)を参照してください。
- Scanner Central Admin Server がインストールされているコン ピュータと Scanner Central Admin Console がインストールされて いるコンピュータの日付と時刻には正しい値を設定してください。日付と時刻が大幅に異なっていると、正常に動作しない場合があります。
- Scanner Central Admin Server をインストールすると、SQL Server 2008 R2 Express Edition の AMMANAGER インスタンスがインス トールされます。SQL Server 2008 R2 Express Edition の AMMANAGER インスタンスは、Scanner Central Admin Server が動作するために必要ですので、変更、アンインストールしないでください。

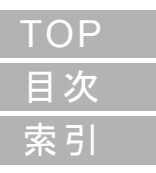

[はじめに](#page-2-0)

[Scanner Central](#page-13-0) Admin [の概要](#page-13-0)

[Scanner Central](#page-28-0) Admin [の導入](#page-28-2)

[Scanner Central Admin](#page-39-0) Server [を利用した運用](#page-39-1)

[メール通知を](#page-108-0) [利用した運用](#page-108-1)

[統合管理システム](#page-120-0) [と連携した運用](#page-120-1)

#### ヒント

- インストール先のフォルダーには、ローカルディスクのフォルダー を指定してください。
- ルートフォルダーに直接インストールはしないでください。正常に 動作しない場合があります。
- インストール先のフォルダー名に次に示す文字を使用しないでくだ さい。使用するとプログラムが正常に動作しない場合があります。 $\ldots$  #  $\%$
- Windows Server 2008 に、Scanner Central Admin Server をインストールする場合、インストール時のユーザーは Administrator で実 行してください。
- 次のエラーメッセージでインストールが失敗することがあります。An installation package for the product Microsoft SQL Server Native Client cannot be found. Try the installation agent using a valid copy of the installation package 'sqlncli.msi'.

このような場合は、「SQL ネイティブ クライアント」をアンインス トールしてください。その後、Scanner Central Admin Server のインストールを再び実行してください。

● 次のエラーメッセージでインストールが失敗した場合は、IIS のサー ビス(w3svc.exe)を一度停止し、手動で再開してください。その 後、Scanner Central Admin Server のインストールを再度実行してください。

システムがビジー状態のため、インストールを中断します。しばらくしてから、再度セットアップを行ってください。

 Windows Server 2008 以降で、次のエラーメッセージが発生した場合は、IIS 管理コンソールがインストールされているか確認してください。IIS 管理コンソールがインストールされていない場合は、IIS の役割サービス内から IIS 管理コンソールを選択し、インストー ルしてください。

> このセットアップを実行するには IIS 管理コンソールがインス トールされている必要があります。

詳細は、マニュアルを参照してください。

IIS の役割サービスを選択するには、「管理ツール」の「サーバ - マ ネージャ」で「役割の概要」内の Web サーバ(IIS)を選択してく ださい。

● Scanner Central Admin Server では、Scanner Central Admin Console との通信、およびスキャナからの通信で HTTPS を使用す るため、自己署名された証明書をコンピュータにインポートします。この証明書は正式な証明書ではないため、正式な証明書を独自 にインポートすることを推奨します。詳細は、[「証明書のインポー](#page-43-3) ト(HTTPS [の場合\)」\(](#page-43-3)P.44)を参照してください。

● インストールおよびアンインストール中に、中断または失敗した場 合、次のプログラムがインストールされた状態となることがあります。

- Microsoft SQL Server 2008 R2 の AMMANAGER インスタンス

- Microsoft SQL Server Native Client
- Microsoft SQL Server Setup Support Files (English)
- Microsoft SQL Server VSS Writer
- MSXML 6.0 Parser

このような場合は、上記プログラムをアンインストールしてください。

プログラムのアンインストールについて、ここでは、Windows Server 2012 の例で説明します。

プログラムのアンインストールは、インストールしたコンピュータの「コントロール パネル」から「プログラムと機能」を選択して行 います。

なお、「Microsoft SQL Server 2008 R2 の AMMANAGER インスタ ンス」をアンインストールする場合は、次の手順で操作してください。

- 1「プログラムと機能」の一覧から「Microsoft SQL Server 2008 R2」を選択して、[アンインストールと変更]ボタンを押します。
- 2 以降は、画面の指示に従って操作を進めてください。
- ただし、インスタンスの選択は「AMMANAGER: データベースエンジン」を選択してください。

「Microsoft SQL Server 2008 R2の AMMANAGER インスタンス」 以外のプログラムは、ほかのアプリケーションで使用している場合は、削除する必要はありません。

[索引](#page-178-0) [目次](#page-7-0) **[TOP](#page-0-1)** 

[はじめに](#page-2-0)

[Scanner Central](#page-13-0) Admin [の概要](#page-13-0)

[Scanner Central](#page-28-0) Admin [の導入](#page-28-2)

[Scanner Central Admin](#page-39-0) Server [を利用した運用](#page-39-1)

[メール通知を](#page-108-0) [利用した運用](#page-108-1)

[統合管理システム](#page-120-0) [と連携した運用](#page-120-1)

[Scanner Central](#page-130-0) Admin [の保守](#page-130-1)

[付録](#page-138-0) [用語集](#page-174-0)

- Scanner Central Admin Server のインストール後に次のような変更 を行う場合は、いったん Scanner Central Admin Server をアンイン ストールして、変更後に再度インストールしてください。
	- Scanner Central Admin Server を Active Directory のドメインコン トローラーにする場合
	- ドメインコントローラーの役割を削除する場合

[索引](#page-178-0) [目次](#page-7-0) [はじめに](#page-2-0)[TOP](#page-0-1)

[Scanner Central](#page-13-0) Admin [の概要](#page-13-0)

[Scanner Central](#page-28-0)  Admin [の導入](#page-28-2)

[Scanner Central Admin](#page-39-0) Server [を利用した運用](#page-39-1)

[メール通知を](#page-108-0) [利用した運用](#page-108-1)

[統合管理システム](#page-120-0) [と連携した運用](#page-120-1)

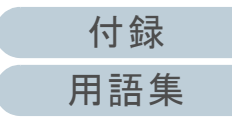

## <span id="page-33-0"></span>**2.3 Scanner Central Admin Console** のインストール

Scanner Central Admin Console は、アップデートモジュー ル登録や稼働状況監視を行うコンピュータにインストールし ます。

SCAModuleCreator は、Scanner Central Admin Console と同 時にインストールされます。

**1** Scanner Central Admin Console の動作環境の条件が満た されていることを確認します。 Scanner Central Admin Console の動作環境については、「[Scanner](#page-21-2) [Central Admin Console/SCAModuleCreator](#page-21-2) の動作環境」(P.22)を参照してください。

**2** コンピュータを起動します。

#### 重要

コンピュータの管理者権限を持つユーザーでコンピュータにログオンしてください。

1 Scanner Console Admin Console のインストーラは、次のホームページからダウンロードします。ダウンロードするには、インターネットに接続する環境が必要です。http://imagescanner.fujitsu.com/jp/downloads/sca/index.html

2 手順[3](#page-33-1) に進みます。

- <span id="page-33-1"></span>**3**表示される画面の指示に従ってインストールします。
- **4** インストール完了後、「スタート」メニュー 「すべて のプログラム」→「Scanner Central Admin Server」→ 「Scanner Central Admin Console」から Scanner Central Admin Console の画面を表示できることを確認します。

#### 重要

- Internet Explorer の「ツール」メニュー →「インターネットオプ ション」を選択して表示される「インターネットオプション」画面 での設定について、次の点に注意してください。
- -「全般」タブの[ユーザー補助]ボタンを押して表示される 「ユーザー補助」画面で、書式設定、ユーザースタイルシートの各種設定をしないでください。Scanner Central Admin Console の表示スタイルが崩れる場合があります。
- 「全般」タブの「言語] ボタンを押して表示される「言語の優先 順位」画面で、Scanner Central Admin Server のオペレーティングシステムと同じ言語を指定してください。異なる言語を指定した場合、Scanner Central Admin Console における入力や表示に 問題が発生する場合があります。
- Internet Explorer 11 がインストールされている環境で、Scanner Central Admin Console の画面項目が一部適切に表示されない場 合があります。

この場合、「セキュリティ」タブの「信頼済みサイト」を選択してから[サイト]ボタンを押して、「信頼済みサイト」画面で、 Scanner Central Admin Server の IP アドレス、ホスト名、または FQDN 名を追加してください。

そのあと、「全般」タブの[削除]ボタンを押して、一時ファイルや履歴を削除して、Scanner Central Admin Console を再起動してください。

-「セキュリティ」タブの「このゾーンのセキュリティのレベル」を「高」にすると、Scanner Central Admin Console の画面項目が一部適切に表示されない場合があります。

この場合、以下の対処をしてください。

- 「セキュリティ」タブで Scanner Central Admin Server を信頼 済みサイトに追加して「既定のレベル」ボタンを押す
- ●[レベルのカスタマイズ]ボタンを押して「バイナリ ビヘイ ビアとスクリプト ビヘイビア」および「XAML ブラウザー アプリケーション」を「有効にする」にする

[Scanner Central](#page-13-0) Admin [の概要](#page-13-0)

[索引](#page-178-0)

[はじめに](#page-2-0)

[目次](#page-7-0)

[TOP](#page-0-1)

[Scanner Central](#page-28-0) Admin [の導入](#page-28-2)

[Scanner Central Admin](#page-39-0) Server [を利用した運用](#page-39-1)

[メール通知を](#page-108-0) [利用した運用](#page-108-1)

[統合管理システム](#page-120-0) [と連携した運用](#page-120-1)

[Scanner Central](#page-130-0) Admin [の保守](#page-130-1)

> [付録](#page-138-0) [用語集](#page-174-0)

-「詳細設定」タブの「マルチメディアグループ」の「Web ページのアニメーションを再生する」チェックボックスをチェックしてください。

Windows Server の場合、初期状態ではチェックされていません。

● フォント サイズが大きい場合、一部の画面が正常に表示されないこ とがあります。この場合は、フォント サイズを小さくして使用して ください。

#### ヒント

- インストール先のフォルダーには、ローカルディスクのフォルダー を指定してください。
- ルートフォルダーに直接インストールはしないでください。正常に 動作しない場合があります。
- インストール先のフォルダー名に次に示す文字を使用しないでくだ さい。使用するとプログラムが正常に動作しない場合があります。 $1$ ; : , . \* ? " < > | # %

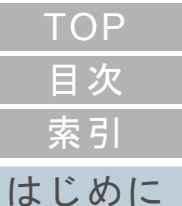

[Scanner Central](#page-13-0) Admin [の概要](#page-13-0)

[Scanner Central](#page-28-0) Admin [の導入](#page-28-2)

[Scanner Central Admin](#page-39-0) Server [を利用した運用](#page-39-1)

[メール通知を](#page-108-0) [利用した運用](#page-108-1)

[統合管理システム](#page-120-0) [と連携した運用](#page-120-1)

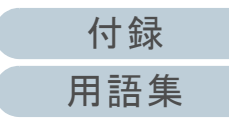

## <span id="page-35-0"></span>2.4 Scanner Central Admin Agent のインストール (<del>ストッ</u>)</del>

Scanner Central Admin Agent は、スキャナを接続しているコ ンピュータにインストールします。

Scanner Central Admin Agent のインストール方法には、次の 3 つがあります。

通常インストール

スキャナを接続しているコンピュータに、Setup DVD-ROM から Scanner Central Admin Agent をインストールする方法です。

● 自動設定 / 登録処理インストール

多台数のコンピュータへの Scanner Central Admin Agent のインス トールと設定を簡易にするインストール方法です。事前に移出しておいた Scanner Central Admin Agent 設定情報を使 用して、Scanner Central Admin Agent のインストールと同時に、 Scanner Central Admin Agent の設定を自動的に行います。

Scanner Central Admin Server と連携するように設定されているScanner Central Admin Agent 設定情報を使用した場合は、Scanner Central Admin Agent のインストールと同時に、スキャナを自動的に 登録できます。

 統合管理システムと連携した運用でのサイレントインストール統合管理システムのアプリケーション配付機能を使用して、 Scanner Central Admin Agent を一括インストールする方法です。 事前に移出しておいた Scanner Central Admin Agent 設定情報を使 用して、Scanner Central Admin Agent のインストールと同時に、 Scanner Central Admin Agent の設定を自動的に行います。 SNMP トラップを通知するように設定されている Scanner Central Admin Agent 設定情報を使用した場合は、Scanner Central Admin Agent のインストールと同時に、SNMP トラップを通知できるよう になります。

次に、それぞれのインストール方法について説明します。

#### 重要

- ターミナルサービスクライアントおよびリモートデスクトップ接続 クライアントでの動作は保証していません。
- ドライバと Software Operation Panel がインストールされていない 場合、スキャナの状態 / スキャナ情報は Scanner Central Admin Server に通知されません。
- Scanner Central Admin Agent をインストールしたコンピュータの ディスクイメージを退避し、ほかのコンピュータに復元しないでください。Scanner Central Admin Agent は、複製作成のコンピュー タ上では動作しません。

## <span id="page-35-1"></span>通常インストール

- **1** Scanner Central Admin Agent の動作環境の条件が満たさ れていることを確認します。 Scanner Central Admin Agent の動作環境については、「[Scanner](#page-23-1) [Central Admin Agent](#page-23-1) の動作環境」(P.24)を参照してください。
- **2** コンピュータを起動します。

#### 重要

コンピュータの管理者権限を持つユーザーでコンピュータにログオンしてください。

- **3** スキャナに添付の Setup DVD-ROM を DVD ドライブに セットします。
- **4**表示される画面の指示に従ってインストールします。

# [索引](#page-178-0) [目次](#page-7-0)

**[TOP](#page-0-1)** 

[はじめに](#page-2-0)

[Scanner Central](#page-13-0) Admin [の概要](#page-13-0)

[Scanner Central](#page-28-0) Admin [の導入](#page-28-2)

[Scanner Central Admin](#page-39-0) Server [を利用した運用](#page-39-1)

[メール通知を](#page-108-0) [利用した運用](#page-108-1)

[統合管理システム](#page-120-0) [と連携した運用](#page-120-1)

[Scanner Central](#page-130-0) Admin [の保守](#page-130-1)

[付録](#page-138-0)

[用語集](#page-174-0)
**5** インストール完了後、「スタート」メニュー →「すべて のプログラム」→「Scanner Central Admin Agent」→ 「Scanner Central Admin Agent の設定」から「Scanner Central Admin Agent」画面を表示できることを確認しま す。

### ヒント

- インストール先のフォルダーには、ローカルディスクのフォルダー を指定してください。
- ルートフォルダーに直接インストールはしないでください。正常に 動作しない場合があります。
- インストール先のフォルダー名に次に示す文字を使用しないでくだ さい。使用するとプログラムが正常に動作しない場合があります。 $1$ ; : , . \* ? " < > | # %

# 自動設定 **/** 登録処理インストール

<span id="page-36-0"></span>**1** Scanner Central Admin Agent がインストールされている コンピュータで、Scanner Central Admin Agent 設定情報 を移出します。

Scanner Central Admin Agent 設定情報の移出方法については、[「ス](#page-63-0) [キャナ設定情報のアップデートモジュールの作成」\(](#page-63-0)P.64)を参照してください。

- **2** Scanner Central Admin Agent をインストールするコン ピュータで、Scanner Central Admin Agent の動作環境の 条件が満たされていることを確認します。 Scanner Central Admin Agent の動作環境については、「[Scanner](#page-23-0) [Central Admin Agent](#page-23-0) の動作環境」(P.24)を参照してください。
- **3** コンピュータを起動します。

#### 重要

コンピュータの管理者権限を持つユーザーでコンピュータにログオンしてください。

- <span id="page-36-1"></span>**4** スキャナに添付のSetup DVD-ROMからScanner Central Admin Agent のインストーラの格納フォルダーを、USB メモリなどの外部記憶媒体にコピーします。 Scanner Central Admin Agent のインストーラの格納フォルダーは、 Setup DVD-ROM 内の ScannerCentralAdmin¥ScannerCentral AdminAgent フォルダー配下です。
- **5** 手順 [1](#page-36-0) で移出した Scanner Central Admin Agent 設定情報 を、手順 [4](#page-36-1) でコピーした Scanner Central Admin Agent のインストーラの格納フォルダー内にある Setting フォ ルダー配下にコピーします。

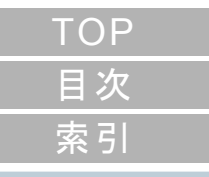

### [はじめに](#page-2-0)

[Scanner Central](#page-13-0) Admin [の概要](#page-13-0)

[Scanner Central](#page-28-0) Admin [の導入](#page-28-1)

[Scanner Central Admin](#page-39-0) Server [を利用した運用](#page-39-1)

[メール通知を](#page-108-0) [利用した運用](#page-108-1)

[統合管理システム](#page-120-0) [と連携した運用](#page-120-1)

[Scanner Central](#page-130-0) Admin [の保守](#page-130-1)

[付録](#page-138-0)

[用語集](#page-174-0)

- <span id="page-37-2"></span>**6** 手順 [4](#page-36-1) でコピーした Scanner Central Admin Agent のイン ストーラの格納フォルダー内にある Scanner Central Admin Agent のインストーラ「Setup.exe」を起動しま す。
- **7**表示される画面の指示に従ってインストールします。
- <span id="page-37-3"></span>**8ŏ** インストール完了後、「スタート」メニュー →「すべて のプログラム」→「Scanner Central Admin Agent」→ 「Scanner Central Admin Agent の設定」から「Scanner Central Admin Agent」画面を表示できることを確認しま す。
	- $\Rightarrow$  Scanner Central Admin Agent のインストールと同時に、Scanner Central Admin Agent の設定が自動的に行われます。 Scanner Central Admin Server と連携するように設定されているScanner Central Admin Agent 設定情報を使用した場合は、 Scanner Central Admin Agent のインストールと同時に、スキャ ナが自動的に登録されます。
- **9**9 多台数のコンピュータに、手順[6](#page-37-2)~[8](#page-37-3)を繰り返します。
	- 多台数のコンピュータに Scanner Central Admin Agent のインス トールと設定が行われます。
- 統合管理システムと連携した運用でのサイレントイ ンストール
- **1** Scanner Central Admin Agent がインストールされている 動作確認用のコンピュータで、SNMP トラップ通知が問 題ないことを確認します。
- <span id="page-37-0"></span>**2** Scanner Central Admin Agent 設定情報を移出します。 Scanner Central Admin Agent 設定情報の移出方法については、[「ス](#page-63-0) [キャナ設定情報のアップデートモジュールの作成」\(](#page-63-0)P.64)を参照してください。
- **3** Scanner Central Admin Agent をインストールするコン ピュータで、Scanner Central Admin Agent の動作環境の 条件が満たされていることを確認します。 Scanner Central Admin Agent の動作環境については、「[Scanner](#page-23-0) [Central Admin Agent](#page-23-0) の動作環境」(P.24)を参照してください。
- <span id="page-37-1"></span>**4** スキャナに添付のSetup DVD-ROMからScanner Central Admin Agent のインストーラの格納フォルダーを、統合 管理システムに登録します。 Scanner Central Admin Agent のインストーラの格納フォルダーは、 Setup DVD-ROM 内の ScannerCentralAdmin¥ScannerCentral AdminAgent フォルダー配下です。
- **5** 手順 [2](#page-37-0) で移出した Scanner Central Admin Agent 設定情報 を、手順 [4](#page-37-1) で登録した Scanner Central Admin Agent のインストーラの格納フォルダー内にある Setting フォル ダー配下にコピーします。

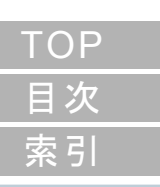

### [はじめに](#page-2-0)

[Scanner Central](#page-13-0) Admin [の概要](#page-13-0)

[Scanner Central](#page-28-0) Admin [の導入](#page-28-1)

[Scanner Central Admin](#page-39-0) Server [を利用した運用](#page-39-1)

[メール通知を](#page-108-0) [利用した運用](#page-108-1)

[統合管理システム](#page-120-0) [と連携した運用](#page-120-1)

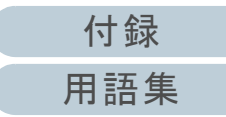

#### 第 2 章 Scanner Central Admin の導入

**6** Scanner Central Admin Agent のインストーラでサイレン トインストールするための指定をします。 - コマンド実行形式

> Setup.exe [-silent] [-d {*Scanner Central Admin Agent* のインス トールフォルダー名 }]

斜体は可変文字列です。

-silent はサイレントインストールを実行する場合に指定します。省略した場合、以降のパラメーターは指定しないでください。-dはScanner Central Admin Agentのインストールフォルダーを指 定します。

省略した場合、初期値のフォルダーにインストールされます。新規インストールの場合だけ有効です。

- 復帰値
- $\bullet$  0

正常終了

 $• 10$ 

起動パラメーターエラー

● 0 および 10 以外

その他のエラー

- 注意事項

Scanner Central Admin Agent 設定情報を Scanner Central Admin Agent のインストーラの格納フォルダー内にある Setting フォル ダー配下にコピーしたあとに、インストールを開始すると、Scanner Central Admin Agent 設定情報が自動的に移入されます。

 統合管理システムから Scanner Central Admin Agent のイ ンストーラを配付します。

**7**

 統合管理システムで管理しているコンピュータに、Scanner Central Admin Agent が一括でインストールされます。 Scanner Central Admin Agent のインストールと同時に、Scanner Central Admin Agent の設定が自動的に行われます。 SNMP トラップを通知するように設定されている Scanner Central Admin Agent 設定情報を使用した場合は、Scanner Central Admin Agent のインストールと同時に、SNMP トラップ を通知できるようになります。

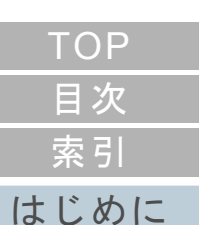

[Scanner Central](#page-13-0) Admin [の概要](#page-13-0)

[Scanner Central](#page-28-0) Admin [の導入](#page-28-1)

[Scanner Central Admin](#page-39-0) Server [を利用した運用](#page-39-1)

[メール通知を](#page-108-0) [利用した運用](#page-108-1)

[統合管理システム](#page-120-0) [と連携した運用](#page-120-1)

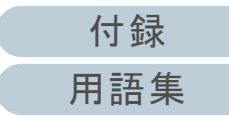

# <span id="page-39-2"></span><span id="page-39-1"></span><span id="page-39-0"></span>第3章 Scanner Central Admin Server を利用した運用

この章では、Scanner Central Admin Server を利用した運用について説明します。

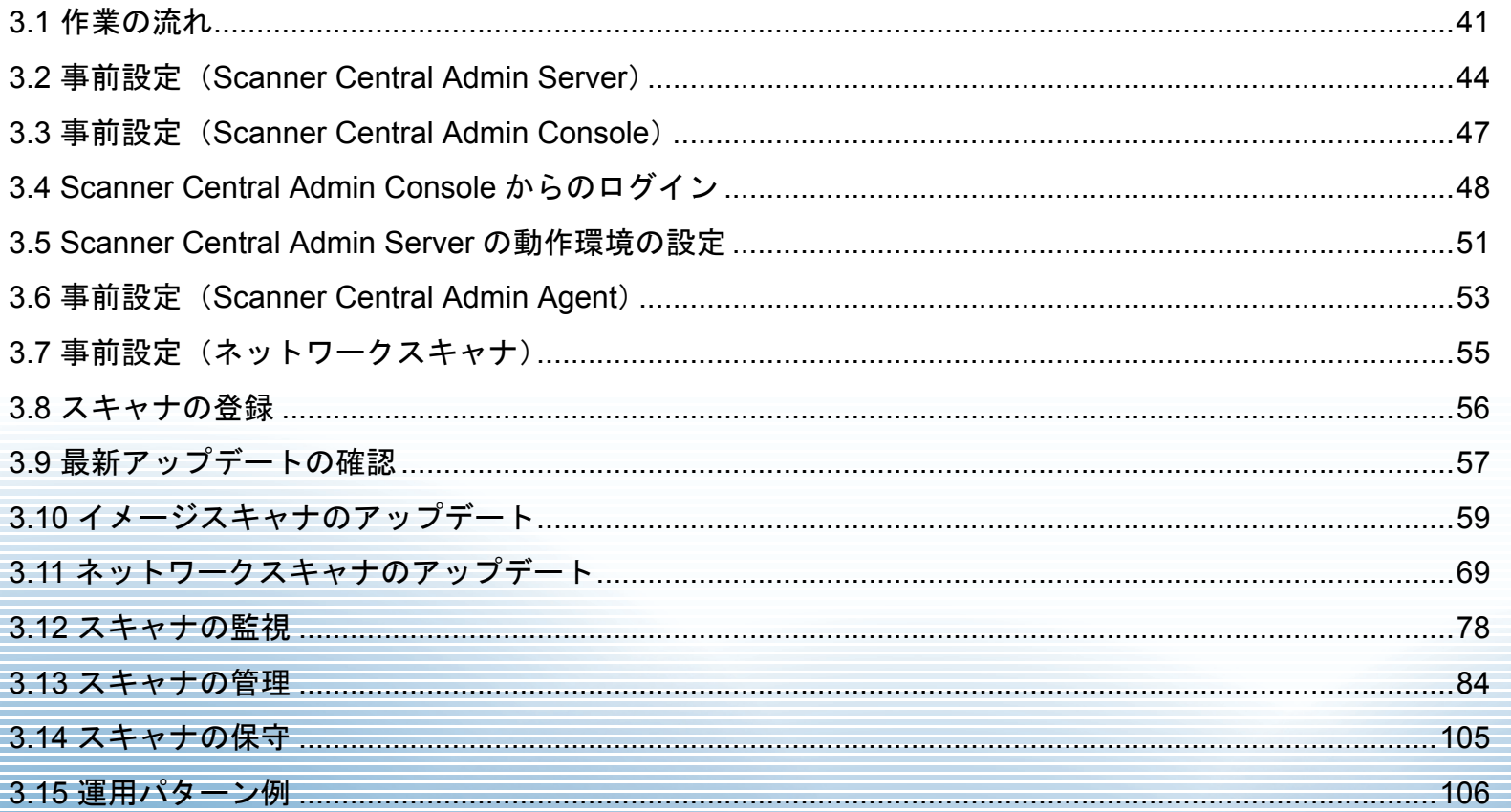

# **TOP** 目次 索引 はじめに

**Scanner Central** Admin の概要

**Scanner Central** Admin の導入

Scanner Central Admin Server を利用した運用

メール通知を 利用した運用

統合管理システム と連携した運用

# **3.1** 作業の流れ

<span id="page-40-0"></span>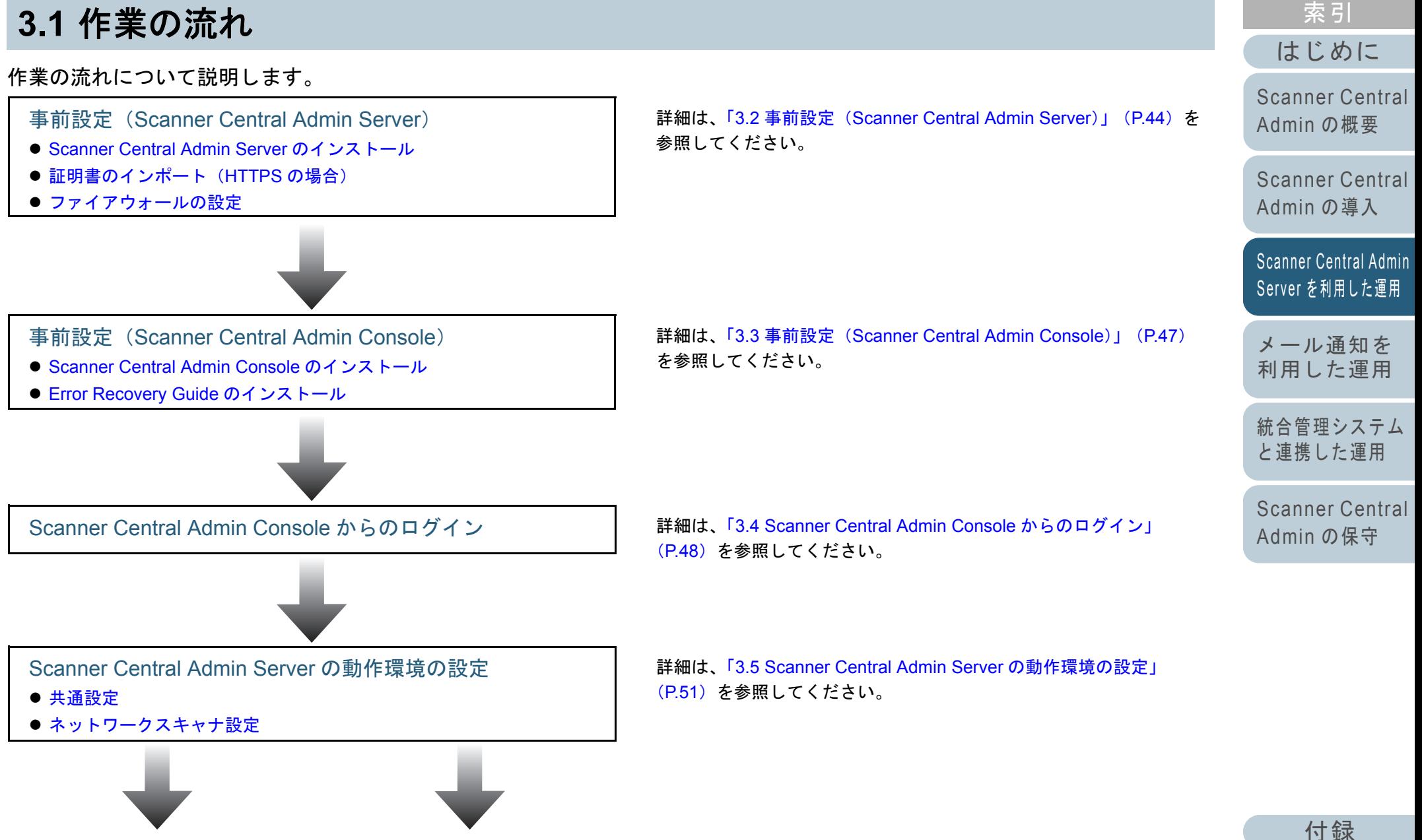

[用語集](#page-174-0)

[目次](#page-7-0) **[TOP](#page-0-0)** 

#### 第 3 章 Scanner Central Admin Server を利用した運用

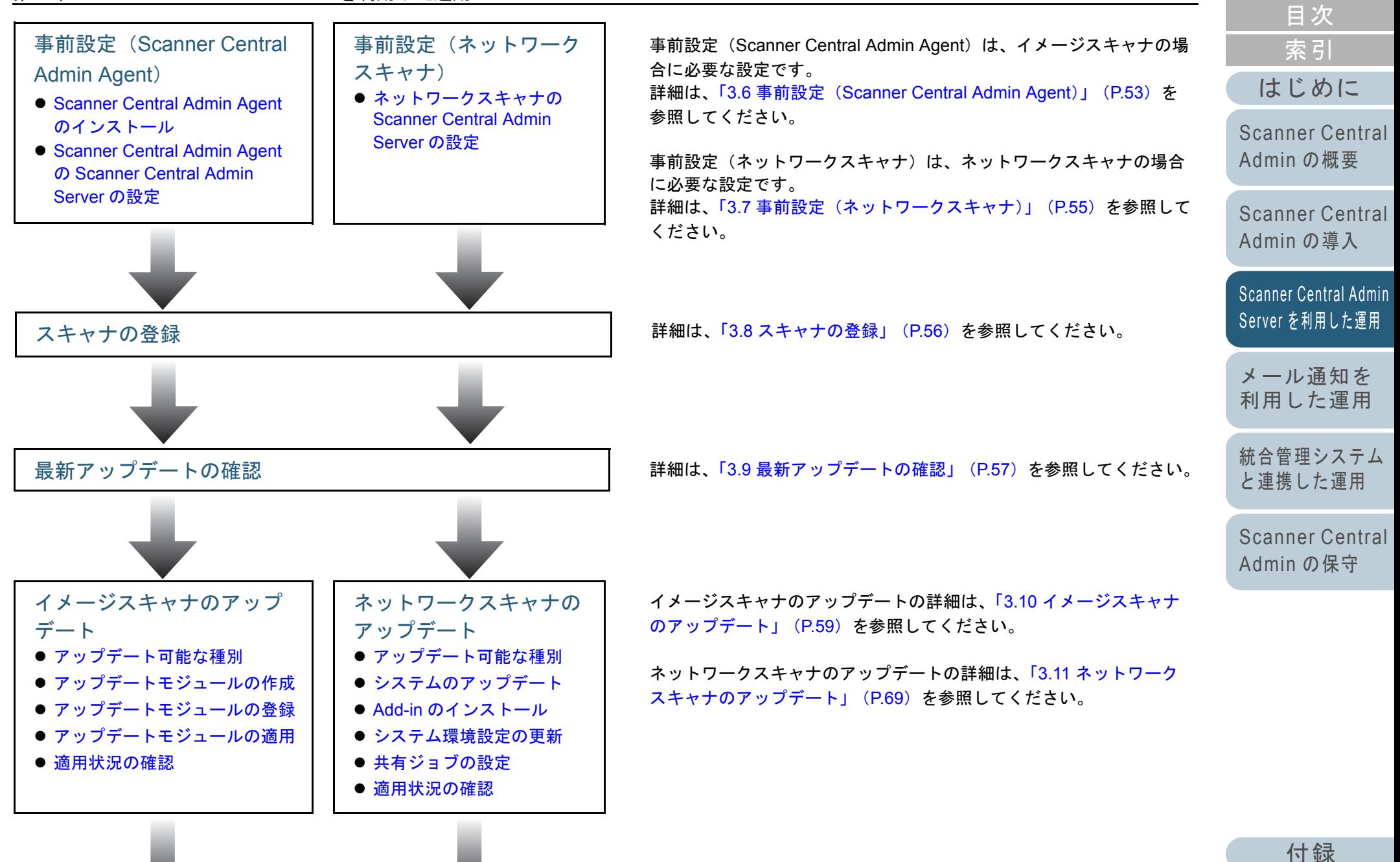

[用語集](#page-174-0)

**[TOP](#page-0-0)** 

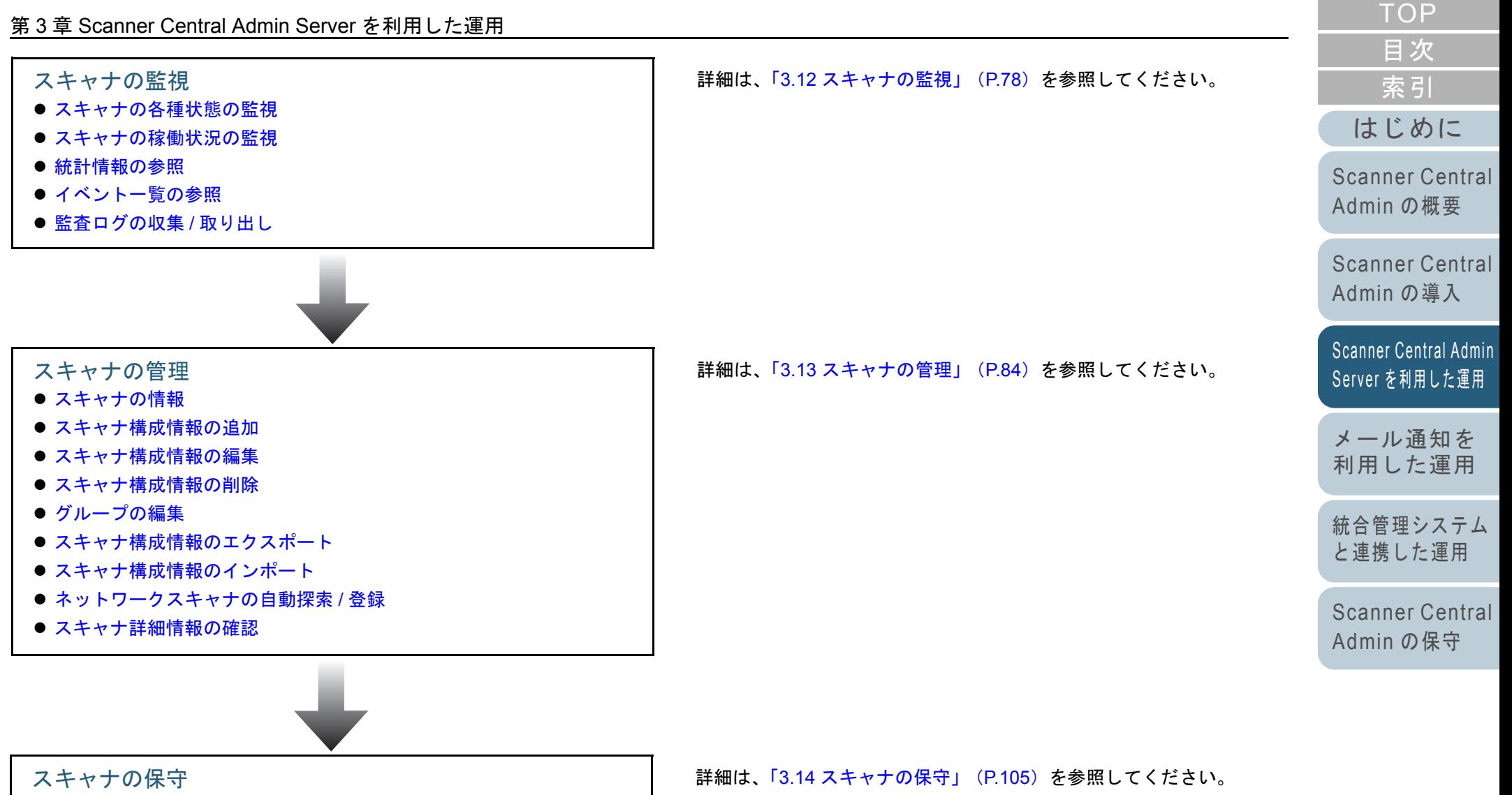

[付録](#page-138-0)

[用語集](#page-174-0)

# <span id="page-43-0"></span>**3.2** 事前設定(**Scanner Central Admin Server**)

Scanner Central Admin Server の事前設定について説明しま す。

### <span id="page-43-1"></span>**Scanner Central Admin Server** のインストール

Scanner Central Admin Server は、スキャナを集中管理する コンピュータにインストールします。 Scanner Central Admin Server のインストール方法について は、「[2.2 Scanner Central Admin Server](#page-30-0) のインストール」 ([P.31](#page-30-0))を参照してください。

### <span id="page-43-2"></span>証明書のインポート(**HTTPS** の場合)

HTTPS を使用して通信する場合、証明書をインポートしま

- す。 ここでは、Windows Server 2012 の例で説明します。
- **1** 「スタート」メニュー →「管理ツール」→「インター ネット インフォメーション サービス (IIS) マネージャ」 を選択します。 IIS マネージャーが起動されます。
- **2** ホーム画面内のサーバー証明書を選択します。
- **3**操作内のインポートを選択します。
- **4**表示される画面の指示に従って操作します。

[索引](#page-178-0) [目次](#page-7-0) **[TOP](#page-0-0)** 

### [はじめに](#page-2-0)

[Scanner Central](#page-13-0) Admin [の概要](#page-13-0)

[Scanner Central](#page-28-0) Admin [の導入](#page-28-2)

[Scanner Central Admin](#page-39-0) Server [を利用した運用](#page-39-2)

[メール通知を](#page-108-0) [利用した運用](#page-108-1)

[統合管理システム](#page-120-0) [と連携した運用](#page-120-1)

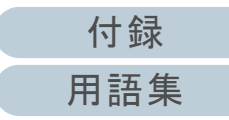

### ヒント

Windows Server 2008 以降の場合、インポートした証明書の拇印データを CertHash.xml に設定してください。

● CertHash.xmlの格納先は、次のとおりです。

Scanner Central Admin Server のインストールフォルダー¥AmManager¥Sys¥CertHash.xml

● 証明書の拇印データ「cc ce a0 66 e3 9c 9b 2a 65 45 03 a3 c4 f4 e5 e6 ad ec df 9f」を設定する場合の例を、次に示します。

<?xml version="1.0" encoding="utf-8" ?>

<IISPolicy>

<CertHash>cc ce a0 66 e3 9c 9b 2a 65 45 03 a3 c4 f4 e5 e6 ad ec df 9f</CertHash></IISPolicy>

# <span id="page-44-0"></span>ファイアウォールの設定

ファイアウォールを設定します。

Scanner Central Admin Console で管理するためには、 Scanner Central Admin Server で、次のポート番号で通信で きるように設定します。

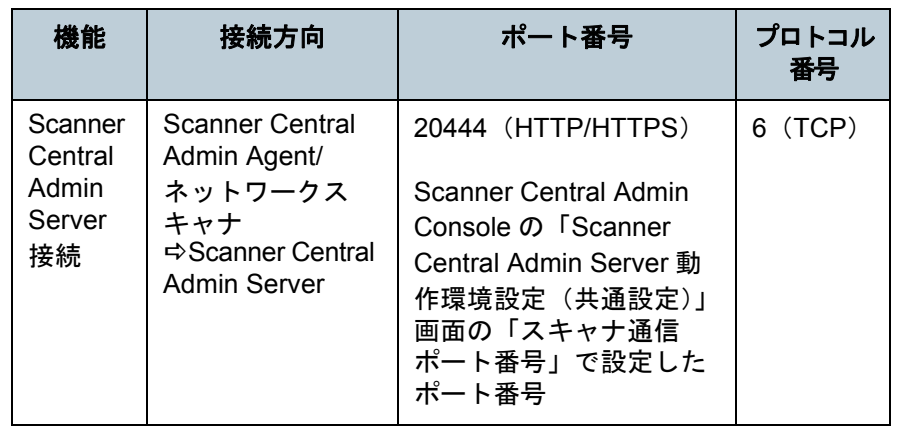

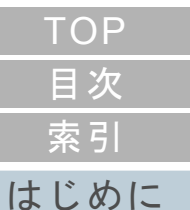

[Scanner Central](#page-13-0) Admin [の概要](#page-13-0)

[Scanner Central](#page-28-0) Admin [の導入](#page-28-2)

[Scanner Central Admin](#page-39-0) Server [を利用した運用](#page-39-2)

[メール通知を](#page-108-0) [利用した運用](#page-108-1)

[統合管理システム](#page-120-0) [と連携した運用](#page-120-1)

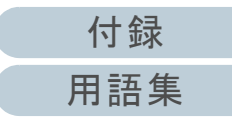

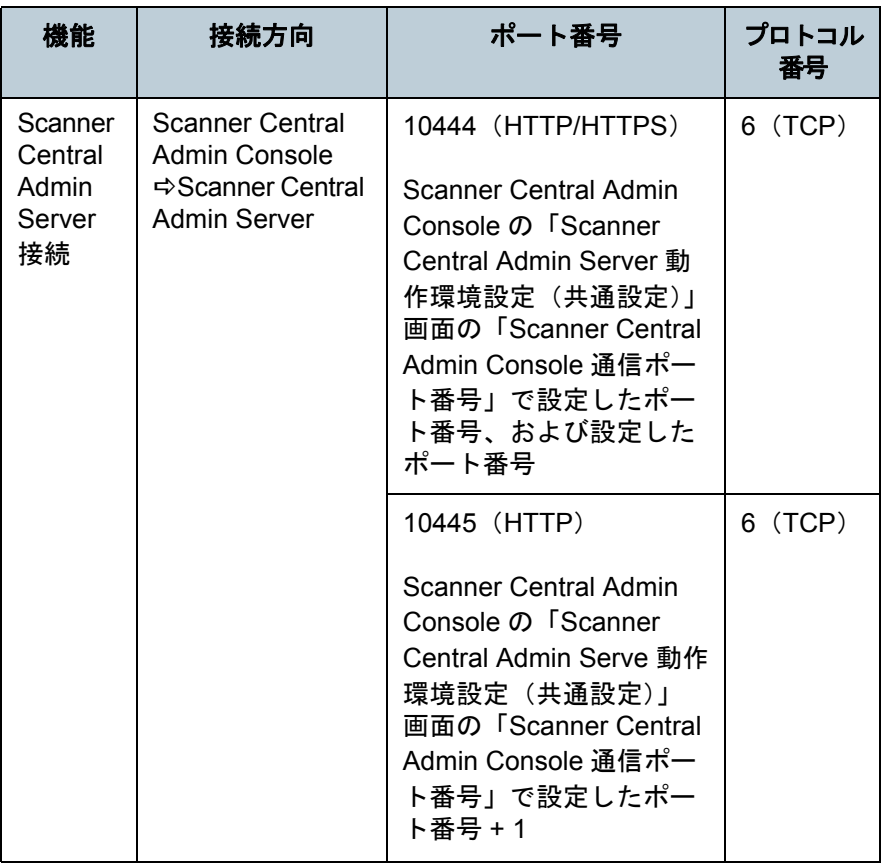

ファイアウォールの設定方法は、各サーバで使用するファイ アウォールソフトウェアのマニュアルを参照してください。

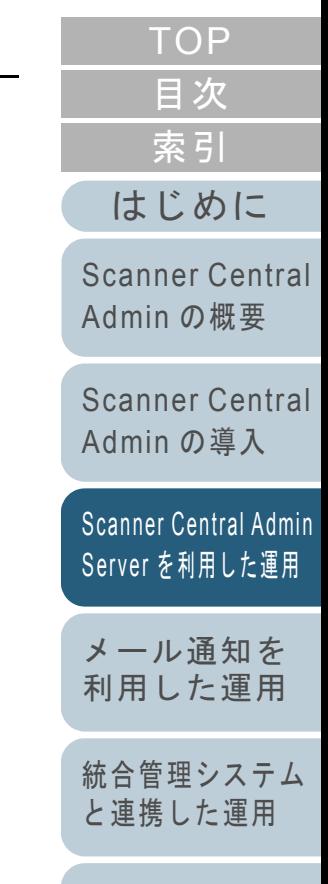

[付録](#page-138-0) [用語集](#page-174-0)

# <span id="page-46-0"></span>**3.3** 事前設定(**Scanner Central Admin Console**)

Scanner Central Admin Console の事前設定について説明し ます。

# <span id="page-46-1"></span>**Scanner Central Admin Console** のインストール

Scanner Central Admin Console は、アップデートモジュー ル登録や稼働状況監視を行うコンピュータにインストールし ます。

Scanner Central Admin Console のインストール方法につい ては、「[2.3 Scanner Central Admin Console](#page-33-0) のインストール」 ([P.34](#page-33-0))を参照してください。

# <span id="page-46-2"></span>Error Recovery Guide のインストール( <u>´</u>´\*<sup>ー</sup>シ

Error Recovery Guide は、Scanner Central Admin Console を インストールしたコンピュータにインストールします。 スキャナに装置エラーが発生した場合、「イベント詳細」画 面の[エラー詳細]ボタンを押すと、装置エラーに該当する Error Recovery Guide が表示できるようになります。 Error Recovery Guide には、エラーの対処方法が説明されて います。

**1** Scanner Central Admin Console の動作環境の条件が満た されていることを確認します。 Scanner Central Admin Console の動作環境については、「[Scanner](#page-21-0) 

[Central Admin Console/SCAModuleCreator](#page-21-0) の動作環境」(P.22)を参照してください。

**2** コンピュータを起動します。

重要

コンピュータの管理者権限を持つユーザーでコンピュータにログオンしてください。

- **3** スキャナに添付の Setup DVD-ROM を DVD ドライブに セットします。
- **4** 表示される画面の指示に従ってインストールします。

### ヒント

複数のスキャナ機種を管理対象とする場合は、各スキャナの Error Recovery Guide をインストールしてください。 集中管理可能なイメージスキャナについては、Scanner Central Admin Agent の readme を参照してください。

[はじめに](#page-2-0)[索引](#page-178-0) [目次](#page-7-0)

**[TOP](#page-0-0)** 

[Scanner Central](#page-13-0) Admin [の概要](#page-13-0)

[Scanner Central](#page-28-0) Admin [の導入](#page-28-2)

[Scanner Central Admin](#page-39-0) Server [を利用した運用](#page-39-2)

[メール通知を](#page-108-0) [利用した運用](#page-108-1)

[統合管理システム](#page-120-0) [と連携した運用](#page-120-1)

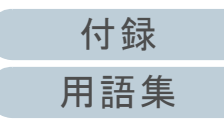

# <span id="page-47-0"></span>**3.4 Scanner Central Admin Console** からのログイン

Scanner Central Admin Console からログインします。 管理者は Scanner Central Admin Console の画面から、アッ プデートモジュール登録や稼働状況監視を行えます。 また、スキャナから通知された消耗品交換、エラー、および メンテナンスが必要な要確認状態を、画面上で確認できま す。

### 重要

画面が正常に表示されない場合(「×」マークなどが表示されるような 場合)は、しばらく時間をおいてから、再度操作してください。また、Internet Explorer 6.0 がインストールされている環境で HTTPS を使用 して集中管理サーバと接続している場合、Internet Explorer の「ツー ル」→「インターネットオプション」→「詳細設定」で「暗号化され たページをディスクに保存しない」チェックボックスのチェックを外してから、再度操作してください。それでも発生する場合は、本製品 を購入された販社 / 販売店または PFU イメージング サービス & サ ポートセンターにお問い合わせください。PFU イメージング サービス & サポートセンターについては、お使いのスキャナのオペレーターガイドを参照してください。

### ヒント

セッションタイムアウト時間は 20 分(固定)です。リンク、ボタンを 押す操作でセッションタイムアウト時間をさらに 20 分延長します。た だし、Scanner Central Admin Console の「スキャナ操作」画面および「スキャナ稼働状況」画面の表示中は自動更新が行われるためセッショ ンタイムアウトは発生しません。

**1** 「スタート」メニュー 「すべてのプログラム」 「Scanner Central Admin Server」「Scanner Central Admin Console」を選択します。 Scanner Central Admin Console の画面が表示されます。

# **2** 「接続先」を指定します。

Scanner Central Admin Server の IP アドレス、ホスト名、または FQDN 名を入力します。

- IP アドレスを入力する場合xxx.xxx.xxx.xxx(xxx は、0 ~ 255 の値)の形式で入力します。
- ホスト名または FQDN 名を入力する場合 最大文字数は半角 128 文字です。

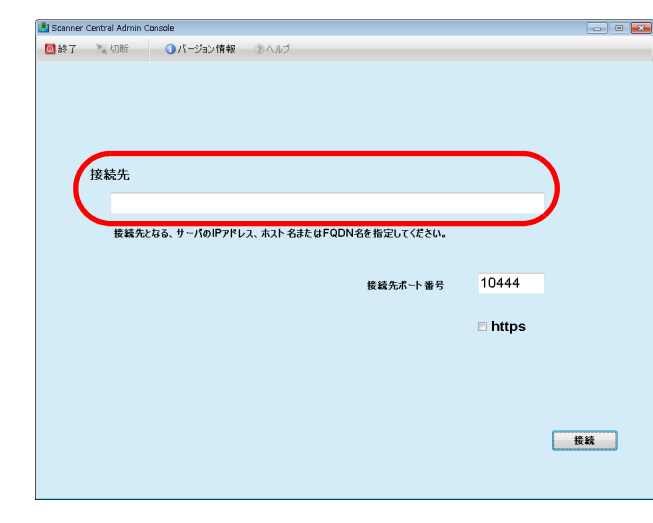

[索引](#page-178-0) [目次](#page-7-0)

[TOP](#page-0-0)

[はじめに](#page-2-0)

[Scanner Central](#page-13-0) Admin [の概要](#page-13-0)

[Scanner Central](#page-28-0) Admin [の導入](#page-28-2)

[Scanner Central Admin](#page-39-0) Server [を利用した運用](#page-39-2)

[メール通知を](#page-108-0) [利用した運用](#page-108-1)

[統合管理システム](#page-120-0) [と連携した運用](#page-120-1)

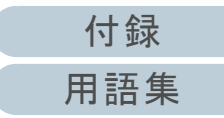

### 重要

- Scanner Central Admin Console の「Scanner Central Admin Server 動作環境設定(共通設定)」画面の「Scanner Central Admin Console 通信ポート番号」を変更した場合、「接続先ポート番号」に変更したポート番号を入力してください。
- SSL 通信を行う場合、「https」チェックボックスをチェックし てください。
- 空きメモリ容量がない状態で Scanner Central Admin Console を起動するとスクリプトエラーが発生する場合があります。空きメモリ容量がある状態で再度起動してください。
- Windows Server では、Scanner Central Admin Server への初回 接続時に、指定した URL を信頼済みサイトのゾーンに追加す るかどうかの確認画面が表示される場合があります。この場 合は、Scanner Central Admin Server の URL を信頼済みサイ トに追加したあと、必ず Scanner Central Admin Console を終 了してください。
- **3**[接続] ボタンを押します。

Scanner Central Admin Console のログイン画面が表示されます。

重要

お使いのセキュリティソフトの設定によっては、指定したポート番号で通信することに対して警告が表示される場合があります。

**4**

- 管理者のユーザー名およびパスワードを入力します。 管理者のユーザー名とパスワードの初期値は、次のとおりです。ユーザー名:admin
- パスワード: password

管理者のパスワードの変更は、Scanner Central Admin Console の「Scanner Central Admin Server 動作環境設定(共通設定)」画面で行ってください。また、管理者のパスワードは定期的に変更してください。

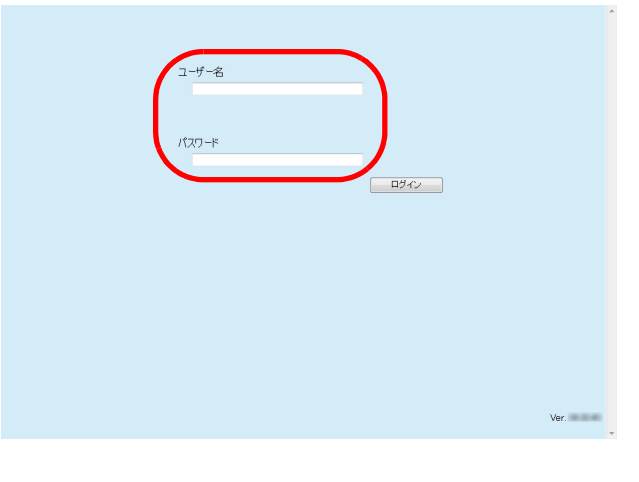

- **5** [ログイン]ボタンを押します。
	- 認証されると、Scanner Central Admin Console のメイン画面が表 示されます。

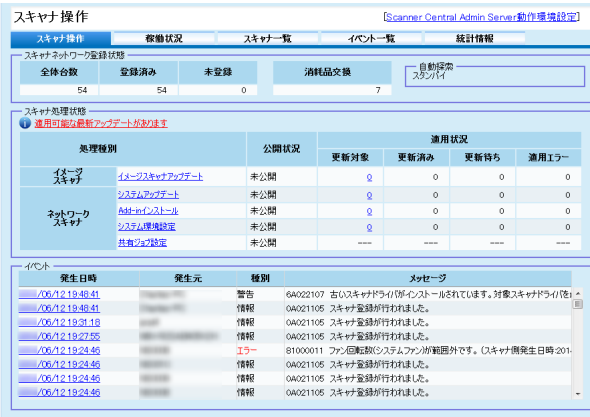

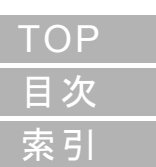

[はじめに](#page-2-0)

[Scanner Central](#page-13-0) Admin [の概要](#page-13-0)

[Scanner Central](#page-28-0) Admin [の導入](#page-28-2)

[Scanner Central Admin](#page-39-0) Server [を利用した運用](#page-39-2)

[メール通知を](#page-108-0) [利用した運用](#page-108-1)

[統合管理システム](#page-120-0) [と連携した運用](#page-120-1)

[Scanner Central](#page-130-0) Admin [の保守](#page-130-1)

[付録](#page-138-0)

[用語集](#page-174-0)

ヒント

ログイン直後に表示するメイン画面は変更できます。 ログイン直後に表示するメイン画面を変更するには、Scanner Central Admin Console の「Scanner Central Admin Server 動作環境設定(共通設定)」画面で、初期画面を変更します。

[はじめに](#page-2-0) [索引](#page-178-0) [目次](#page-7-0) [TOP](#page-0-0)

[Scanner Central](#page-13-0) Admin [の概要](#page-13-0)

[Scanner Central](#page-28-0) Admin [の導入](#page-28-2)

[Scanner Central Admin](#page-39-0) Server [を利用した運用](#page-39-2)

[メール通知を](#page-108-0) [利用した運用](#page-108-1)

[統合管理システム](#page-120-0) [と連携した運用](#page-120-1)

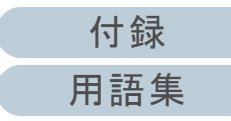

# <span id="page-50-0"></span>**3.5 Scanner Central Admin Server** の動作環境の設定

Scanner Central Admin Server の動作環境の設定について説 明します。

Scanner Central Admin Server の動作環境の設定には、次の 2 つがあります。

共通設定

イメージスキャナとネットワークスキャナ共通の Scanner Central Admin Server の動作環境の設定です。

● ネットワークスキャナ設定

ネットワークスキャナ固有のScanner Central Admin Serverの動作環境の設定です。

次に、それぞれの Scanner Central Admin Server 動作環境の 設定について説明します。

# <span id="page-50-1"></span>共通設定

ネットワークの設定、管理者パスワードの変更など、イメー ジスキャナとネットワークスキャナ共通の Scanner Central Admin Server の動作環境を設定します。

- **1** Scanner Central Admin Console のメイン画面の「Scanner Central Admin Server 動作環境設定」のリンク を押します。
	- 「Scanner Central Admin Server 動作環境設定」画面が表示されま す。
- **2** 「共通設定」タブを押します。
	- 「Scanner Central Admin Server 動作環境設定(共通設定)」画面が表示されます。

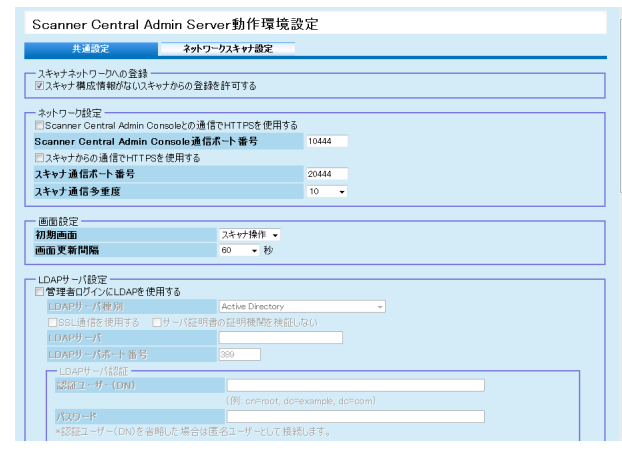

- **3** 各設定項目を設定します。 各設定項目の詳細は、Scanner Central Admin Console のヘルプを参照してください。
- **4** [OK]ボタンを押します。 設定を有効にして、Scanner Central Admin Console のメイン画面に戻ります。

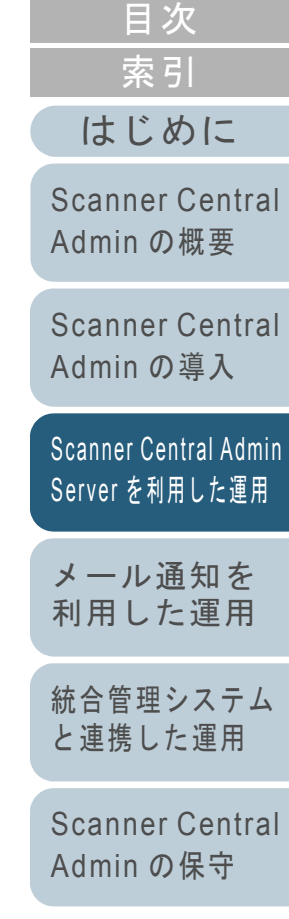

[TOP](#page-0-0)

[付録](#page-138-0) [用語集](#page-174-0)

# <span id="page-51-0"></span>ネットワークスキャナ設定(\*ット<sup>ヮーク</sup>

LDAP サーバの設定、SharePoint サーバの設定、共有ユー ザー情報の削除など、ネットワークスキャナ固有の Scanner Central Admin Server の動作環境を設定します。

- **1** Scanner Central Admin Console のメイン画面の「Scanner Central Admin Server 動作環境設定」のリンク を押します。
	- 「Scanner Central Admin Server 動作環境設定」画面が表示されま す。
- **2** 「ネットワークスキャナ設定」タブを押します。
	- ☆「Scanner Central Admin Server 動作環境設定(ネットワークス キャナ設定)」画面が表示されます。

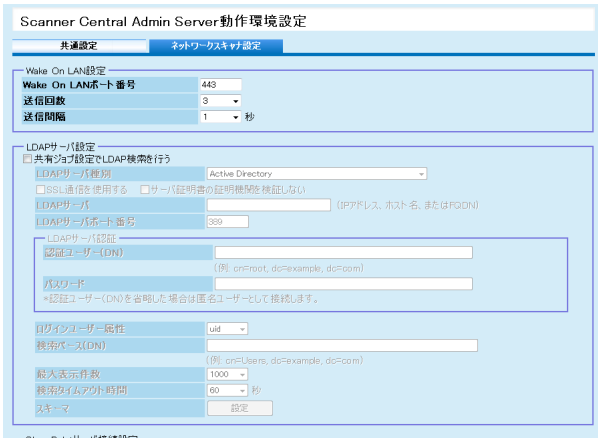

**3**各設定項目を設定します。

各設定項目の詳細は、Scanner Central Admin Console のヘルプを参照してください。

- **4**[OK] ボタンを押します。
	- 設定を有効にして、Scanner Central Admin Console のメイン画面に戻ります。

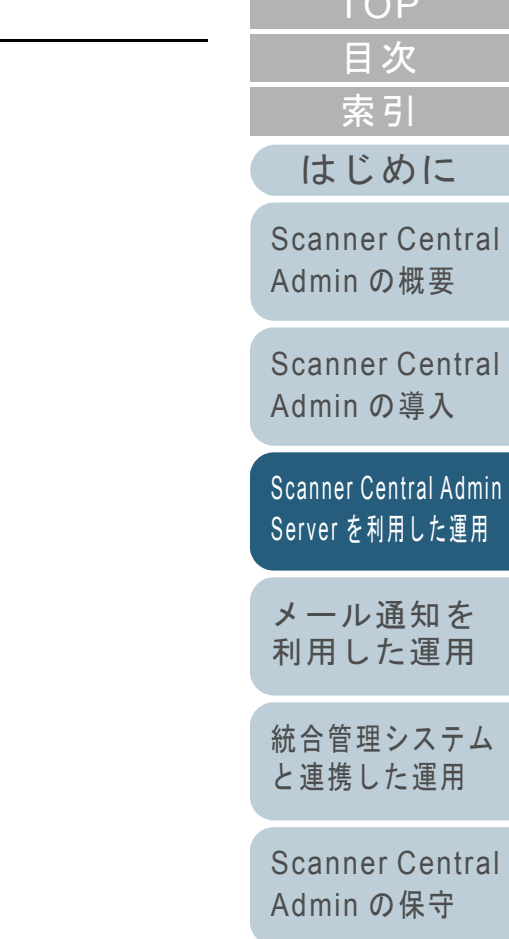

 $\sim$   $\sim$   $\sim$ 

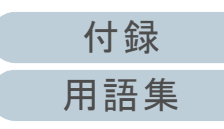

# <span id="page-52-0"></span>3.6 事前設定(Scanner Central Admin Agent)<del>③¾</del>

Scanner Central Admin Agent の事前設定について説明しま す。

# <span id="page-52-1"></span>**Scanner Central Admin Agent** のインストール

Scanner Central Admin Agent は、スキャナを接続しているコ ンピュータにインストールします。 Scanner Central Admin Agent のインストール方法について は、「[2.4 Scanner Central Admin Agent](#page-35-0) のインストール」 ([P.36](#page-35-0))を参照してください。

# <span id="page-52-2"></span>**Scanner Central Admin Agent** の **Scanner Central Admin Server** の設定

Scanner Central Admin Agent の Scanner Central Admin Server の設定をします。 スキャナを接続しているコンピュータが Scanner Central Admin Server と連携できるようになります。

- **1** 「スタート」メニュー 「すべてのプログラム」  $S^c$  Scanner Central Admin Agent」  $\rightarrow$   $S^c$  Scanner Central Admin Agent の設定」を選択します。 「Scanner Central Admin Agent」画面が表示されます。
- **2**「Scanner Central Admin Server」の「設定]ボタンを押 します。

Scanner Central Admin Agent  $\overline{\mathbf{x}}$ ファイル(F) ヘルプ(H) 設定 Scanner Central Admin Server 設定(S). メール送信 設定(E). SNMPトラップ通知 設定(T). 移出 スキャナ設定情報 移出(∑)…

「Scanner Central Admin Server の設定」画面が表示されます。

[Scanner Central](#page-28-0) 

[はじめに](#page-2-0)

[Scanner Central](#page-13-0) Admin [の概要](#page-13-0)

[索引](#page-178-0)

[目次](#page-7-0) **[TOP](#page-0-0)** 

[メール通知を](#page-108-0) [利用した運用](#page-108-1)

Server [を利用した運用](#page-39-2)

[統合管理システム](#page-120-0) [と連携した運用](#page-120-1)

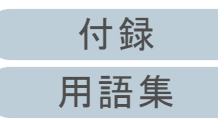

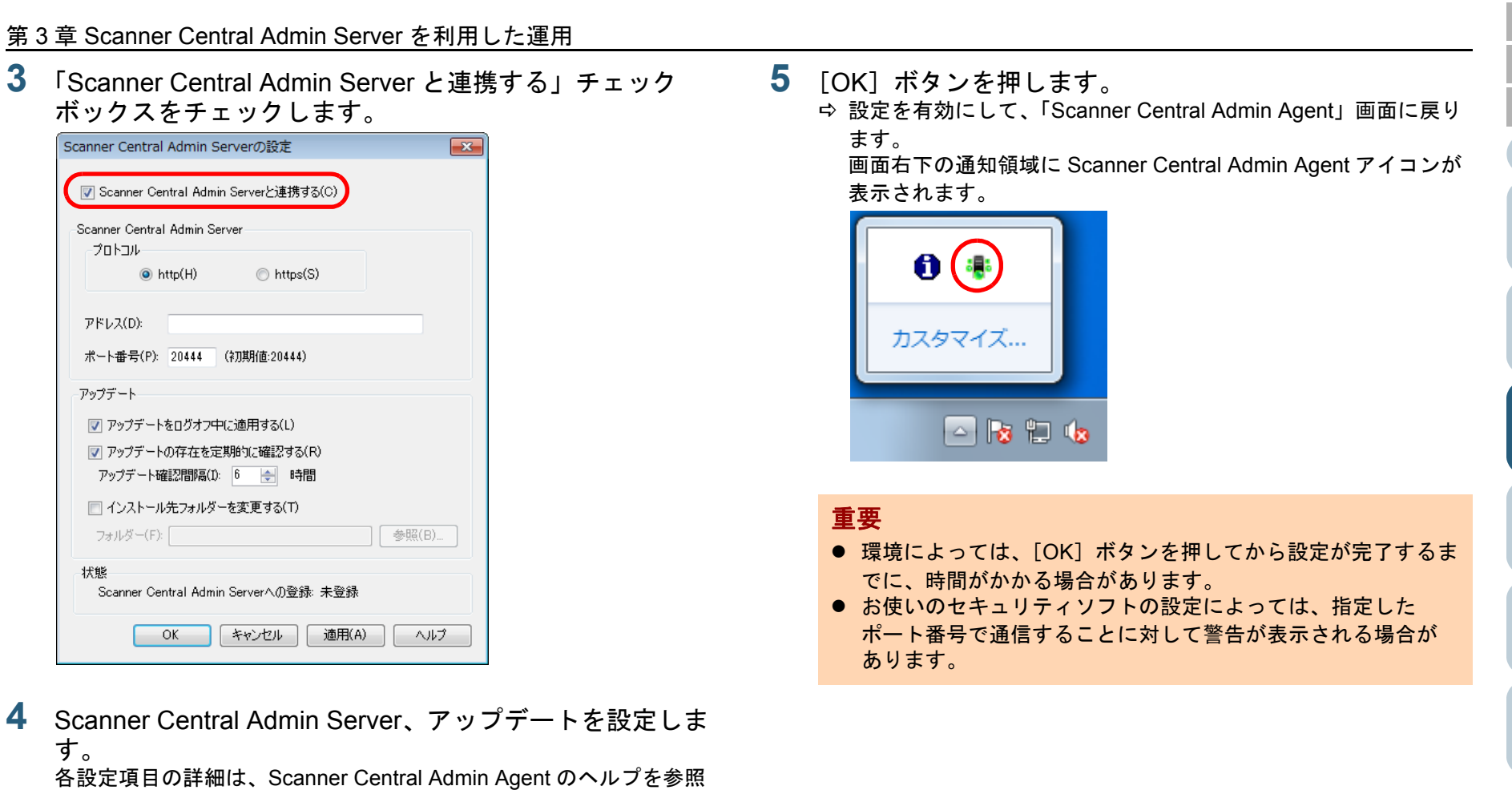

してください。

[はじめに](#page-2-0)

[Scanner Central](#page-28-0)  Admin [の導入](#page-28-2)

[Scanner Central](#page-13-0)  Admin [の概要](#page-13-0)

[Scanner Central Admin](#page-39-0)  Server [を利用した運用](#page-39-2)

[統合管理システム](#page-120-0) [と連携した運用](#page-120-1)

[メール通知を](#page-108-0) [利用した運用](#page-108-1)

[Scanner Central](#page-130-0)  Admin [の保守](#page-130-1)

[索引](#page-178-0)

[目次](#page-7-0) [TOP](#page-0-0)

# <span id="page-54-0"></span>3.7 事前設定 (ネットワークスキャナ) $\left(\frac{7}{24} + 7\right)$

ネットワークスキャナの事前設定について説明します。

### <span id="page-54-1"></span>ネットワークスキャナの **Scanner Central Admin Server** の設定

ネットワークスキャナの Scanner Central Admin Server の設 定をします。

スキャナが Scanner Central Admin Server と連携できるよう になります。

詳細は、お使いのスキャナのオペレーターガイドを参照して ください。

[索引](#page-178-0) [目次](#page-7-0) [TOP](#page-0-0)

[はじめに](#page-2-0)

[Scanner Central](#page-13-0) Admin [の概要](#page-13-0)

[Scanner Central](#page-28-0) Admin [の導入](#page-28-2)

[Scanner Central Admin](#page-39-0) Server [を利用した運用](#page-39-2)

[メール通知を](#page-108-0) [利用した運用](#page-108-1)

[統合管理システム](#page-120-0) [と連携した運用](#page-120-1)

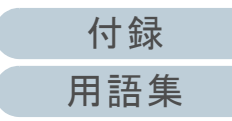

# <span id="page-55-0"></span>**3.8** スキャナの登録

スキャナが Scanner Central Admin Server と連携できるよう に設定することで、Scanner Central Admin Server にスキャ ナを登録できます。

**1** スキャナがScanner Central Admin Serverと連携できるよ うに設定します。 イメージスキャナの設定方法については、「[Scanner Central Admin](#page-52-2)  Agent の [Scanner Central Admin Server](#page-52-2) の設定」 (P.53) を参照して

ください。

ネットワークスキャナの設定方法については、[「ネットワークスキャ](#page-54-1)ナの [Scanner Central Admin Server](#page-54-1) の設定」(P.55)を参照してく ださい。

**2** Scanner Central Admin Console の「スキャナ稼働状況」 画面で、Scanner Central Admin Server にスキャナが登 録されていることを確認します。 スキャナ稼働状況一覧に、登録したスキャナのアイコンが表示され ているか確認してください。

スキャナ稼働状況 [Scanner Central Admin Server動作環境設定] スキャナ操作 ポーポント \$6114850 フセットーモ フキャナ稼働状態 稼働 (ログイン) 要確認 アップデート  $15 - \frac{1}{2}$  $-39(36)$  $13$ -<br>- 絞り込み条件 -<br>名前 グループ種別 IPPBL2 器種名 リループ名  $(T-CT)$ ▼ アップデートグループ ▼ (すべて)  $(3/5)$ ▼ 認り込み  $\prec$  $\frac{1}{\sqrt{2}}$  $\frac{1}{\sqrt{2}}$  $\left\{ \frac{1}{2} \right\}$  $\left\{ \frac{1}{\sqrt{2}}\right\}$  $\left| \cdot \right|$  $\left| \cdot \right|$  $\left| \cdot \right|$  $\frac{1}{\sqrt{2}}$  $\frac{1}{2}$  $\mathcal{L}$  $\frac{1}{\sqrt{2}}$  $\left\lfloor -\right\rfloor$  $\left| \frac{1}{\sqrt{2}} \right|$  $\frac{1}{\sqrt{2}}$  $\frac{1}{\sqrt{2}}$  $\frac{1}{\sqrt{2}}$  $\overline{a}$  $\frac{1}{2}$  $\frac{1}{\sqrt{2}}$  $\frac{1}{2}$  $\rightarrow$  $\mathbf{L}$  $\frac{1}{2}$  $\overline{\phantom{a}}$ 马 **Report**  $\frac{1}{\sqrt{2}}$  $\overline{\mathbf{r}}$  $\frac{1}{\sqrt{2}}$  $\mathcal{L}(\mathcal{A})$  $\overline{\mathbf{y}}$  $\epsilon$  $\leq$  $\leq$  $\epsilon$  $\sqrt{2}$  $R = 9 + 2$ □ 全エラーマーク消去 ■

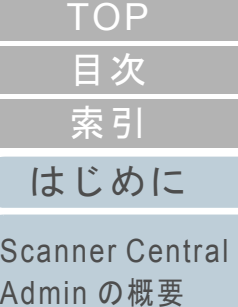

[Scanner Central](#page-28-0) Admin [の導入](#page-28-2)

[Scanner Central Admin](#page-39-0) Server [を利用した運用](#page-39-2)

[メール通知を](#page-108-0) [利用した運用](#page-108-1)

[統合管理システム](#page-120-0) [と連携した運用](#page-120-1)

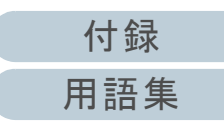

# <span id="page-56-0"></span>**3.9** 最新アップデートの確認

Scanner Central Admin Console の画面では、Scanner Central Admin Server で管理しているスキャナに適用可能な アップデートモジュールが Web サイト上で公開されている かを、定期的に確認できます。

# アップデートモジュールを確認するための設定

最新のアップデートモジュールを確認するために必要な設定 をします。

**1** Scanner Central Admin Console の「Scanner Central Admin Server 動作環境設定(共通設定)」画面で、「アッ プデート確認」の各項目を設定します。 設定項目の詳細は、Scanner Central Admin Console のヘルプを参照

してください。

 設定した内容に従って、Scanner Central Admin Server から Web サイトに接続して、アップデートモジュールの公開を定期的に確認されるようになります。

アップデートモジュールの確認

**1**

スキャナに適用可能な最新のアップデートモジュールがある かどうかを確認します。

 Scanner Central Amin Console のメイン画面の「適用可能な最新アップデートの確認」または「適用可能な最新 アップデートがあります」のリンクを押します。

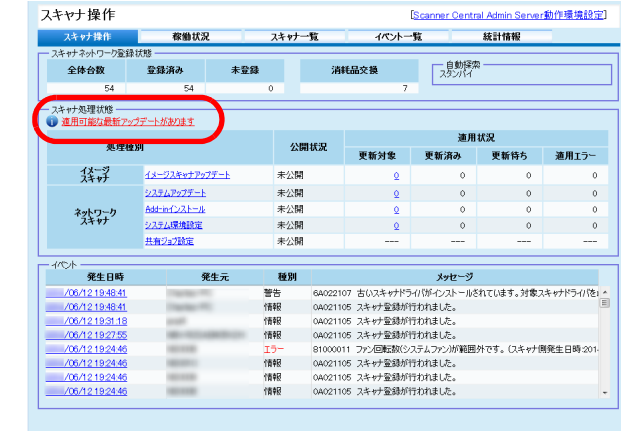

「適用可能アップデート一覧」画面が表示されます。

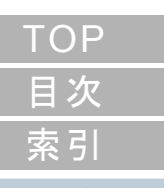

[はじめに](#page-2-0)

[Scanner Central](#page-13-0) Admin [の概要](#page-13-0)

[Scanner Central](#page-28-0) Admin [の導入](#page-28-2)

[Scanner Central Admin](#page-39-0) Server [を利用した運用](#page-39-2)

[メール通知を](#page-108-0) [利用した運用](#page-108-1)

[統合管理システム](#page-120-0) [と連携した運用](#page-120-1)

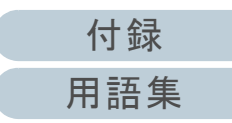

### **2** 最新のアップデートモジュールの情報を確認します。

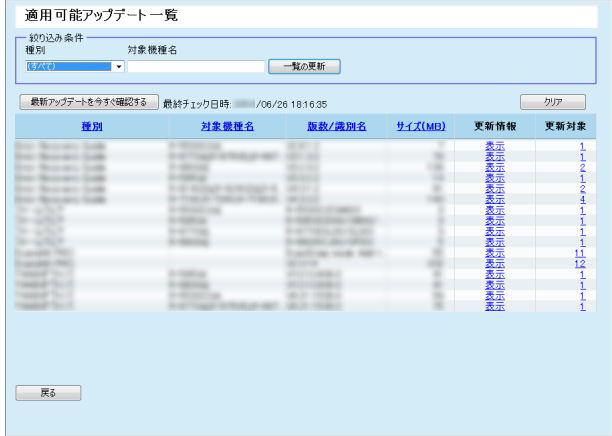

### 重要

管理しているスキャナに適用されているソフトウェアやファームウェ アに対して、最新のアップデートモジュールが公開されているかを確認できます。

 最新のアップデートモジュールが Web サイト上で公開されていても、 スキャナに適用されているソフトウェアのアップデートモジュールだけが一覧に表示されます。

[はじめに](#page-2-0)[索引](#page-178-0) [目次](#page-7-0) [TOP](#page-0-0)

[Scanner Central](#page-13-0) Admin [の概要](#page-13-0)

[Scanner Central](#page-28-0) Admin [の導入](#page-28-2)

[Scanner Central Admin](#page-39-0) Server [を利用した運用](#page-39-2)

[メール通知を](#page-108-0) [利用した運用](#page-108-1)

[統合管理システム](#page-120-0) [と連携した運用](#page-120-1)

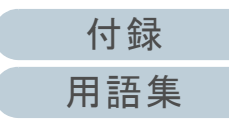

# <span id="page-58-0"></span>3.10イメージスキャナのアップデート(340)

イメージスキャナのアップデートについて説明します。 アップデートモジュールを Scanner Central Admin Server に 登録することで、ファームウェア、ドライバなどをアップ デートできます。

# <span id="page-58-1"></span>アップデート可能な種別

アップデート可能な種別は、次のとおりです。

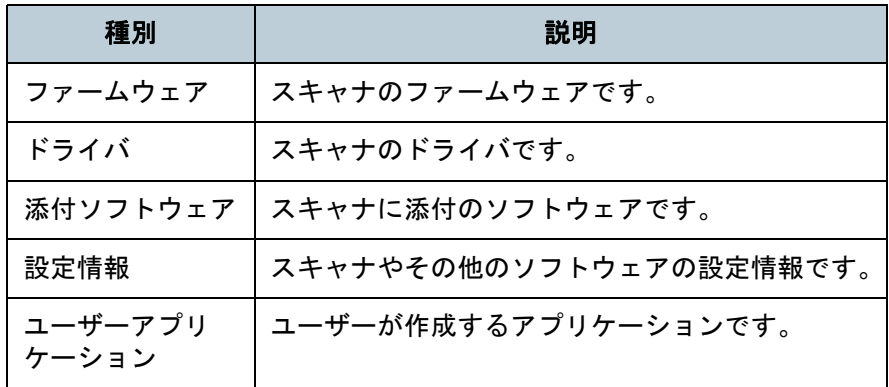

### 重要

スキャナを接続しているコンピュータの状態が次の場合、スキャナ設定情報は配付されません。

- 登録から一度もスキャナが接続されていない状態
- サポートされていないスキャナが接続されている状態

設定情報の配付は、スキャナを接続しているコンピュータに対しては一度しか行われません。

再度スキャナを接続しているコンピュータに配付する場合は、すでに登録されている設定情報を Scanner Central Admin Server から削除し、 再度作成した設定情報を登録してください。

### ヒント

ソフトウェアアップデートに必要な時間は、次のように見積もります。 アップデートモジュールサイズ <sup>×</sup> 適用対象台数 × 1.5 ネットワークのスループット

例:次の条件の場合、────────────── =900 秒(15 分)となります。 15 × 40 × 1.5 1

- アップデートモジュールサイズ:15M バイト
- 適用対象台数: 40 台
- ネットワークのスループット:8Mbps=1M バイト / 秒

# [索引](#page-178-0) [目次](#page-7-0) **[TOP](#page-0-0)**

[はじめに](#page-2-0)

[Scanner Central](#page-13-0) Admin [の概要](#page-13-0)

[Scanner Central](#page-28-0) Admin [の導入](#page-28-2)

[Scanner Central Admin](#page-39-0) Server [を利用した運用](#page-39-2)

[メール通知を](#page-108-0) [利用した運用](#page-108-1)

[統合管理システム](#page-120-0) [と連携した運用](#page-120-1)

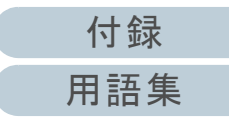

# <span id="page-59-0"></span>アップデートモジュールの作成

Scanner Central Admin Server に登録するアップデートモ ジュールの作成方法について説明します。 Scanner Central Admin Server に登録するアップデートモ ジュールの作成方法には、次の 4 つがあります。

- Web サイト上で公開されているアップデートファイルからのアップデートモジュールの作成SCAModuleCreator を使用して、Web サイト上で公開されているアップデートファイルを、Scanner Central Admin Server に登録で きるアップデートモジュールにします。
- スキャナに添付の Setup DVD-ROM で提供されているインストール プログラムからのアップデートモジュールの作成SCAModuleCreator を使用して、スキャナに添付の Setup DVD-ROM で提供されているインストールプログラムを、Scanner Central Admin Server に登録できるアップデートモジュールにしま す。
- ユーザーアプリケーションからのアップデートモジュールの作成SCAModuleCreator を使用して、ユーザーが作成したアプリケーションを、Scanner Central Admin Server に登録できるアップデー トモジュールにします。
- スキャナ設定情報のアップデートモジュールの作成 事前に移出しておいたスキャナ設定情報を、Scanner Central Admin Server に登録するアップデートモジュールとして利用できます。

次に、それぞれのアップデートモジュールの作成方法につい て説明します。

# ■**Web** サイト上で公開されているアップデートファ イルからのアップデートモジュールの作成

- **1** 「スタート」メニュー 「すべてのプログラム」 「Scanner Central Admin Server」 「SCAModuleCreator」を選択します。 「SCAModuleCreator」画面が表示されます。
- **2** プロキシサーバを使用していないネットワーク環境の場 合、手順 [6](#page-60-0) に進みます。 プロキシサーバを使用しているネットワーク環境の場合、 「設定」メニュー 「プロキシサーバの設定」を選択し ます。

「プロキシサーバの設定」画面が表示されます。

**3** 「プロキシサーバを使用する」チェックボックスをチェッ クします。

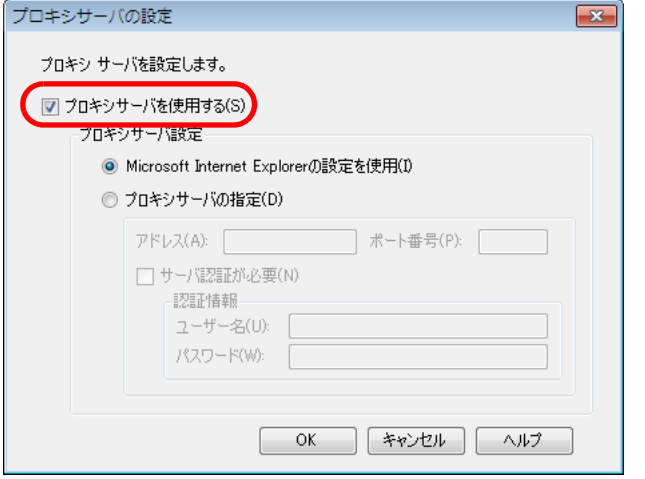

**4** プロキシサーバを設定します。

各設定項目の詳細は、SCAModuleCreator のヘルプを参照してください。

[付録](#page-138-0) [用語集](#page-174-0)

[はじめに](#page-2-0)

[Scanner Central](#page-13-0) Admin [の概要](#page-13-0)

[Scanner Central](#page-28-0) Admin [の導入](#page-28-2)

[Scanner Central Admin](#page-39-0) Server [を利用した運用](#page-39-2)

[メール通知を](#page-108-0) [利用した運用](#page-108-1)

[統合管理システム](#page-120-0) [と連携した運用](#page-120-1)

- **5** [OK]ボタンを押します。 設定を有効にして、「SCAModuleCreator」画面に戻ります。
- <span id="page-60-0"></span>**6** 「公開 Web サイトからの最新アップデートファイル取得」 の [実行] ボタンを押します。

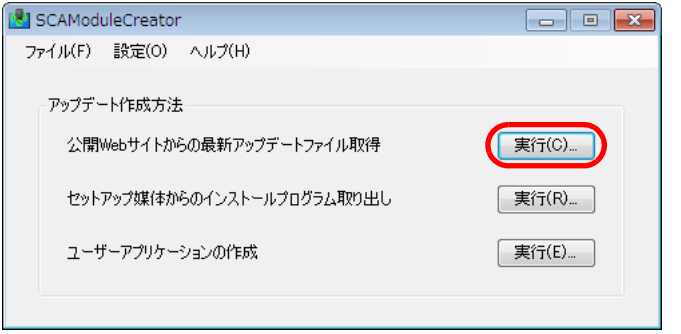

「公開 Web サイトからの最新アップデートファイル取得」画面が 表示されます。

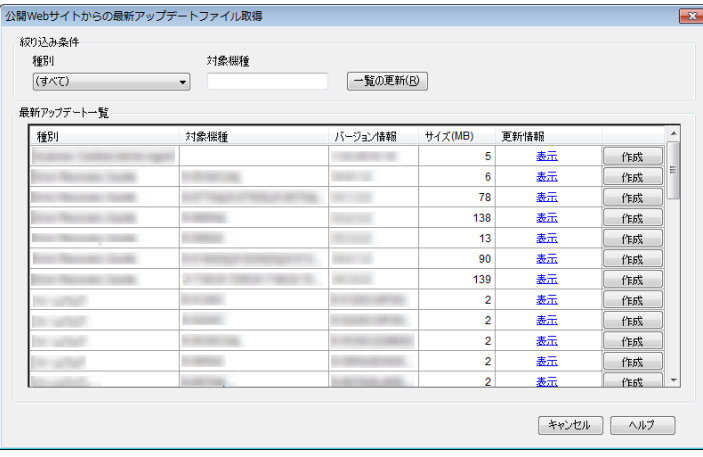

- **7** 一覧に表示するアップデートファイルを絞り込む場合、 絞り込み条件を指定して、[一覧の更新]ボタンを押しま す。
	- 絞り込み条件に一致したアップデートファイルが表示されます。
- <span id="page-60-1"></span>**8** アップデートファイルの[作成]ボタンを押します。 「使用許諾契約書」画面が表示された場合は、手順 [9](#page-60-1) に進みます。 「名前を付けて保存」画面が表示された場合は、手順 [11](#page-60-2) に進みま す。**9** 「「使用許諾契約書」の条項に同意します」チェックボッ クスをチェックします。 **10**[次へ]ボタンを押します。 「名前を付けて保存」画面が表示されます。 **11** 保存先を指定します。 **12「保存」ボタンを押します。**  アップデートモジュールの作成が完了すると、メッセージ画面が表示されます。
- <span id="page-60-2"></span>**13 [OK] ボタンを押します。** 「公開 Web サイトからの最新アップデートファイル取得」画面に 戻ります。

[はじめに](#page-2-0)[索引](#page-178-0) [目次](#page-7-0) [TOP](#page-0-0)

[Scanner Central](#page-13-0) Admin [の概要](#page-13-0)

[Scanner Central](#page-28-0) Admin [の導入](#page-28-2)

[Scanner Central Admin](#page-39-0) Server [を利用した運用](#page-39-2)

[メール通知を](#page-108-0) [利用した運用](#page-108-1)

[統合管理システム](#page-120-0) [と連携した運用](#page-120-1)

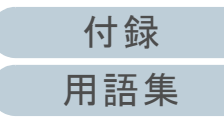

- ■スキャナに添付の Setup DVD-ROM で提供されて いるインストールプログラムからのアップデート モジュールの作成
- **1** 「スタート」メニュー 「すべてのプログラム」 「Scanner Central Admin Server」 「SCAModuleCreator」を選択します。 「SCAModuleCreator」画面が表示されます。
- **2** 「セットアップ媒体からのインストールプログラム取り出 し」の「実行」ボタンを押します。

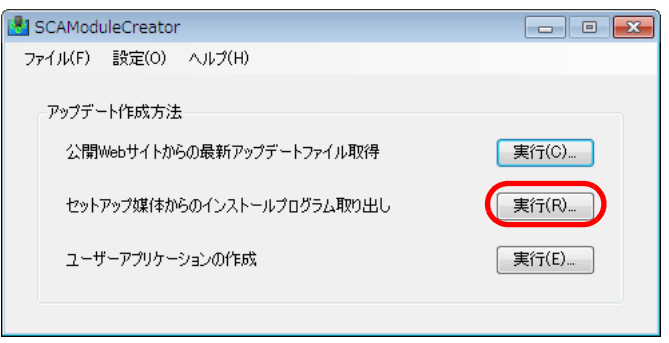

「ドライブの選択」画面が表示されます。

**3**「読込み先ドライブ」を選択します。

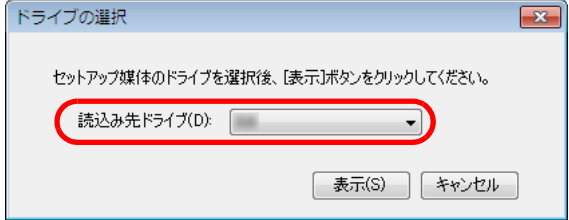

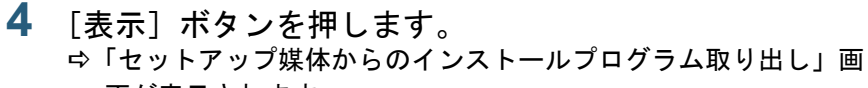

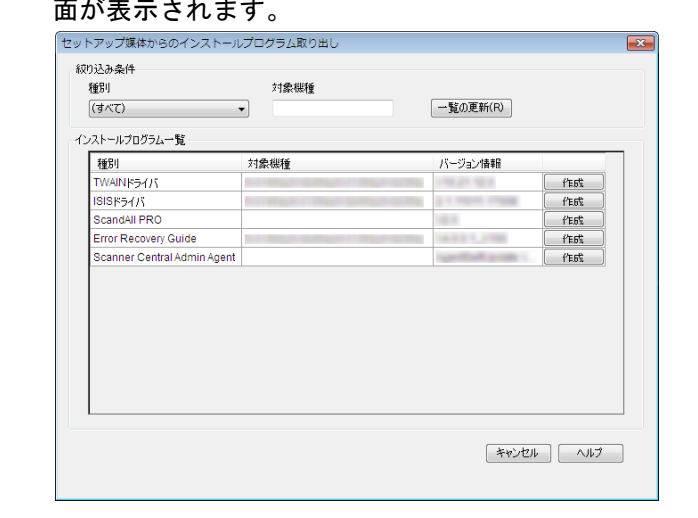

**5** 一覧に表示するインストールプログラムを絞り込む場合、 絞り込み条件を指定して、[一覧の更新]ボタンを押しま す。

⇨ 絞り込み条件に一致したインストールプログラムが表示されま す。

- **6** インストールプログラムの[作成]ボタンを押します。 「使用許諾契約書」画面が表示された場合は、手順 [7](#page-61-0) に進みます。 「名前を付けて保存」画面が表示された場合は、手順 [9](#page-61-1) に進みま す。
- <span id="page-61-0"></span>**7** 「「使用許諾契約書」の条項に同意します」チェックボッ クスをチェックします。
- **8** [次へ]ボタンを押します。 「名前を付けて保存」画面が表示されます。
- <span id="page-61-1"></span>**9**保存先を指定します。

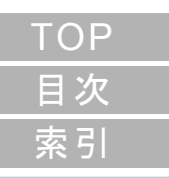

### [はじめに](#page-2-0)

[Scanner Central](#page-13-0) Admin [の概要](#page-13-0)

[Scanner Central](#page-28-0) Admin [の導入](#page-28-2)

[Scanner Central Admin](#page-39-0) Server [を利用した運用](#page-39-2)

[メール通知を](#page-108-0) [利用した運用](#page-108-1)

[統合管理システム](#page-120-0) [と連携した運用](#page-120-1)

[Scanner Central](#page-130-0) Admin [の保守](#page-130-1)

[付録](#page-138-0)

[用語集](#page-174-0)

- 10「保存1 ボタンを押します。
	- アップデートモジュールの作成が完了すると、メッセージ画面が表示されます。
- 11 [OK] ボタンを押します。
	- 「セットアップ媒体からのインストールプログラム取り出し」画面に戻ります。

# ■ユーザーアプリケーションからのアップデートモ ジュールの作成

ユーザーが作成した任意のアプリケーションをアップデートモジュールとして登録できます。ユーザーアプリケーション を作成するときには、次の点に注意してください。

- アップデート適用中は、アップデートモジュールとユーザーの対話 処理ができません。ユーザーに応答を求めるような処理を含めないでください。例えば、ファイル上書きのときの確認メッセージへの応答、またはコンピュータの再起動などの処理です。
- アップデート適用の成功 / 失敗は、ユーザーアプリケーションからの 復帰値で判断します。実行結果を復帰値(0:正常終了、0 以外:異常終了)で通知するように作成してください。
- 個別ユーザーに対してレジストリーの書き込みや資源作成を行う処 理を含めないでください。
- **1** 「スタート」メニュー 「すべてのプログラム」 「Scanner Central Admin Server」 「SCAModuleCreator」を選択します。 「SCAModuleCreator」画面が表示されます。
- **2** 「ユーザーアプリケーションの作成」の[実行]ボタンを 押します。

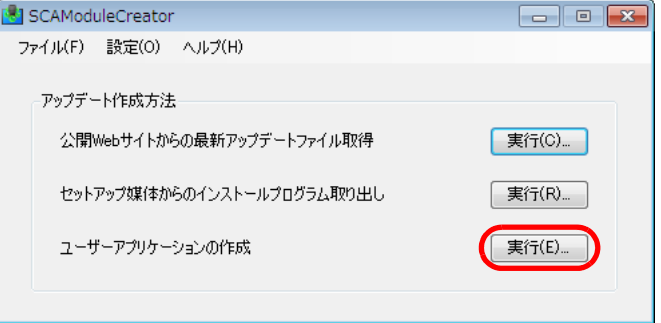

「ユーザーアプリケーションの作成」画面が表示されます。

[はじめに](#page-2-0)[索引](#page-178-0) [目次](#page-7-0) [TOP](#page-0-0)

[Scanner Central](#page-13-0) Admin [の概要](#page-13-0)

[Scanner Central](#page-28-0) Admin [の導入](#page-28-2)

[Scanner Central Admin](#page-39-0) Server [を利用した運用](#page-39-2)

[メール通知を](#page-108-0) [利用した運用](#page-108-1)

[統合管理システム](#page-120-0) [と連携した運用](#page-120-1)

[Scanner Central](#page-130-0) Admin [の保守](#page-130-1)

[付録](#page-138-0)

[用語集](#page-174-0)

**3** 作成元フォルダー、格納先フォルダー、版数 / 識別名、イ ンストーラ起動パスなどを設定します。 各設定項目の詳細は、SCAModuleCreator のヘルプを参照してください。

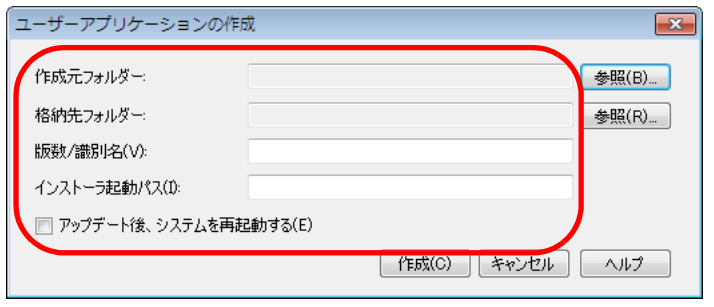

- **4**「作成」ボタンを押します。 アップデートモジュールの作成が完了すると、メッセージ画面が表示されます。
- **5** [OK]ボタンを押します。 「ユーザーアプリケーションの作成」画面に戻ります。

# <span id="page-63-0"></span>■スキャナ設定情報のアップデートモジュールの作 成

事前に移出しておいたスキャナ設定情報を、Scanner Central Admin Server に登録するアップデートモジュールとして利用 できます。

Scanner Central Admin Agent がインストールされているコン ピュータで、スキャナ設定情報を移出します。

**1** 「スタート」メニュー 「すべてのプログラム」 「Scanner Central Admin Agent」→ 「Scanner Central Admin Agent の設定」を選択します。 「Scanner Central Admin Agent」画面が表示されます。

**2** 「スキャナ設定情報」の[移出]ボタンを押します。

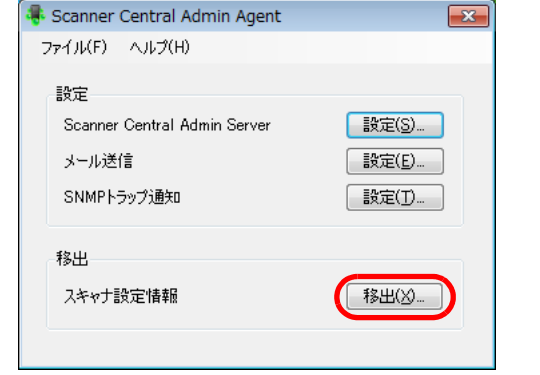

「スキャナ設定情報の移出」画面が表示されます。

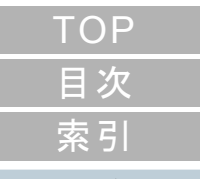

[はじめに](#page-2-0)

[Scanner Central](#page-13-0) Admin [の概要](#page-13-0)

[Scanner Central](#page-28-0) Admin [の導入](#page-28-2)

[Scanner Central Admin](#page-39-0) Server [を利用した運用](#page-39-2)

[メール通知を](#page-108-0) [利用した運用](#page-108-1)

[統合管理システム](#page-120-0) [と連携した運用](#page-120-1)

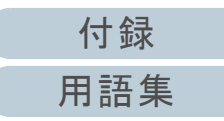

**3** 「移出対象資源」で、移出する設定情報を選択します。

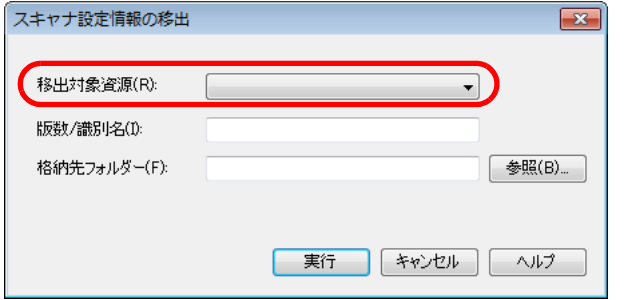

- **4** 版数 / 識別名、格納先フォルダーを設定します。 各設定項目の詳細は、Scanner Central Admin Agent のヘルプを参照 してください。
- **5**[実行] ボタンを押します。 スキャナ設定情報の移出が完了すると、メッセージ画面が表示さ れます。
- **6** [OK]ボタンを押します。 「スキャナ設定情報の移出」画面に戻ります。

# <span id="page-64-0"></span>アップデートモジュールの登録

Scanner Central Admin Console の画面で、Scanner Central Admin Server にアップデートモジュールを登録します。

- **1** Scanner Central Admin Console のメイン画面の「スキャナ操作」タブを押します。 「スキャナ操作」画面が表示されます。
- **2** 「イメージスキャナアップデート」のリンクを押します。 「イメージスキャナアップデート一覧」画面が表示されます。

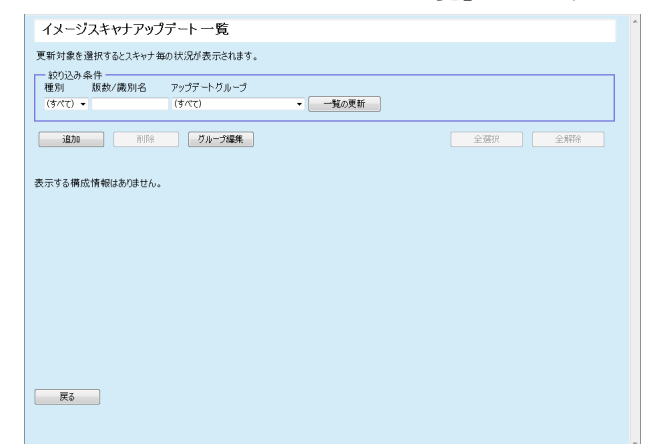

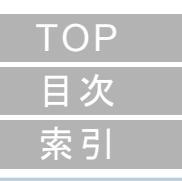

[Scanner Central](#page-13-0) 

Admin [の概要](#page-13-0)

[はじめに](#page-2-0)

[Scanner Central](#page-28-0) Admin [の導入](#page-28-2)

[Scanner Central Admin](#page-39-0) Server [を利用した運用](#page-39-2)

[メール通知を](#page-108-0) [利用した運用](#page-108-1)

[統合管理システム](#page-120-0) [と連携した運用](#page-120-1)

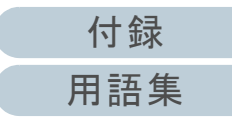

**3** [追加]ボタンを押します。 「イメージスキャナアップデート登録」画面が表示されます。

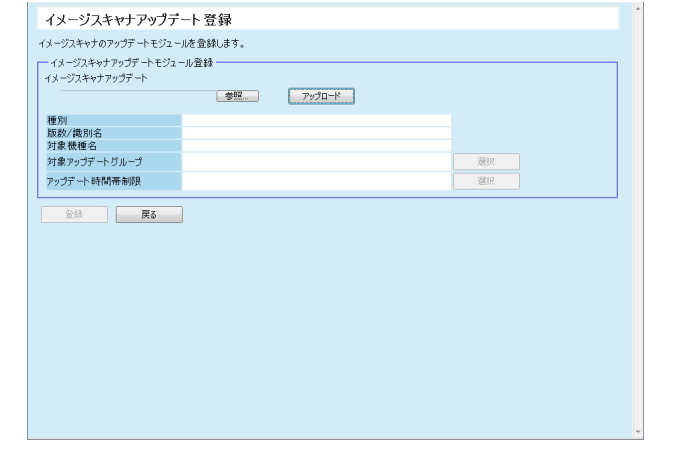

**4** [参照]ボタンを押して、イメージスキャナアップデート モジュールのファイルを指定します。

### 重要

1G バイトを超えるアップデートモジュールは登録できません。

- **5**「アップロード]ボタンを押して、指定したイメージス キャナアップデートモジュールをアップロードします。
- **6** 「対象アップデートグループ」の[選択]ボタンを押し て、イメージスキャナアップデートの対象とする設定グ ループを選択します。

#### 重要

1 つの設定グループに対して登録できるのは、1 種別につき 1 アップデートモジュールとなります。

### ヒント

スキャナに設定するアップデートグループを一括して変更できます。詳細は、[「グループの編集」\(](#page-98-0)P.99)を参照してください。

**7** アップデートする時間帯を変更したい場合、「アップデー ト時間帯制限」の[選択]ボタンを押して、設定を変更 してください。

初期値は、「Scanner Central Admin Server 動作環境設定(共通設定)」画面の「ソフトウェアアップデート時間帯制限」で設定した値です。

#### **8**[登録]ボタンを押します。

 イメージスキャナアップデートモジュールの登録が完了すると、 メッセージ画面が表示されます。

#### ヒント

アップデートが複数登録されている場合は、次の優先度順で適用 されます。

- 1 ファームウェア
- 2 ドライバ
- 3 添付ソフトウェア
- 4 設定情報
- 5 ユーザーアプリケーション
- **9**[OK] ボタンを押します。 「イメージスキャナアップデート一覧」画面に戻ります。

[はじめに](#page-2-0)[Scanner Central](#page-13-0) Admin [の概要](#page-13-0)

[索引](#page-178-0)

[目次](#page-7-0) [TOP](#page-0-0)

[Scanner Central](#page-28-0) Admin [の導入](#page-28-2)

[Scanner Central Admin](#page-39-0) Server [を利用した運用](#page-39-2)

[メール通知を](#page-108-0) [利用した運用](#page-108-1)

[統合管理システム](#page-120-0) [と連携した運用](#page-120-1)

### <span id="page-66-0"></span>アップデートモジュールの適用

アップデートモジュールが Scanner Central Admin Server に 登録されると、次のタイミングでスキャナにアップデートモ ジュールがダウンロードされます。

- スキャナを接続しているコンピュータにログオンしたとき
- スキャナを接続しているコンピュータの画面右下の通知領域にあるScanner Central Admin Agent アイコンの右クリックメニューから 「アップデートの適用」を選択したとき
- Scanner Central Admin Agent の「Scanner Central Admin Server の設 定」画面の「アップデートの存在を定期的に確認する」チェックボックスをチェックした場合で、「アップデート確認間隔」が経過したとき
- Scanner Central Admin Agent の「Scanner Central Admin Server の設 定」画面の「アップデートをログオフ中に適用する」チェックボッ クスをチェックした場合で、スキャナを接続しているコンピュータをログオフしたとき

アップデートモジュールを手動で適用するには、次の手順で 操作してください。

**1** アップデートモジュールのダウンロードが完了した場合、 画面右下の通知領域にある Scanner Central Admin Agent アイコンを押します。

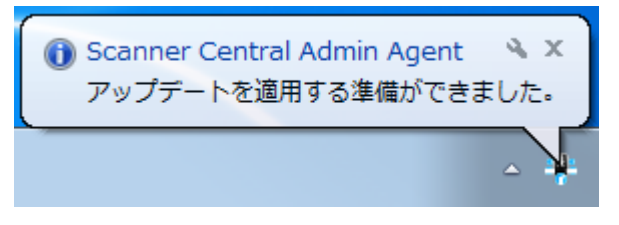

 アップデートモジュールを適用するかどうか確認する画面が表示 されます。

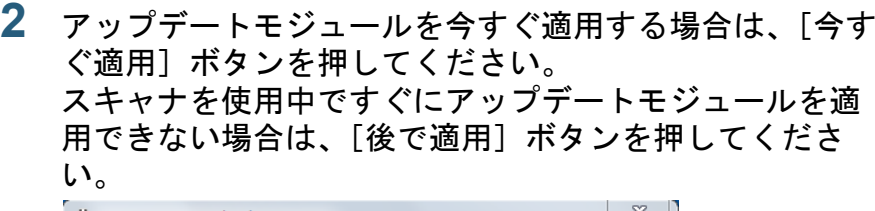

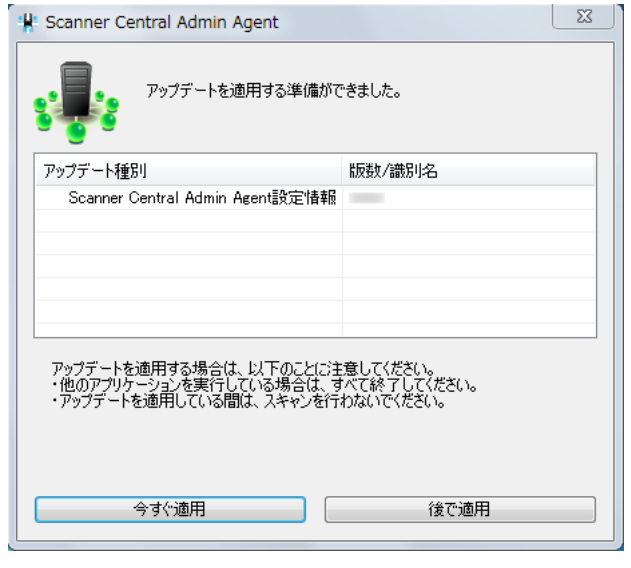

アップデート適用中は以下のアイコンが表示されます。

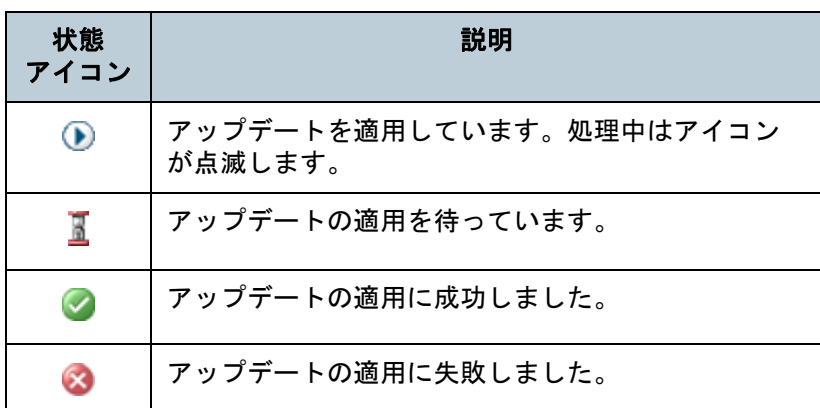

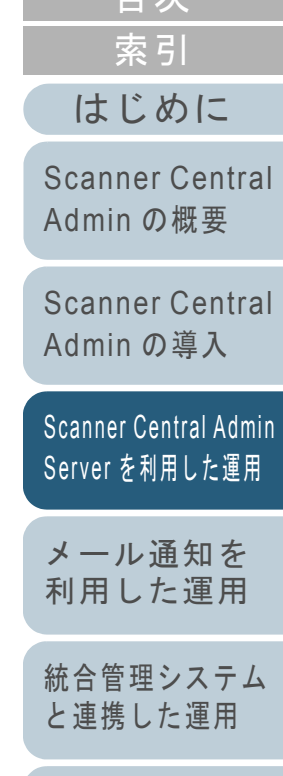

[目次](#page-7-0) [TOP](#page-0-0)

[Scanner Central](#page-130-0) Admin [の保守](#page-130-1)

[付録](#page-138-0)

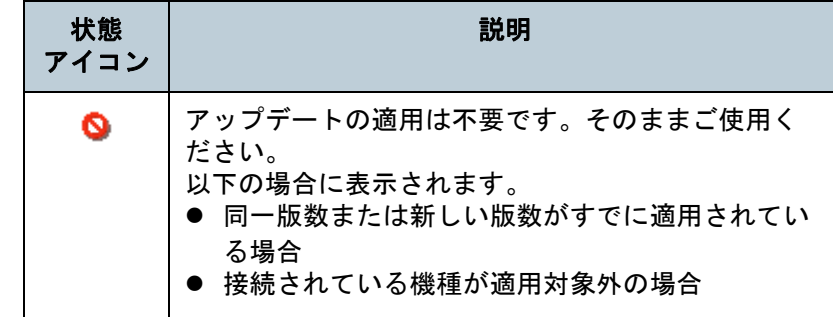

### 重要

- ドライバがインストールされていない場合、ファームウェアや Software Operation Panel 設定情報のアップデートモジュールは適 用されません。
- 適用するアップデートモジュールが1つの場合、アップデートモ ジュールを適用中には中止できません。
- 適用するアップデートモジュールが複数ある場合、[中止] ボタン を押すと、適用中のアップデートモジュールが適用されてからアップデートが中止されます。適用待ちのアップデートモジュールは適用されません。
- ドライバのアップデート完了後は、必ず再起動してください。再起 動を行わないとスキャナが認識できない場合があります。
- ファームウェアのアップデートモジュールを適用する場合、Software Operation Panel が起動されていると、「スキャナ装置が接 続されていません。」とエラーになることがあります。画面右下の通知領域に Software Operation Panel のアイコンが表示 されている場合は、Software Operation Panel を終了させてから ファームウェアのアップデートモジュールを適用してください。
- アップデートをログオフ中に適用する指定の場合、ファームウェア や Software Operation Panel 設定情報のアップデートモジュールは 適用されません。
- アップデートモジュールの適用中に、コンピュータをシャットダウ ンしたり、ログオフしないでください。アップデートモジュールが正しく適用されない場合があります。

# <span id="page-67-0"></span>適用状況の確認

Scanner Central Admin Console の画面で、アップデートモ ジュールの適用状況を確認します。

- **1** Scanner Central Admin Console のメイン画面の「スキャナ操作」タブを押します。 「スキャナ操作」画面が表示されます。
- **2** 「イメージスキャナアップデート」の数字のリンクを押し ます。 「適用状況」画面が表示されます。
- **3** イメージスキャナアップデートの適用状況を確認します。 各設定項目の詳細は、Scanner Central Admin Console のヘルプを参照してください。

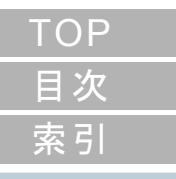

# [はじめに](#page-2-0)

[Scanner Central](#page-13-0) Admin [の概要](#page-13-0)

[Scanner Central](#page-28-0) Admin [の導入](#page-28-2)

[Scanner Central Admin](#page-39-0) Server [を利用した運用](#page-39-2)

[メール通知を](#page-108-0) [利用した運用](#page-108-1)

[統合管理システム](#page-120-0) [と連携した運用](#page-120-1)

[Scanner Central](#page-130-0) Admin [の保守](#page-130-1)

[付録](#page-138-0) [用語集](#page-174-0)

# <span id="page-68-0"></span>3.11ネットワークスキャナのアップデート(\*<u>\*\*7-</u>?)

ネットワークスキャナのアップデートについて説明します。 アップデートモジュールを Scanner Central Admin Server に 登録することで、システム、Add-in などをアップデートでき ます。

# <span id="page-68-1"></span>アップデート可能な種別

アップデート可能な種別は、次のとおりです。

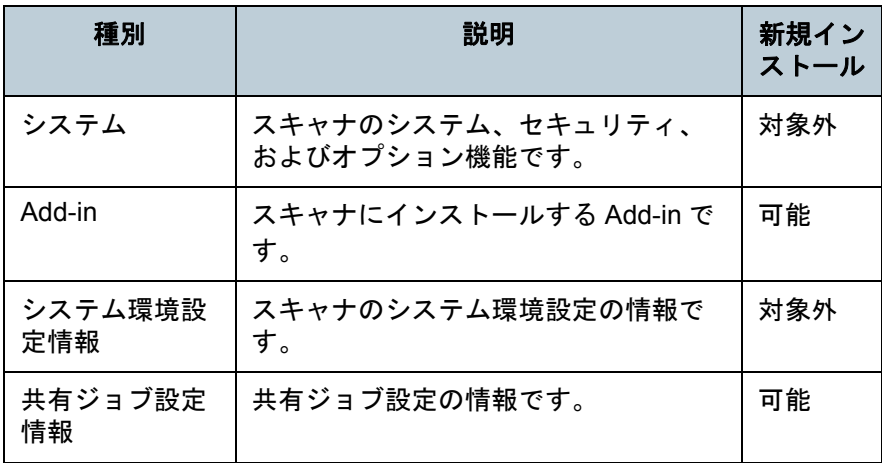

### ヒント

ソフトウェアアップデートに必要な時間は、次のように見積もります。

アップデートモジュールサイズ <sup>×</sup> 適用対象台数 × 1.5

ネットワークのスループット

例:次の条件の場合、────────────── =900 秒(15 分)となります。 15 × 40 × 1.5<br>1 1 1 2 3 1 3 1 3 1 5 分)となります。 ヒント

- アップデートモジュールサイズ:15M バイト
- 適用対象台数:40 台
- ネットワークのスループット:8Mbps=1M バイト / 秒

# <span id="page-68-2"></span>システムのアップデート

Scanner Central Admin Console の画面で、アップデートモ ジュールの登録、配付通知の設定などを行って、スキャナの システム、セキュリティ、およびオプション機能をアップ デートします。

詳細は、お使いのスキャナのオペレーターガイドを参照して ください。

登録したアップデートモジュールはスキャナに対して公開さ れ、次を契機として適用されます。

- スキャナの起動時または省電力モードからの復帰時
- スキャナからの口グアウト時
- 配付通知が行われたとき
- スキャナからの自動アップデート要求時

配付通知では、Wake On LAN を使用して、電源が入ってい ない状態または省電力モードの状態のスキャナへも適用が可 能です。

なお、次の場合は、アップデートモジュールを登録できませ ん。

- 種別がシステムまたはセキュリティの場合で、同一または新しい バージョンのモジュールがすでに登録されているとき
- 種別がオプション機能の場合で、同一のモジュールがすでに登録さ れているとき

スキャナ側で指定した時間に、アップデートするように設定できます。

[索引](#page-178-0) [目次](#page-7-0) **[TOP](#page-0-0)** 

[はじめに](#page-2-0)

[Scanner Central](#page-13-0) Admin [の概要](#page-13-0)

[Scanner Central](#page-28-0) Admin [の導入](#page-28-2)

[Scanner Central Admin](#page-39-0) Server [を利用した運用](#page-39-2)

[メール通知を](#page-108-0) [利用した運用](#page-108-1)

[統合管理システム](#page-120-0) [と連携した運用](#page-120-1)

[Scanner Central](#page-130-0) Admin [の保守](#page-130-1)

[付録](#page-138-0)

[用語集](#page-174-0)

- **1** Scanner Central Admin Console のメイン画面の「スキャナ操作」タブを押します。 「スキャナ操作」画面が表示されます。
- **2** 「システムアップデート」のリンクを押します。 「システムアップデート」画面が表示されます。

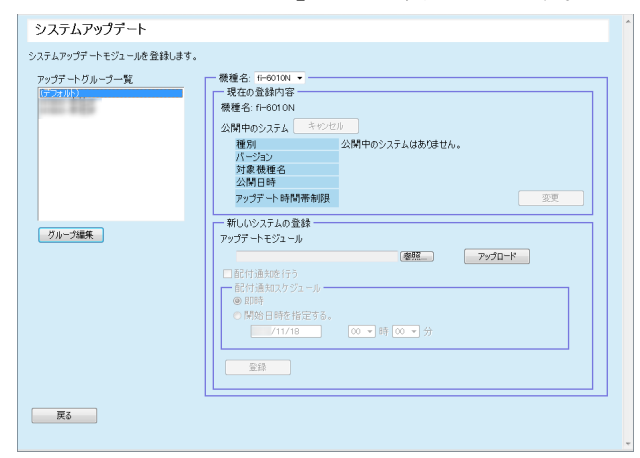

#### ヒント

アップデートモジュールの公開を取り消す場合、[キャンセル]ボタンを押してアップデートモジュールを削除します。

**3** 「アップデートグループ一覧」で、新しいアップデートモ ジュールの登録先となるグループを選択します。 「現在の登録内容」に、現在、公開されているアップデートモ ジュールの詳細が表示されます。

#### ヒント

スキャナに設定するアップデートグループを一括して変更できます。詳細は、[「グループの編集」\(](#page-98-0)P.99)を参照してください。

**4**「機種名」を選択します。 **5** アップデートする時間帯を変更したい場合、「アップデー ト時間帯制限」の[変更]ボタンを押して、設定を変更 してください。

初期値は、「Scanner Central Admin Server 動作環境設定(共通設定)」画面の「ソフトウェアアップデート時間帯制限」で設定した値です。

- **6** [参照]ボタンを押して、登録するアップデートモジュー ルを指定します。
- **7** [アップロード]ボタンを押して、アップデートモジュー ルをアップロードします。
- **8** 配付通知を行う場合、「配付通知を行う」チェックボック スをチェックします。

配付通知を行うと、スキャナの起動やログアウト操作が行われなくても、配付通知スケジュールに従ってアップデートモジュールがスキャナに適用されます。

なお、ログイン中に配付通知が行われた場合は、ログアウト後に適用されます。また、ほかに更新待ち状態の公開物があれば、それらも同時に適用されます。

**9** 「配付通知スケジュール」で、アップデートモジュールを 配付通知するスケジュールを設定します。

重要

配付通知を行う場合は、アップデートの制限時間帯と重ならない時刻を設定してください。

[索引](#page-178-0) [目次](#page-7-0) [TOP](#page-0-0)

### [はじめに](#page-2-0)

[Scanner Central](#page-13-0) Admin [の概要](#page-13-0)

[Scanner Central](#page-28-0) Admin [の導入](#page-28-2)

[Scanner Central Admin](#page-39-0) Server [を利用した運用](#page-39-2)

[メール通知を](#page-108-0) [利用した運用](#page-108-1)

[統合管理システム](#page-120-0) [と連携した運用](#page-120-1)

[Scanner Central](#page-130-0) Admin [の保守](#page-130-1)

[付録](#page-138-0) [用語集](#page-174-0) **10**[登録]ボタンを押します。 アップロードしたアップデートモジュールを登録します。

#### ヒント

配付されたシステムの版数が、現在スキャナにインストールされているシステムのバージョンより大きい場合に新システムがイン ストールされます。新システムがインストールされた場合、再起動されます。

システムのアップデートモジュールのほかに、Add-in、システム環境設定が登録されている場合は、次の順で実行されます。

1 システムアップデート

- 2 Add-in インストール
- 3 システム環境設定の更新

**11「戻る**】ボタンを押します。

Scanner Central Admin Console のメイン画面に戻ります。

### <span id="page-70-0"></span>**Add-in** のインストール

Scanner Central Admin Console の画面で、インストールモ ジュールの登録、配付通知の設定などを行って、スキャナの Add-in をインストールします。Add-in は、最大 6 個までイン ストールできます。

登録した Add-in のインストールモジュールはスキャナに対し て公開され、次を契機として適用されます。

- スキャナの起動時または省電力モードへの移行時
- スキャナからの口グアウト時
- 配付通知が行われたとき
- スキャナからの自動アップデート要求時

配付通知を設定すると、Wake On LAN を使用して、電源が 入っていない状態または省電力モードの状態のスキャナにも 適用が可能となります。

すでにインストールモジュールが公開中の場合、インストー ルモジュールのファイルは置き換えられます。ただし、イン ストールモジュールのバージョンが、公開中のものと同一の 場合は登録できません。

ヒント

スキャナ側で指定した時間に、アップデートするように設定できます。詳細は、お使いのスキャナのオペレーターガイドを参照してください。

[索引](#page-178-0) [目次](#page-7-0) **[TOP](#page-0-0)** 

[はじめに](#page-2-0)

[Scanner Central](#page-13-0) Admin [の概要](#page-13-0)

[Scanner Central](#page-28-0) Admin [の導入](#page-28-2)

[Scanner Central Admin](#page-39-0) Server [を利用した運用](#page-39-2)

[メール通知を](#page-108-0) [利用した運用](#page-108-1)

[統合管理システム](#page-120-0) [と連携した運用](#page-120-1)

- **1** Scanner Central Admin Console のメイン画面の「スキャナ操作」タブを押します。 「スキャナ操作」画面が表示されます。
- **2** 「Add-in インストール」のリンクを押します。 「Add-in インストール」画面が表示されます。

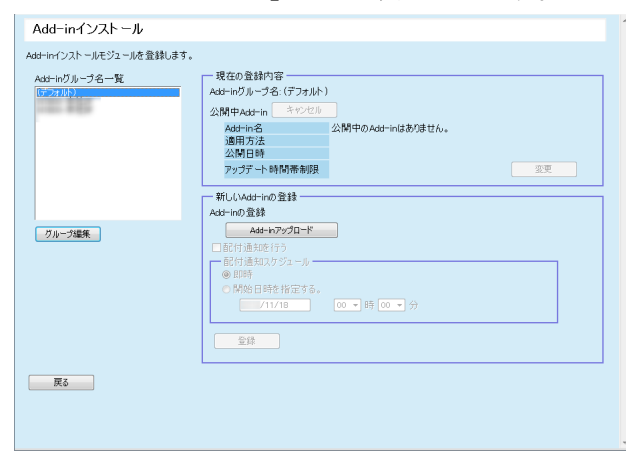

### ヒント

インストールモジュールの公開を取り消す場合、[キャンセル]ボタンを押してインストールモジュールを削除します。

**3** 「Add-in グループ名一覧」で、新しいインストールモ ジュールの登録先となるグループを選択します。 「現在の登録内容」に、現在、公開されているインストールモ ジュールの詳細が表示されます。

#### ヒント

スキャナに設定する Add-in グループを一括して変更できます。詳 細は、[「グループの編集」\(](#page-98-0)P.99)を参照してください。

**4** アップデートする時間帯を変更したい場合、「アップデー ト時間帯制限」の[変更]ボタンを押して、設定を変更 してください。

初期値は、「Scanner Central Admin Server 動作環境設定(共通設定)」画面の「ソフトウェアアップデート時間帯制限」で設定した値です。

#### **5** [Add-in アップロード]ボタンを押します。 「Add-in アップロード」画面が表示されます。

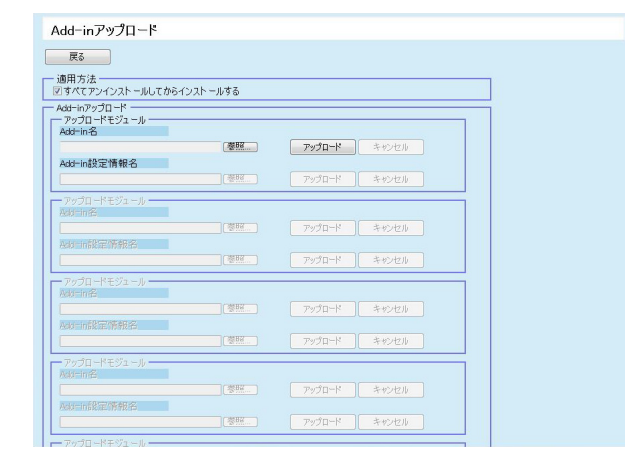

#### ヒント

インストールモジュールの公開を取り消す場合、[キャンセル]ボタンを押してインストールモジュールを削除します。

- **6** スキャナにインストールされている Add-in をすべてアン インストールしてからインストールする場合、「すべてア ンインストールしてからインストールする」チェック ボックスをチェックします。
- **7** Add-in 名の[参照]ボタンを押して、インストールモ ジュールのファイルを指定します。
- **8** [アップロード]ボタンを押して、インストールモジュー ルをアップロードします。

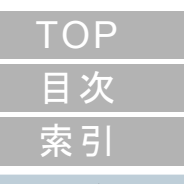

[はじめに](#page-2-0)

[Scanner Central](#page-13-0) Admin [の概要](#page-13-0)

[Scanner Central](#page-28-0) Admin [の導入](#page-28-2)

[Scanner Central Admin](#page-39-0) Server [を利用した運用](#page-39-2)

[メール通知を](#page-108-0) [利用した運用](#page-108-1)

[統合管理システム](#page-120-0) [と連携した運用](#page-120-1)

[Scanner Central](#page-130-0) Admin [の保守](#page-130-1)

[付録](#page-138-0)

[用語集](#page-174-0)
**9** インストールモジュールに対して、Add-in 設定情報を登 録する場合は、Add-in 設定情報名の「参照]ボタンを押 して、Add-in 設定情報のファイルを指定します。

#### ヒント

- Add-in のインストールモジュールが未登録の場合、Add-in 設 定情報ファイルは指定できません。
- すでに Add-in 設定情報が登録済みの場合は、[キャンセル] ボ タンを押して、Add-in 設定情報を削除してから、新しい Addin 設定情報を指定してください。
- **10**[アップロード]ボタンを押して、Add-in 設定情報をアッ プロードします。
- **11**[戻る]ボタンを押します。 「Add-in インストール」画面に戻ります。
- **12** 配付通知を行う場合、「配付通知を行う」チェックボック スをチェックします。

配付通知を行うと、スキャナの起動やログアウト操作が行われなく ても、配付通知スケジュールに従ってインストールモジュールがスキャナに適用されます。

なお、ログイン中に配付通知が行われた場合は、ログアウト後に適用が行われます。また、ほかに更新待ち状態の公開物があれば、それらも同時に適用されます。

**13**「配付通知スケジュール」で、インストールモジュールを 配付通知するスケジュールを設定します。

#### 重要

配付通知を行う場合は、アップデートの制限時間帯と重ならない時刻を設定してください。

**14**[登録]ボタンを押します。

ループに登録されます。

がインストールされます。

ヒント

**15**[戻る]ボタンを押します。

1 システムアップデート2 Add-in インストール3 システム環境設定の更新 [索引](#page-178-0) [目次](#page-7-0) [TOP](#page-0-0)

## [はじめに](#page-2-0)

[Scanner Central](#page-13-0) Admin [の概要](#page-13-0)

[Scanner Central](#page-28-0) Admin [の導入](#page-28-1)

[Scanner Central Admin](#page-39-0) Server [を利用した運用](#page-39-1)

[メール通知を](#page-108-0) [利用した運用](#page-108-1)

[統合管理システム](#page-120-0) [と連携した運用](#page-120-1)

[Scanner Central](#page-130-0) Admin [の保守](#page-130-1)

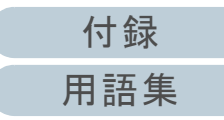

73

Add-in は、現在スキャナにインストールされている Add-in 名と Add-in バージョンがすべて一致しない限り、配付された Add-in

 すでに Add-in がインストールされているスキャナの Add-in を アップデートする場合、スキャナは連続して 2 回再起動されま す。これは、すでにインストールされている Add-in をアンインス

Add-in のほかに、システムのアップデートモジュール、システム環境設定が登録されている場合は、次の順で実行されます。

トールし、その後、Add-in をアップデートするためです。

Scanner Central Admin Console のメイン画面に戻ります。

## システム環境設定の更新

Scanner Central Admin Console の画面で、システム環境設 定の登録、配付通知の設定などを行って、スキャナのシステ ム環境設定を更新します。

詳細は、お使いのスキャナのオペレーターガイドを参照して ください。

登録したシステム環境設定はスキャナに対して公開され、次 を契機として適用されます。

- スキャナの起動時または省電力モードへの移行時
- スキャナからの口グアウト時
- 配付通知が行われたとき
- スキャナからの自動アップデート要求時

配付通知を設定すると、Wake On LAN を使用して、電源が 入っていない状態または省電力モードの状態のスキャナにも 適用が可能となります。

ログイン中に配付通知が行われた場合は、ログアウト後に適用が 行われます。

すでにシステム環境設定が公開中の場合、システム環境設定は置 き換えられます。

#### ヒント

スキャナ側で指定した時間に、アップデートするように設定できます。

- Scanner Central Admin Console のメイン画面の「スキャナ操作」タブを押します。 「スキャナ操作」画面が表示されます。
- **2** 「システム環境設定」のリンクを押します。 「システム環境設定」画面が表示されます。

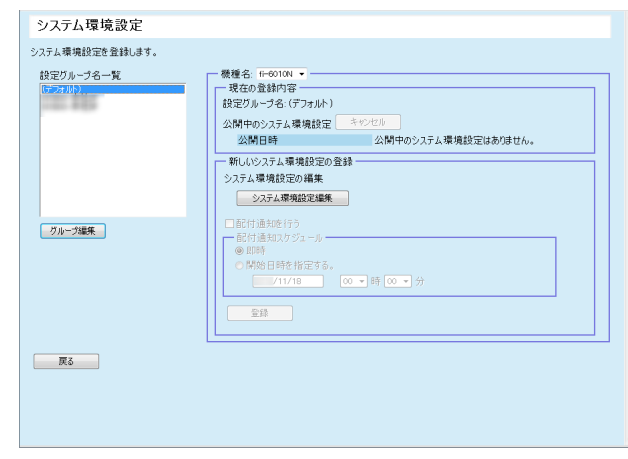

#### ヒント

**1**

システム環境設定の公開を取り消す場合、「キャンセル]ボタン を押してシステム環境設定を削除します。システム環境設定をキャンセルすると、設定内容の確認や修正ができなくなります。また、共有ジョブ設定のジョブ設定編集画面で、ネットワーク共有プリンターおよびネットワーク共有フォルダーの設定内容を編集・参照できなくなります。

**3** 「設定グループ名一覧」で、新しいシステム環境設定の登 録先となる設定グループを選択します。 「現在の登録内容」に、現在、公開されているシステム環境設定 の公開日時が表示されます。

#### ヒント

スキャナに設定する設定グループを一括して変更できます。詳細は、[「グループの編集」\(](#page-98-0)P.99)を参照してください。

[はじめに](#page-2-0)[Scanner Central](#page-13-0) Admin [の概要](#page-13-0)

[索引](#page-178-0)

[目次](#page-7-0) [TOP](#page-0-0)

[Scanner Central](#page-28-0) Admin [の導入](#page-28-1)

[Scanner Central Admin](#page-39-0) Server [を利用した運用](#page-39-1)

[メール通知を](#page-108-0) [利用した運用](#page-108-1)

[統合管理システム](#page-120-0) [と連携した運用](#page-120-1)

[Scanner Central](#page-130-0) Admin [の保守](#page-130-1)

> [付録](#page-138-0) [用語集](#page-174-0)

- **4** 「機種名」を選択します。
- **5**[システム環境設定編集]ボタンを押します。

#### 重要

[システム環境設定編集]ボタンを押したときに、画面が正しく表示されない場合があります。

この場合、次の対処をしてください。

- 1 Internet Explorer の「ツール」メニュー 「インターネット オプション」を選択します。
- 2 「インターネットオプション」画面で「セキュリティ」タブの「信頼済みサイト」を選択して、[サイト]ボタンを押します。
- 3 「信頼済みサイト」画面で、Scanner Central Admin Server のIP アドレス、ホスト名、または FQDN 名を追加します。
- 4 「全般」タブの[削除]ボタンを押して、一時ファイルや履歴を削除します。
- 5 Scanner Central Admin Console を再起動します。
- **6** スキャナの設定をします。

詳細は、お使いのスキャナのオペレーターガイドを参照してください。

- [閉じる]ボタン

入力したスキャナの設定を登録して「システム環境設定」画面に 戻ります。

**7** 配付通知を行う場合、「配付通知を行う」チェックボック スをチェックします。

配付通知を行うと、スキャナの起動やログアウト操作が行われなくても、配付通知スケジュールに従ってシステム環境設定がスキャナに適用されます。

なお、ログイン中に配付通知が行われた場合は、ログアウト後に適用されます。また、ほかに更新待ち状態の公開物があれば、それらも同時に適用されます。

**8** 「配付通知スケジュール」で、システム環境設定を配付通 知するスケジュールを設定します。

 [登録]ボタンを押します。 入力したシステム環境設定が、選択した設定グループに登録され ます。

#### ヒント

**9**

ネットワーク共有プリンター、ネットワーク共有フォルダーは、すべての定義を削除したあと、公開されたシステム環境設定に従って設定されます。

公開されたシステム環境設定がいったん適用されると、その後、スキャナ側で個別に変更した設定はそのまま有効になります。Scanner Central Admin Server で新しいシステム環境設定が公開されるまで、システム環境設定が上書き適用されることはありません。

システム環境設定のほかに、システムのアップデートモジュール、Add-in が登録されている場合は、次の順で実行されます。

- 1 システムアップデート
- 2 Add-in インストール
- 3 システム環境設定の更新

## **10**[戻る]ボタンを押します。

Scanner Central Admin Console のメイン画面に戻ります。

[索引](#page-178-0) [目次](#page-7-0) **[TOP](#page-0-0)** 

[はじめに](#page-2-0)

[Scanner Central](#page-13-0) Admin [の概要](#page-13-0)

[Scanner Central](#page-28-0) Admin [の導入](#page-28-1)

[Scanner Central Admin](#page-39-0) Server [を利用した運用](#page-39-1)

[メール通知を](#page-108-0) [利用した運用](#page-108-1)

[統合管理システム](#page-120-0) [と連携した運用](#page-120-1)

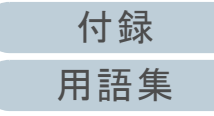

## 共有ジョブの設定

Scanner Central Admin Console の画面で、共有ジョブの登 録、公開の設定などを行って、ジョブを設定します。

すでに共有ジョブ設定が公開中の場合、共有ジョブ設定は置 き換えられます。

詳細は、お使いのスキャナのオペレーターガイドを参照して ください。

**1** Scanner Central Admin Console のメイン画面の「スキャナ操作」タブを押します。 「スキャナ操作」画面が表示されます。

## **2** 「共有ジョブ設定」のリンクを押します。

「共有ジョブ設定」画面が表示されます。

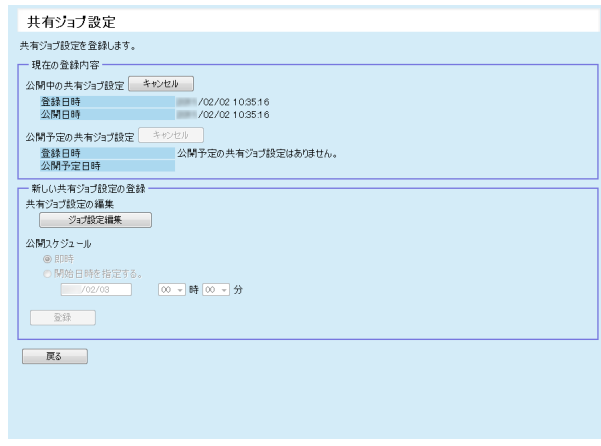

共有ジョブ設定の公開、または共有ジョブ設定の公開予定を取り消す場合、[キャンセル]ボタンを押して共有ジョブを削除しま す。

なお、公開中の共有ジョブ設定をキャンセルしても、すでにスキャナに送付されたジョブ設定は無効にはなりません。スキャナで共有ジョブ設定を使用しないようにする場合は、ジョブ設定共有を「無効」に設定してください。

**3** 新しい共有ジョブ設定を登録する場合、[ジョブ設定編 集]ボタンを押します。 ジョブ設定編集画面が表示されます。

#### 重要

「ジョブ設定編集]ボタンを押したときに、画面が正しく表示さ れない場合があります。

この場合、次の対処をしてください。

- 1 Internet Explorer の「ツール」メニュー 「インターネット オプション」を選択します。
- 2 「インターネットオプション」画面で「セキュリティ」タブの 「信頼済みサイト」を選択して、「サイト]ボタンを押します。
- 3 「信頼済みサイト」画面で、Scanner Central Admin Server のIP アドレス、ホスト名、または FQDN 名を追加します。
- 4 「全般」タブの[削除]ボタンを押して、一時ファイルや履歴を削除します。
- 5 Scanner Central Admin Console を再起動します。
- **4** ジョブを設定します。 前回最後に編集した内容が編集対象となります。
- **5** 「公開スケジュール」で、共有ジョブ設定を公開するスケ ジュールを設定します。
- **6** [登録]ボタンを押します。 入力した共有ジョブ設定が登録されます。
- **7** [戻る]ボタンを押します。 Scanner Central Admin Console のメイン画面に戻ります。ヒント しょうしょう しゅうしょう しゅうしょう しゅうしゅう しゅうしゅう しゅうしゅう しゅうしゅう しゅうしゅう しゅうしゅうしょう

[はじめに](#page-2-0)

[Scanner Central](#page-13-0) Admin [の概要](#page-13-0)

[Scanner Central](#page-28-0) Admin [の導入](#page-28-1)

[Scanner Central Admin](#page-39-0) Server [を利用した運用](#page-39-1)

[メール通知を](#page-108-0) [利用した運用](#page-108-1)

[統合管理システム](#page-120-0) [と連携した運用](#page-120-1)

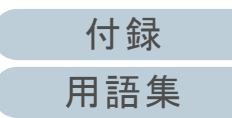

## 適用状況の確認

Scanner Central Admin Console の画面で、次の処理種別の 適用状況を確認します。

- システムアップデート
- Add-in インストール
- システム環境設定
- **1** Scanner Central Admin Console のメイン画面の「スキャナ操作」タブを押します。 「スキャナ操作」画面が表示されます。
- **2** 「適用状況」の「更新対象」の数字のリンクを押します。 処理種別に応じた「適用状況」画面が表示されます。
- **3** 適用状況を確認します。 各設定項目の詳細は、Scanner Central Admin Console のヘルプを参照してください。

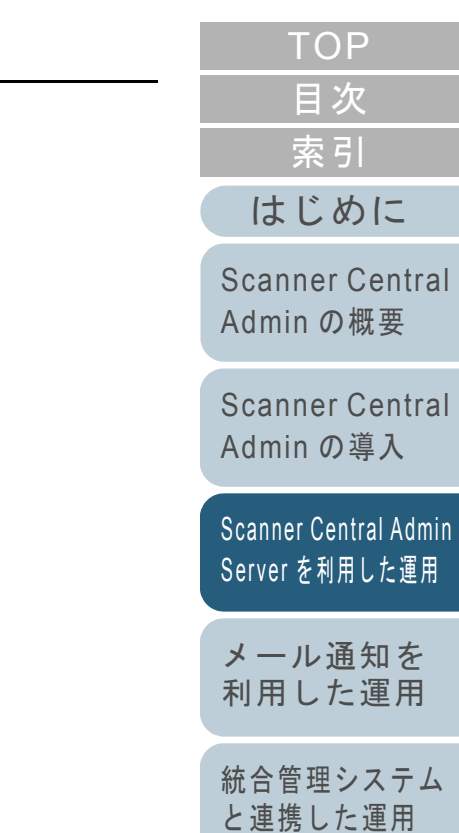

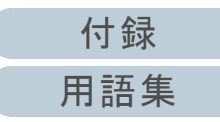

# <span id="page-77-0"></span>**3.12**スキャナの監視

スキャナの監視について説明します。

Scanner Central Admin Server で管理しているスキャナの登 録状態、稼働状況、イベント一覧を監視することで、消耗品 交換が必要なスキャナ、エラーが発生しているスキャナなど に迅速に対応できます。

スキャナの稼働状況が更新されるタイミングは、次のとおり です。

- イメージスキャナの場合
	- スキャナを接続しているコンピュータへのログオン時、ログオフ時、シャットダウン時
	- スキャナのケーブル抜き差し時
	- スキャナの電源操作時
	- アップデート処理完了時
	- 12 時 /24 時のタイミング
	- Software Operation Panel でのスキャナ設定変更時またはカウン タークリア時
	- Scanner Central Admin Agent の設定画面での設定変更時
- ネットワークスキャナの場合
	- スキャナへのログイン時またはログアウト時
	- スキャナの起動時または省電力モードからの復帰時
	- スキャナの電源切断時または省電力モードへの移行時

## スキャナの各種状態の監視

Scanner Central Admin Console の画面で、管理しているス キャナの登録状況、各管理操作の処理状態、およびイベント 情報を監視します。

- **1** Scanner Central Admin Console のメイン画面の「スキャナ操作」タブを押します。 「スキャナ操作」画面が表示されます。
- **2** 各種状態を監視します。 各設定項目の詳細は、Scanner Central Admin Console のヘルプを参照してください。

## スキャナの稼働状況の監視

Scanner Central Admin Console の画面で、スキャナの稼働 状況を監視します。

- **1** Scanner Central Admin Console のメイン画面の「稼働状 況」タブを押します。 「スキャナ稼働状況」画面が表示されます。
- **2** 稼働状況を監視します。 各設定項目の詳細は、Scanner Central Admin Console のヘルプを参照してください。

[索引](#page-178-0) [目次](#page-7-0) **[TOP](#page-0-0)** 

[はじめに](#page-2-0)

[Scanner Central](#page-13-0) Admin [の概要](#page-13-0)

[Scanner Central](#page-28-0) Admin [の導入](#page-28-1)

[Scanner Central Admin](#page-39-0) Server [を利用した運用](#page-39-1)

[メール通知を](#page-108-0) [利用した運用](#page-108-1)

[統合管理システム](#page-120-0) [と連携した運用](#page-120-1)

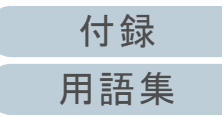

## 統計情報の参照

Scanner Central Admin Console の画面で、スキャナの統計 情報を参照できます。

統計情報として収集される情報は、次のとおりです。

- ADF での総読み取り枚数
- フラットベッドでの総読み取り枚数

指定した期間および絞り込み条件の統計情報を参照できま す。

統計情報が更新されるタイミングは、スキャナの稼働状況が 更新されるタイミングと同じです。更新されるタイミングに ついては、「3.12 [スキャナの監視」\(](#page-77-0)P.78)を参照してくださ い。

## ヒント

- 参照できる統計情報は、操作当日の前日から 365 日前までの情報で す。操作当日の統計情報は参照できません。
- 「スキャナ一覧」画面でスキャナを削除しても統計情報は削除されません。過去の集計期間内に読み取りした実績のあるスキャナの統計情報が表示されます。

## ■統計情報の参照

**1** Scanner Central Admin Console のメイン画面の「統計情 報」タブを押します。 「統計情報」画面が表示されます。

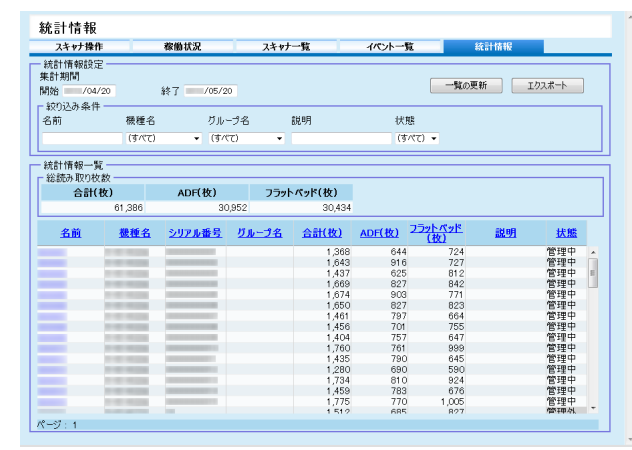

**2** 「集計期間」の「開始」日付および「終了」日付を指定し ます。 各設定項目の詳細は、Scanner Central Admin Console のヘルプを参

照してください。

- **3** 「絞り込み条件」を指定します。 各設定項目の詳細は、Scanner Central Admin Console のヘルプを参照してください。
- **4** [一覧の更新]ボタンを押します。 指定した期間および絞り込み条件の統計情報が表示されます。
- **5** 統計情報を参照します。 各設定項目の詳細は、Scanner Central Admin Console のヘルプを参照してください。

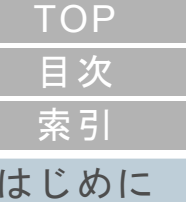

[Scanner Central](#page-13-0) Admin [の概要](#page-13-0)

[Scanner Central](#page-28-0) Admin [の導入](#page-28-1)

[Scanner Central Admin](#page-39-0) Server [を利用した運用](#page-39-1)

[メール通知を](#page-108-0) [利用した運用](#page-108-1)

[統合管理システム](#page-120-0) [と連携した運用](#page-120-1)

[Scanner Central](#page-130-0) Admin [の保守](#page-130-1)

[付録](#page-138-0)

[用語集](#page-174-0)

## ■統計情報のエクスポート

- **1** Scanner Central Admin Console のメイン画面の「統計情 報」タブを押します。 「統計情報」画面が表示されます。
- **2** 「集計期間」の「開始」日付および「終了」日付を指定し ます。 各設定項目の詳細は、Scanner Central Admin Console のヘルプを参照してください。
- **3** 「絞り込み条件」を指定します。 各設定項目の詳細は、Scanner Central Admin Console のヘルプを参照してください。
- **4** [一覧の更新]ボタンを押します。 指定した期間および絞り込み条件の統計情報が表示されます。
- 5 [エクスポート]ボタンを押します。 統計情報をエクスポートするかどうかの確認画面が表示されま す。
- **6** [OK]ボタンを押します。 「ファイルのダウンロード」画面が表示されます。
- **7**[保存]ボタンを押します。 「名前を付けて保存」画面が表示されます。
- **8**エクスポート先を指定します。
- **9**[保存]ボタンを押します。
	- 指定先に統計情報ファイルが出力されます。 エクスポートした統計情報ファイルの形式については、[「統計情](#page-156-0)[報ファイルの形式」\(](#page-156-0)P.157)を参照してください。

## イベント一覧の参照

スキャナの Scanner Central Admin Server の設定を行うこと で、スキャナで発生したイベントを監視できます。 Scanner Central Admin Console の画面では、スキャナで発 生したイベントや Scanner Central Admin Server の処理イベ ントの結果をイベント一覧で参照できます。

## ■イベント一覧の参照

- **1** Scanner Central Admin Console のメイン画面の「イベント一覧」タブを押します。 「イベント一覧」画面が表示されます。
- **2** イベント一覧を監視します。 各設定項目の詳細は、Scanner Central Admin Console のヘルプを参照してください。

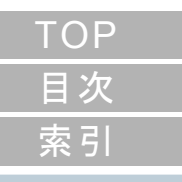

#### [はじめに](#page-2-0)

[Scanner Central](#page-13-0) Admin [の概要](#page-13-0)

[Scanner Central](#page-28-0) Admin [の導入](#page-28-1)

[Scanner Central Admin](#page-39-0) Server [を利用した運用](#page-39-1)

[メール通知を](#page-108-0) [利用した運用](#page-108-1)

[統合管理システム](#page-120-0) [と連携した運用](#page-120-1)

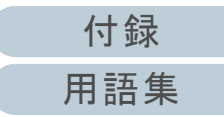

## ■イベント一覧のエクスポート

- **1** Scanner Central Admin Console のメイン画面の「イベント一覧」タブを押します。 「イベント一覧」画面が表示されます。
- 2 [エクスポート]ボタンを押します。 イベントログをエクスポートするかどうかの確認画面が表示され ます。
- **3**「OK1 ボタンを押します。 「ファイルのダウンロード」画面が表示されます。
- **4**[保存]ボタンを押します。 「名前を付けて保存」画面が表示されます。
- **5**エクスポート先を指定します。
- **6**「保存」ボタンを押します。 指定先にイベントログファイルが出力されます。エクスポートしたイベントログファイルの形式については、[「イ](#page-155-0)[ベントログファイルの形式」\(](#page-155-0)P.156)を参照してください。

## ■すべてのイベントを削除

- **1**Scanner Central Admin Console のメイン画面の「イベン ト一覧」タブを押します。 「イベント一覧」画面が表示されます。
- **2** [クリア]ボタンを押します。 イベントを削除するかどうかの確認画面が表示されます。
- **3** [OK]ボタンを押します。 イベントがすべて削除されます。

## 監査口グの収集 / 取り出し<sup>(\*</sup>ヌキャナ

ネットワークスキャナのシステムログおよびユーザーログを、Scanner Central Admin Server に収集して保存できます。 なお、Scanner Central Admin Server に収集したシステムロ グは「監査ログ(システム)」、ユーザーログは「監査ログ (ユーザー)」と呼びます。また、両者を指すときは「監査ロ グ」と呼びます。システムログおよびユーザーログを Scanner Central Admin Server に自動で収集することで、利 用者の操作履歴を漏れなく記録できます。 監査ログを参照するためには、Scanner Central Admin Server に収集した監査ログを、監査ログ取り出しコマンドを 利用して任意のフォルダーに取り出します。 なお、監査ログの収集状況の確認は、Scanner Central Admin Console の「スキャナ詳細情報」画面で確認できます。

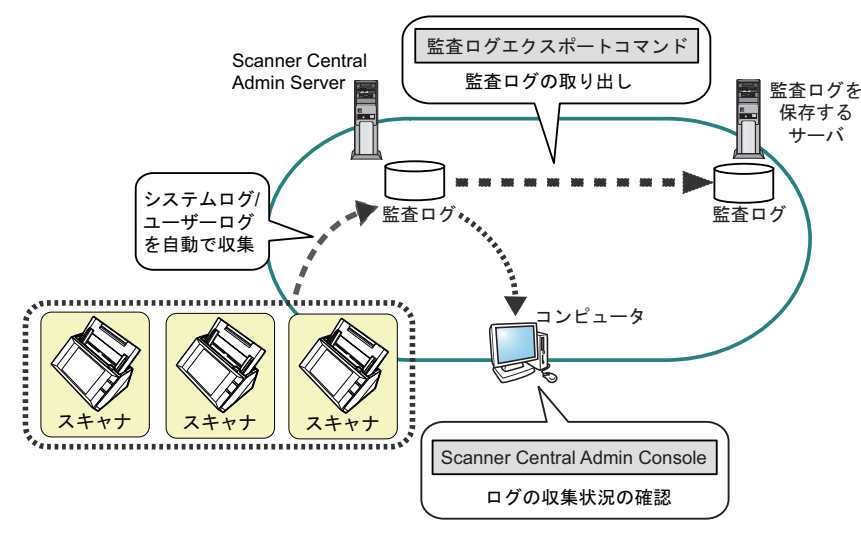

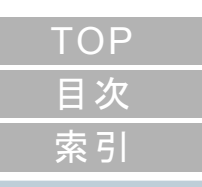

[はじめに](#page-2-0)

[Scanner Central](#page-13-0) Admin [の概要](#page-13-0)

[Scanner Central](#page-28-0) Admin [の導入](#page-28-1)

[Scanner Central Admin](#page-39-0) Server [を利用した運用](#page-39-1)

[メール通知を](#page-108-0) [利用した運用](#page-108-1)

[統合管理システム](#page-120-0) [と連携した運用](#page-120-1)

## 監査ログの収集

監査ログを Scanner Central Admin Server へ自動で収集するには、 Scanner Central Admin Console の「Scanner Central Admin Server 動作環境設定(ネットワークスキャナ設定)」画面で、監査ログを取得す るように設定します。

## 重要

監査ログは Scanner Central Admin Server で収集された日付単位で 管理されます。Scanner Central Admin Server の時刻を変えて、日付を戻さないでください。

## ヒント

監査ログを取得すると、監査ログを格納するためのディスク領域が必要になります。ディスク領域は、次を参考にして見積もってくだ さい。

次の条件で使用した場合、1 日 1 台あたり 25K バイトとなりま す。

電源投入 / 切断 1 回、ログイン / ログオフ 20 回、 スキャン回数 100 回

## 監査ログの取り出し

Scanner Central Admin Server に収集した監査ログの取り出しは、Scanner Central Admin Server をインストールしたコンピュータのコマンドプロンプトで「AmExportLog.exe」を実行して行います。

● コマンド格納先

Scanner Central Admin Server のインストールフォルダー ¥AmManager¥Bin フォルダー配下

● コマンド実行形式

AmExportLog -d 監査ログの出力先フォルダー名 [-v]

斜体は可変文字列です。

-v は処理の状態を表示する場合に指定します。

## ヒント

指定した監査ログの出力先フォルダーには、AuditLogs フォル ダーが作成されます。その AuditLogs フォルダーに、日付ごとの フォルダーが作成され、監査ログが保存されます。なお、日付ごとのフォルダー名は、Scanner Central Admin Server にログが収集された日付になります。このため、スキャナ側の発生日付と異なる場合があります。

● 出力された監査口グのファイル名の形式 (監査ログ(システム)の場合)

スキャナ名 \_ *MAC* アドレス \_syslog.csv

● 出力された監査口グのファイル名の形式 (監査ログ(ユーザー)の場合)

スキャナ名 \_ *MAC* アドレス \_usrlog.csv

- 復帰値
	- 0

正常終了

- 0 以外

異常終了

[目次](#page-7-0) **[TOP](#page-0-0)** 

[索引](#page-178-0)

#### [はじめに](#page-2-0)

[Scanner Central](#page-13-0) Admin [の概要](#page-13-0)

[Scanner Central](#page-28-0) Admin [の導入](#page-28-1)

[Scanner Central Admin](#page-39-0) Server [を利用した運用](#page-39-1)

[メール通知を](#page-108-0) [利用した運用](#page-108-1)

[統合管理システム](#page-120-0) [と連携した運用](#page-120-1)

## 重要

- コマンドを実行して処理中のときに、再度コマンドを実行しない でください。
- 同一ファイルが指定したフォルダーにすでに存在した場合、上書 きして保存されます。
- 取り出された監査ログは、Scanner Central Admin Server から削除されます。
- 取り出し中にエラーが発生した場合、すでに取り出しが完了した監査ログは、Scanner Central Admin Server から削除されます。

## 監査ログのファイル形式

監査ログのファイル形式について説明します。

- ファイルの文字コードは UTF-8 です。
- CSV 形式です。
- 監査ログに出力される内容は、次のとおりです。
	- 監査ログ(システム)

次の形式で各項目が出力されます。

#### " 通し番号 "," 日付 "," 時刻 "," 種別 "," コード "," メッセージ "

各項目の内容は次のとおりです。

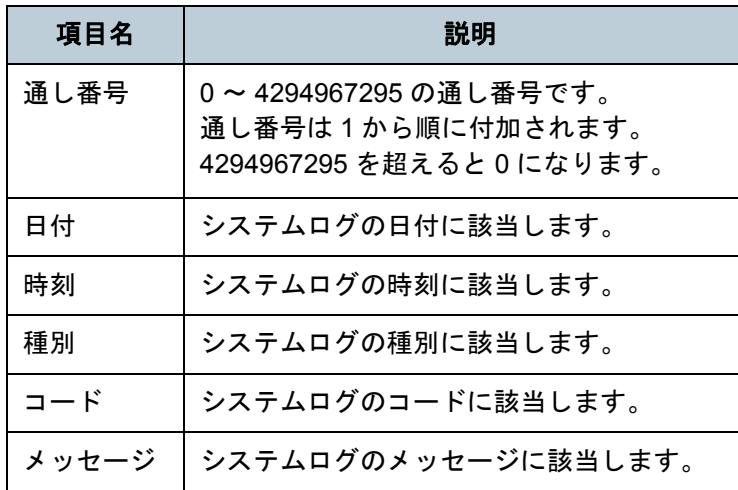

システムログの参照方法については、お使いのスキャナのオペレーターガイドを参照してください。

- 監査ログ(ユーザー)

次の形式で各項目が出力されます。

" 通し番号 "," 日付 "," 時刻 "," ユーザー名 "," コード "," 操作 "." 状態 "." ページ "." 詳細情報 "

## 各項目の内容は次のとおりです。

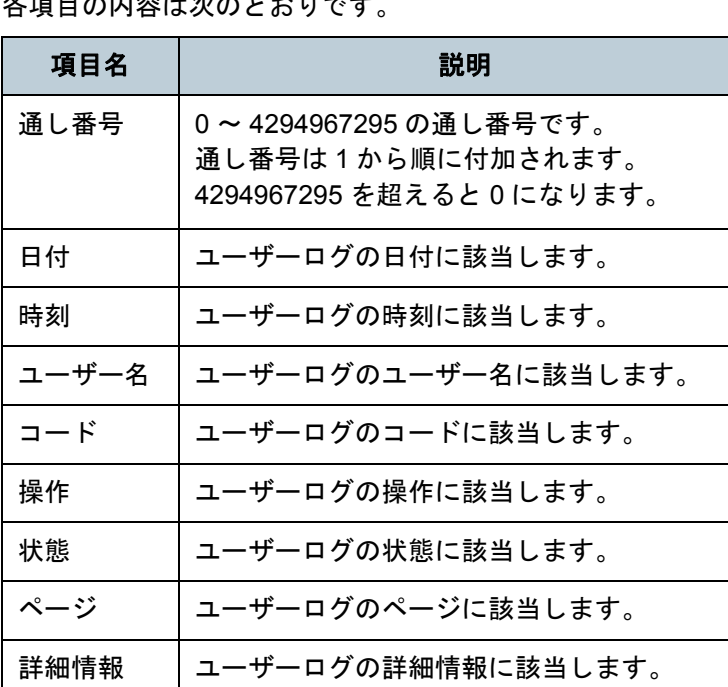

[はじめに](#page-2-0)[索引](#page-178-0) [目次](#page-7-0) **[TOP](#page-0-0)** 

[Scanner Central](#page-13-0) Admin [の概要](#page-13-0)

[Scanner Central](#page-28-0) Admin [の導入](#page-28-1)

[Scanner Central Admin](#page-39-0) Server [を利用した運用](#page-39-1)

[メール通知を](#page-108-0) [利用した運用](#page-108-1)

[統合管理システム](#page-120-0) [と連携した運用](#page-120-1)

[Scanner Central](#page-130-0) Admin [の保守](#page-130-1)

ユーザーログの参照方法については、お使いのスキャナのオペレーターガイドを参照してください。

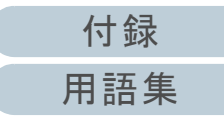

## <span id="page-83-0"></span>**3.13**スキャナの管理

スキャナの管理について説明します。

スキャナ構成情報の追加 / 変更 / 削除や、スキャナの詳細情 報(スキャナの機種名、システム / ファームウェア / ドライ バの版数など)の確認を行うことで、スキャナを管理できま す。

スキャナ構成情報にはグループを設定できるため、スキャナ を部門単位などでグループ分けして、部門ごとにアップデー トすることもできます。

「スキャナ構成情報」とは、スキャナから Scanner Central Admin Server への登録処理を行うときに、Scanner Central Admin Server 側でスキャナを特定するための情報です。

スキャナを登録すると、Scanner Central Admin Server の各 管理機能が利用できるようになります。

初期値では、スキャナから登録すると、自動的にスキャナ構 成情報が追加されます。

また、事前にスキャナ構成情報を追加しておかないと、ス キャナを登録できないようにすることもできます。

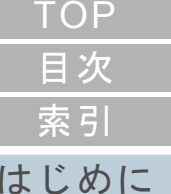

[Scanner Central](#page-13-0) Admin [の概要](#page-13-0)

[Scanner Central](#page-28-0) Admin [の導入](#page-28-1)

[Scanner Central Admin](#page-39-0) Server [を利用した運用](#page-39-1)

[メール通知を](#page-108-0) [利用した運用](#page-108-1)

[統合管理システム](#page-120-0) [と連携した運用](#page-120-1)

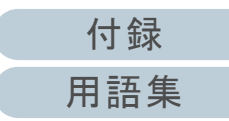

[付録](#page-138-0)

[用語集](#page-174-0)

#### 第 3 章 Scanner Central Admin Server を利用した運用

## スキャナの情報

Scanner Central Admin Server が管理するスキャナの情報は、次のとおりです。

スキャナの情報が更新されるタイミングは、スキャナの稼働状況が更新されるタイミングと同じです。更新されるタイミングに ついては、「3.12 [スキャナの監視」\(](#page-77-0)P.78)を参照してください。

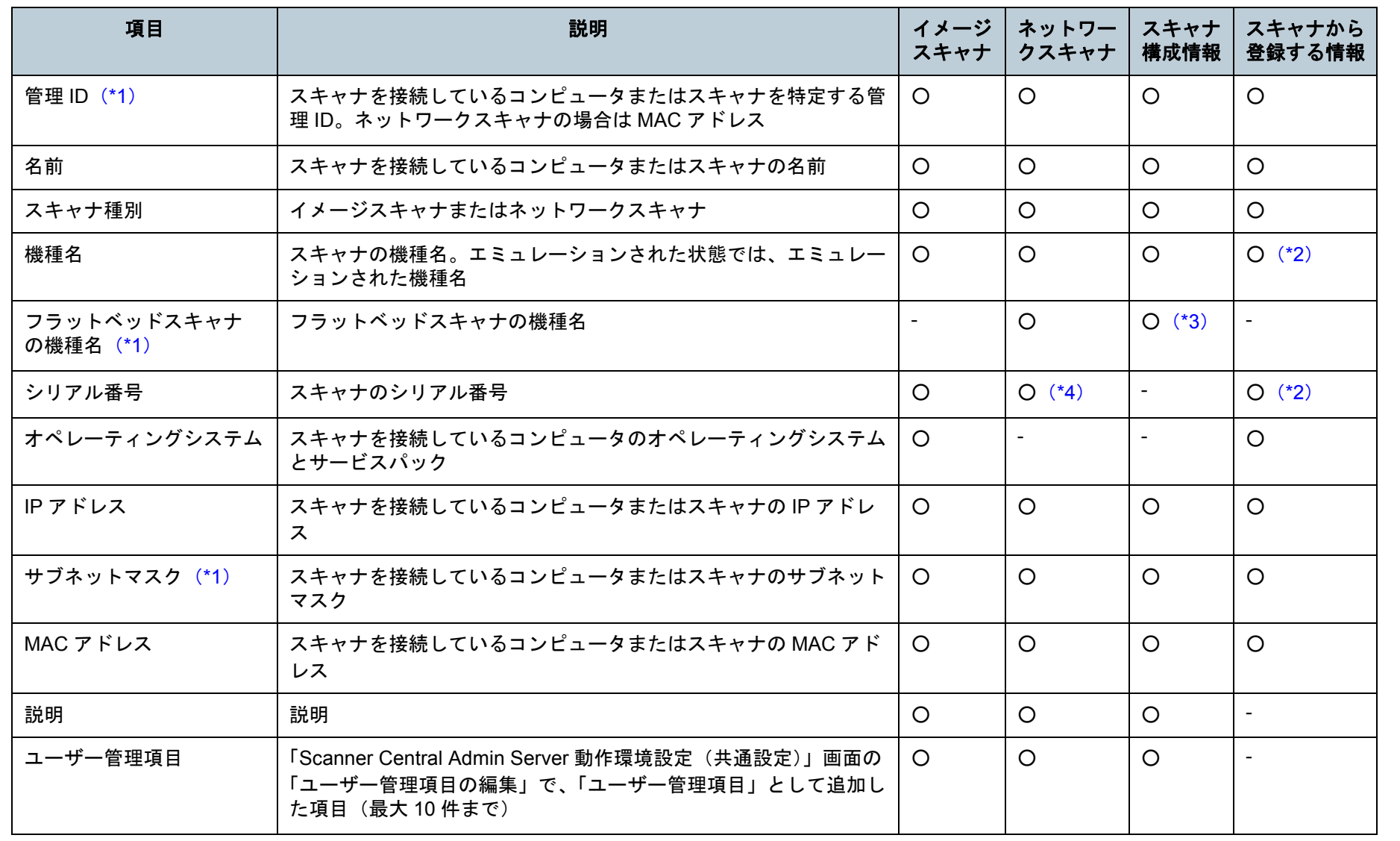

[索引](#page-178-0) [目次](#page-7-0) [TOP](#page-0-0)

[はじめに](#page-2-0)

[Scanner Central](#page-13-0) Admin [の概要](#page-13-0)

[Scanner Central](#page-28-0) Admin [の導入](#page-28-1)

[Scanner Central Admin](#page-39-0) Server [を利用した運用](#page-39-1)

[メール通知を](#page-108-0) [利用した運用](#page-108-1)

[統合管理システム](#page-120-0) [と連携した運用](#page-120-1)

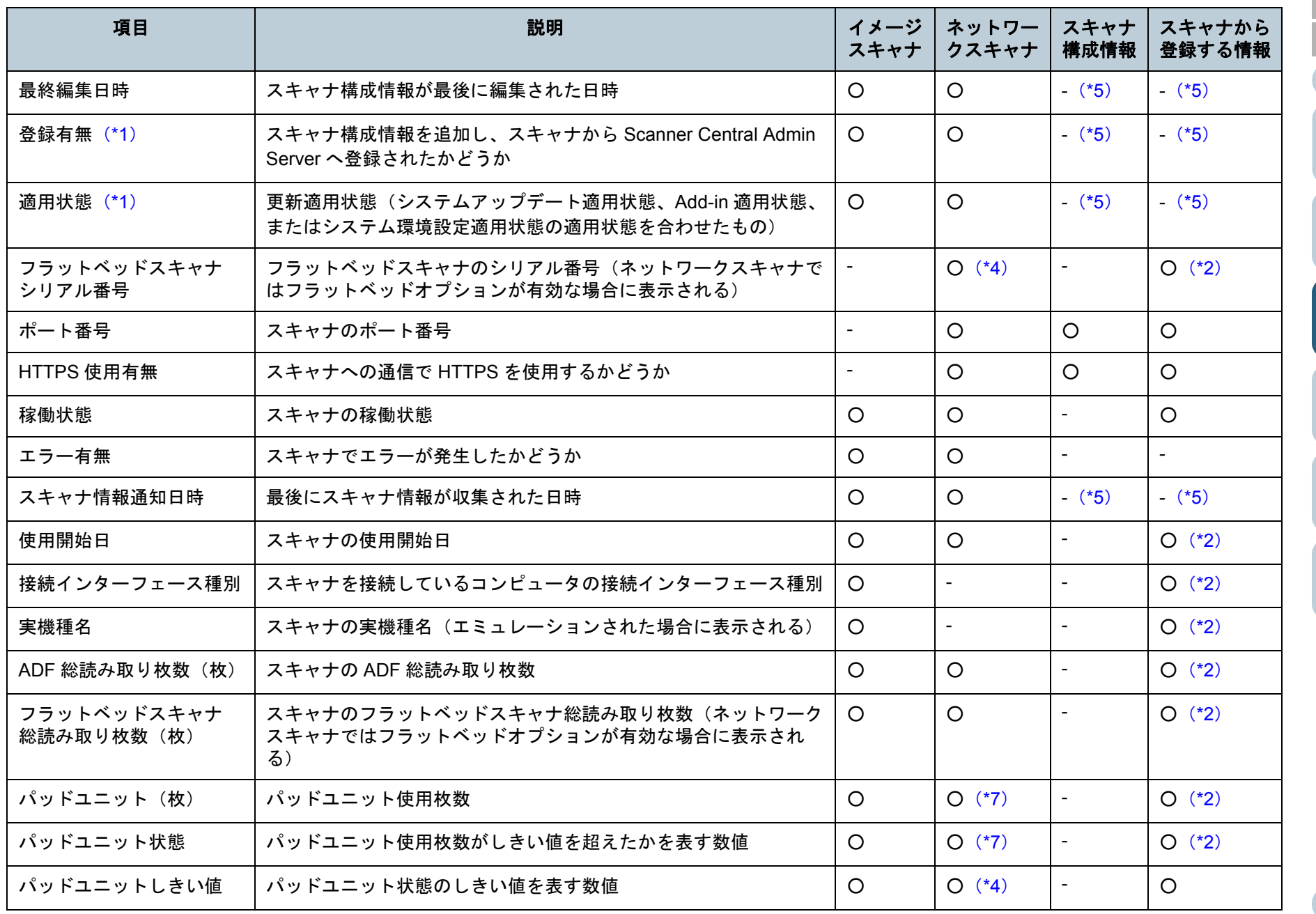

[索引](#page-178-0) [目次](#page-7-0) [TOP](#page-0-0)

[はじめに](#page-2-0)

[Scanner Central](#page-13-0)  Admin [の概要](#page-13-0)

[Scanner Central](#page-28-0)  Admin [の導入](#page-28-1)

[Scanner Central Admin](#page-39-0)  Server [を利用した運用](#page-39-1)

[メール通知を](#page-108-0) [利用した運用](#page-108-1)

[統合管理システム](#page-120-0) [と連携した運用](#page-120-1)

[Scanner Central](#page-130-0)  Admin [の保守](#page-130-1)

> [付録](#page-138-0) [用語集](#page-174-0)

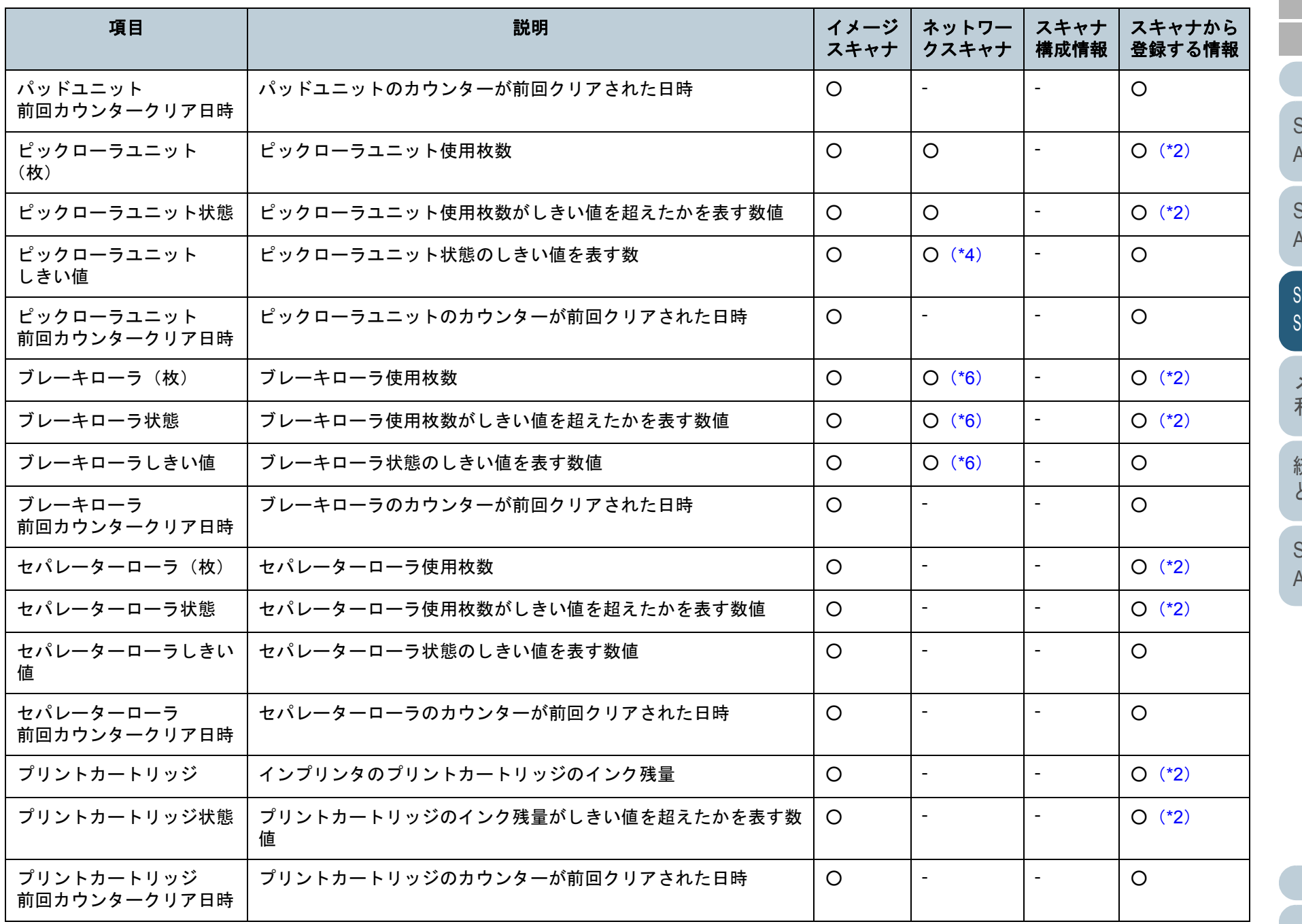

[索引](#page-178-0) [目次](#page-7-0) [TOP](#page-0-0)

[はじめに](#page-2-0)

[Scanner Central](#page-13-0)  Admin [の概要](#page-13-0)

[Scanner Central](#page-28-0)  Admin [の導入](#page-28-1)

[Scanner Central Admin](#page-39-0)  Server [を利用した運用](#page-39-1)

[メール通知を](#page-108-0) [利用した運用](#page-108-1)

[統合管理システム](#page-120-0) [と連携した運用](#page-120-1)

[Scanner Central](#page-130-0)  Admin [の保守](#page-130-1)

> [付録](#page-138-0) [用語集](#page-174-0)

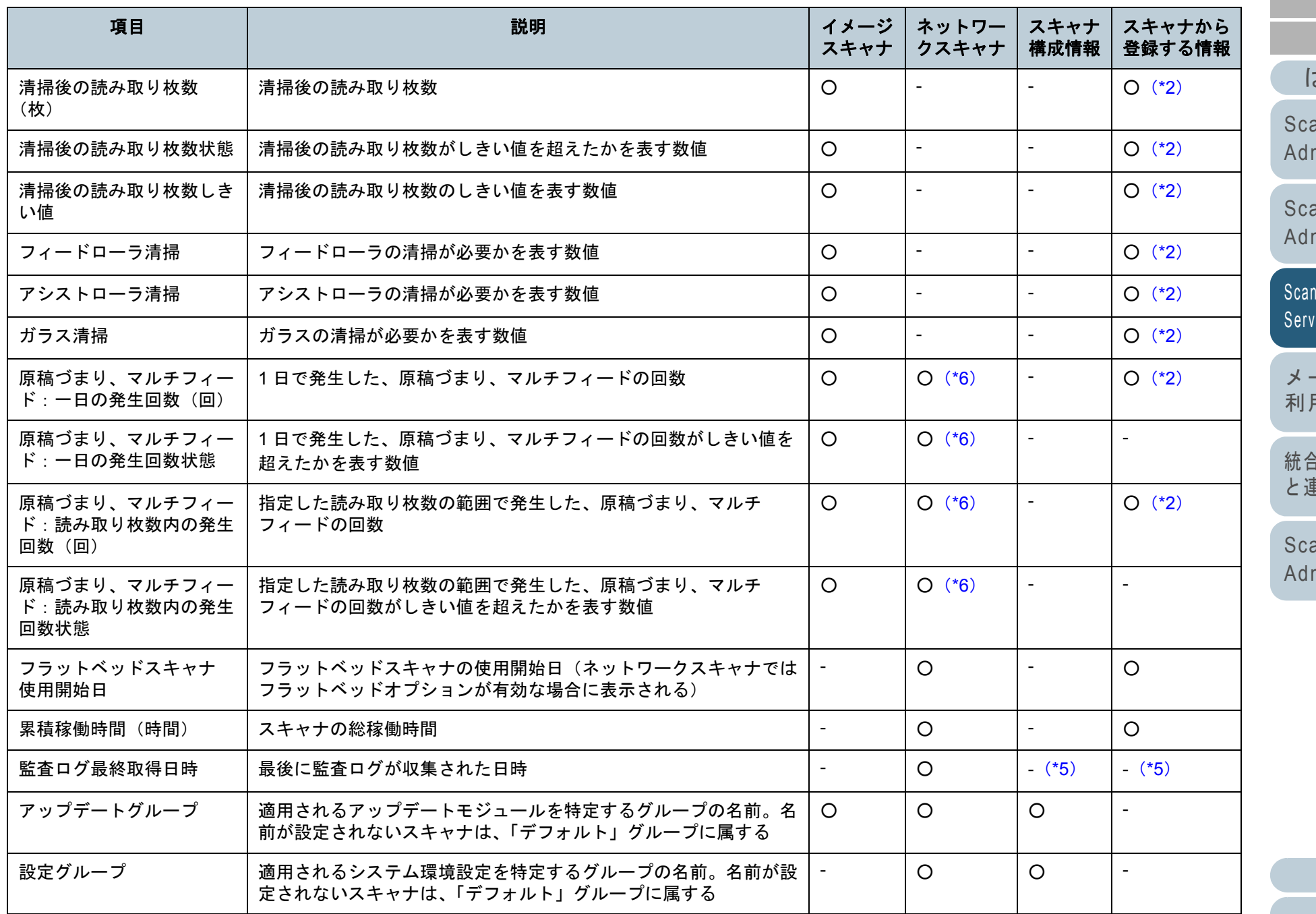

[索引](#page-178-0) [目次](#page-7-0) [TOP](#page-0-0)

[はじめに](#page-2-0)

[Scanner Central](#page-13-0)  Admin [の概要](#page-13-0)

[Scanner Central](#page-28-0)  Admin [の導入](#page-28-1)

[Scanner Central Admin](#page-39-0)  Server [を利用した運用](#page-39-1)

[メール通知を](#page-108-0) [利用した運用](#page-108-1)

[統合管理システム](#page-120-0) [と連携した運用](#page-120-1)

[Scanner Central](#page-130-0)  Admin [の保守](#page-130-1)

[用語集](#page-174-0)

[付録](#page-138-0)

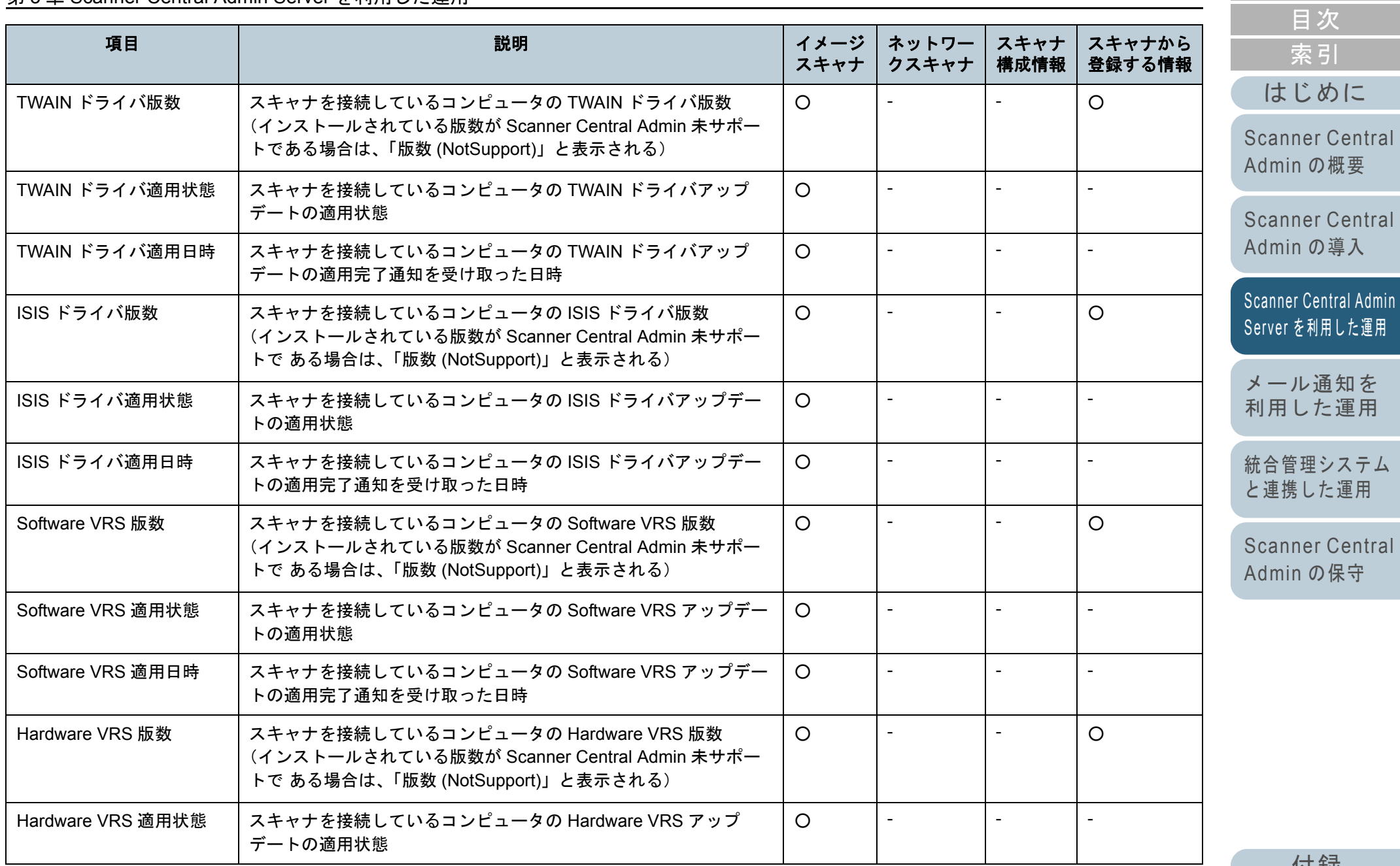

[付録](#page-138-0) [用語集](#page-174-0)

[TOP](#page-0-0)

89

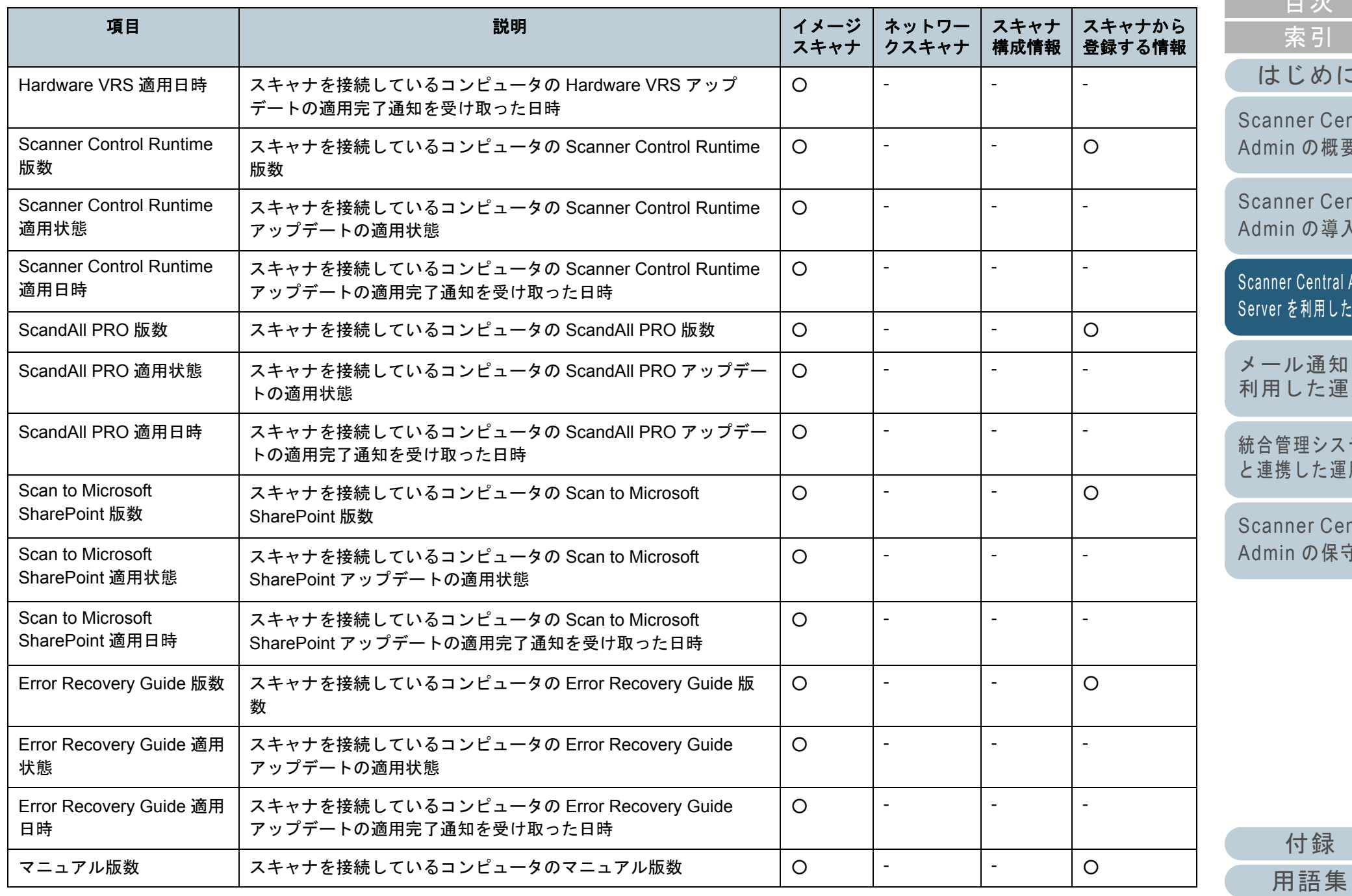

90

[目次](#page-7-0) [TOP](#page-0-0)

[索引](#page-178-0)

[はじめに](#page-2-0)

[Scanner Central](#page-13-0)  [の概要](#page-13-0)

[Scanner Central](#page-28-0)  [の導入](#page-28-1)

[Scanner Central Admin](#page-39-0)  [を利用した運用](#page-39-1)

レ通知を [利用した運用](#page-108-1)

理システム [と連携した運用](#page-120-1)

[Scanner Central](#page-130-0)  [の保守](#page-130-1)

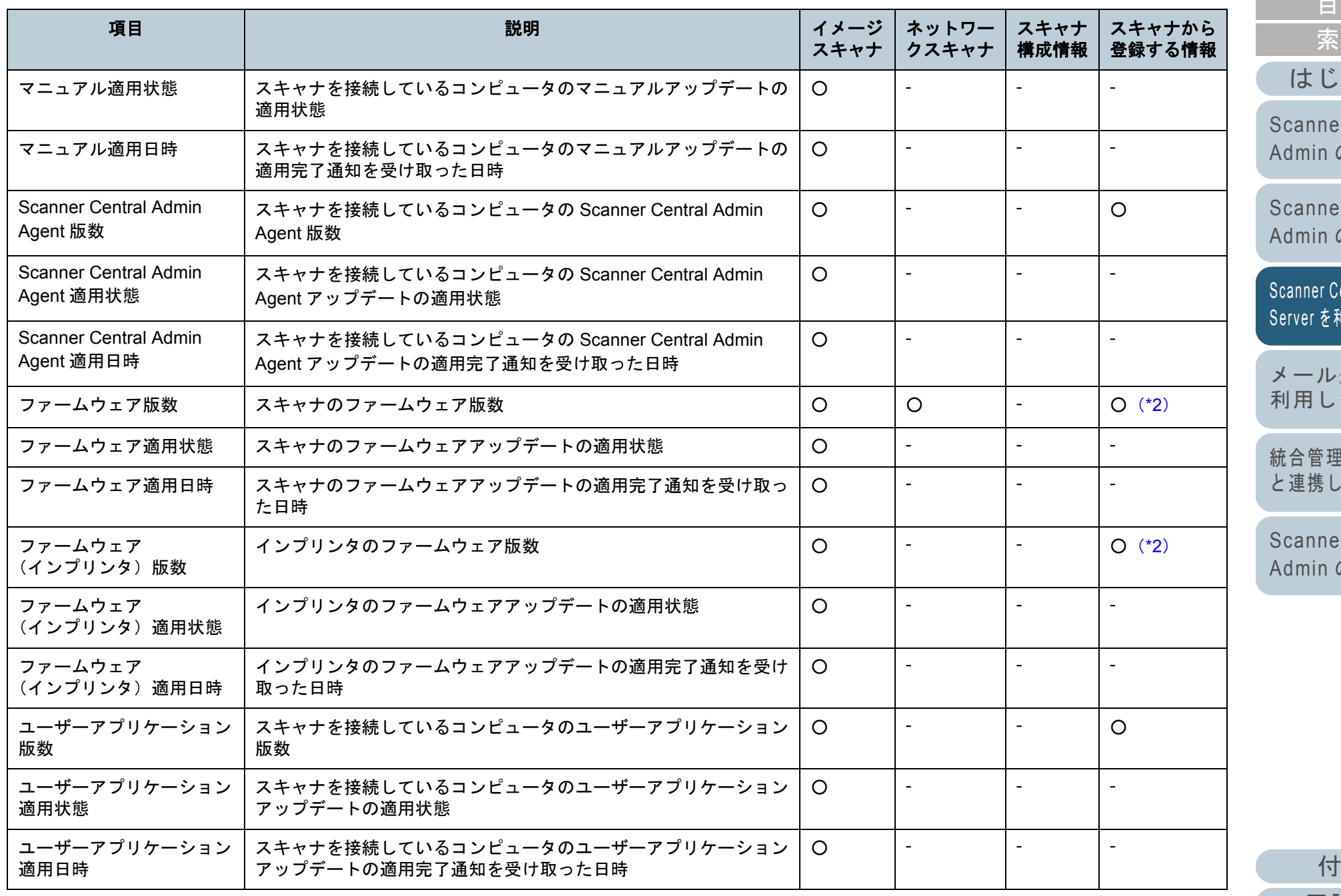

[はじめに](#page-2-0) [索引](#page-178-0) [目次](#page-7-0) [TOP](#page-0-0)

[Scanner Central](#page-13-0)  [の概要](#page-13-0)

[Scanner Central](#page-28-0)  [の導入](#page-28-1)

[Scanner Central Admin](#page-39-0)  [を利用した運用](#page-39-1)

[メール通知を](#page-108-0) [利用した運用](#page-108-1)

[統合管理システム](#page-120-0) [と連携した運用](#page-120-1)

[Scanner Central](#page-130-0)  [の保守](#page-130-1)

> [付録](#page-138-0) [用語集](#page-174-0)

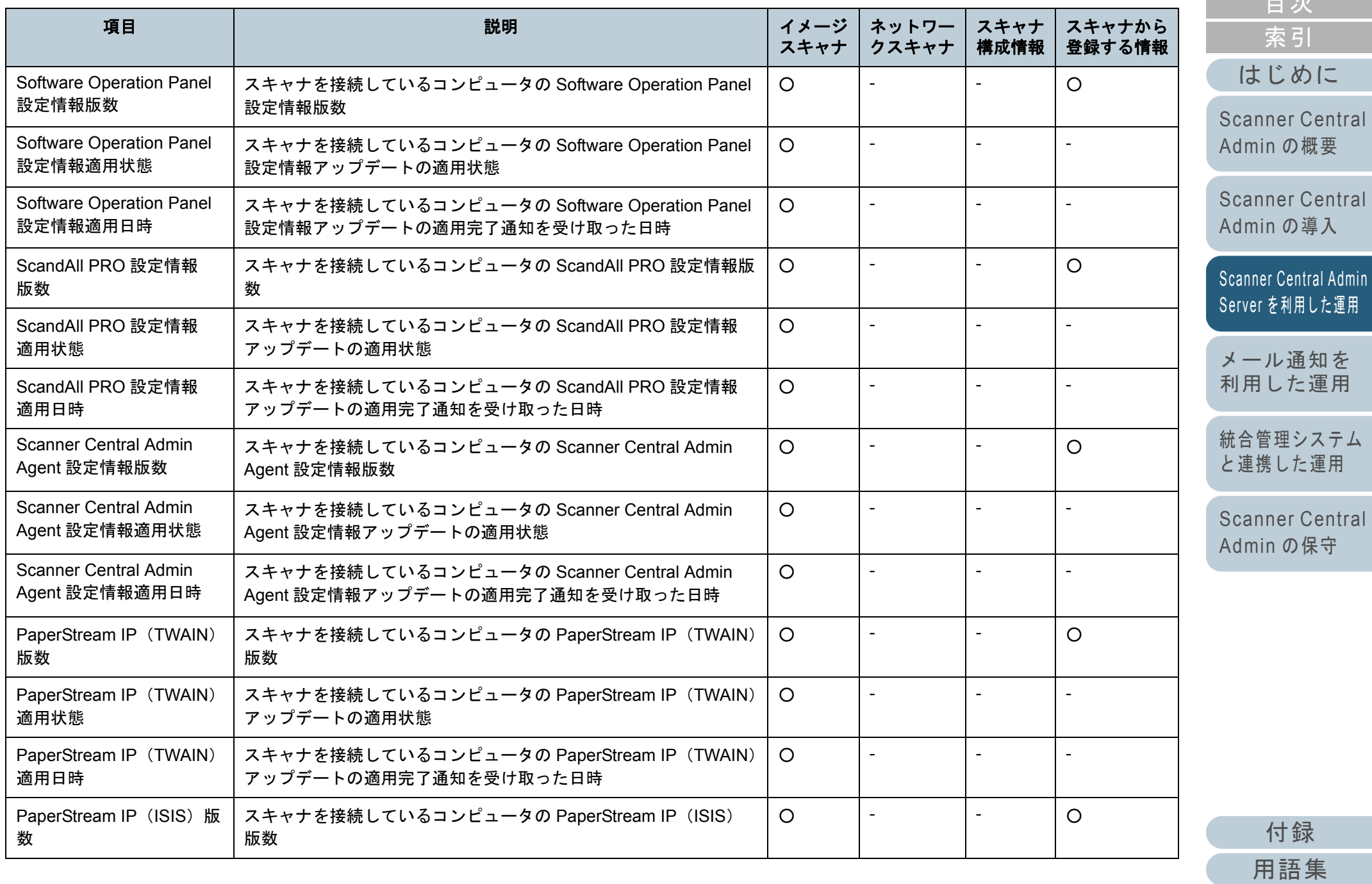

 [を利用した運用](#page-39-1) [統合管理システム](#page-120-0) [と連携した運用](#page-120-1) ル通知を

[Scanner Central](#page-130-0)  Adminn [の保守](#page-130-1)

[目次](#page-7-0) [TOP](#page-0-0)

[はじめに](#page-2-0)

[Scanner Central](#page-13-0)  [の概要](#page-13-0)

[Scanner Central](#page-28-0)  [の導入](#page-28-1)

[索引](#page-178-0)

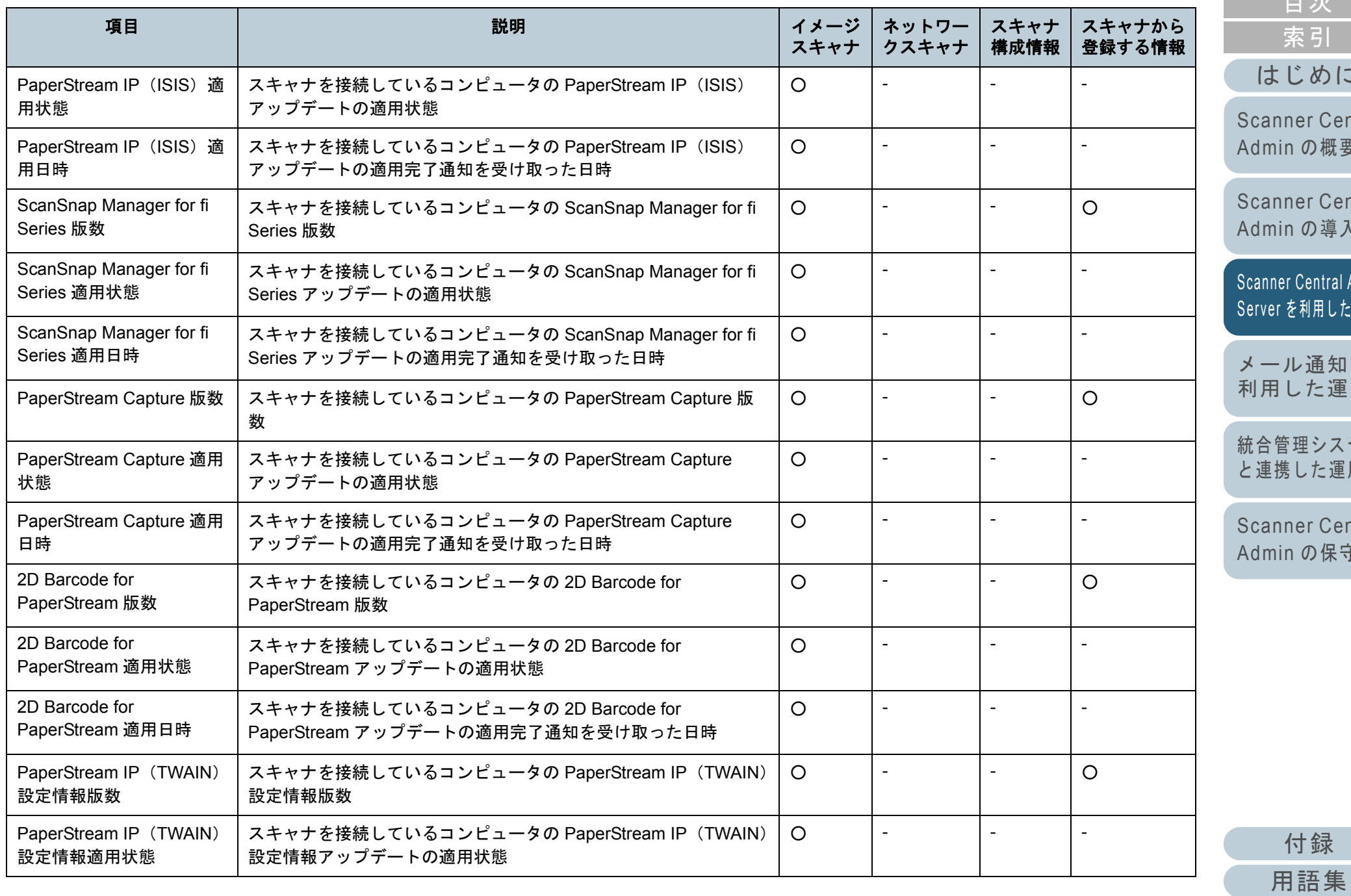

[はじめに](#page-2-0) [索引](#page-178-0) [目次](#page-7-0) [TOP](#page-0-0) [Scanner Central](#page-13-0)  Admin [の概要](#page-13-0)

[Scanner Central](#page-28-0)  Admin [の導入](#page-28-1)

[Scanner Central Admin](#page-39-0)  [を利用した運用](#page-39-1)

ル通知を [利用した運用](#page-108-1)

[統合管理システム](#page-120-0) [と連携した運用](#page-120-1)

[Scanner Central](#page-130-0)  Admin [の保守](#page-130-1)

93

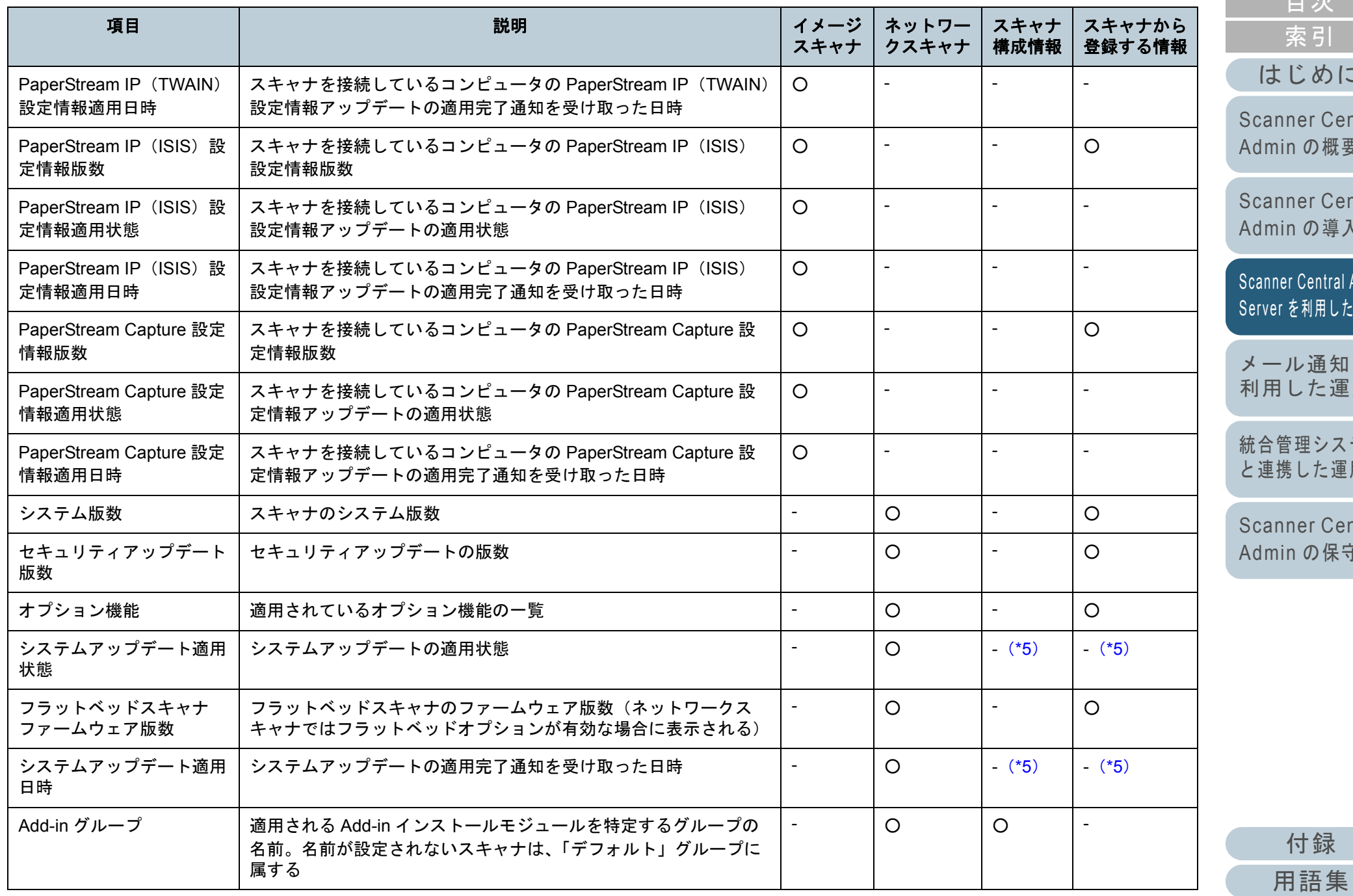

94

[目次](#page-7-0) [TOP](#page-0-0)

[索引](#page-178-0)

[はじめに](#page-2-0)

[Scanner Central](#page-13-0)  Admin[の概要](#page-13-0)

[Scanner Central](#page-28-0)  Admin[の導入](#page-28-1)

[Scanner Central Admin](#page-39-0)  [を利用した運用](#page-39-1)

[メール通知を](#page-108-0) [利用した運用](#page-108-1)

[統合管理システム](#page-120-0) [と連携した運用](#page-120-1)

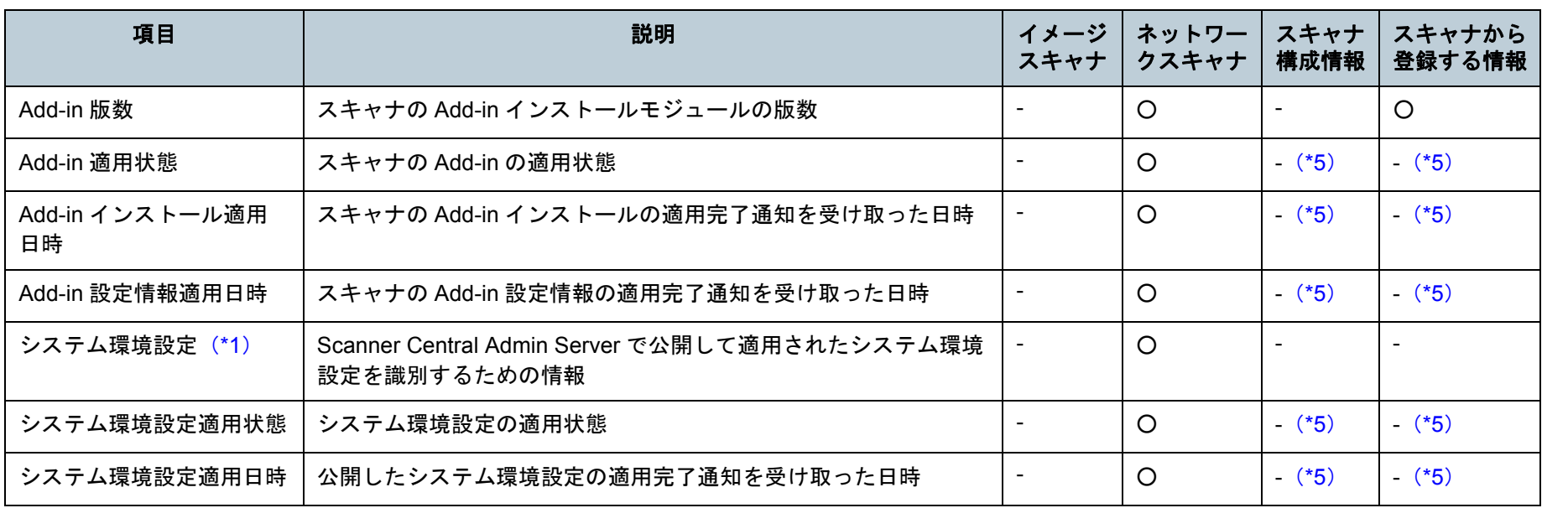

「イメージスキャナ」の列の記号の意味は、次のとおりです。

○ :イメージスキャナの情報です。

- :イメージスキャナでは対象外の情報です。

「ネットワークスキャナ」の列の記号の意味は、次のとおりです。

○ :ネットワークスキャナの情報です。

- :ネットワークスキャナでは対象外の情報です。

「スキャナ構成情報」の列の記号の意味は、次のとおりです。

○ :スキャナ構成情報です。

- :スキャナ構成情報ではありません。追加/編集/インポートはできません。

「スキャナから登録する情報」の列の記号の意味は、次のとおりです。

○ :スキャナから登録される情報です。

- :スキャナから登録されない情報です。

<span id="page-94-1"></span>\*1 :「スキャナ詳細情報」画面には表示されません。

<span id="page-94-0"></span>\*2 :スキャナを接続していない場合、情報は登録されません。

[はじめに](#page-2-0)[索引](#page-178-0) [目次](#page-7-0) [TOP](#page-0-0)

[Scanner Central](#page-13-0) Admin [の概要](#page-13-0)

[Scanner Central](#page-28-0) Admin [の導入](#page-28-1)

[Scanner Central Admin](#page-39-0) Server [を利用した運用](#page-39-1)

[メール通知を](#page-108-0) [利用した運用](#page-108-1)

[統合管理システム](#page-120-0) [と連携した運用](#page-120-1)

第 3 章 Scanner Central Admin Server を利用した運用

- <span id="page-95-0"></span>\*3 :空白が出力されます。
- <span id="page-95-1"></span>\*4 :機種によっては通知されない場合があります。
- <span id="page-95-2"></span>\*5 :Scanner Central Admin Server で自動的に設定されます。
- <span id="page-95-4"></span>\*6 :N7100 の場合に通知されます。
- <span id="page-95-3"></span>\*7 :N1800 または fi-6010N の場合に通知されます。

[Scanner Central](#page-13-0) Admin [の概要](#page-13-0)

[Scanner Central](#page-28-0) Admin [の導入](#page-28-1)

[Scanner Central Admin](#page-39-0)  Server [を利用した運用](#page-39-1)

[メール通知を](#page-108-0) [利用した運用](#page-108-1)

[統合管理システム](#page-120-0) [と連携した運用](#page-120-1)

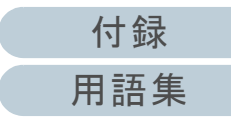

## スキャナ構成情報の追加

Scanner Central Admin Console の画面で、スキャナ構成情 報を追加します。

**1** Scanner Central Admin Console のメイン画面の「スキャナ一覧」タブを押します。 「スキャナ一覧」画面が表示されます。

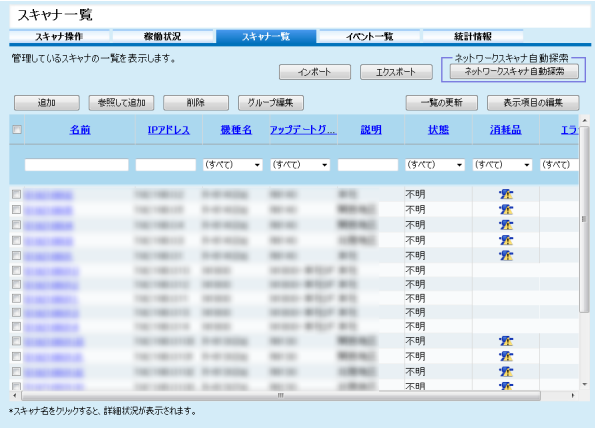

**2** [追加]ボタンを押します。 「スキャナ構成情報編集」画面が表示されます。

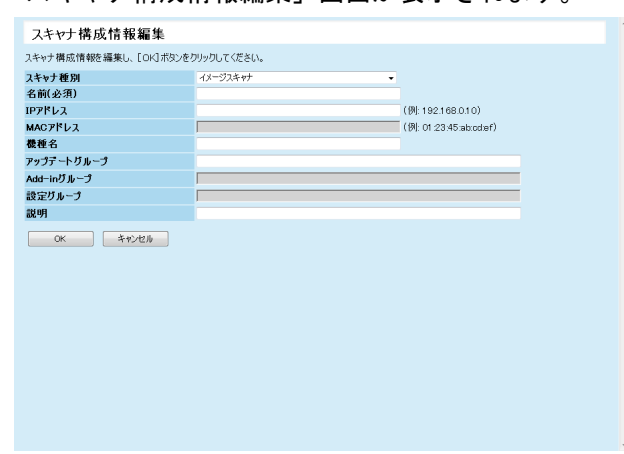

- **3** 各設定項目を設定します。 各設定項目の詳細は、Scanner Central Admin Console のヘルプを参照してください。
- **4** [OK]ボタンを押します。 スキャナ構成情報が登録されます。 「スキャナ一覧」画面の「状態」には「未登録」と表示されます。
- **5** Scanner Central Admin Agent またはネットワークスキャ ナから登録します。
	- イメージスキャナの場合Scanner Central Admin Agent から登録すると、正しく登録が完了 します。登録方法については、「3.6 事前設定([Scanner Central](#page-52-0)  [Admin Agent](#page-52-0))」(P.53)を参照してください。
	- ネットワークスキャナの場合ネットワークスキャナから登録すると、正しく登録が完了しま す。登録方法については、「3.7 [事前設定\(ネットワークスキャ](#page-54-0) [ナ\)」\(](#page-54-0)P.55)を参照してください。

#### ヒント

スキャナ構成情報を参照作成する場合は、「スキャナ一覧」画面で、参照作成するスキャナのチェックボックスをチェックして、[参照して追 加]ボタンを押して編集してください。

[はじめに](#page-2-0)[索引](#page-178-0) [目次](#page-7-0)

[TOP](#page-0-0)

[Scanner Central](#page-13-0) Admin [の概要](#page-13-0)

[Scanner Central](#page-28-0) Admin [の導入](#page-28-1)

[Scanner Central Admin](#page-39-0) Server [を利用した運用](#page-39-1)

[メール通知を](#page-108-0) [利用した運用](#page-108-1)

[統合管理システム](#page-120-0) [と連携した運用](#page-120-1)

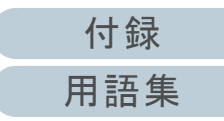

## スキャナ構成情報の編集

Scanner Central Admin Console の画面で、スキャナ構成情 報を編集します。

スキャナから自動的に登録されたスキャナ構成情報に、グ ループや説明を設定できます。

- **1** Scanner Central Admin Console のメイン画面の「スキャナ一覧」タブを押します。 「スキャナ一覧」画面が表示されます。
- **2** 編集するスキャナ名のリンクをクリックします。 「スキャナ詳細情報」画面が表示されます。
- **3** [編集]ボタンを押します。 「スキャナ構成情報編集」画面が表示されます。
- **4** 各設定項目を編集します。 各設定項目の詳細は、Scanner Central Admin Console のヘルプを参照してください。
- **5**[OK] ボタンを押します。 スキャナ構成情報の内容が変更されます。

## スキャナ構成情報の削除

Scanner Central Admin Console の画面で、スキャナ構成情 報を削除します。

- **1** Scanner Central Admin Console のメイン画面の「スキャナ一覧」タブを押します。 「スキャナ一覧」画面が表示されます。
- **2**削除するスキャナのチェックボックスをチェックします。
- **3** [削除]ボタンを押します。 スキャナ構成情報を削除するかどうかの確認画面が表示されま す。
- **4** [OK]ボタンを押します。 スキャナ構成情報が削除されます。

#### 重要

- スキャナ構成情報を削除しただけでは、スキャナ側の Scanner Central Admin Server の設定は未登録になりません。集中管理をし ないように設定を未登録にする場合は、スキャナ側の Scanner Central Admin Server の設定を「無効」にしてください。
- イメージスキャナの場合、Scanner Central Admin Agent 設定情報を 配付することで、複数のスキャナの Scanner Central Admin Server への登録状態をまとめて無効にできます。
- ネットワークスキャナの場合、システム環境設定を配付することで、複数のスキャナの Scanner Central Admin Server への登録状態 をまとめて無効にできます。
- 再度対象スキャナを集中管理の対象とする場合は、Scanner Central Admin Server に再登録してください。

[索引](#page-178-0) [目次](#page-7-0) **[TOP](#page-0-0)** 

[はじめに](#page-2-0)

[Scanner Central](#page-13-0) Admin [の概要](#page-13-0)

[Scanner Central](#page-28-0) Admin [の導入](#page-28-1)

[Scanner Central Admin](#page-39-0) Server [を利用した運用](#page-39-1)

[メール通知を](#page-108-0) [利用した運用](#page-108-1)

[統合管理システム](#page-120-0) [と連携した運用](#page-120-1)

[Scanner Central](#page-130-0) Admin [の保守](#page-130-1)

[付録](#page-138-0) [用語集](#page-174-0)

## <span id="page-98-0"></span>グループの編集

Scanner Central Admin Console の画面で、管理しているス キャナに対して、グループを追加 / 変更したり、グループか らスキャナを外したりします。

## ■スキャナのグループの追加 **/** 変更

スキャナに以下のグループを一括して追加します。また、ス キャナに設定しているグループを一括して変更します。

- アップデートグループ
- Add-in グループ(ネットワークスキャナのみ)
- 設定グループ(ネットワークスキャナのみ)

グループを追加する場合、既存のグループを設定するか、グ ループを新規作成して設定します。

- **1**Scanner Central Admin Console のメイン画面の「スキャ ナ一覧」タブを押します。 「スキャナ一覧」画面が表示されます。
- **2** [グループ編集]ボタンを押します。 「グループ編集」画面が表示されます。

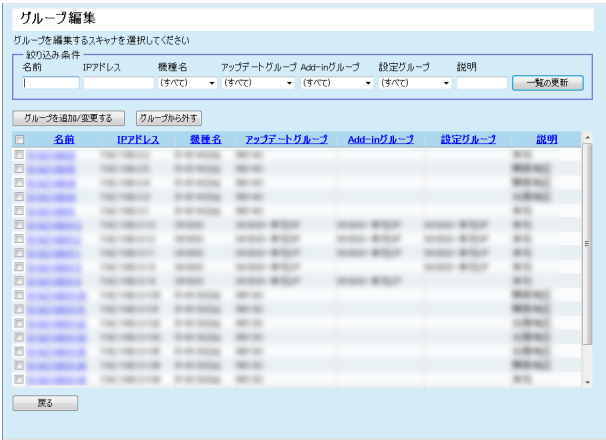

- **3** グループを追加または変更するスキャナのチェックボッ クスをチェックして、「グループを追加 / 変更する] ボタ ンを押します。 グループ名を編集する画面が表示されます。
- **4** 各項目を設定します。 各設定項目の詳細は、Scanner Central Admin Console のヘルプを参照してください。
- **5** [OK]ボタンを押します。 スキャナに対して、グループが追加または変更されます。また、各スキャナ構成情報に設定したグループが登録されます。

## ■スキャナをグループから外す

スキャナに設定している以下のグループから、スキャナを一 括して外します。

- アップデートグループ
- Add-in グループ(ネットワークスキャナのみ)
- 設定グループ(ネットワークスキャナのみ)
- **1** Scanner Central Admin Console のメイン画面の「スキャナ一覧タブ」を押します。 「スキャナ一覧」画面が表示されます。
- **2** [グループ編集]ボタンを押します。 「グループ編集」画面が表示されます。
- **3** グループから外すスキャナのチェックボックスをチェッ クして、「グループから外す]ボタンを押します。 グループ名を削除する画面が表示されます。
- **4** スキャナを外すグループの種別を選択して、[OK]ボタ ンを押します。
	- 選択したグループからスキャナが外されます。
		- また、各スキャナ構成情報のグループが削除されます。

[索引](#page-178-0) [目次](#page-7-0) **[TOP](#page-0-0)** 

#### [はじめに](#page-2-0)

[Scanner Central](#page-13-0) Admin [の概要](#page-13-0)

[Scanner Central](#page-28-0) Admin [の導入](#page-28-1)

[Scanner Central Admin](#page-39-0) Server [を利用した運用](#page-39-1)

[メール通知を](#page-108-0) [利用した運用](#page-108-1)

[統合管理システム](#page-120-0) [と連携した運用](#page-120-1)

[Scanner Central](#page-130-0) Admin [の保守](#page-130-1)

[付録](#page-138-0)

[用語集](#page-174-0)

## スキャナ構成情報のエクスポート

Scanner Central Admin Console の画面で、スキャナ構成情 報をファイルにエクスポートします。

- **1** Scanner Central Admin Console のメイン画面の「スキャナ一覧」タブを押します。 「スキャナ一覧」画面が表示されます。
- 2 [エクスポート]ボタンを押します。 スキャナ構成情報をエクスポートするかどうかの確認画面が表示 されます。
- **3** エクスポートする情報を選択して、[OK]ボタンを押し ます。 「ファイルのダウンロード」画面が表示されます。
- **4** [保存]ボタンを押します。 「名前を付けて保存」画面が表示されます。
- **5**エクスポート先を指定します。
- **6**「保存]ボタンを押します。
	- 指定先にスキャナ構成情報ファイルが出力されます。エクスポートしたスキャナ構成情報ファイルの形式については、「スキャナ構成情報ファイルの形式 (エクスポートする場合)」 ([P.146](#page-145-0))を参照してください。

## スキャナ構成情報のインポート

- Scanner Central Admin Console の画面で、スキャナ構成情 報ファイルをインポートして、スキャナ構成情報を一括して 登録します。
- インポートするスキャナ構成情報ファイルの形式について は、[「スキャナ構成情報ファイルの形式\(インポートする場](#page-154-0)
- [合\)」\(](#page-154-0)P.155)を参照してください。
- また、管理しているスキャナ構成情報を一括して更新できま す。

#### 重要

- スキャナ構成情報以外のスキャナ情報は、インポートできません。
- スキャナ構成情報をインポートしても、スキャナからの登録が完了 していない場合は、管理対象となりません。
- **1** Scanner Central Admin Console のメイン画面の「スキャナ一覧」タブを押します。 「スキャナ一覧」画面が表示されます。
- **2** [インポート]ボタンを押します。 「スキャナ構成情報インポート」画面が表示されます。

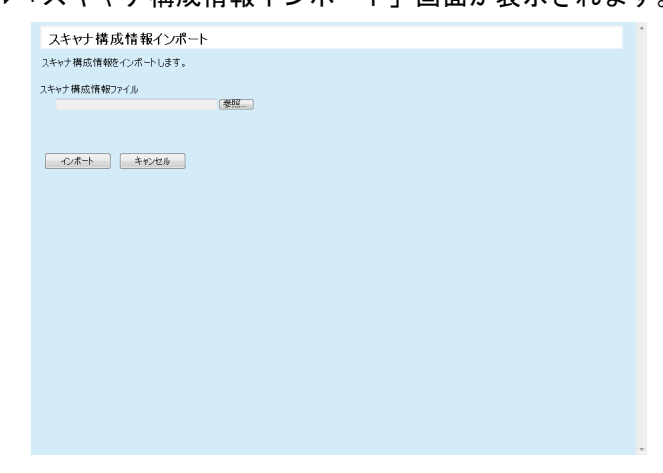

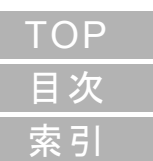

[はじめに](#page-2-0)

[Scanner Central](#page-13-0) Admin [の概要](#page-13-0)

[Scanner Central](#page-28-0) Admin [の導入](#page-28-1)

[Scanner Central Admin](#page-39-0) Server [を利用した運用](#page-39-1)

[メール通知を](#page-108-0) [利用した運用](#page-108-1)

[統合管理システム](#page-120-0) [と連携した運用](#page-120-1)

[Scanner Central](#page-130-0) Admin [の保守](#page-130-1)

[付録](#page-138-0)

[用語集](#page-174-0)

- **3** インポートするスキャナ構成情報ファイルを指定します。 「参照」ボタンでファイルを指定できます。
- **4** [インポート]ボタンを押します。 スキャナ構成情報ファイルがインポートされ、スキャナが登録さ れます。

#### 重要

- 0件のスキャナ構成情報ファイルをインポートすると、スキャナ構 成情報がすべて削除されます。
- インポートしたスキャナ構成情報ファイルにないスキャナの情報は削除されます。
- 既存のスキャナ構成情報と同一のMACアドレスまたはスキャナ名があった場合は、すでに存在するとみなします。同一かどうかの判定は、MAC アドレス、スキャナ名の順序で行われます。この場合、「3.13 スキャナの管理」 (P.84) の表の「スキャナ構成情報」の列 で「〇」になっている項目が置き換えられ、「-」になっている項目 はそのまま残ります。
- 同一の MAC アドレスまたはスキャナ名が存在しない場合は、イン ポートしたスキャナ構成情報が追加されます。

## ネットワークスキャナの自動探索 / 登録(<sup>\*ットワーク</sup>

Scanner Central Admin Console の画面で、指定したネット ワーク範囲に存在する未登録のネットワークスキャナを自動 検出して登録します。

また、すでにほかの Scanner Central Admin Server に登録済 みのネットワークスキャナを、探索を実行した Scanner Central Admin Server へ強制的に登録できます。

- **1** Scanner Central Admin Console のメイン画面の「スキャ ナ一覧」タブを押します。 「スキャナ一覧」画面が表示されます。
- **2** [ネットワークスキャナ自動探索]ボタンを押します。 「ネットワークスキャナ自動探索」画面が表示されます。

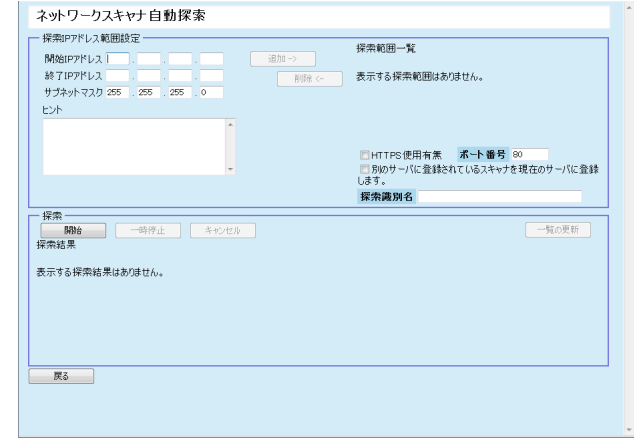

**3** 探索するネットワーク範囲とサブネットマスクを指定し ます。

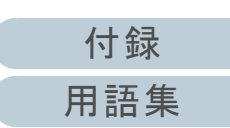

**[TOP](#page-0-0)** 

[Scanner Central](#page-13-0) Admin [の概要](#page-13-0)

[Scanner Central](#page-28-0) Admin [の導入](#page-28-1)

[Scanner Central Admin](#page-39-0) Server [を利用した運用](#page-39-1)

[メール通知を](#page-108-0) [利用した運用](#page-108-1)

[統合管理システム](#page-120-0) [と連携した運用](#page-120-1)

**4** [追加 ->]ボタンを押します。 「探索範囲一覧」に、指定したネットワーク範囲が表示されます。

#### ヒント

探索するネットワーク範囲として指定した IP アドレスが「探索 範囲一覧」に追加されなかった場合、正しく「探索範囲一覧」に追加するための情報がヒントに表示されます。

- **5** 「探索範囲一覧」から、探索するネットワーク範囲の チェックボックスをチェックします。
- **6** スキャナへの探索要求を試みる HTTP 通信の「ポート番 号」を設定します。HTTP/HTTPS 種別を切り替える場合 は、「HTTPS 使用有無」チェックボックスをチェックし ます。

#### ヒント

「ポート番号」と「HTTPS 使用有無」チェックボックスの設定は、探索対象となるスキャナの管理者設定にあわせて次のように設定してください。

 お使いのスキャナのバージョンによっては、操作が異なる場合があります。詳細は、お使いのスキャナのオペレーターガイドを参 照してください。

- ●「ポート番号」 スキャナの「ネットワーク設定」→「ネットワーク管理」→ 「接続設定」の「ポート番号」に設定されている値と同じ値を 設定します。
- 「HTTPS 使用有無」チェックボックススキャナの「ネットワーク設定」→「ネットワーク管理」→ 「接続設定」の「SSL 通信」の設定
	- 有効の場合:チェックボックスをチェックします。
	- 無効の場合:チェックボックスにチェックしません。
- **7** すでにほかの Scanner Central Admin Server に登録済み のスキャナを強制的に登録したい場合は「別のサーバに 登録されているスキャナを現在のサーバに登録します。」 チェックボックスをチェックします。
- **8** Scanner Central Admin Serverに登録対象とするスキャナ を限定する場合は、「探索識別名」にスキャナ側で設定さ れている探索識別名を入力します。

### ヒント

- スキャナ側で設定されている探索識別名を「探索識別名」に入力することで、その探索識別名が設定されているスキャナだけを探索します。
- 「探索識別名」の最大文字数は半角 100 文字です。 英大文字、英小文字、数字、および記号が使用できます。なお、英大文字と英小文字は区別されます。

#### **9**[開始]ボタンを押します。

 自動探索が開始され、終了すると「探索結果」に結果が表示され ます。

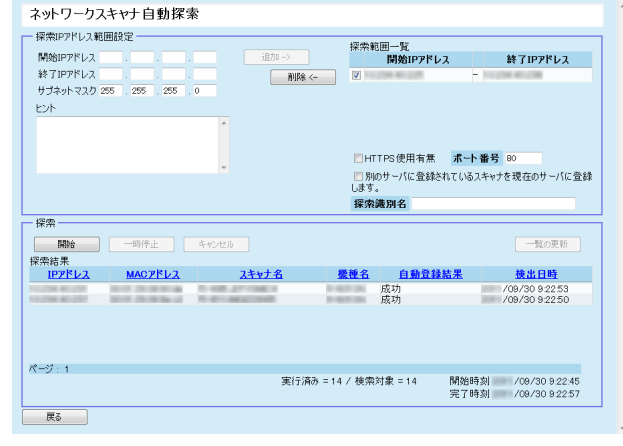

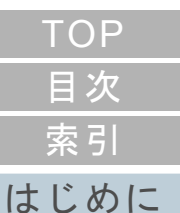

[Scanner Central](#page-13-0) Admin [の概要](#page-13-0)

[Scanner Central](#page-28-0) Admin [の導入](#page-28-1)

[Scanner Central Admin](#page-39-0) Server [を利用した運用](#page-39-1)

[メール通知を](#page-108-0) [利用した運用](#page-108-1)

[統合管理システム](#page-120-0) [と連携した運用](#page-120-1)

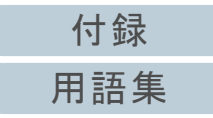

**10**[戻る]ボタンを押します。 「スキャナ一覧」画面に戻ります。

#### ヒント

自動探索で登録されたスキャナは、「スキャナ一覧」画面の説明欄に 「Scanner Discovery (自動探索を実施した日付)」が表示されます。

## スキャナ一覧に表示する項目の編集

Scanner Central Admin Console の画面で、スキャナ一覧に 表示する項目を編集します。

- **1** Scanner Central Admin Console のメイン画面の「スキャナ一覧」タブを押します。 「スキャナ一覧」画面が表示されます。
- **2** [表示項目の編集]ボタンを押します。 表示項目を選択するための画面が表示されます。
- **3** スキャナ一覧に表示する項目のチェックボックスを チェックします。
- **4** [上へ]ボタンまたは[下へ]ボタンを押して、項目の表 示順を指定します。
- **5** [OK]ボタンを押します。 設定した項目がスキャナ一覧に表示されます。

[はじめに](#page-2-0)[索引](#page-178-0) [目次](#page-7-0)

[TOP](#page-0-0)

[Scanner Central](#page-13-0) Admin [の概要](#page-13-0)

[Scanner Central](#page-28-0) Admin [の導入](#page-28-1)

[Scanner Central Admin](#page-39-0) Server [を利用した運用](#page-39-1)

[メール通知を](#page-108-0) [利用した運用](#page-108-1)

[統合管理システム](#page-120-0) [と連携した運用](#page-120-1)

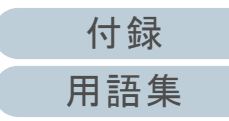

## スキャナ詳細情報の確認

Scanner Central Admin Console の画面で、スキャナの詳細 情報を確認します。

スキャナの詳細情報が更新されるタイミングは、スキャナの 稼働状況が更新されるタイミングと同じです。更新されるタ イミングについては、「3.12 [スキャナの監視」\(](#page-77-0)P.78)を参照 してください。

- **1** Scanner Central Admin Console のメイン画面の「スキャナ一覧」タブを押します。 「スキャナ一覧」画面が表示されます。
- **2** スキャナの詳細情報を参照するスキャナ名のリンクを押 します。 「スキャナ詳細情報」画面が表示されます。
- **3** スキャナの詳細情報を確認します。 各設定項目の詳細は、Scanner Central Admin Console のヘルプを参照してください。

[付録](#page-138-0)

[用語集](#page-174-0)

[索引](#page-178-0) [目次](#page-7-0) **[TOP](#page-0-0)** 

[はじめに](#page-2-0)

# **3.14**スキャナの保守

Scanner Central Admin Console の画面で、消耗品交換が必 要なスキャナ、エラーが発生しているスキャナ、およびメン テナンスが必要なスキャナの存在を確認した場合、スキャナ への対処を行います。

### 消耗品の交換が必要になった場合

Scanner Central Admin Console の「スキャナ詳細情報」画面で交換時期が近づいてきている消耗品を確認して、該当の消耗品を交換します。消耗品の交換については、お使いのスキャナのオペレーターガイドを参照してください。

### エラーが発生した場合

Scanner Central Admin Console の「イベント詳細」画面でエラーの詳細を確認して、対処します。

エラーの対処については、お使いのスキャナのオペレーターガイドを参照してください。

## スキャナのメンテナンスが必要になった場合

Scanner Central Admin Console の「スキャナ詳細情報」画面でメンテナンス情報を確認して、スキャナをメンテナンスします。メンテナンス方法については、お使いのスキャナのオペレーターガイドを参照してください。

[はじめに](#page-2-0)[索引](#page-178-0) [目次](#page-7-0) **[TOP](#page-0-0)** 

[Scanner Central](#page-13-0) Admin [の概要](#page-13-0)

[Scanner Central](#page-28-0) Admin [の導入](#page-28-1)

[Scanner Central Admin](#page-39-0) Server [を利用した運用](#page-39-1)

[メール通知を](#page-108-0) [利用した運用](#page-108-1)

[統合管理システム](#page-120-0) [と連携した運用](#page-120-1)

[Scanner Central](#page-130-0) Admin [の保守](#page-130-1)

[付録](#page-138-0) [用語集](#page-174-0)

## **3.15**運用パターン例

運用パターン例について説明します。 ここでは、次の 2 つの運用パターン例を紹介します。

- スキャナを監視する運用
- スキャナをアップデートする運用

次に、それぞれの運用パターン例について説明します。

## スキャナを監視する運用

スキャナから通知された消耗品交換、エラー、およびメンテ ナンスが必要な要確認状態を、Scanner Central Admin Console の画面で確認して、スキャナを監視します。

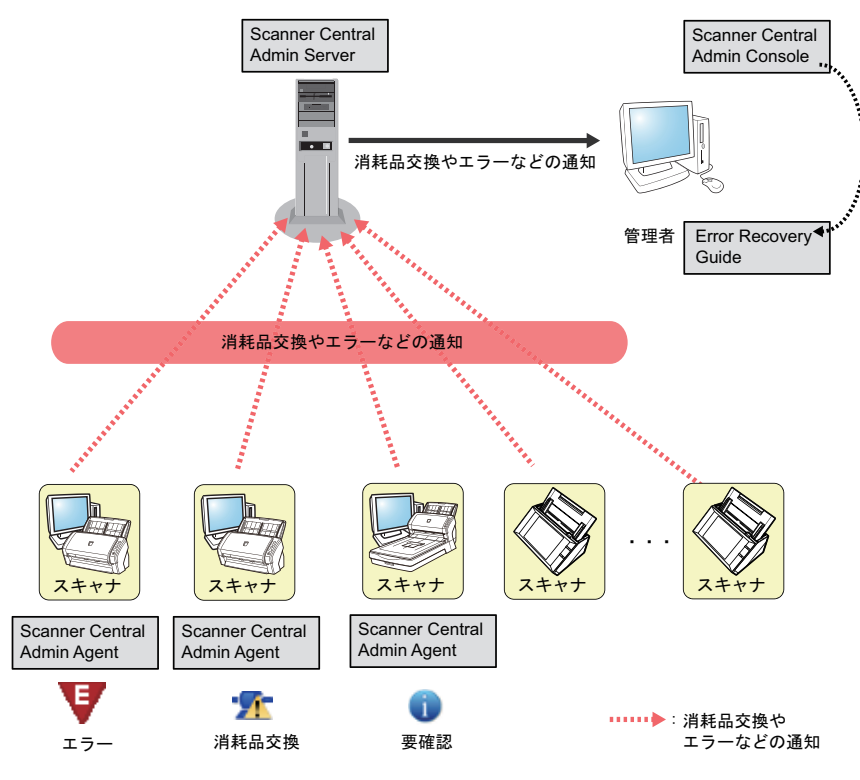

- **1** Scanner Central Admin Console からログインします。 Scanner Central Admin Console からのログイン方法については、「[3.4 Scanner Central Admin Console](#page-47-0) からのログイン」(P.48)を参照してください。
- **2** Scanner Central Admin Console の「スキャナ詳細情報」 画面で交換時期が近づいてきている消耗品を確認して、 該当の消耗品を交換します。また、メンテナンス情報を 確認して、清掃を行ってください。
- **3** Scanner Central Admin Console の「イベント詳細」画面 でエラーの詳細を確認して、対処します。 イメージスキャナの場合、スキャナに装置エラーが発生すると、[エ ラー詳細]ボタンが有効になります。[エラー詳細]ボタンを押すと、装置エラーに該当する Error Recovery Guide が表示されるため、 内容を確認して対処してください。

[索引](#page-178-0) [目次](#page-7-0) **[TOP](#page-0-0)** 

[はじめに](#page-2-0)

[Scanner Central](#page-13-0) Admin [の概要](#page-13-0)

[Scanner Central](#page-28-0) Admin [の導入](#page-28-1)

[Scanner Central Admin](#page-39-0) Server [を利用した運用](#page-39-1)

[メール通知を](#page-108-0) [利用した運用](#page-108-1)

[統合管理システム](#page-120-0) [と連携した運用](#page-120-1)

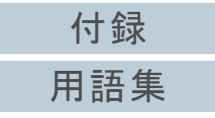

## スキャナをアップデートする運用

複数台のスキャナの設定情報やドライバなどを、一括して アップデートします。スキャナのアップデートは、スキャナ での作業をしない夜間などに行うこともできます。

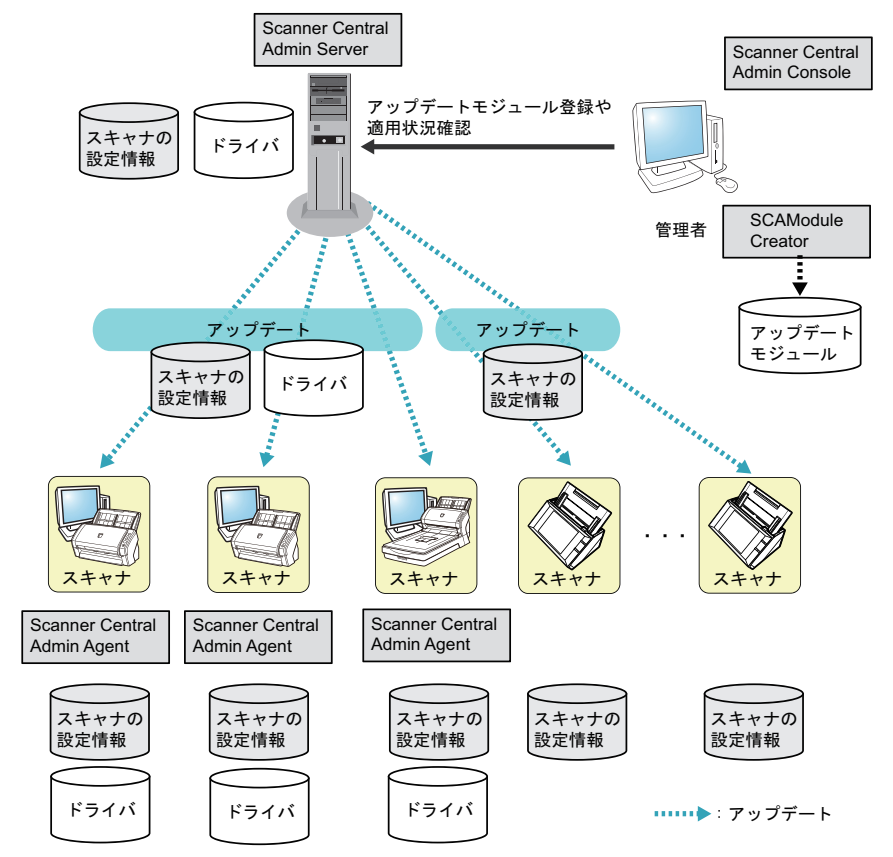

<span id="page-106-0"></span>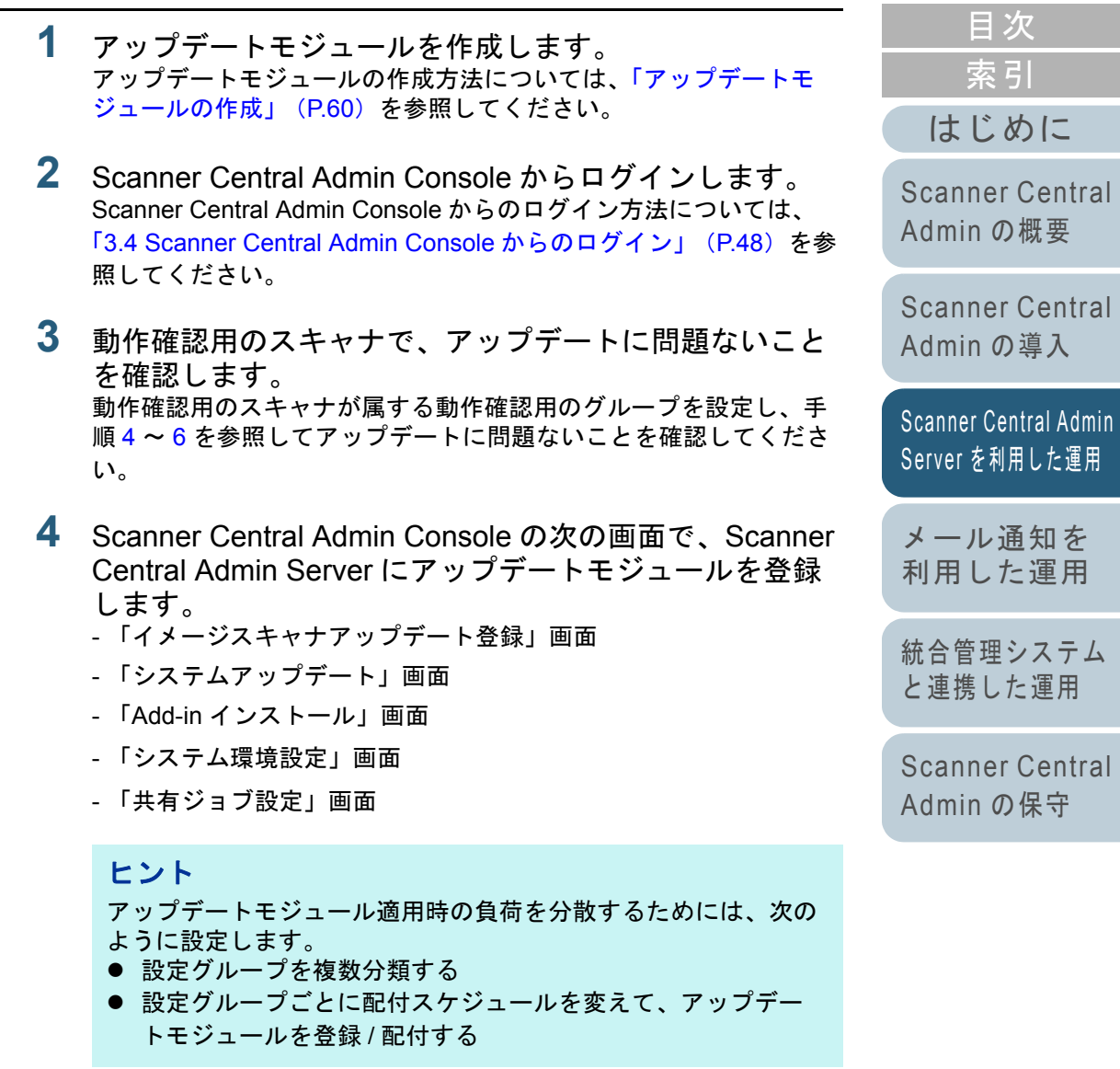

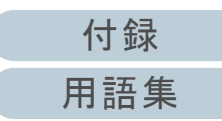

[TOP](#page-0-0)

- **5** アップデートモジュールを適用します。 次のタイミングでスキャナにアップデートモジュールを適用します。- イメージスキャナの場合
	- スキャナを接続しているコンピュータにログオンしたとき
	- スキャナを接続しているコンピュータの画面右下の通知領 域にある Scanner Central Admin Agent アイコンの右クリッ クメニューから「アップデートの適用」を選択したとき
	- Scanner Central Admin Agent の「Scanner Central Admin Server の設定」画面の「アップデートの存在を定期的に確認する」チェックボックスをチェックした場合で、「アップ デート確認間隔」が経過したとき
	- Scanner Central Admin Agent の「Scanner Central Admin Server の設定」画面の「アップデートをログオフ中に適用する」チェックボックスをチェックした場合で、スキャナを接続しているコンピュータをログオフしたとき
	- ネットワークスキャナの場合
		- スキャナの起動時または省電力モードへの移行時
		- スキャナからのログアウト時
		- 配付通知が行われたとき
		- スキャナからの自動アップデート要求時
- <span id="page-107-0"></span>**6** Scanner Central Admin Console の「適用状況」画面で、 アップデートモジュールの適用状況を確認します。

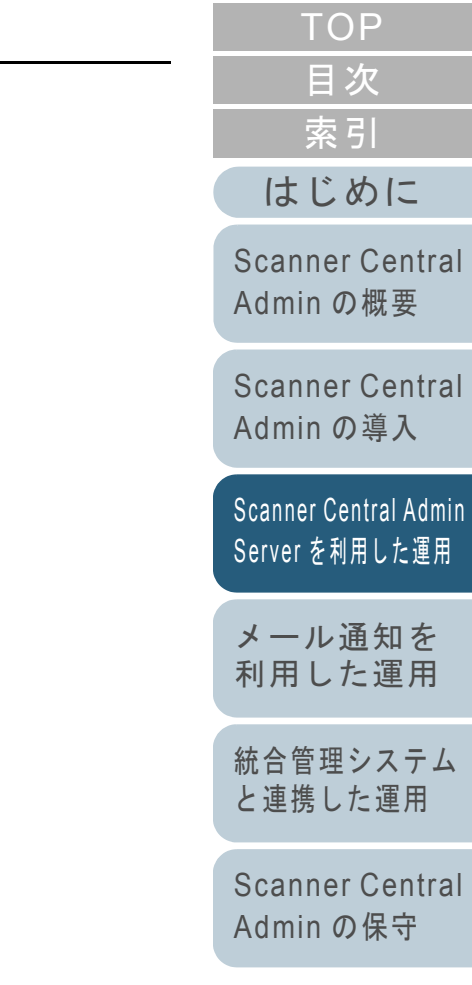

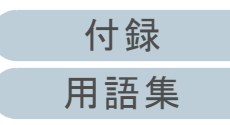
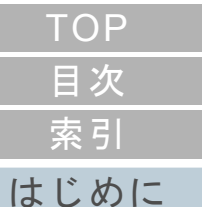

#### **Scanner Central** Admin の概要

**Scanner Central** Admin の導入

Scanner Central Admin Server を利用した運用

#### メール通知を 利用した運用

統合管理システム と連携した運用

Scanner Central Admin の保守

# <span id="page-108-2"></span><span id="page-108-1"></span><span id="page-108-0"></span>第4章 メール通知を利用した運用

この章では、メール通知を利用した運用について説明します。

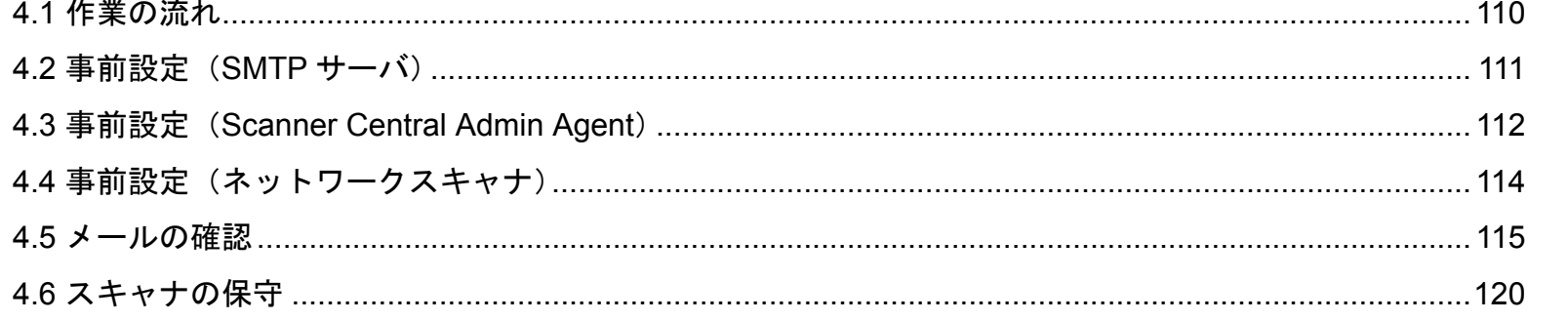

# <span id="page-109-0"></span>**4.1** 作業の流れ

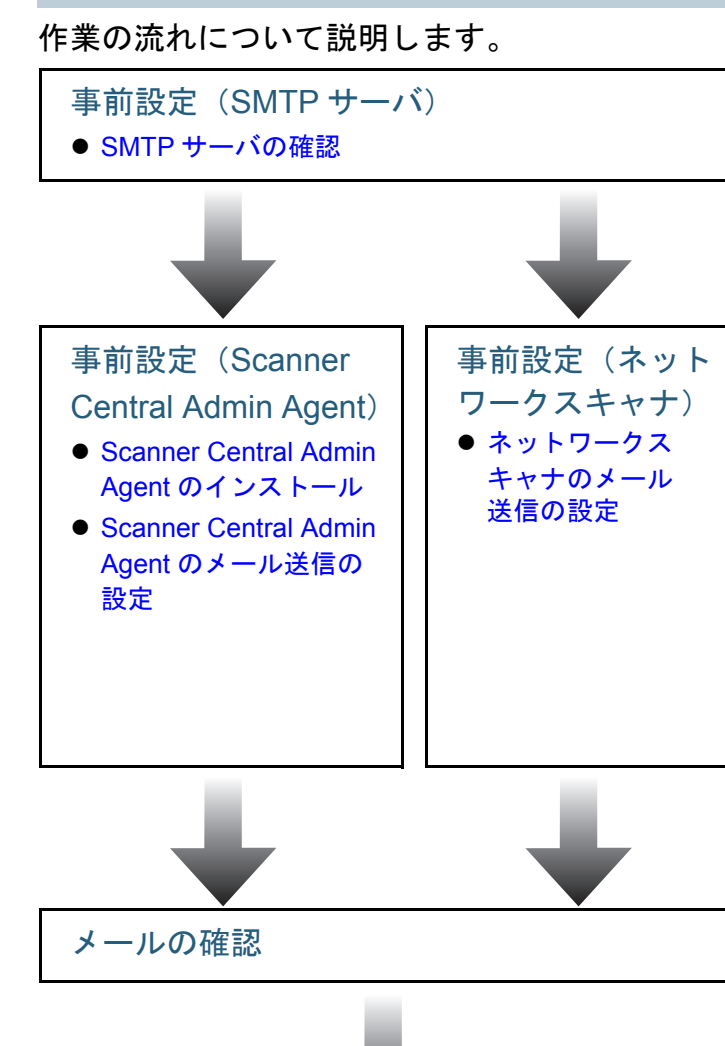

詳細は、「4.2 事前設定(SMTP [サーバ\)」\(](#page-110-0)P.111)を参照してください。

事前設定 (Scanner Central Admin Agent) は、イメージスキャナの場合に必要な設定で す。詳細は、「4.3 事前設定([Scanner Central Admin Agent](#page-111-0))」(P.112)を参照してください。

事前設定(ネットワークスキャナ)は、ネットワークスキャナの場合に必要な設定です。 詳細は、お使いのスキャナのオペレーターガイドを参照してください。

#### 重要

Scanner Central Admin Server を利用した運用を行っている場合は、メールを各スキャナから送るのではなく、Scanner Central Admin Server から異常通知メールを送信する設定ができます。Scanner Central Admin Server から異常通知メールを送信するには、Scanner Central Admin Console の「Scanner Central Admin Server 動作環境設定(共通設定)」画面で設定してください。

詳細は、「4.5 [メールの確認」\(](#page-114-0)P.115)を参照してください。

スキャナの保守

詳細は、「4.6 [スキャナの保守」\(](#page-119-0)P.120)を参照してください。

[付録](#page-138-0) [用語集](#page-174-0)

# [索引](#page-178-0) [目次](#page-7-0) **[TOP](#page-0-0)**

[はじめに](#page-2-0)

[Scanner Central](#page-13-0) Admin [の概要](#page-13-0)

[Scanner Central](#page-28-0) Admin [の導入](#page-28-1)

[Scanner Central Admin](#page-39-0) Server [を利用した運用](#page-39-1)

[メール通知を](#page-108-1) [利用した運用](#page-108-0)

[統合管理システム](#page-120-0) [と連携した運用](#page-120-1)

# <span id="page-110-0"></span>**4.2** 事前設定(**SMTP** サーバ)

SMTP サーバの事前設定について説明します。

<span id="page-110-1"></span>**SMTP** サーバの確認

SMTP サーバのアドレス、ポート番号を確認します。 詳細は、システム管理者に確認してください。

[索引](#page-178-0) [目次](#page-7-0) [TOP](#page-0-0)

[はじめに](#page-2-0)

[Scanner Central](#page-13-0) Admin [の概要](#page-13-0)

[Scanner Central](#page-28-0) Admin [の導入](#page-28-1)

[Scanner Central Admin](#page-39-0)  Server [を利用した運用](#page-39-1)

[メール通知を](#page-108-1) [利用した運用](#page-108-0)

[統合管理システム](#page-120-0) [と連携した運用](#page-120-1)

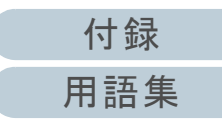

# <span id="page-111-0"></span>4.3 事前設定(Scanner Central Admin Agent)<del>③¾</del>

Scanner Central Admin Agent の事前設定について説明しま す。

# <span id="page-111-1"></span>**Scanner Central Admin Agent** のインストール

Scanner Central Admin Agent は、スキャナを接続しているコ ンピュータにインストールします。 Scanner Central Admin Agent のインストール方法について は、「[2.4 Scanner Central Admin Agent](#page-35-0) のインストール」 ([P.36](#page-35-0))を参照してください。

## <span id="page-111-2"></span>**Scanner Central Admin Agent** のメール送信の設定

Scanner Central Admin Agent のメール送信の設定をします。 スキャナの消耗品交換やエラー、スキャナ情報を、管理者に メール送信できるようになります。

- **1** 「スタート」メニュー 「すべてのプログラム」 「Scanner Central Admin Agent」→ 「Scanner Central Admin Agent の設定」を選択します。  $\Rightarrow$  「Scanner Central Admin Agent」画面が表示されます。
- **2**「メール送信」の [設定] ボタンを押します。

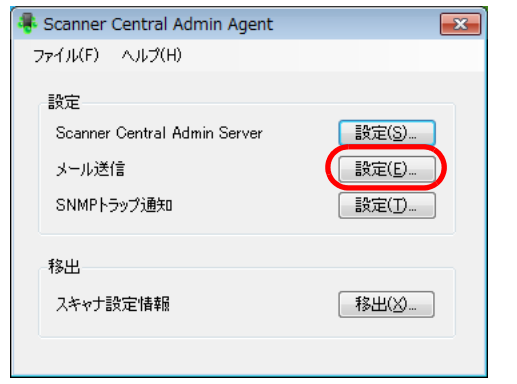

「メール送信の設定」画面が表示されます。

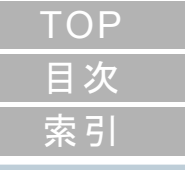

#### [はじめに](#page-2-0)

[Scanner Central](#page-13-0) Admin [の概要](#page-13-0)

[Scanner Central](#page-28-0) Admin [の導入](#page-28-1)

[Scanner Central Admin](#page-39-0) Server [を利用した運用](#page-39-1)

## [メール通知を](#page-108-1) [利用した運用](#page-108-0)

[統合管理システム](#page-120-0) [と連携した運用](#page-120-1)

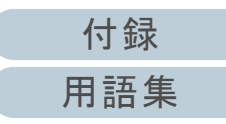

**3** 「メールを送信する」チェックボックスをチェックしま す。 メール送信の設定  $\boxed{\mathbf{x}}$ 

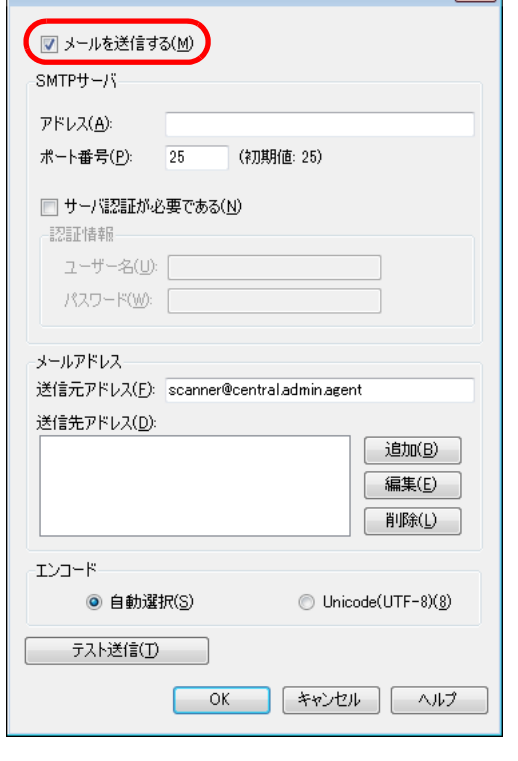

**4** SMTP サーバ、メールアドレス、エンコードを設定しま す。 SMTP サーバのアドレス、ポート番号は、「SMTP [サーバの確認」](#page-110-1) ([P.111](#page-110-1))で確認した値を設定します。

各設定項目の詳細は、Scanner Central Admin Agent のヘルプを参照 してください。

**5** [テスト送信]ボタンを押します。 正しくテストメールが送信されるかを確認します。テストメールの形式については、「4.5 [メールの確認」\(](#page-114-0)P.115)を参照してください。

#### 重要

コンピュータ名に、半角英数字(a ~ z、A ~ Z、0 ~ 9)および 半角ハイフン(-)以外の文字が含まれている場合は、メール送信 ができません。

## **6** [OK]ボタンを押します。

 設定を有効にして、「Scanner Central Admin Agent」画面に戻り ます。

 画面右下の通知領域に Scanner Central Admin Agent アイコンが 表示されます。

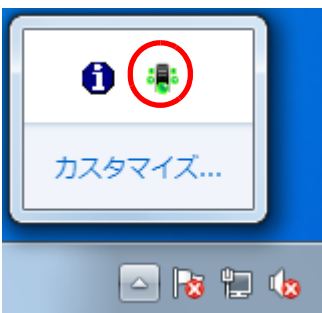

[索引](#page-178-0) [目次](#page-7-0) **[TOP](#page-0-0)** 

#### [はじめに](#page-2-0)

[Scanner Central](#page-13-0) Admin [の概要](#page-13-0)

[Scanner Central](#page-28-0) Admin [の導入](#page-28-1)

[Scanner Central Admin](#page-39-0) Server [を利用した運用](#page-39-1)

## [メール通知を](#page-108-1) [利用した運用](#page-108-0)

[統合管理システム](#page-120-0) [と連携した運用](#page-120-1)

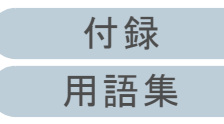

# <span id="page-113-0"></span>4.4 事前設定 (ネットワークスキャナ) (\*\*\*<del>7-</del>?)

ネットワークスキャナの事前設定について説明します。

## <span id="page-113-1"></span>ネットワークスキャナのメール送信の設定

ネットワークスキャナのメール送信の設定をします。 スキャナの消耗品交換やエラーを、管理者にメール送信でき るようになります。 詳細は、お使いのスキャナのオペレーターガイドを参照して ください。

[索引](#page-178-0) [目次](#page-7-0) [TOP](#page-0-0)

[はじめに](#page-2-0)

[Scanner Central](#page-13-0) Admin [の概要](#page-13-0)

[Scanner Central](#page-28-0) Admin [の導入](#page-28-1)

[Scanner Central Admin](#page-39-0) Server [を利用した運用](#page-39-1)

[メール通知を](#page-108-1) [利用した運用](#page-108-0)

[統合管理システム](#page-120-0) [と連携した運用](#page-120-1)

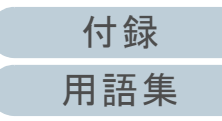

# <span id="page-114-0"></span>**4.5** メールの確認

消耗品の交換が必要になった場合や、エラーが発生した場合に送信されるメールを確認します。 メールの形式は、次のとおりです。

#### 件名

Message from Scanner Central Admin Agent (\*1) (\*2)

#### 本文

このメールは Scanner Central Admin Agent [ エラー通知コンピュータ名 ] からのイベント通知です。(\*1)

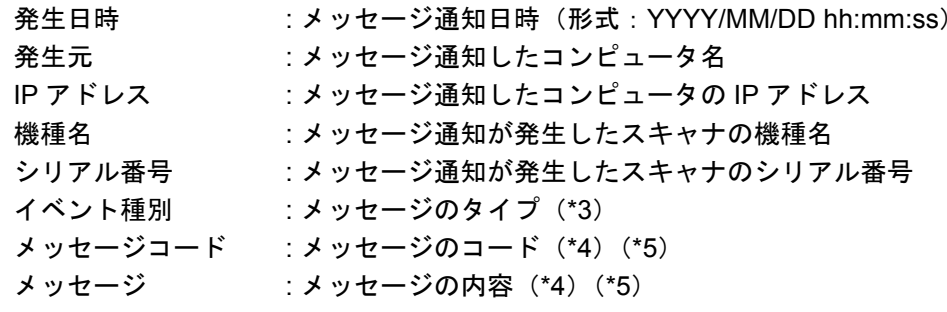

\*1:ネットワークスキャナの場合は、「Scanner Central Admin Agent」が各機種に応じた表記となります。

\*2:テストメールの場合は、件名の先頭に「[Test] 」が付きます。

\*3:イベント種別は、次のとおりです。

- 情報 :情報の場合
- エラー :エラーの場合
- 警告 :警告の場合
- -(ハイフン):テストメールの場合

\*4:メッセージコード、メッセージの詳細は、Scanner Central Admin Console のヘルプを参照してください。

\*5:テストメールの場合は、常に「-(ハイフン)」となります。

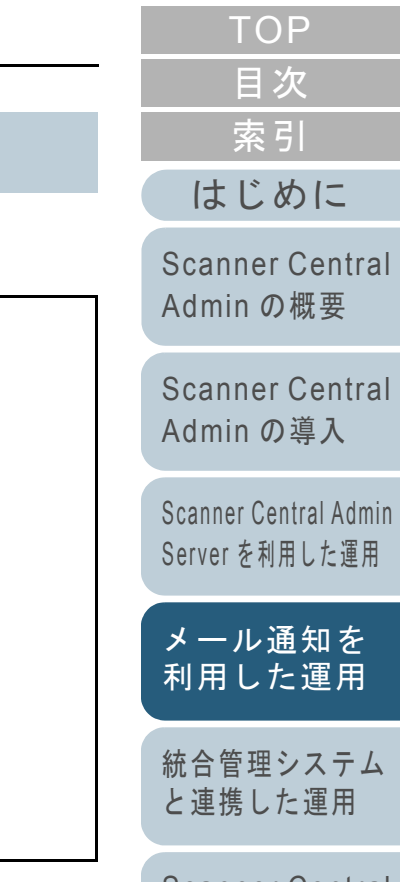

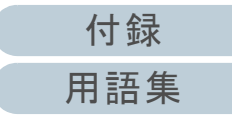

#### 第 4 章 メール通知を利用した運用

## 例:イベント種別が情報の場合

#### 件名

Message from Scanner Central Admin Agent

#### 本文

このメールは Scanner Central Admin Agent [PC-001] からのイベント通知です。

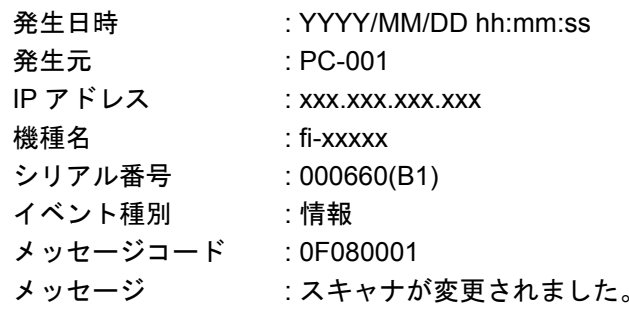

#### 例:イベント種別がエラーの場合

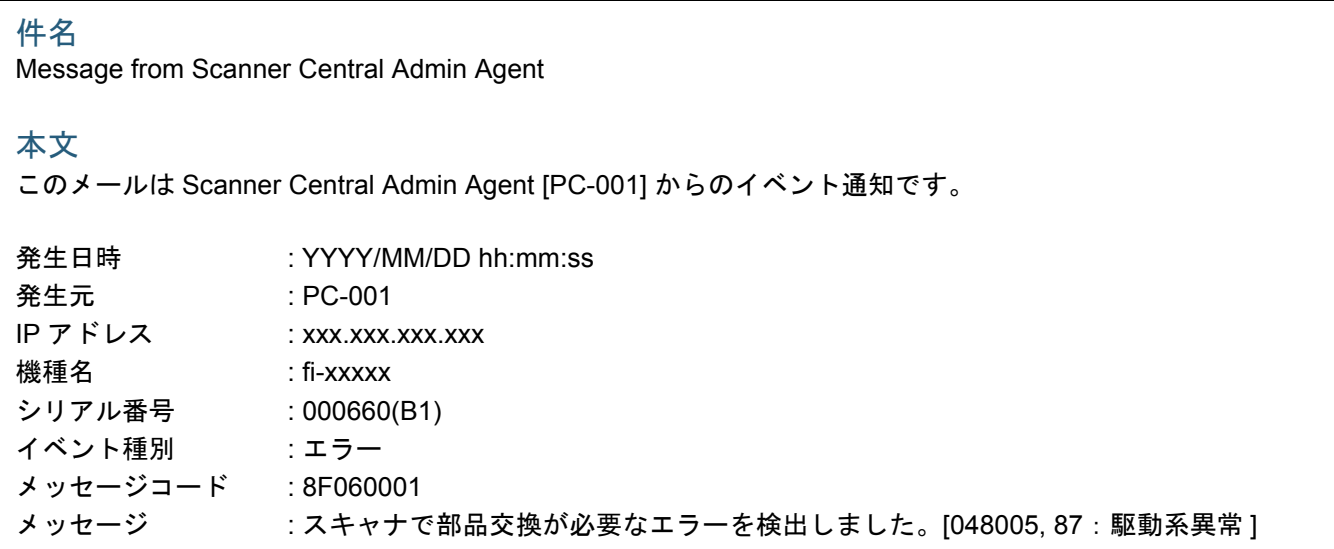

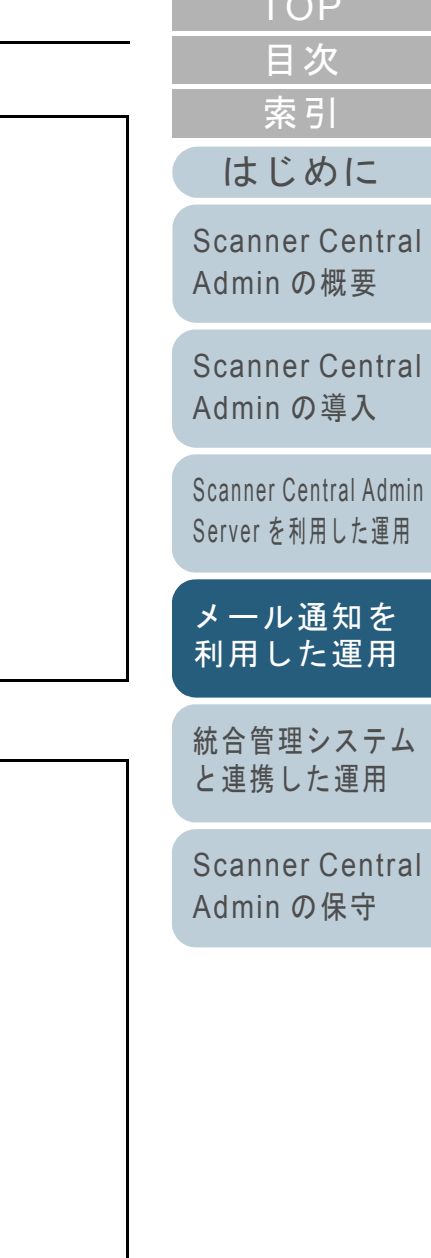

 $T$ 

[付録](#page-138-0) [用語集](#page-174-0)

#### 第 4 章 メール通知を利用した運用

#### 例:イベント種別が警告の場合

#### 件名

Message from Scanner Central Admin Agent

#### 本文

このメールは Scanner Central Admin Agent [PC-001] からのイベント通知です。

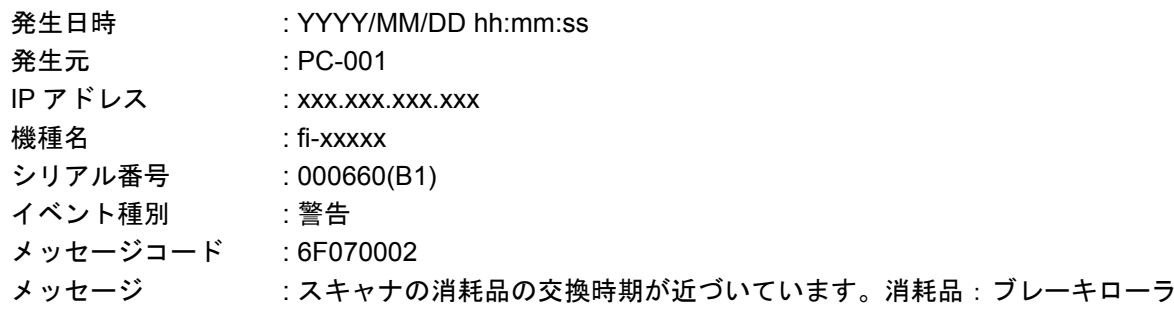

#### 例:イベント種別がテストメールの場合

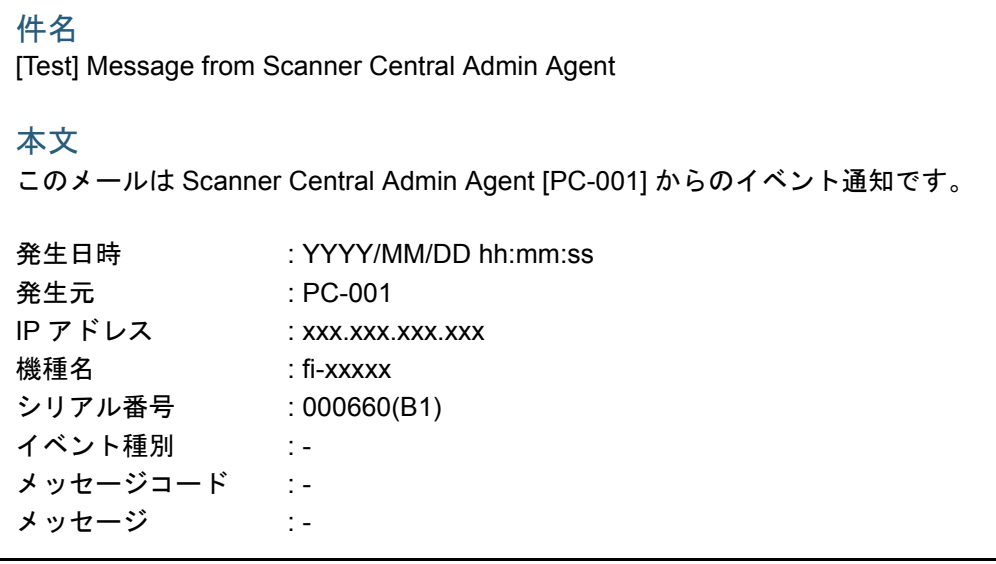

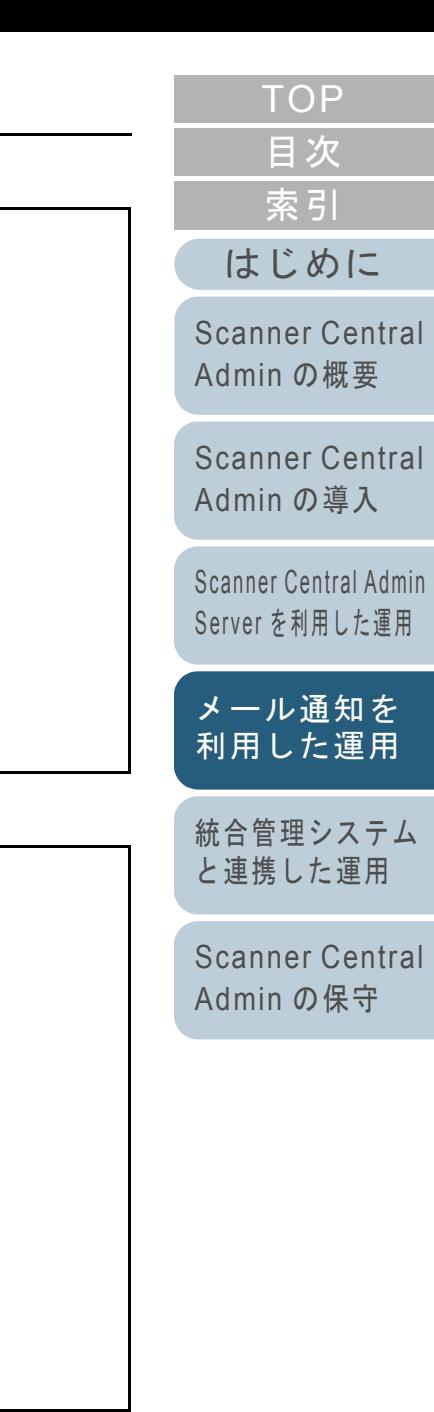

[付録](#page-138-0) [用語集](#page-174-0)

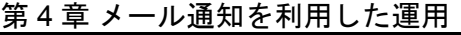

Scanner Central Admin Agent のメール送信で、「送信先メールアドレスの追加 / 編集」画面の「スキャナ情報を定期的に送信す る」チェックボックスをチェックした場合に送信されるメールを確認します。 メールの形式は、次のとおりです。

#### 件名

Message from Scanner Central Admin Agent

#### 本文

このメールは Scanner Central Admin Agent [ エラー通知コンピュータ名 ] からのスキャナ情報通知です。

[「送信先メールアドレスの追加 / 編集」画面の「メッセージ」に登録したメッセージ ]

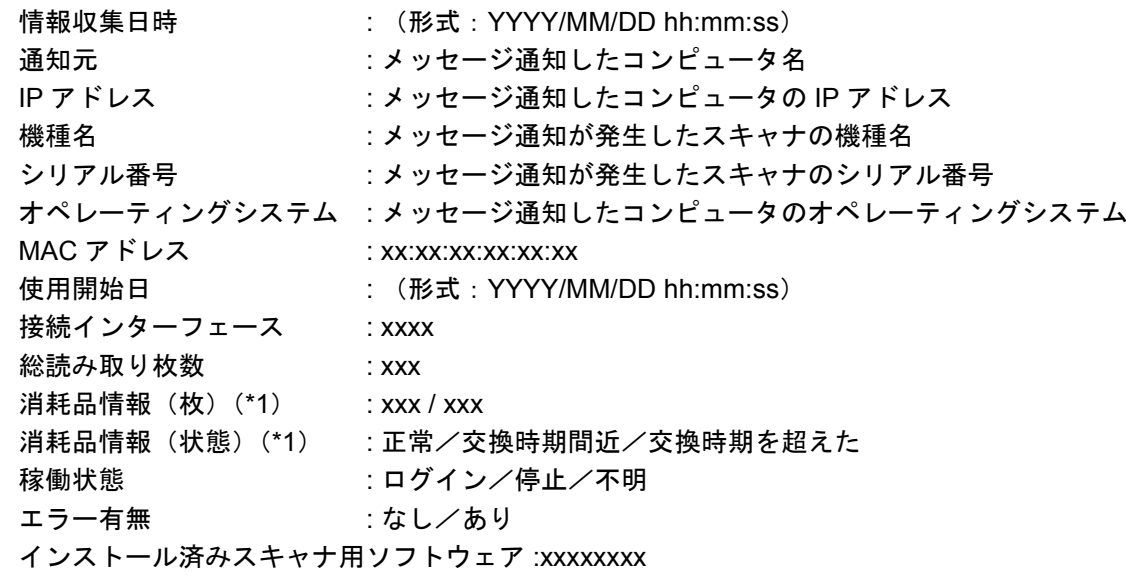

[Scanner Central Admin](#page-39-0) Server [を利用した運用](#page-39-1)

[Scanner Central](#page-28-0) Admin [の導入](#page-28-1)

[はじめに](#page-2-0)

[Scanner Central](#page-13-0) Admin [の概要](#page-13-0)

[索引](#page-178-0) [目次](#page-7-0) [TOP](#page-0-0)

[メール通知を](#page-108-1) [利用した運用](#page-108-0)

[統合管理システム](#page-120-0) [と連携した運用](#page-120-1)

[Scanner Central](#page-130-0) Admin [の保守](#page-130-1)

\*1:お使いのスキャナの各消耗品の情報が表示されます。

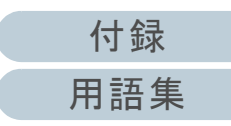

#### 第 4 章 メール通知を利用した運用

## 例:「スキャナ情報を定期的に送信する」場合

## 件名

Message from Scanner Central Admin Agent

## 本文

このメールは Scanner Central Admin Agent [PC-001] からのスキャナ情報通知です。

#### XXXXXXXXXXXXXXXXXXX.

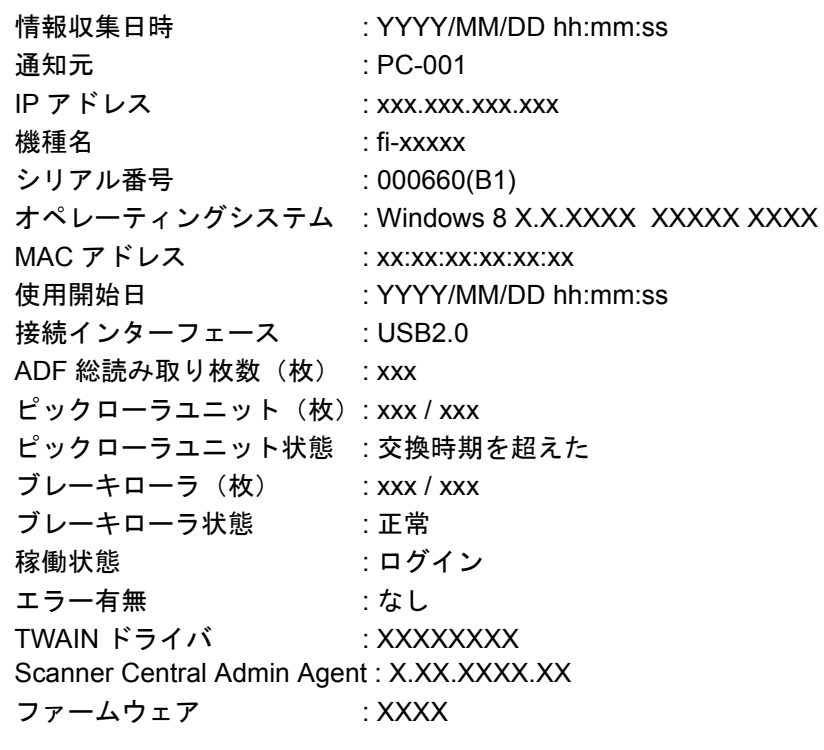

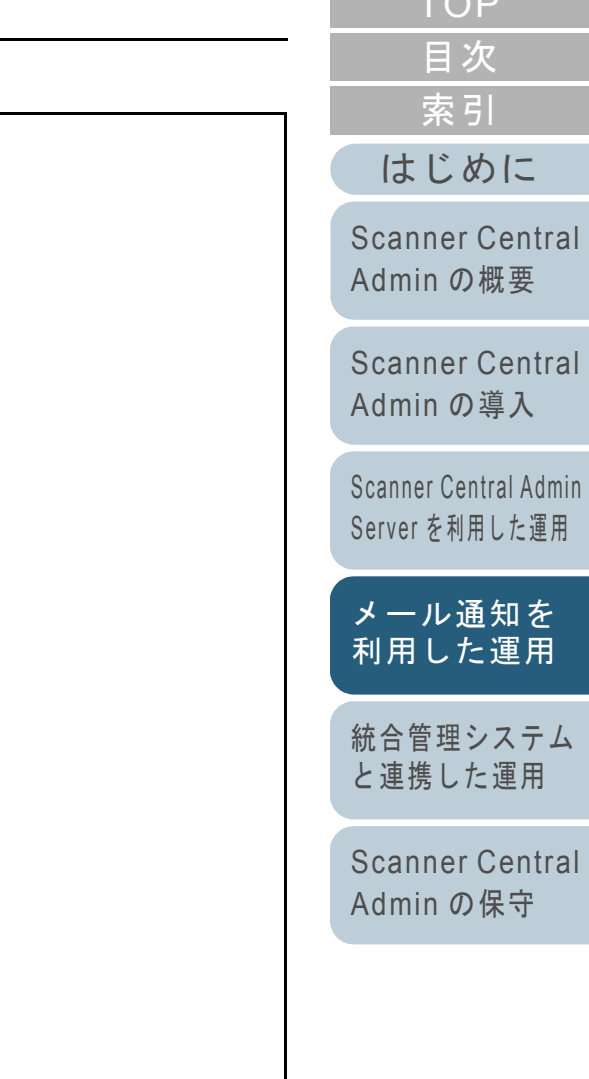

 $T \cap P$ 

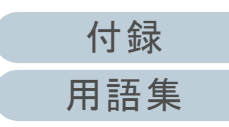

# <span id="page-119-0"></span>**4.6** スキャナの保守

消耗品の交換が必要になった場合や、エラーが発生した場合 に送信されるメールの内容に応じて、スキャナへの対処を行 います。

#### 消耗品の交換が必要になった場合

メールの内容から交換時期が近づいてきている消耗品を確認して、該当の消耗品を交換します。

消耗品の交換については、お使いのスキャナのオペレーターガイドを参照してください。

#### エラーが発生した場合

メールの内容からエラーの詳細を確認して、対処します。エラーの対処については、お使いのスキャナのオペレーターガイドを参照してください。

[索引](#page-178-0) [目次](#page-7-0) [TOP](#page-0-0)

[はじめに](#page-2-0)

[Scanner Central](#page-13-0) Admin [の概要](#page-13-0)

[Scanner Central](#page-28-0) Admin [の導入](#page-28-1)

[Scanner Central Admin](#page-39-0) Server [を利用した運用](#page-39-1)

[メール通知を](#page-108-1) [利用した運用](#page-108-0)

[統合管理システム](#page-120-0) [と連携した運用](#page-120-1)

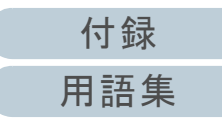

# **TOP** 目次 索引 はじめに

#### Scanner Central Admin の概要

**Scanner Central** Admin の導入

Scanner Central Admin Server を利用した運用

メール通知を 利用した運用

統合管理システム と連携した運用

Scanner Central Admin の保守

# <span id="page-120-2"></span><span id="page-120-1"></span><span id="page-120-0"></span>第5章 統合管理システムと連携した運用

この章では、統合管理システムと連携した運用について説明します。

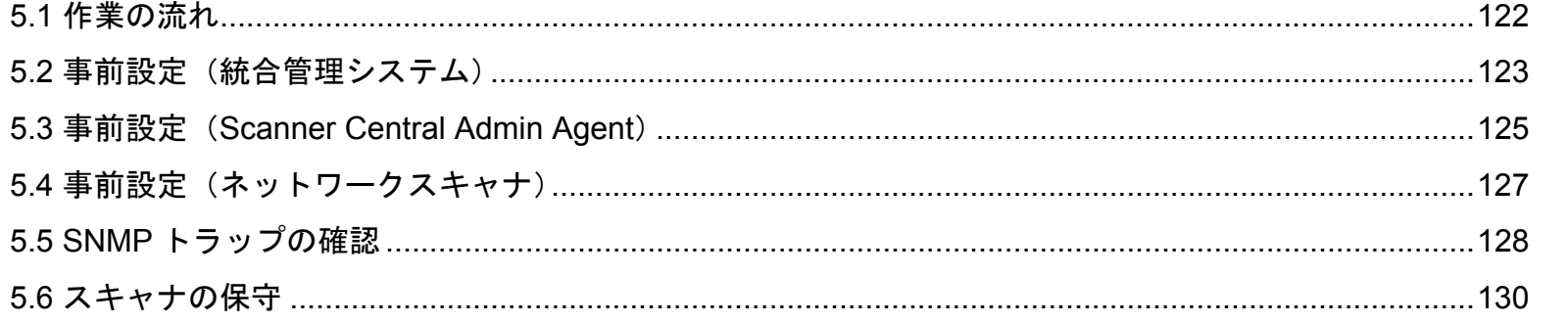

# **5.1** 作業の流れ

<span id="page-121-0"></span>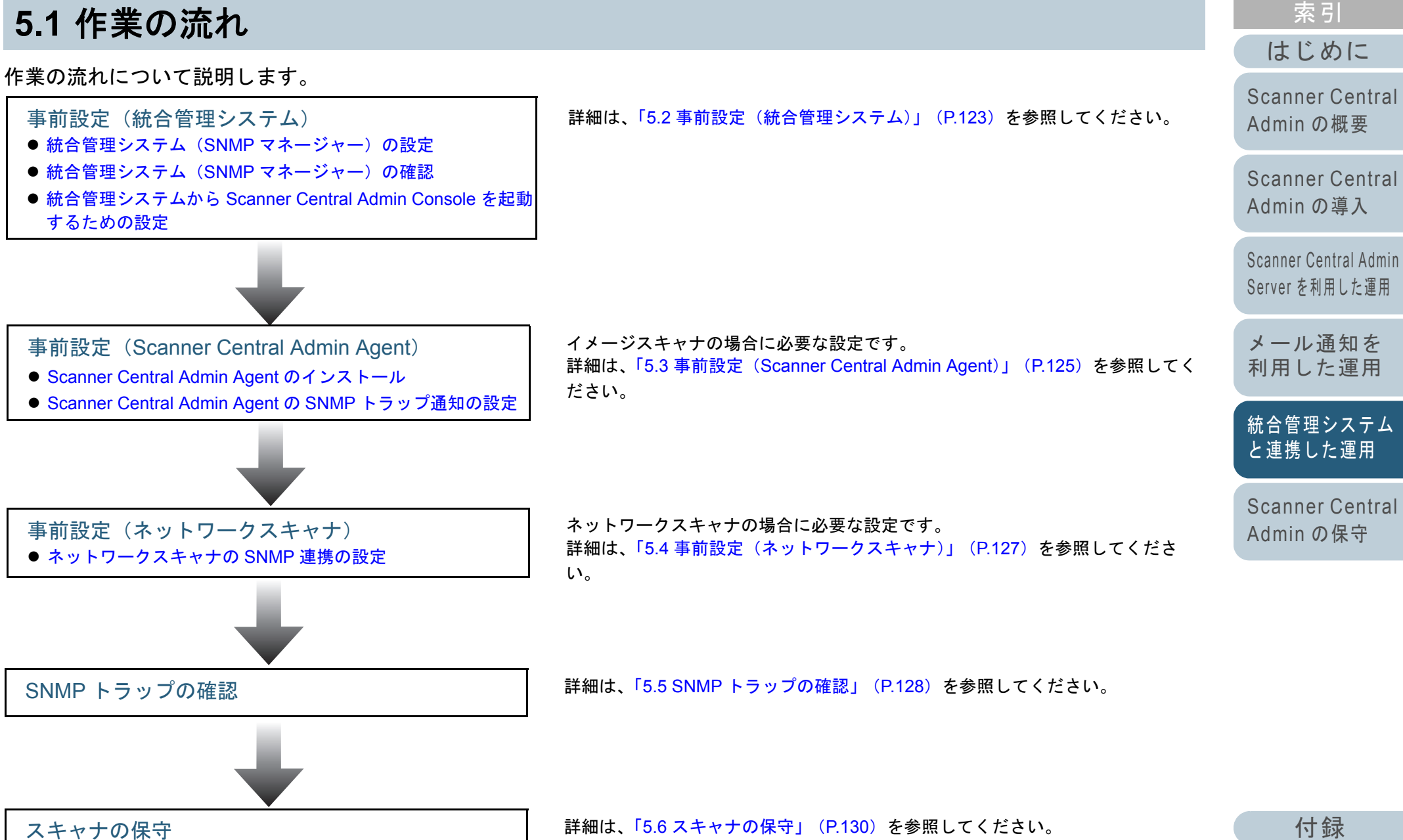

[用語集](#page-174-0)

[目次](#page-7-0) **[TOP](#page-0-0)** 

# <span id="page-122-0"></span>**5.2** 事前設定(統合管理システム)

統合管理システムの事前設定について説明します。

<span id="page-122-2"></span>統合管理システム(**SNMP** マネージャー)の設定

SNMP トラップを受け取る SNMP マネージャーを有効にし ます。

SNMP トラップで使用するポート番号は「UDP/162」のた め、統合管理システム側のネットワークで SNMP トラップを 受信できるように設定してください。

詳細は、統合管理システムのマニュアルを参照してくださ い。

# <span id="page-122-3"></span>統合管理システム(**SNMP** マネージャー)の確認

SNMP マネージャーが動作する統合管理システムのアドレ ス、コミュニティ名を確認します。

詳細は、統合管理システムのマニュアルを参照してくださ い。

## <span id="page-122-1"></span>統合管理システムから **Scanner Central Admin Console** を起動するための設定

統合管理システムから Scanner Central Admin Console を起 動して、スキャナの消耗品交換やエラー、スキャナ情報を確 認できるようにします。

統合管理システムから Scanner Central Admin Console を起 動するには、ScannerCentralAdminConsole.exe コマンドを 統合管理システムに登録します。

詳細は、統合管理システムのマニュアルを参照してくださ い。

登録するコマンドの実行形式は、次のとおりです。

● コマンド格納先

Scanner Central Admin Console のインストールフォルダー ¥AmConsole¥Console 配下

● コマンド実行形式

ScannerCentralAdminConsole.exe -h { ホスト名または *IP* アドレ ス } -p { ポート番号 } [-https] -i { スキャナの *IP* アドレス }

#### 斜体は可変文字列です。

-h には、接続先の Scanner Central Admin Server のホスト名または IP アドレスを指定します。省略できません。

- -p には、接続先の Scanner Central Admin Server に接続するときの ポート番号を指定します。省略できません。
- -https は、接続先の Scanner Central Admin Server の接続プロトコル が HTTPS の場合にだけ指定します。省略できます。

-i には、スキャナ詳細情報画面を表示したいスキャナの IP アドレス を指定します。省略できません。

[索引](#page-178-0) [目次](#page-7-0) **[TOP](#page-0-0)** 

[はじめに](#page-2-0)

[Scanner Central](#page-13-0) Admin [の概要](#page-13-0)

[Scanner Central](#page-28-0) Admin [の導入](#page-28-1)

[Scanner Central Admin](#page-39-0) Server [を利用した運用](#page-39-1)

[メール通知を](#page-108-1) [利用した運用](#page-108-2)

[統合管理システム](#page-120-0) [と連携した運用](#page-120-2)

[Scanner Central](#page-130-0) Admin [の保守](#page-130-1)

[付録](#page-138-0)

[用語集](#page-174-0)

## ヒント

次のように指定して、ScannerCentralAdminConsole.exe を実行する場合の例を示します。IP アドレス:192.168.1.1 ポート番号:10444 スキャナの IP アドレス:192.168.1.100

ScannerCentralAdminConsole.exe -h 192.168.1.1 -p 10444 -i 192.168.1.100

統合管理システムに登録した Scanner Central Admin Console を実行すると、接続先の Scanner Central Admin Server のログイン画面が表示されます。

Scanner Central Admin Server にログインしたあとは、表示

したいスキャナの状態に応じた画面が表示されます。

- スキャナでエラーが発生している場合
	- 「イベント一覧」画面が表示されます。
- スキャナでエラーが発生していない場合 「スキャナ詳細情報」画面が表示されます。

## ヒント

- Scanner Central Admin Console を統合管理システムに登録するとき に指定した Scanner Central Admin Server に接続できない場合は、 接続先入力画面が表示されます。 指定した Scanner Central Admin Server 情報に誤りがないかご確認 ください。
- 統合管理システムに Scanner Central Admin Console を登録するとき に指定した IP アドレスを持つスキャナが、Scanner Central Admin Server に登録されていない場合は、「Scanner Central Admin Server 動作環境設定」画面で指定した初期画面が表示されます。指定した IP アドレスに誤りがないかご確認ください。

[はじめに](#page-2-0)[索引](#page-178-0) [目次](#page-7-0) [TOP](#page-0-0)

[Scanner Central](#page-13-0) Admin [の概要](#page-13-0)

[Scanner Central](#page-28-0) Admin [の導入](#page-28-1)

[Scanner Central Admin](#page-39-0) Server [を利用した運用](#page-39-1)

[メール通知を](#page-108-1) [利用した運用](#page-108-2)

[統合管理システム](#page-120-0) [と連携した運用](#page-120-2)

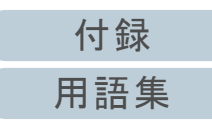

# <span id="page-124-0"></span>**5.3** 事前設定(**Scanner Central Admin Agent**)

Scanner Central Admin Agent の事前設定について説明しま す。

# <span id="page-124-1"></span>**Scanner Central Admin Agent** のインストール

Scanner Central Admin Agent は、スキャナを接続しているコ ンピュータにインストールします。 Scanner Central Admin Agent のインストール方法について は、「[2.4 Scanner Central Admin Agent](#page-35-0) のインストール」 ([P.36](#page-35-0))を参照してください。

# <span id="page-124-2"></span>**Scanner Central Admin Agent** の **SNMP** トラップ 通知の設定

Scanner Central Admin Agent の SNMP トラップ通知の設定 をします。 スキャナの消耗品交換やエラーを、統合管理システムに SNMP トラップで通知できるようになります。

- **1** 「スタート」メニュー 「すべてのプログラム」  $S^c$  Scanner Central Admin Agent」  $\rightarrow$   $S^c$  Scanner Central Admin Agent の設定」を選択します。  $\Rightarrow$  「Scanner Central Admin Agent」画面が表示されます。
- **2**「SNMP トラップ通知」の[設定]ボタンを押します。

Scanner Central Admin Agent  $\boxed{3}$ ファイル(F) ヘルプ(H) 設定 Scanner Central Admin Server | 設定(S)... メール送信 設定(E). SNMPトラップ通知 設定(I)... 移出 スキャナ設定情報 移出(X).

「SNMP トラップ通知の設定」画面が表示されます。

[索引](#page-178-0) [目次](#page-7-0) **[TOP](#page-0-0)** 

#### [はじめに](#page-2-0)

[Scanner Central](#page-13-0) Admin [の概要](#page-13-0)

[Scanner Central](#page-28-0) Admin [の導入](#page-28-1)

[Scanner Central Admin](#page-39-0) Server [を利用した運用](#page-39-1)

[メール通知を](#page-108-1) [利用した運用](#page-108-2)

[統合管理システム](#page-120-0) [と連携した運用](#page-120-2)

[Scanner Central](#page-130-0) Admin [の保守](#page-130-1)

[付録](#page-138-0)

[用語集](#page-174-0)

**3** 「SNMP トラップを通知する」チェックボックスをチェッ クします。

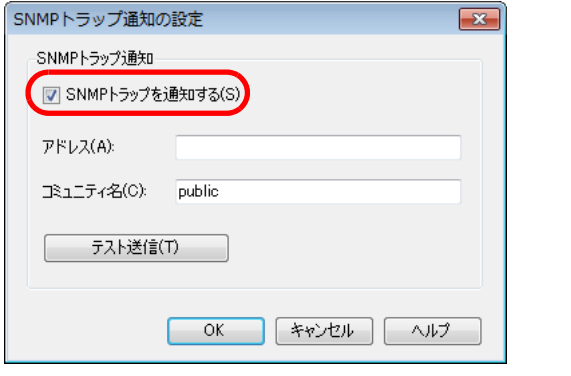

- **4** アドレス、コミュニティ名を設定します。 アドレス、コミュニティ名は、[「統合管理システム\(](#page-122-3)SNMP マネー[ジャー\)の確認」\(](#page-122-3)P.123)で確認した値を設定します。各設定項目の詳細は、Scanner Central Admin Agent のヘルプを参照 してください。
- **5** [テスト送信]ボタンを押します。 正しく SNMP トラップが通知されるかを確認します。 SNMP トラップの形式については、「5.5 SNMP [トラップの確認」](#page-127-0)([P.128](#page-127-0))を参照してください。
- **6**[OK] ボタンを押します。
	- 設定を有効にして、「Scanner Central Admin Agent」画面に戻り ます。

 画面右下の通知領域に Scanner Central Admin Agent アイコンが 表示されます。

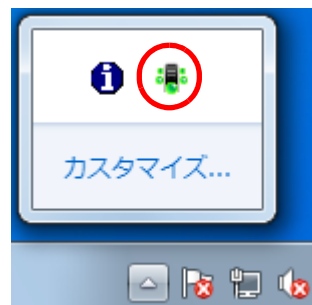

# [はじめに](#page-2-0)

[Scanner Central](#page-13-0) Admin [の概要](#page-13-0)

[Scanner Central](#page-28-0) Admin [の導入](#page-28-1)

[Scanner Central Admin](#page-39-0) Server [を利用した運用](#page-39-1)

[メール通知を](#page-108-1) [利用した運用](#page-108-2)

[統合管理システム](#page-120-0) [と連携した運用](#page-120-2)

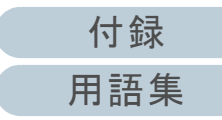

# <span id="page-126-0"></span>**5.4** 事前設定(ネットワークスキャナ)

ネットワークスキャナの事前設定について説明します。

## <span id="page-126-1"></span>ネットワークスキャナの **SNMP** 連携の設定

ネットワークスキャナの SNMP 連携の設定をします。 詳細は、お使いのスキャナのオペレーターガイドを参照して ください。

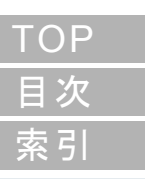

[はじめに](#page-2-0)

[Scanner Central](#page-13-0) Admin [の概要](#page-13-0)

[Scanner Central](#page-28-0) Admin [の導入](#page-28-1)

[Scanner Central Admin](#page-39-0) Server [を利用した運用](#page-39-1)

[メール通知を](#page-108-1) [利用した運用](#page-108-2)

[統合管理システム](#page-120-0) [と連携した運用](#page-120-2)

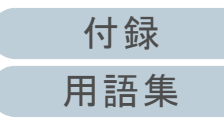

# <span id="page-127-0"></span>**5.5 SNMP** トラップの確認

消耗品の交換が必要になった場合や、エラーが発生した場合に通知される SNMP トラップを確認します。 Scanner Central Admin では、トラップのバージョンは SNMPv1、コミュニティ名は初期値として public (設定により変更可 能)、Generic Trap Type は enterpriseSpecific(6)、Specific Trap Type は <sup>0</sup> のトラップとして通知します。 SNMP トラップの OID は、次のとおりです。

1.3.6.1.4.1.18886.1.2.1

SNMP トラップの形式は、次のとおりです。

発生日時 , 発生元 ,IP アドレス , 機種名 , シリアル番号 , イベント種別 , メッセージコード , メッセージ

- 発生日時: メッセージ通知日時(形式:MM/DD/YYYY hh:mm:ss AM または PM)
- 発生元: メッセージ通知したコンピュータ名
- IP アドレス: メッセージ通知したコンピュータの IP アドレス
- 機種名 : メッセージ通知が発生したスキャナの機種名
- シリアル番号: メッセージ通知が発生したスキャナのシリアル番号
- イベント種別: メッセージのタイプ(\*1)
- メッセージコード: メッセージのコード(\*2)(\*3)
- メッセージ: メッセージの内容(\*2)(\*4)
- \*1:イベント種別は、次のとおりです。
	- Information :情報の場合
	- Error:エラーの場合
	- Warning :警告の場合
	- Test:テスト送信の場合
- \*2:メッセージコード、メッセージの詳細は、「付 .11 SNMP [トラップで通知するメッセージコード」\(](#page-171-0)P.172)を参照してください。 なお、メッセージは英語で表示されるため、メッセージの内容を確認して、対処してください。
- \*3:テスト送信の場合は、「0F090000」となります。
- \*4:テスト送信の場合は、「This is a test message from Scanner Central Admin Agent.」となります。

[はじめに](#page-2-0)

[Scanner Central](#page-13-0) Admin [の概要](#page-13-0)

[Scanner Central](#page-28-0) Admin [の導入](#page-28-1)

[Scanner Central Admin](#page-39-0) Server [を利用した運用](#page-39-1)

[Scanner Central](#page-130-0) Admin [の保守](#page-130-1)

[統合管理システム](#page-120-0) [と連携した運用](#page-120-2)

[メール通知を](#page-108-1) [利用した運用](#page-108-2)

[索引](#page-178-0)

[目次](#page-7-0) **[TOP](#page-0-0)** 

#### 例:イベント種別が情報の場合

MM/DD/YYYY hh:mm:ss AM,PC-001,xxx,xxx,xxx,xxx,fi-xxxxx,000660(B1),Information,0F080001,Scanner was changed.

#### 例:イベント種別がエラーの場合

MM/DD/YYYY hh:mm:ss AM,PC-001,xxx.xxx.xxx.xxx,fi-xxxxx,000660(B1),Error,8F060001,Scanner Parts replacement notification was detected. [048005, 00:Background changeover unit failure]

## 例:イベント種別が警告の場合

MM/DD/YYYY hh:mm:ss AM,PC-001,xxx.xxx.xxx.xxx,fi-xxxxx,000660(B1),Warning,6F070002,Scanner consumable needs to be replaced soon. Consumable Parts:Brake Roller

## 例:イベント種別がテスト送信の場合

MM/DD/YYYY hh:mm:ss AM,PC-001,xxx.xxx.xxx.xxx,fi-xxxxx,000660(B1),Test,0F090000,This is a test message from Scanner Central Admin Agent.

[索引](#page-178-0) [目次](#page-7-0) **[TOP](#page-0-0)** 

[はじめに](#page-2-0)

[Scanner Central](#page-13-0) Admin [の概要](#page-13-0)

[Scanner Central](#page-28-0) Admin [の導入](#page-28-1)

[Scanner Central Admin](#page-39-0) Server [を利用した運用](#page-39-1)

[メール通知を](#page-108-1) [利用した運用](#page-108-2)

[統合管理システム](#page-120-0) [と連携した運用](#page-120-2)

[Scanner Central](#page-130-0) Admin [の保守](#page-130-1)

[付録](#page-138-0) [用語集](#page-174-0)

# <span id="page-129-0"></span>**5.6** スキャナの保守

消耗品の交換が必要になった場合や、エラーが発生した場合 に送信される SNMP トラップの内容に応じて、スキャナへの 対処を行います。

#### 消耗品の交換が必要になった場合

SNMP トラップの内容から交換時期が近づいてきている消耗品を確認して、該当の消耗品を交換します。消耗品の交換については、お使いのスキャナのオペレーターガイドを参照してください。

#### エラーが発生した場合

SNMP トラップの内容からエラーの詳細を確認して、対処します。エラーの対処については、お使いのスキャナのオペレーターガイドを参照してください。

[索引](#page-178-0) [目次](#page-7-0) [TOP](#page-0-0)

[はじめに](#page-2-0)

[Scanner Central](#page-13-0) Admin [の概要](#page-13-0)

[Scanner Central](#page-28-0) Admin [の導入](#page-28-1)

[Scanner Central Admin](#page-39-0) Server [を利用した運用](#page-39-1)

[メール通知を](#page-108-1) [利用した運用](#page-108-2)

[統合管理システム](#page-120-0) [と連携した運用](#page-120-2)

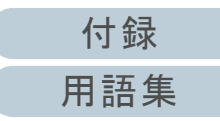

# [はじめに](#page-2-0)[索引](#page-178-0) [目次](#page-7-0) [TOP](#page-0-0)

# <span id="page-130-2"></span><span id="page-130-1"></span><span id="page-130-0"></span>第 **6** 章 **Scanner Central Admin** の保守

## この章では、Scanner Central Admin の保守について説明します。

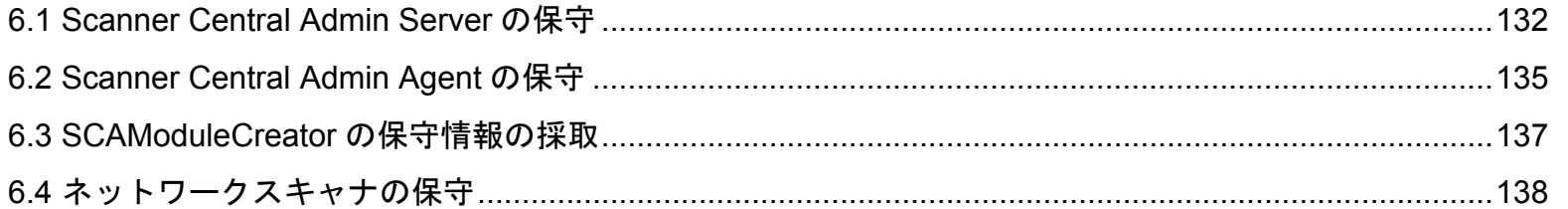

# [Scanner Central](#page-28-0) Admin [の導入](#page-28-1)

[Scanner Central](#page-13-0) Admin [の概要](#page-13-0)

[Scanner Central Admin](#page-39-0) Server [を利用した運用](#page-39-1)

[メール通知を](#page-108-1) [利用した運用](#page-108-2)

[統合管理システム](#page-120-0) [と連携した運用](#page-120-1)

# <span id="page-131-0"></span>**6.1 Scanner Central Admin Server** の保守

Scanner Central Admin Server の保守について説明します。 管理者が設定した Scanner Central Admin Server に関する情 報を退避、復元したり、保守情報として採取できます。

#### 重要

監査ログは Scanner Central Admin Server に関する情報に含まれない ため、退避および復元はされません。

## **Scanner Central Admin Server** に関する情報の退避

Scanner Central Admin Server が管理しているデータ(監査 ログを除く)をすべて退避します。

退避ファイルを使って Scanner Central Admin Server に関す る情報を復元できます。万一に備え、定期的に退避を行って ください。

Scanner Central Admin Server に関する情報の退避は、

Scanner Central Admin Server をインストールしたコン

ピュータのコマンドプロンプトで「AmBackup.exe」を実行 して行います。

なお、情報の退避中は、Scanner Central Admin Server の機 能は一時的に停止し、Scanner Central Admin Console から の接続や、共有ユーザー情報のアップロード・ダウンロー ド、スキャナへの更新適用ができなくなります。また、「ス キャナ稼働状況」画面のスキャナの稼働状況はすべて「不 明」になります。

#### ● コマンド格納先

Scanner Central Admin Server のインストールフォルダー ¥AmManager¥Bin フォルダー配下

● コマンド実行形式

AmBackup.exe バックアップフォルダー名

#### 斜体は可変文字列です。

- 復帰値
	- 0正常終了
	- 0 以外

異常終了

#### 重要

- バックアップフォルダー配下には、ファイルおよびサブフォルダー を含まない空のフォルダーを指定してください。指定したバックアップフォルダーが存在しない場合、作成されます。
- バックアップフォルダー配下は変更しないでください。変更した場 合、正しく復元できなくなります。
- Scanner Central Admin Server に関する情報の退避ファイルは、内 容を変更しないでください。退避ファイルの内容を変更して復元した場合は、Scanner Central Admin Server に関する処理が正常に動作しなくなる可能性があります。
- Scanner Central Admin Server をアンインストールすると、インス トールフォルダー配下のファイルはすべて削除されます。アンインストールする前にバックアップフォルダー配下をインストールフォルダー配下以外の場所に退避してください。

#### ヒント

保存先のディスクに十分な空き容量があることを確認してから「AmBackup.exe」コマンドを実行してください。十分な空き容量がな い場合は、不完全なファイルが保存される場合があります。必要となる空き容量の目安は、インストールフォルダーの Data フォル ダー配下の容量の 2 倍です。

[索引](#page-178-0) [目次](#page-7-0)

[TOP](#page-0-0)

[はじめに](#page-2-0)

[Scanner Central](#page-13-0) Admin [の概要](#page-13-0)

[Scanner Central](#page-28-0) Admin [の導入](#page-28-1)

[Scanner Central Admin](#page-39-0) Server [を利用した運用](#page-39-1)

[メール通知を](#page-108-1) [利用した運用](#page-108-2)

[統合管理システム](#page-120-0) [と連携した運用](#page-120-1)

[Scanner Central](#page-130-0) Admin [の保守](#page-130-2)

[付録](#page-138-0)

[用語集](#page-174-0)

# **Scanner Central Admin Server** に関する情報の復元

退避した Scanner Central Admin Server に関する情報を Scanner Central Admin Server に戻して、Scanner Central

Admin Server に関する情報を復元します。

Scanner Central Admin Server に関する情報の復元は、

Scanner Central Admin Server をインストールしたコン

ピュータのコマンドプロンプトで「AmRestore.exe」を実行 して行います。

#### ● コマンド格納先

Scanner Central Admin Server のインストールフォル

ダー ¥AmManager¥Bin フォルダー配下

● コマンド実行形式

AmRestore.exe バックアップフォルダー名

斜体は可変文字列です。

#### 復帰値

- 0

正常終了

- 0 以外

異常終了

#### 重要

- 「AmRestore.exe」コマンドは、必ず Scanner Central Admin Server のインストールフォルダーの Bin フォルダーをカレントディレクト リにして実行してください。
- 退避元の Scanner Central Admin Server と復元先の Scanner Central Admin Server の言語環境は同じにしてください。Scanner Central Admin Server に関する情報を退避元と異なる言語環境に復元した場合、Scanner Central Admin Server は正しく動作しません。

#### ヒント

- 「AmBackup.exe」コマンド、「AmRestore.exe」コマンドでは、管 理者パスワードは退避・復元の対象ではありません。「AmRestore.exe」コマンドを実行しても管理者パスワードはコマンド実行前と変わりません。
- Windows Server 2008 以降で、スキャナや Scanner Central Admin Console との通信に HTTPS を使用する場合、復元先の Scanner Central Admin Server でも HTTPS 通信のための設定が別途必要と なる場合があります。設定方法については、[「証明書のインポート](#page-43-0)(HTTPS [の場合\)」\(](#page-43-0)P.44) を参照してください。

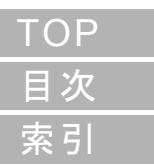

[はじめに](#page-2-0)

[Scanner Central](#page-13-0) Admin [の概要](#page-13-0)

[Scanner Central](#page-28-0) Admin [の導入](#page-28-1)

[Scanner Central Admin](#page-39-0) Server [を利用した運用](#page-39-1)

[メール通知を](#page-108-1) [利用した運用](#page-108-2)

[統合管理システム](#page-120-0) [と連携した運用](#page-120-1)

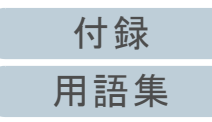

# **Scanner Central Admin Server** の保守情報の採取

Scanner Central Admin Server の導入や運用中になんらかの トラブルが発生したときに、原因を究明するために、 Scanner Central Admin Server が保持している保守情報を採 取できます。

保守情報の採取は、Scanner Central Admin Server をインス

トールしたコンピュータのコマンドプロンプトで

「AmInvestigate.exe」を実行して行います。

なお、保守情報の採取中は、Scanner Central Admin Server

の機能は一時的に停止します。サポートで保守情報の採取を 指示されたり、トラブルが発生したとき以外は、保守情報を 採取しないでください。

#### ● コマンド格納先

Scanner Central Admin Server のインストールフォルダー ¥AmManager¥Bin フォルダー配下

#### ● コマンド実行形式

AmInvestigate.exe -d 出力先フォルダー名 [-p 暗号化パスワード] [-v]

斜体は可変文字列です。

-v は処理の状態を表示する場合に指定します。

- 復帰値
	- 0

正常終了

- 0 以外

異常終了

保守情報は、情報の種別ごとに分けて指定した出力先フォル ダーに出力されます。暗号化パスワードを指定すると、保守 情報は暗号化されます。

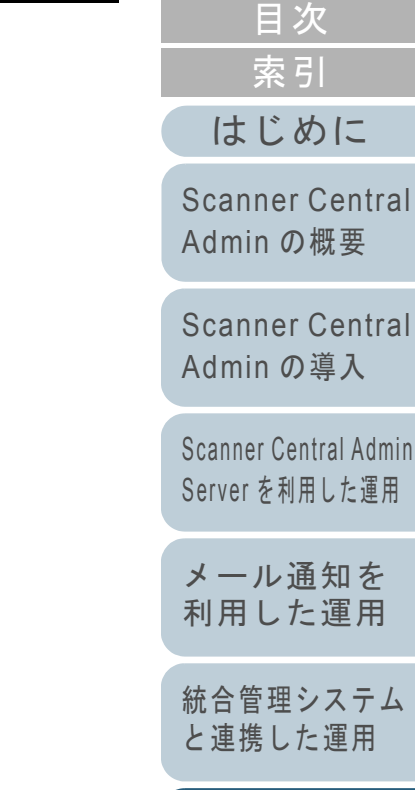

[Scanner Central](#page-130-0) Admin [の保守](#page-130-2)

**[TOP](#page-0-0)** 

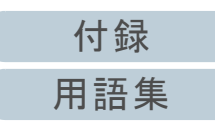

# <span id="page-134-0"></span>**6.2 Scanner Central Admin Agent の保守** (

Scanner Central Admin Agent の保守について説明します。 Scanner Central Admin Agent をアップデートしたり、 Scanner Central Admin Agent の保守情報を採取したりできま す。

# **Scanner Central Admin Agent** のアップデート

Scanner Central Admin Agent のアップデートモジュールを、 Scanner Central Admin Server に登録することで、スキャナ を接続しているコンピュータの Scanner Central Admin Agent を一括でアップデートできます。

また、事前に移出しておいた Scanner Central Admin Agent 設定情報を、アップデートモジュールとして Scanner

Central Admin Server に登録することで、スキャナを接続し ているコンピュータの Scanner Central Admin Agent の設定

を一括で行います。

詳細は、「3.10 イメージスキャナのアップデート」 (P.59) を 参照してください。

## **Scanner Central Admin Agent** の保守情報の採取

Scanner Central Admin Agent の導入や運用中になんらかのト ラブルが発生したときに、原因を究明するために、Scanner Central Admin Agent が保持している保守情報を採取できま す。

保守情報の採取は、「fiInfoCorect.exe」または 「CollectAgentInfo.exe」で採取します。

- ●「fiInfoCorect.exe」で採取する場合 「fiInfoCorect.exe」コマンドを実行します。画面に表示される手順に 従って保守情報を採取します。
	- コマンド格納先
		- 32 ビットオペレーティングシステムの場合

%ProgramFiles%¥fiScanner¥fiInfoCollect¥fiInfoCollect.exe

- 64 ビットオペレーティングシステムの場合

%ProgramFiles(x86)%¥fiScanner¥fiInfoCollect¥fiInfoCollect.exe

●「CollectAgentInfo.exe」で採取する場合 Scanner Central Admin Agent をインストールしたコンピュータで 「CollectAgentInfo.exe」を実行します。

コマンドを実行すると、Windows のデスクトップに Scanner Central Admin Agent の保守情報として「AgentInfo.cab」が出力されます。

● コマンド格納先

Scanner Central Admin Agent のインストールフォルダー配下

コマンド

CollectAgentInfo.exe

[はじめに](#page-2-0)[Scanner Central](#page-13-0) Admin [の概要](#page-13-0)

[索引](#page-178-0)

[目次](#page-7-0) **[TOP](#page-0-0)** 

[Scanner Central](#page-28-0) Admin [の導入](#page-28-1)

[Scanner Central Admin](#page-39-0) Server [を利用した運用](#page-39-1)

[メール通知を](#page-108-1) [利用した運用](#page-108-2)

[統合管理システム](#page-120-0) [と連携した運用](#page-120-1)

[Scanner Central](#page-130-0) Admin [の保守](#page-130-2)

[付録](#page-138-0)

[用語集](#page-174-0)

- コンピュータの管理者権限を持つユーザーでコンピュータにログオ ンしてください。
- 「fiInfoCorect.exe」はドライバと同時にインストールされます。 「fiInfoCorect.exe」がコンピュータにインストールされていない場合は、「CollectAgentInfo.exe」で保守情報を採取してください。

[Scanner Central](#page-13-0) Admin [の概要](#page-13-0)

[Scanner Central](#page-28-0) Admin [の導入](#page-28-1)

[Scanner Central Admin](#page-39-0)  Server [を利用した運用](#page-39-1)

[メール通知を](#page-108-1) [利用した運用](#page-108-2)

[統合管理システム](#page-120-0) [と連携した運用](#page-120-1)

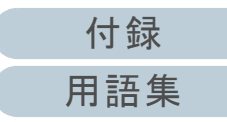

# <span id="page-136-0"></span>࠽ࡖࠬࠠ ࠫࡔࠗ の保守情報の採取 **SCAModuleCreator 6.3**

SCAModuleCreator の保守について説明します。 SCAModuleCreator の運用中になんらかのトラブルが発生し たときに、原因を究明するために、SCAModuleCreator が保 持している保守情報を採取できます。 保守情報の採取は、Scanner Central Admin Console をイン ストールしたコンピュータで「SCAModuleCreatorCollectLog.exe」を実行して行います。 コマンドを実行すると、Windows のデスクトップに SCAModuleCreator の保守情報として 「SCAModuleCreatorInfo 取得した月日時分秒 .cab」が出力 されます。

● コマンド格納先

Scanner Central Admin Console のインストールフォルダー ¥AmConsole¥Console 配下

コマンド

SCAModuleCreatorCollectLog.exe

#### 重要

コンピュータの管理者権限を持つユーザーでコンピュータにログオンしてください。

[はじめに](#page-2-0)[索引](#page-178-0) [目次](#page-7-0) **[TOP](#page-0-0)** 

[Scanner Central](#page-13-0) Admin [の概要](#page-13-0)

[Scanner Central](#page-28-0) Admin [の導入](#page-28-1)

[Scanner Central Admin](#page-39-0) Server [を利用した運用](#page-39-1)

[メール通知を](#page-108-1) [利用した運用](#page-108-2)

[統合管理システム](#page-120-0) [と連携した運用](#page-120-1)

[Scanner Central](#page-130-0) Admin [の保守](#page-130-2)

[付録](#page-138-0) [用語集](#page-174-0)

# <span id="page-137-0"></span>6.4 ネットワークスキャナの保守 (\*\*\*\*\*)

ネットワークスキャナの保守については、お使いのスキャナ のオペレーターガイドを参照してください。

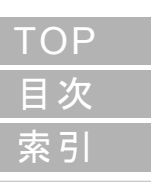

[はじめに](#page-2-0)

[Scanner Central](#page-13-0) Admin [の概要](#page-13-0)

[Scanner Central](#page-28-0) Admin [の導入](#page-28-1)

[Scanner Central Admin](#page-39-0)  Server [を利用した運用](#page-39-1)

[メール通知を](#page-108-1) [利用した運用](#page-108-2)

[統合管理システム](#page-120-0) [と連携した運用](#page-120-1)

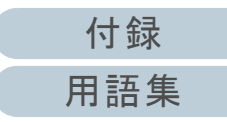

# <span id="page-138-2"></span><span id="page-138-1"></span><span id="page-138-0"></span>付録

ここでは、次の情報について説明します。

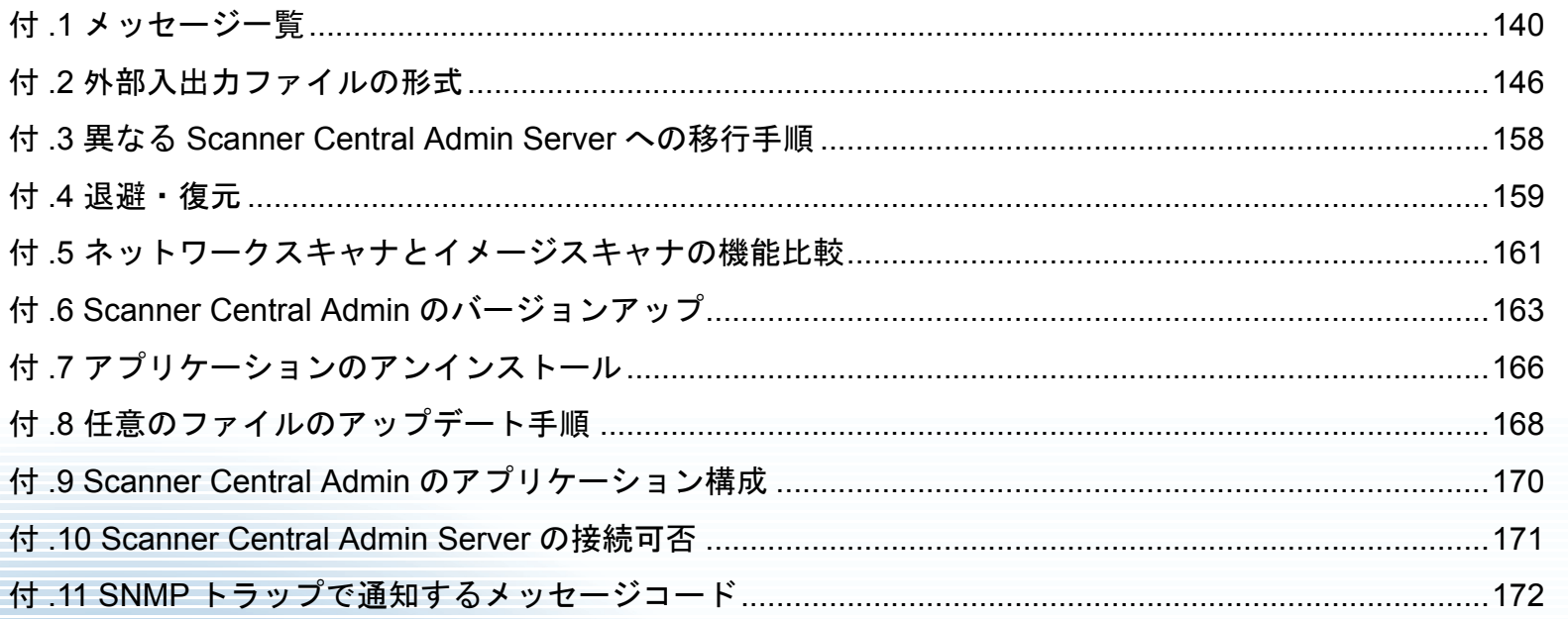

# **TOP** 目次 索引 はじめに

**Scanner Central** Admin の概要

**Scanner Central** Admin の導入

Scanner Central Admin Server を利用した運用

メール通知を 利用した運用

統合管理システム と連携した運用

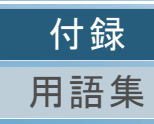

# <span id="page-139-0"></span>付 **.1** メッセージ一覧

集中管理するための操作を行っているときに表示されるメッ セージの一覧を示します。

## **Windows Server** のイベントログのメッセージ (**Scanner Central Admin Server**)

#### Windows Server のイベント一覧に表示されます。

- 口グの種類 ログの種類 :アプリケーション
- イベントソース : Scanner Central Admin Server

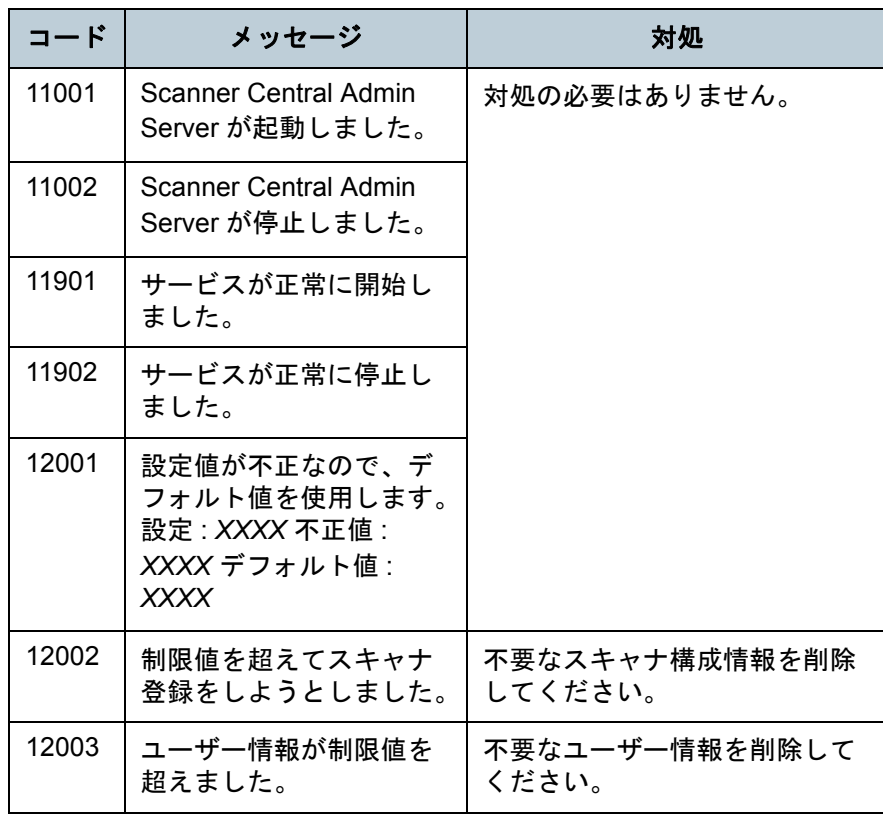

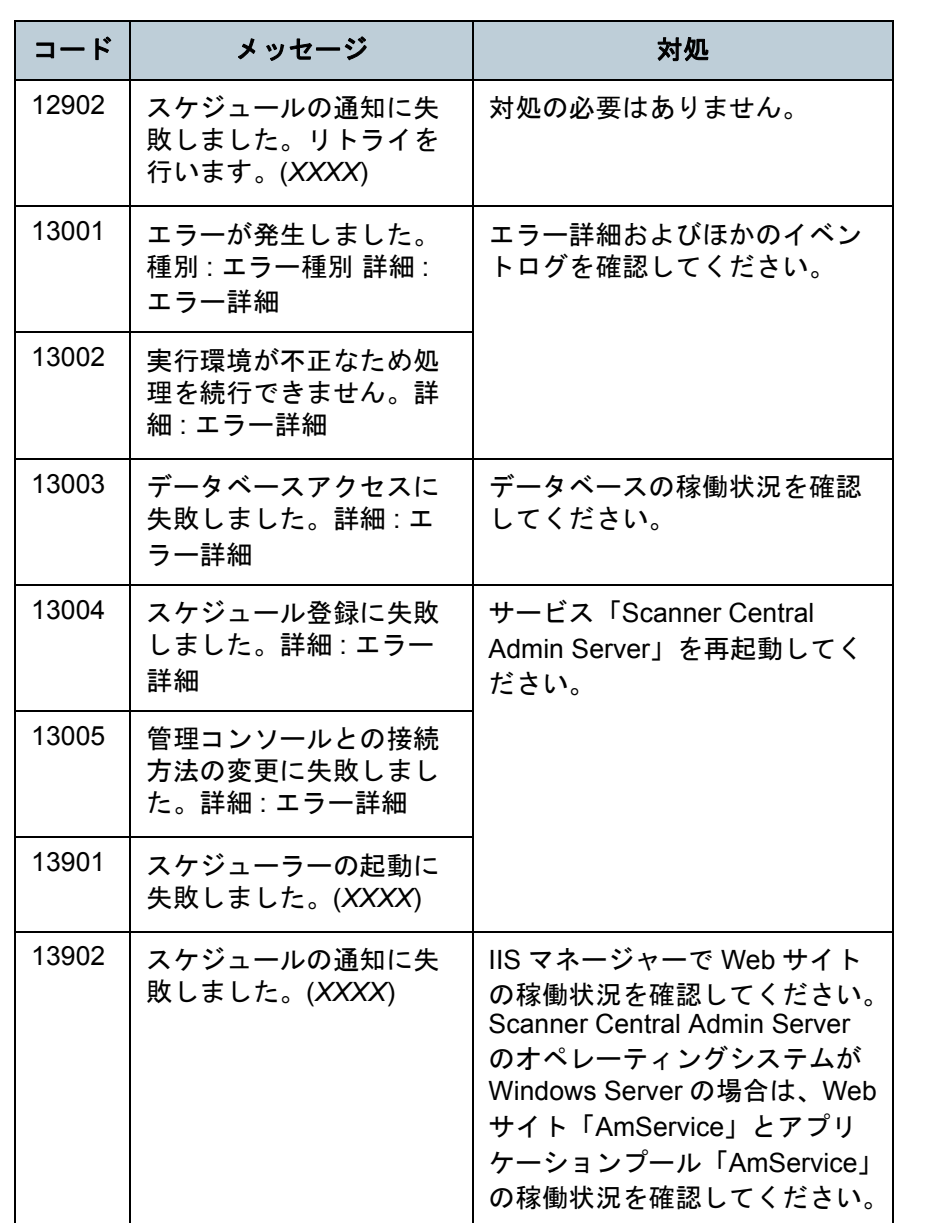

# [索引](#page-178-0) [目次](#page-7-0) [TOP](#page-0-0)

[Scanner Central](#page-13-0) Admin [の概要](#page-13-0)

[はじめに](#page-2-0)

[Scanner Central](#page-28-0) Admin [の導入](#page-28-1)

[Scanner Central Admin](#page-39-0) Server [を利用した運用](#page-39-1)

[メール通知を](#page-108-1) [利用した運用](#page-108-2)

[統合管理システム](#page-120-0) [と連携した運用](#page-120-1)

[Scanner Central](#page-130-0) Admin [の保守](#page-130-1)

> [付録](#page-138-0) [用語集](#page-174-0)

#### 付録

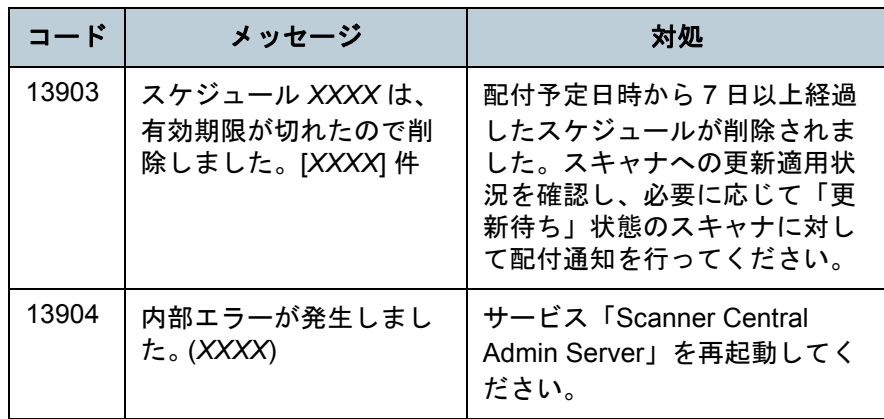

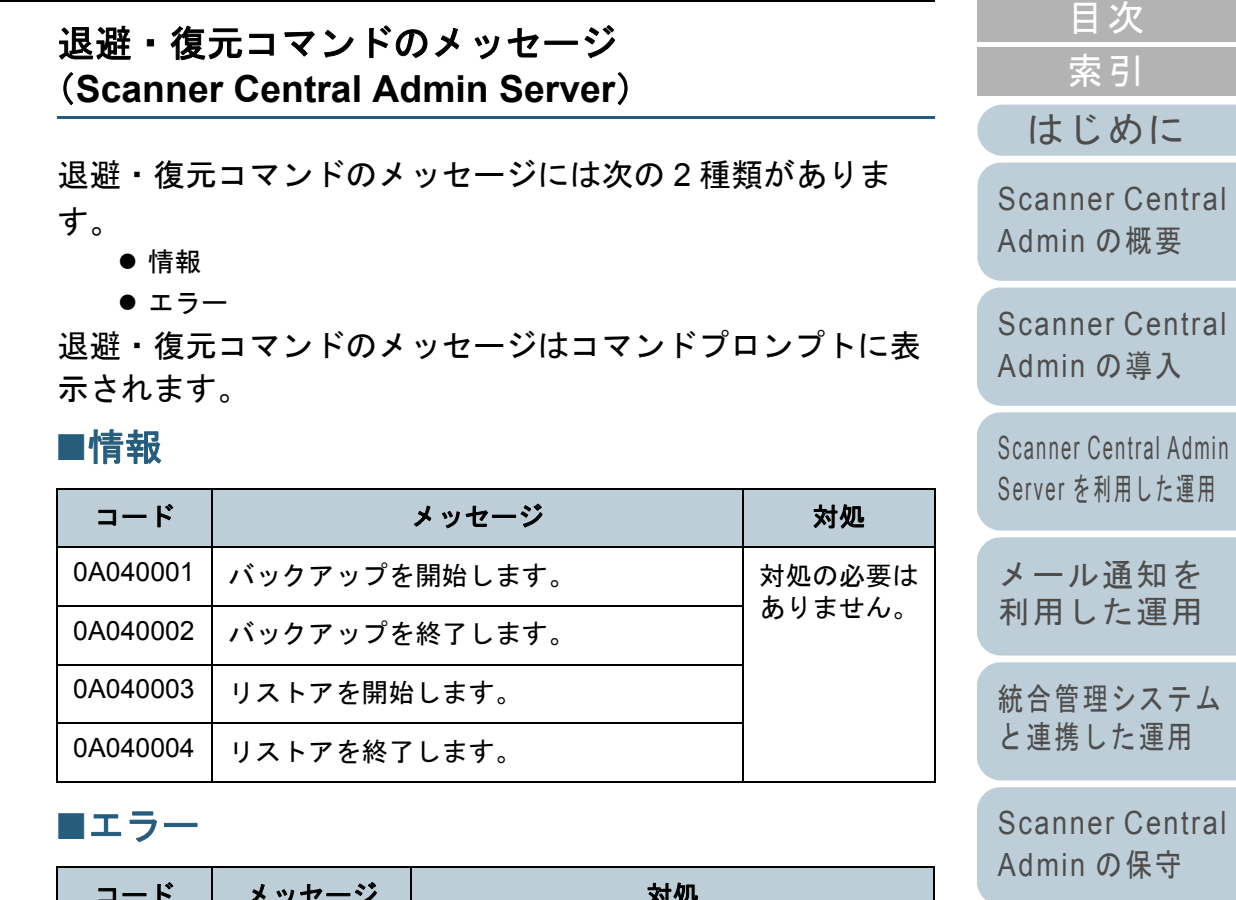

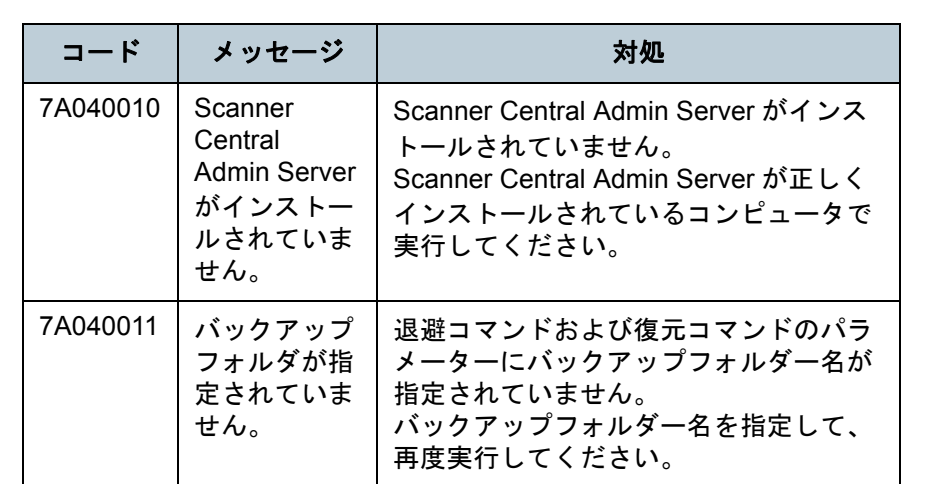

141

[付録](#page-138-0)

[TOP](#page-0-0)

[用語集](#page-174-0)

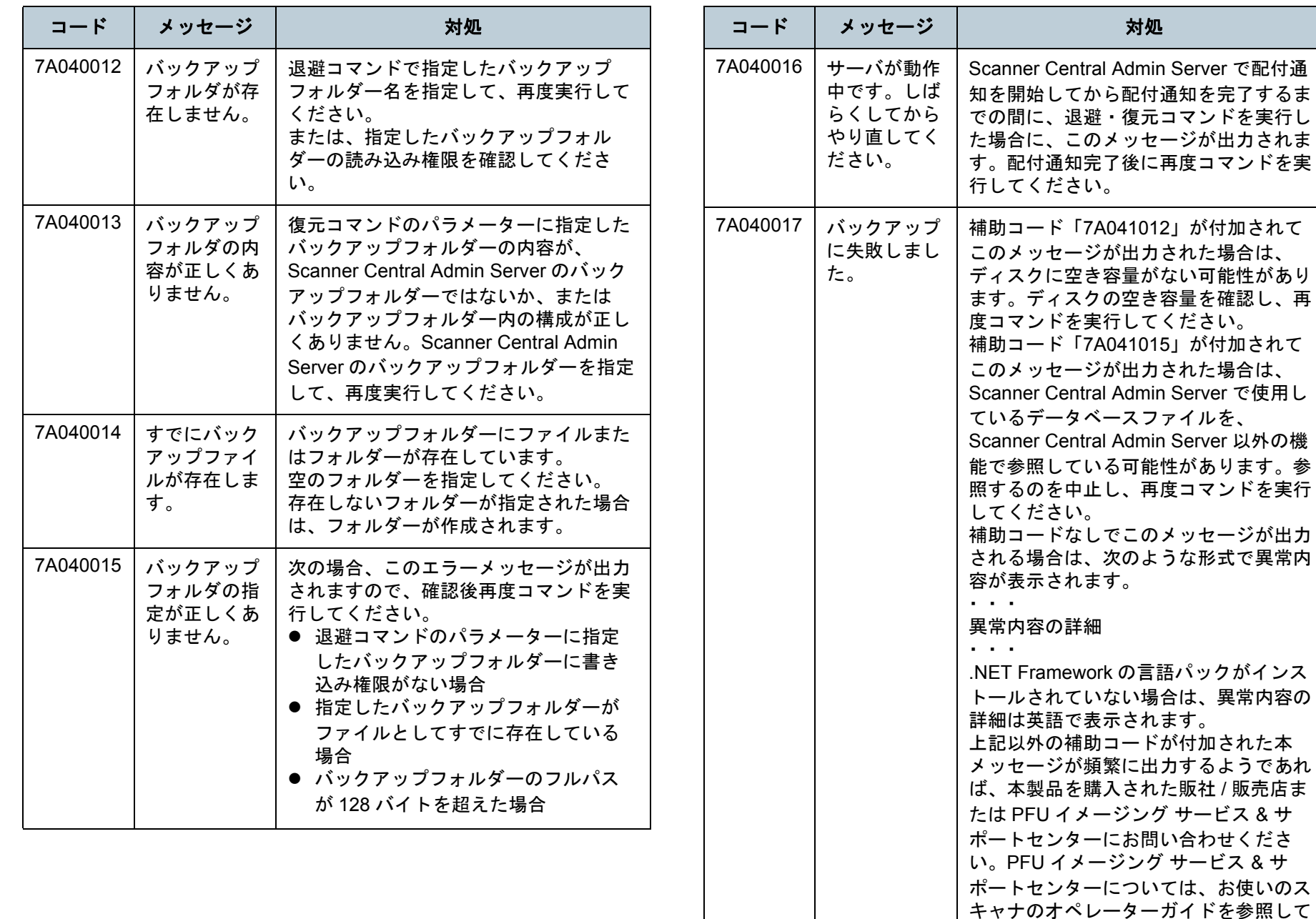

[はじめに](#page-2-0)[索引](#page-178-0) [目次](#page-7-0) [Scanner Central](#page-28-0) Admin [の導入](#page-28-1) [Scanner Central Admin](#page-39-0)  Server [を利用した運用](#page-39-1) [メール通知を](#page-108-1) [利用した運用](#page-108-2)[統合管理システム](#page-120-0) [と連携した運用](#page-120-1) [Scanner Central](#page-130-0) Admin [の保守](#page-130-1) [Scanner Central](#page-13-0) Admin [の概要](#page-13-0) [TOP](#page-0-0)

うな形式で異常内

ください。

[付録](#page-138-0) [用語集](#page-174-0)

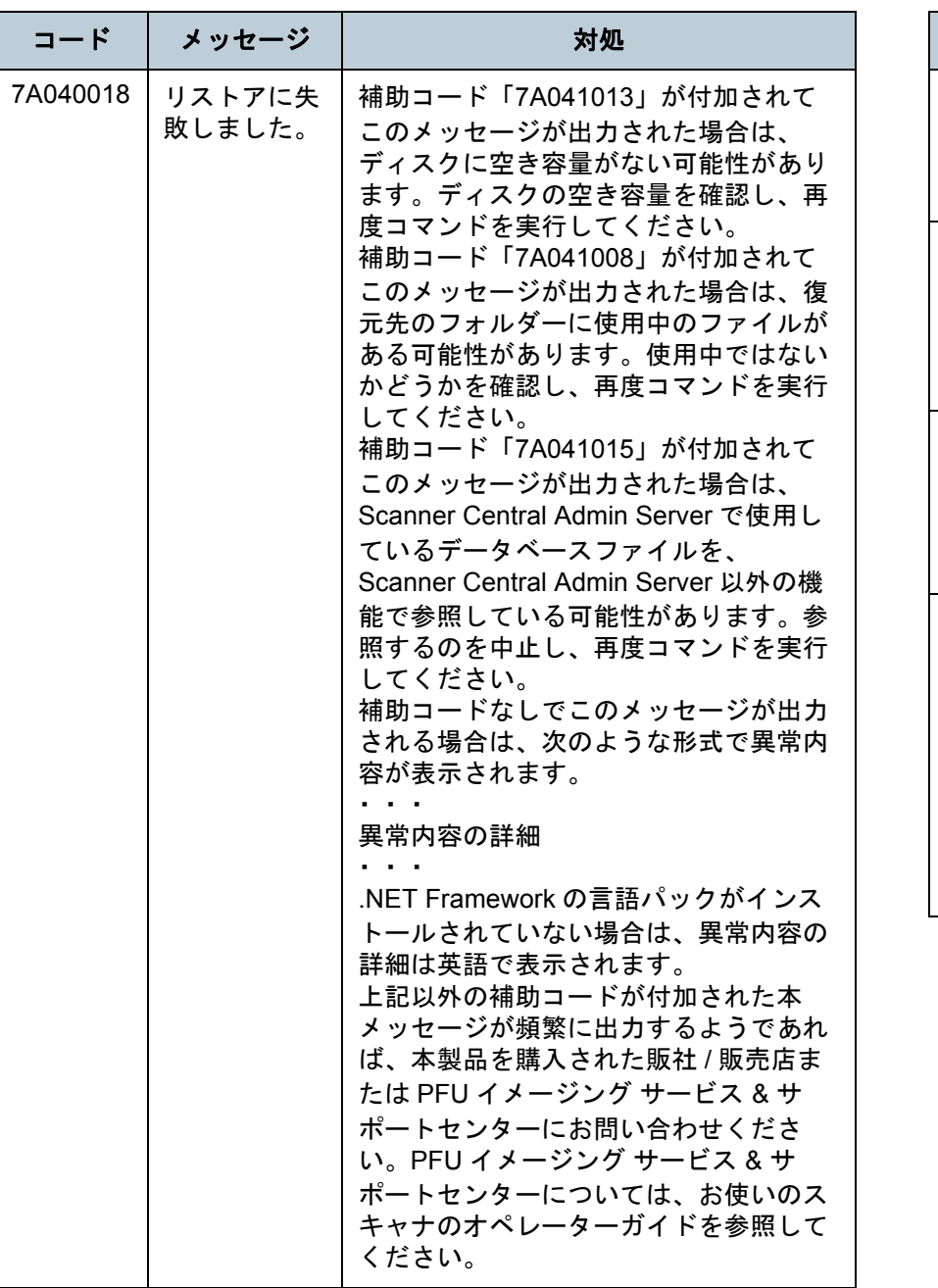

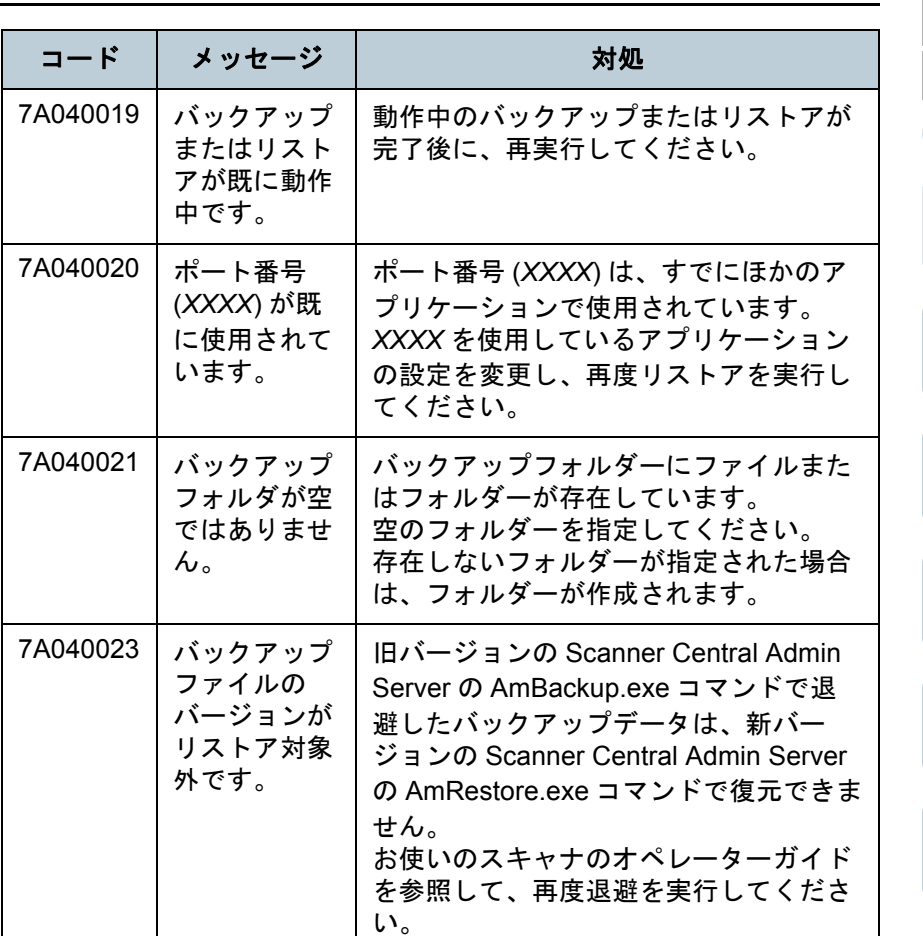

[はじめに](#page-2-0) [索引](#page-178-0) [目次](#page-7-0) [Scanner Central](#page-28-0)  Admin [の導入](#page-28-1) [Scanner Central Admin](#page-39-0)  Server [を利用した運用](#page-39-1) [メール通知を](#page-108-1) [利用した運用](#page-108-2) [統合管理システム](#page-120-0) [と連携した運用](#page-120-1) [Scanner Central](#page-13-0)  Admin [の概要](#page-13-0) [TOP](#page-0-0)

[Scanner Central](#page-130-0)  Admin [の保守](#page-130-1)

143

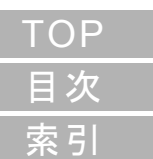

## [はじめに](#page-2-0)

[Scanner Central](#page-13-0)  Admin [の概要](#page-13-0)

[Scanner Central](#page-28-0)  Admin [の導入](#page-28-1)

[Scanner Central Admin](#page-39-0)  Server [を利用した運用](#page-39-1)

[メール通知を](#page-108-1) [利用した運用](#page-108-2)

[統合管理システム](#page-120-0) :連携した運用

[Scanner Central](#page-130-0)  Admin [の保守](#page-130-1)

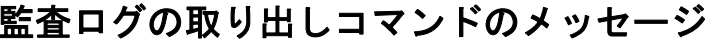

(**Scanner Central Admin Server**) ࠢࡢ࠻࠶ࡀ ࠬࠠ࠽ࡖ

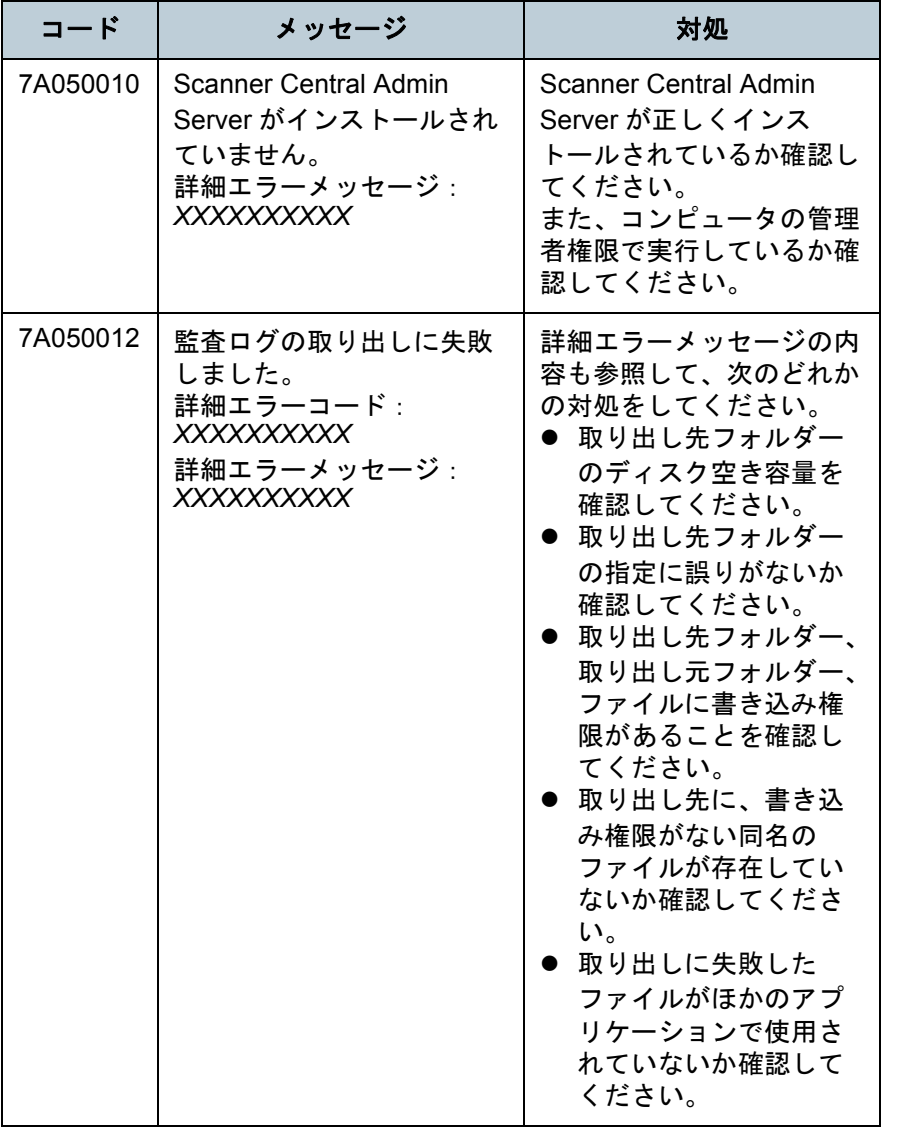

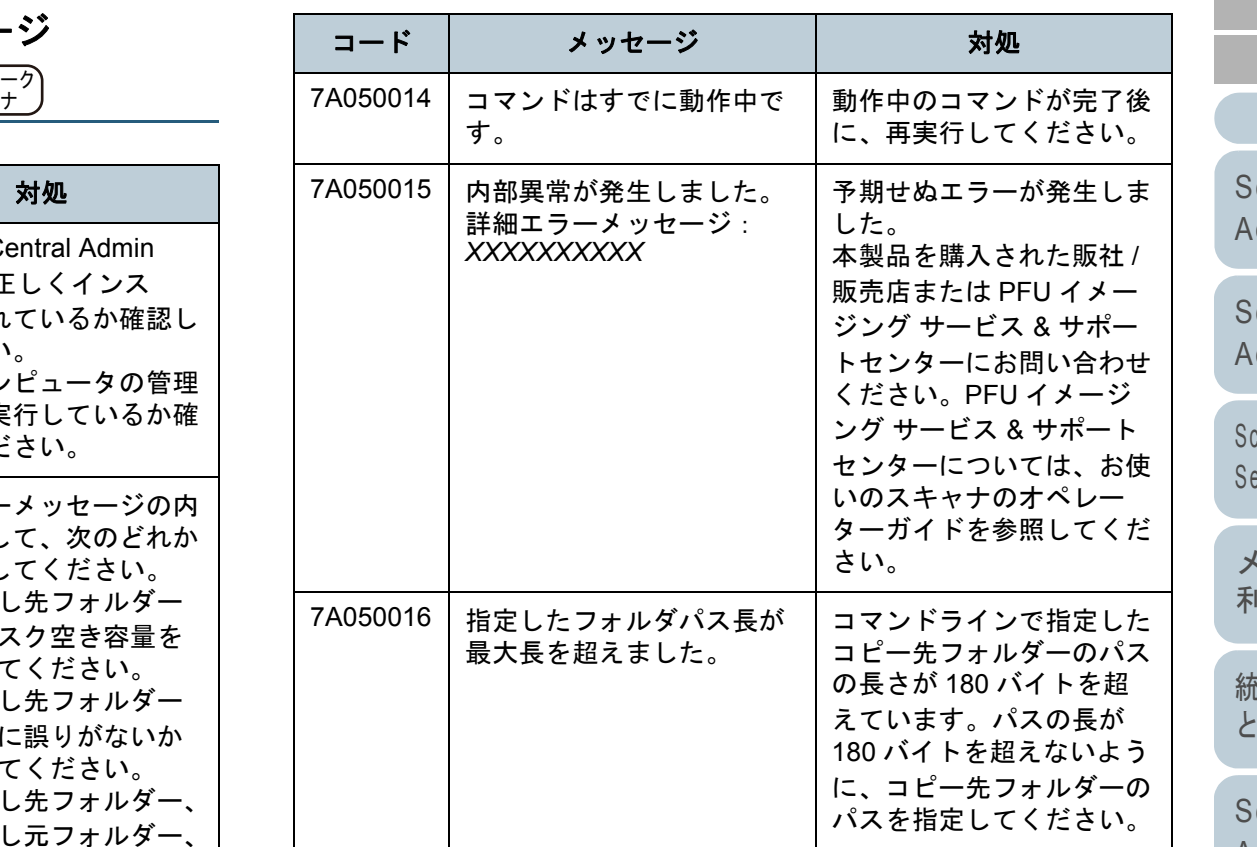

[付録](#page-138-0) [用語集](#page-174-0)
# **Scanner Central Admin Console** 画面のメッセージ (**Scanner Central Admin Console**)

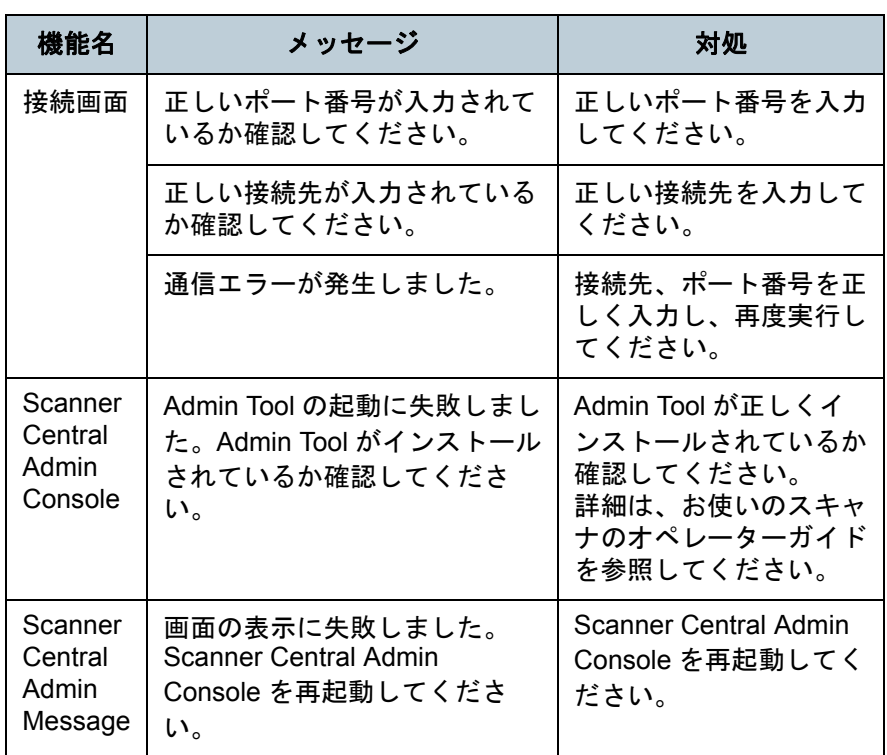

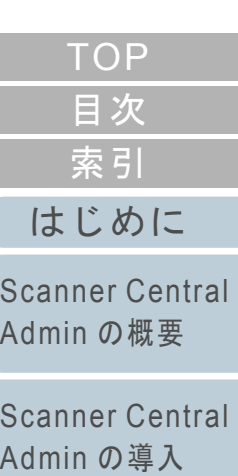

[Scanner Central Admin](#page-39-0)  Server [を利用した運用](#page-39-1)

[メール通知を](#page-108-0) [利用した運用](#page-108-1)

[統合管理システム](#page-120-0) [と連携した運用](#page-120-1)

[Scanner Central](#page-130-0)  Admin [の保守](#page-130-1)

# 付 **.2** 外部入出力ファイルの形式

次の外部入出力ファイルの形式について説明します。

- スキャナ構成情報ファイル
- イベントログファイル
- 統計情報ファイル

## スキャナ構成情報ファイルの形式

スキャナ構成情報ファイルの形式について、次の場合に分け て説明します。

- エクスポートする場合
- <span id="page-145-0"></span>インポートする場合

# ■スキャナ構成情報ファイルの形式(エクスポート する場合)

エクスポートする場合のスキャナ構成情報ファイルの形式に ついて説明します。

- ファイル名の初期値は「scannerinfo.csv」です。
- ファイルの文字コードは Scanner Central Admin Console の 「Scanner Central Admin Server 動作環境設定(共通設定)」画面の設定値に従います。初期値はシフト JIS(Shift\_JIS)です。
- ファイルのエクスポート時に、ファイルの1行目には、タイトル 行が出力されます。
- CSV 形式です。 各項目の内容は、次のとおりです。なお、旧バージョンと項目の順番は異なります。

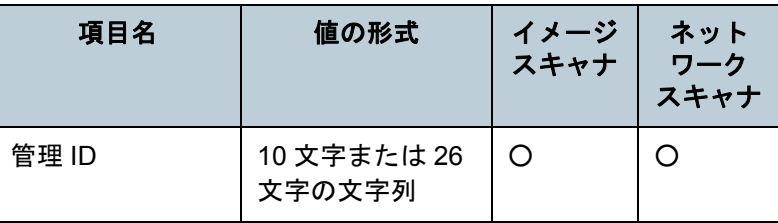

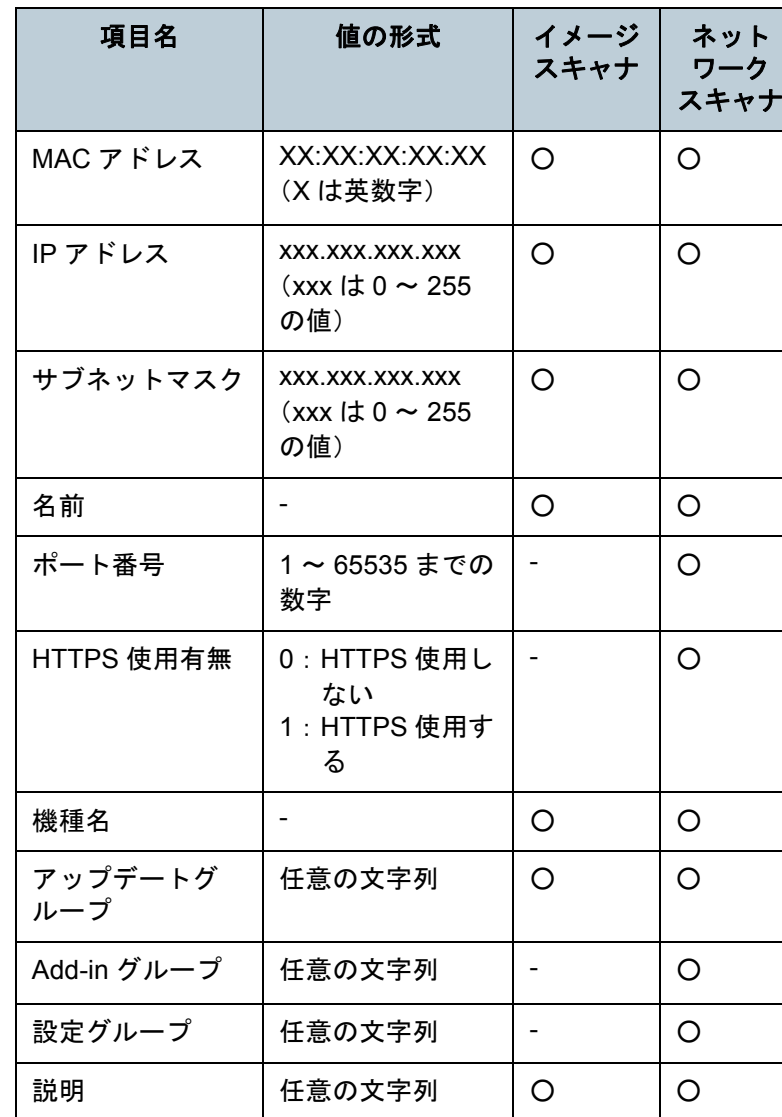

[索引](#page-178-0) [目次](#page-7-0) **[TOP](#page-0-0)** 

#### [はじめに](#page-2-0)

[Scanner Central](#page-13-0) Admin [の概要](#page-13-0)

[Scanner Central](#page-28-0) Admin [の導入](#page-28-1)

[Scanner Central Admin](#page-39-0) Server [を利用した運用](#page-39-1)

[メール通知を](#page-108-0) [利用した運用](#page-108-1)

[統合管理システム](#page-120-0) [と連携した運用](#page-120-1)

[Scanner Central](#page-130-0) Admin [の保守](#page-130-1)

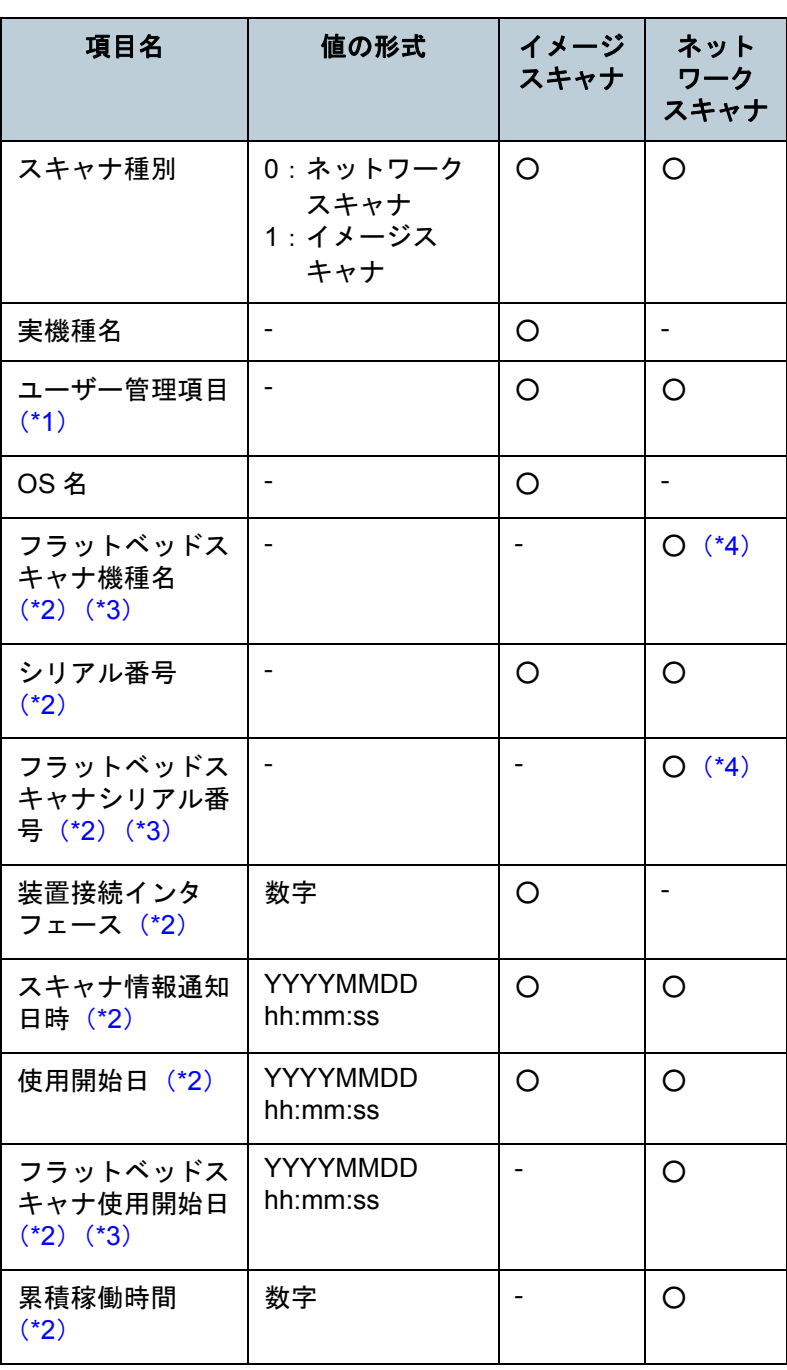

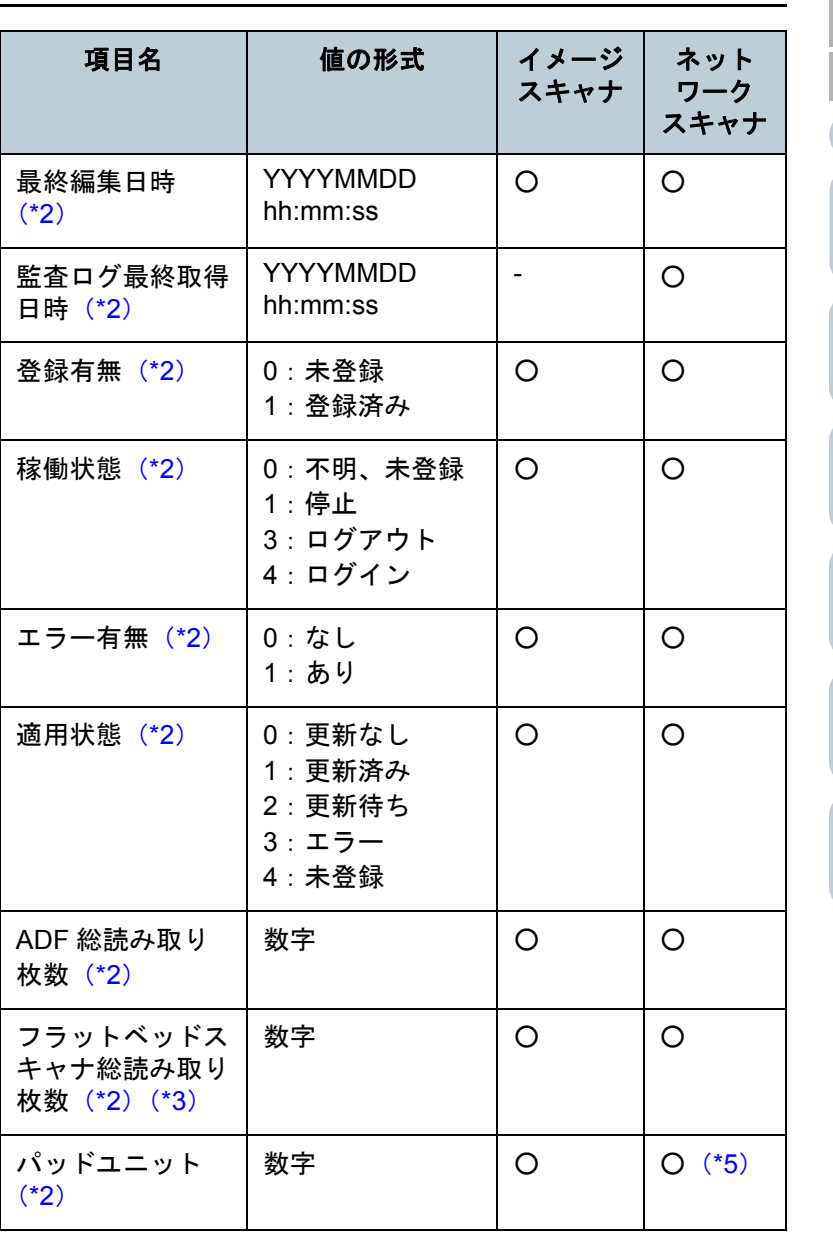

[はじめに](#page-2-0) [索引](#page-178-0) [目次](#page-7-0) [TOP](#page-0-0)

[Scanner Central](#page-13-0)  Admin [の概要](#page-13-0)

[Scanner Central](#page-28-0)  Admin [の導入](#page-28-1)

[Scanner Central Admin](#page-39-0)  Server [を利用した運用](#page-39-1)

[メール通知を](#page-108-0) [利用した運用](#page-108-1)

[統合管理システム](#page-120-0) [と連携した運用](#page-120-1)

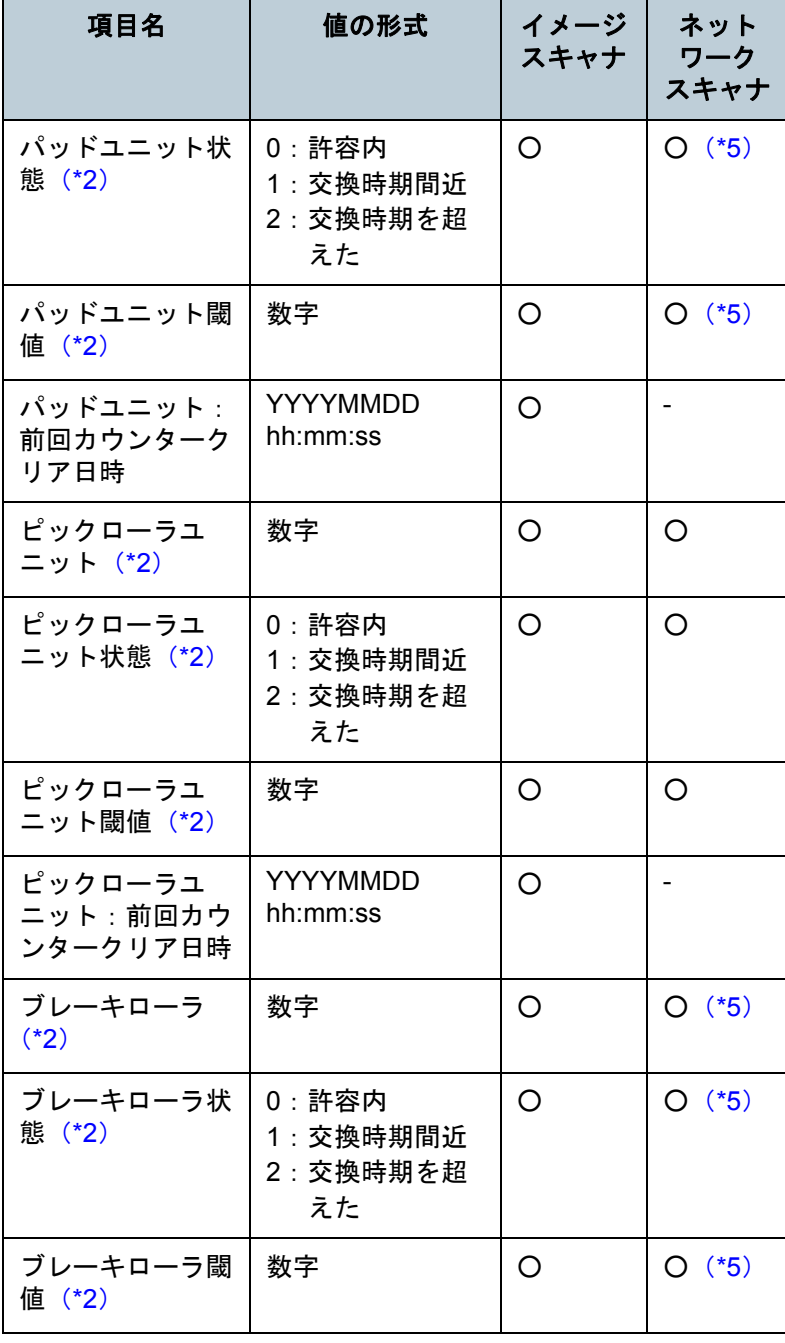

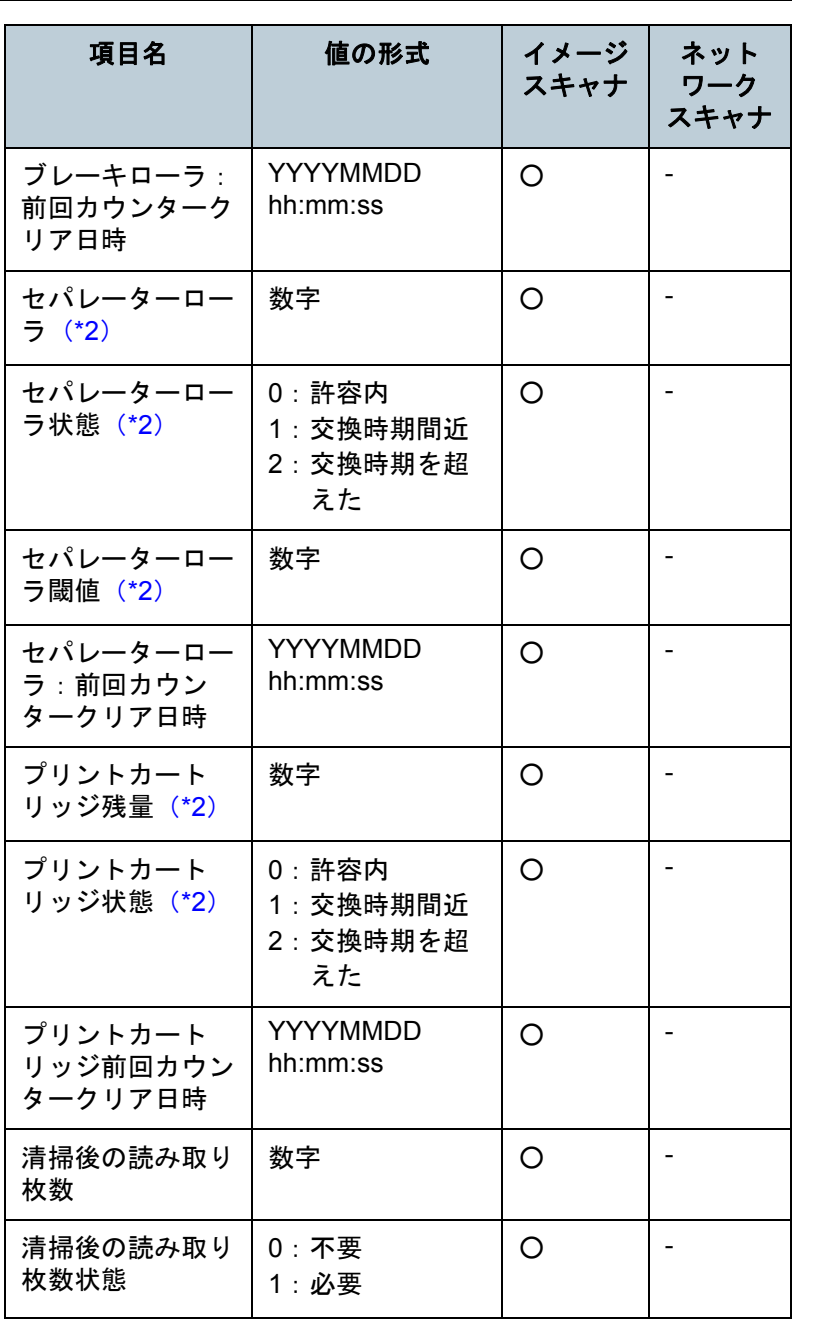

[はじめに](#page-2-0) [索引](#page-178-0) [目次](#page-7-0) [TOP](#page-0-0)

[Scanner Central](#page-13-0)  Admin [の概要](#page-13-0)

[Scanner Central](#page-28-0)  Admin [の導入](#page-28-1)

[Scanner Central Admin](#page-39-0)  Server [を利用した運用](#page-39-1)

[メール通知を](#page-108-0) [利用した運用](#page-108-1)

[統合管理システム](#page-120-0) [と連携した運用](#page-120-1)

[Scanner Central](#page-130-0)  Admin [の保守](#page-130-1)

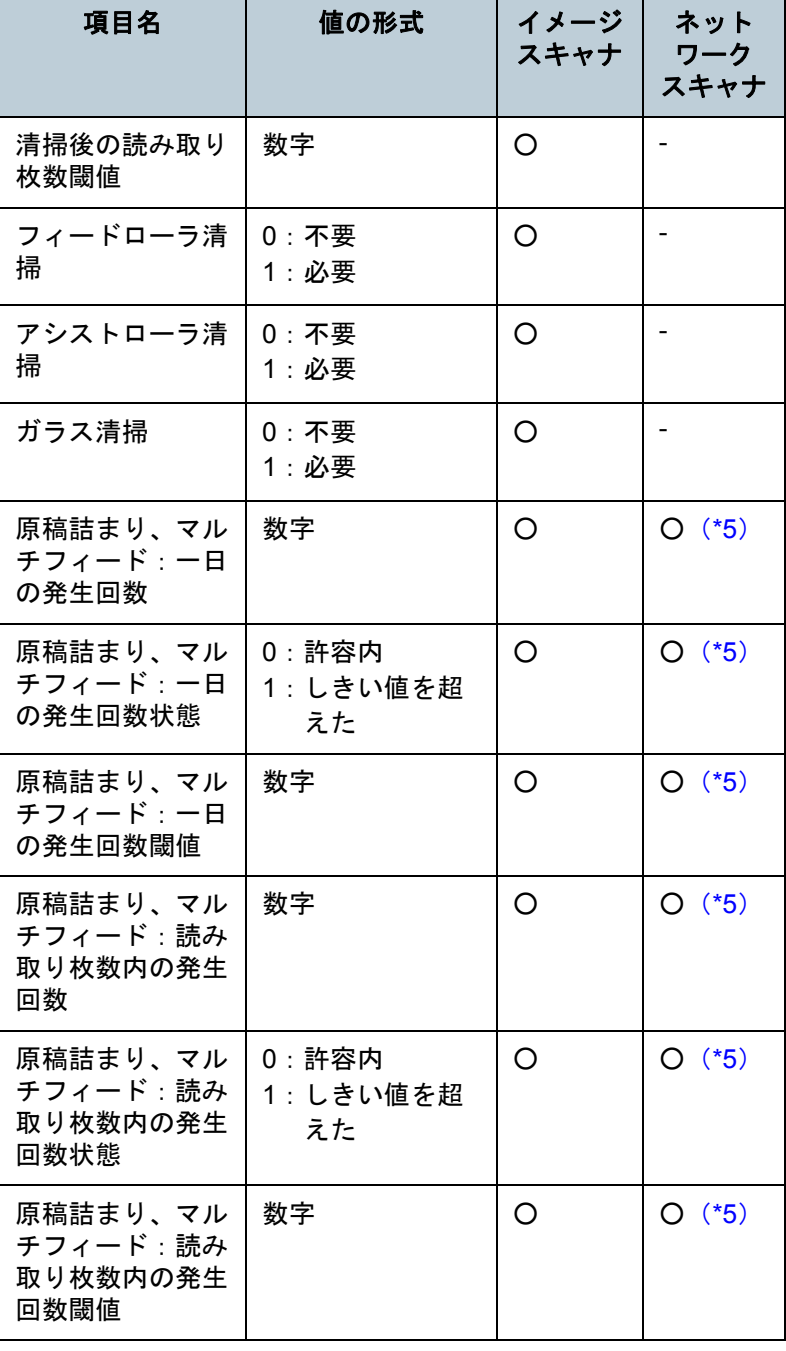

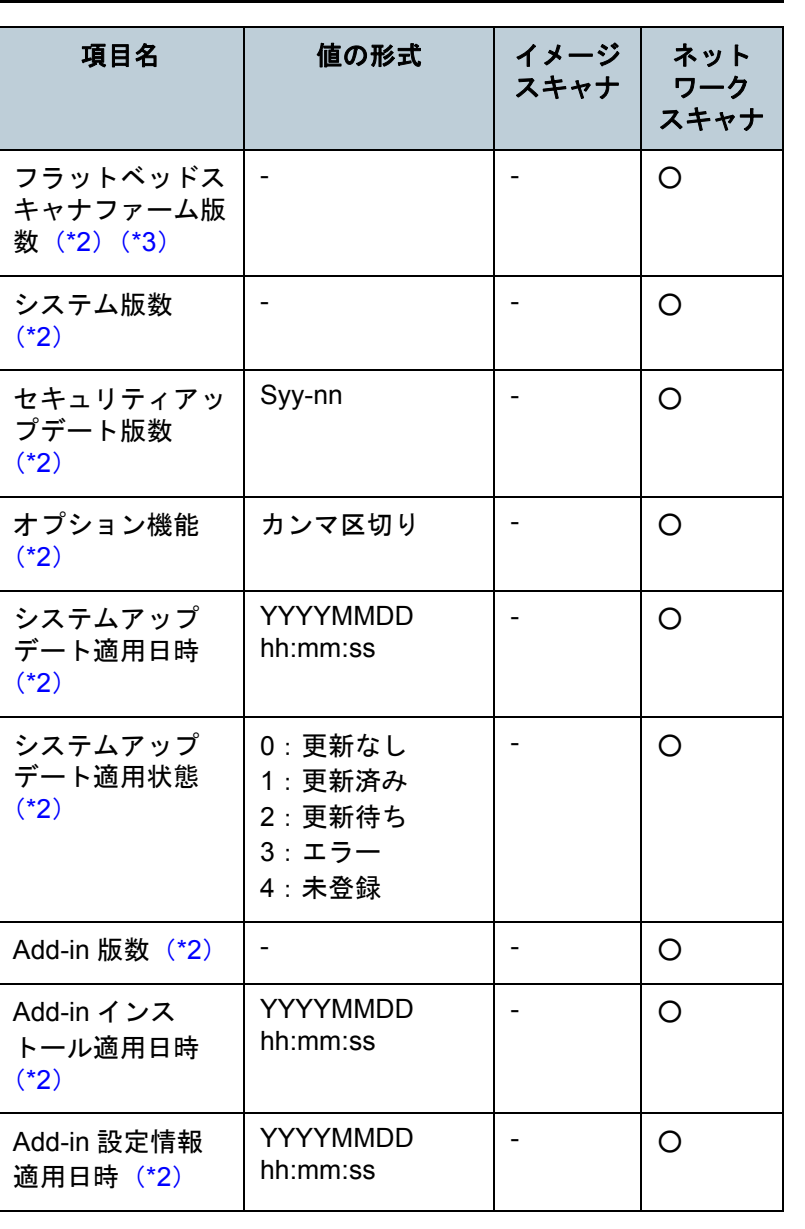

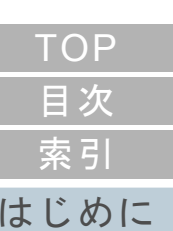

[Scanner Central](#page-13-0)  Admin [の概要](#page-13-0)

[Scanner Central](#page-28-0)  Admin [の導入](#page-28-1)

[Scanner Central Admin](#page-39-0)  Server [を利用した運用](#page-39-1)

[メール通知を](#page-108-0) [利用した運用](#page-108-1)

[統合管理システム](#page-120-0) [と連携した運用](#page-120-1)

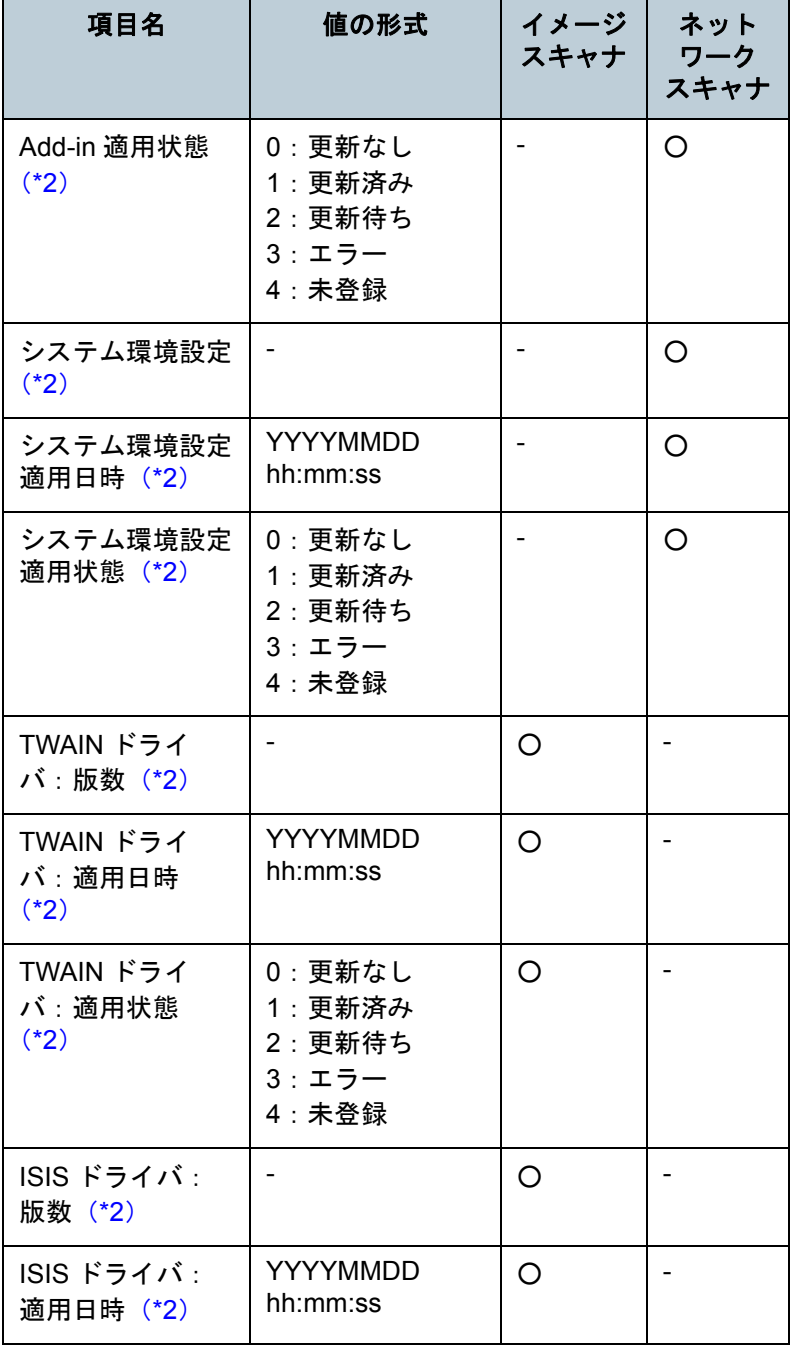

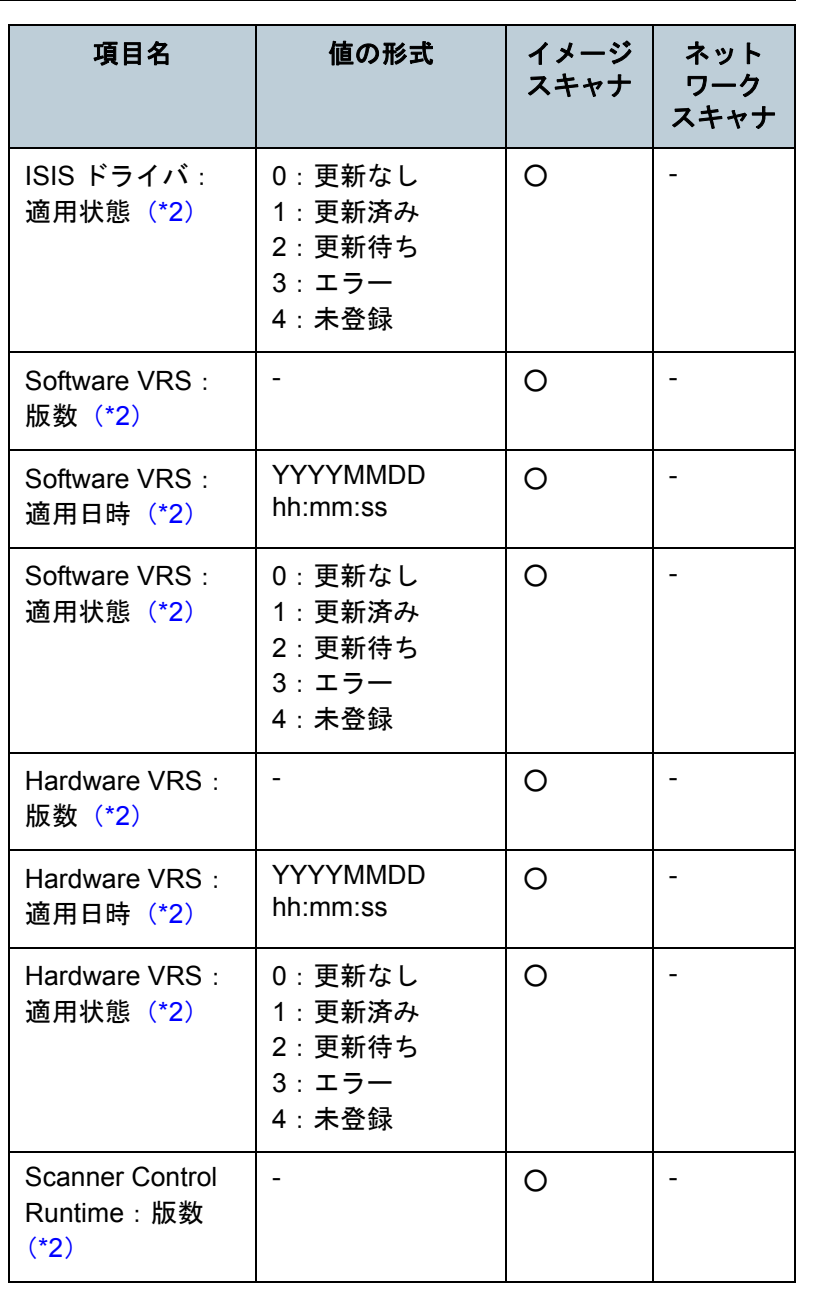

[はじめに](#page-2-0) [索引](#page-178-0) [目次](#page-7-0) [TOP](#page-0-0)

[Scanner Central](#page-13-0)  Admin [の概要](#page-13-0)

[Scanner Central](#page-28-0)  Admin [の導入](#page-28-1)

[Scanner Central Admin](#page-39-0)  Server [を利用した運用](#page-39-1)

[メール通知を](#page-108-0) [利用した運用](#page-108-1)

[統合管理システム](#page-120-0) [と連携した運用](#page-120-1)

[Scanner Central](#page-130-0)  Admin [の保守](#page-130-1)

[用語集](#page-174-0)

[付録](#page-138-0)

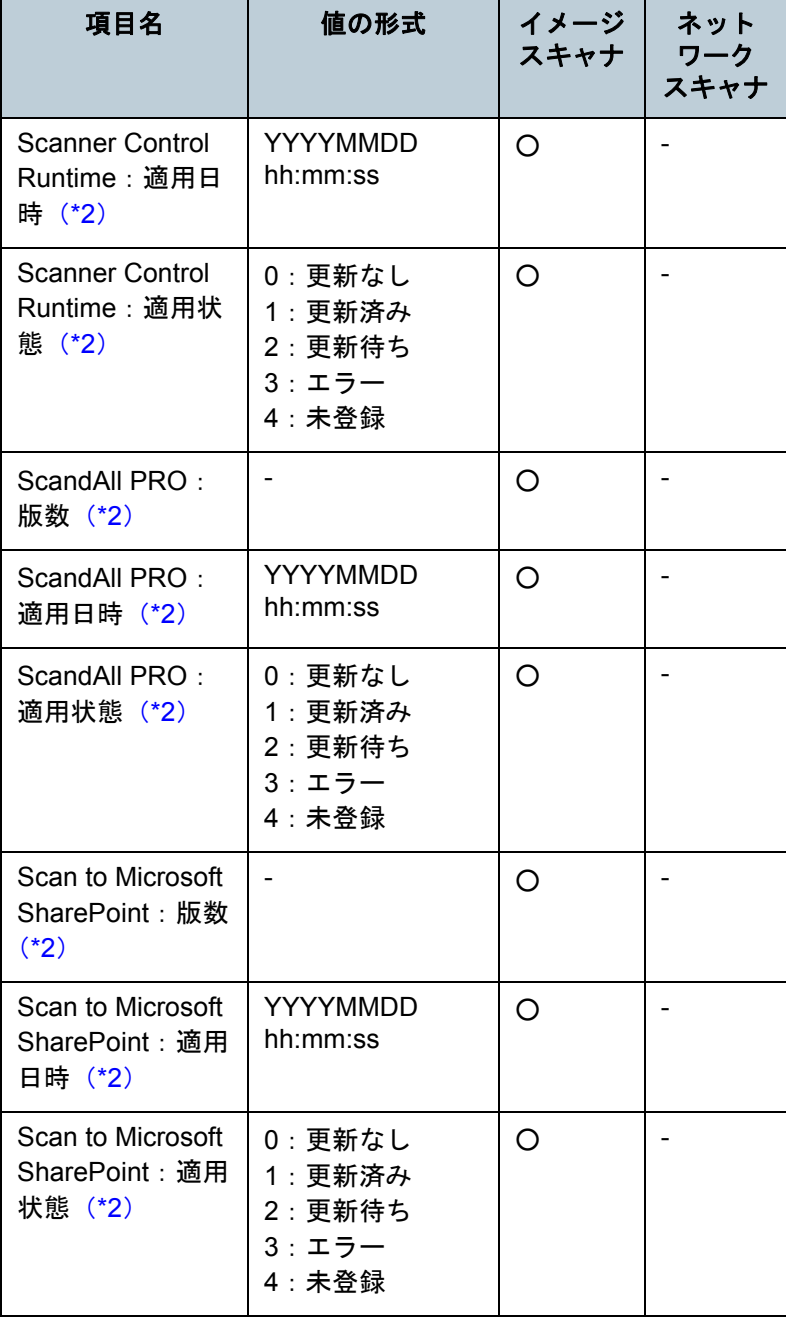

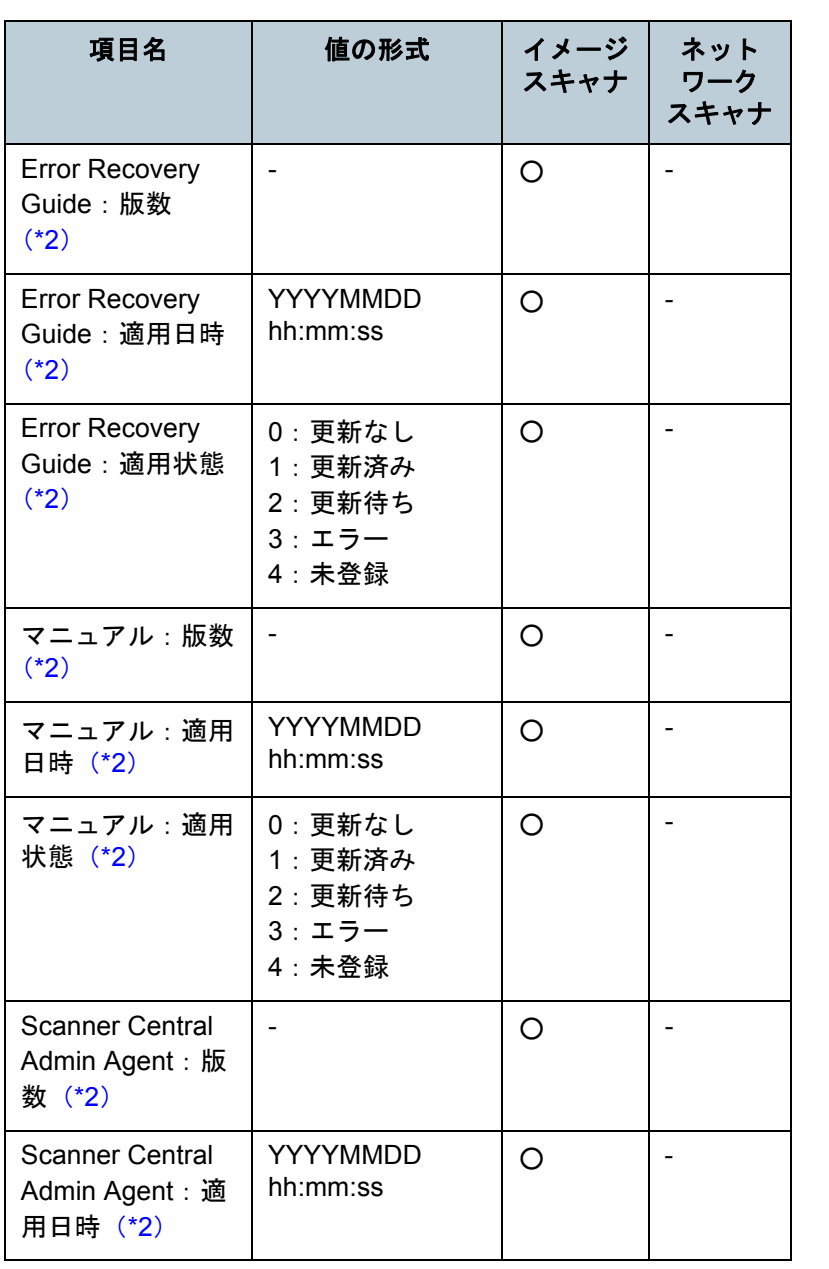

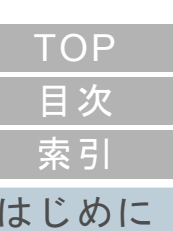

[Scanner Central](#page-13-0)  Admin [の概要](#page-13-0)

[Scanner Central](#page-28-0)  Admin [の導入](#page-28-1)

[Scanner Central Admin](#page-39-0)  Server [を利用した運用](#page-39-1)

[メール通知を](#page-108-0) [利用した運用](#page-108-1)

[統合管理システム](#page-120-0) [と連携した運用](#page-120-1)

[Scanner Central](#page-130-0)  Admin [の保守](#page-130-1)

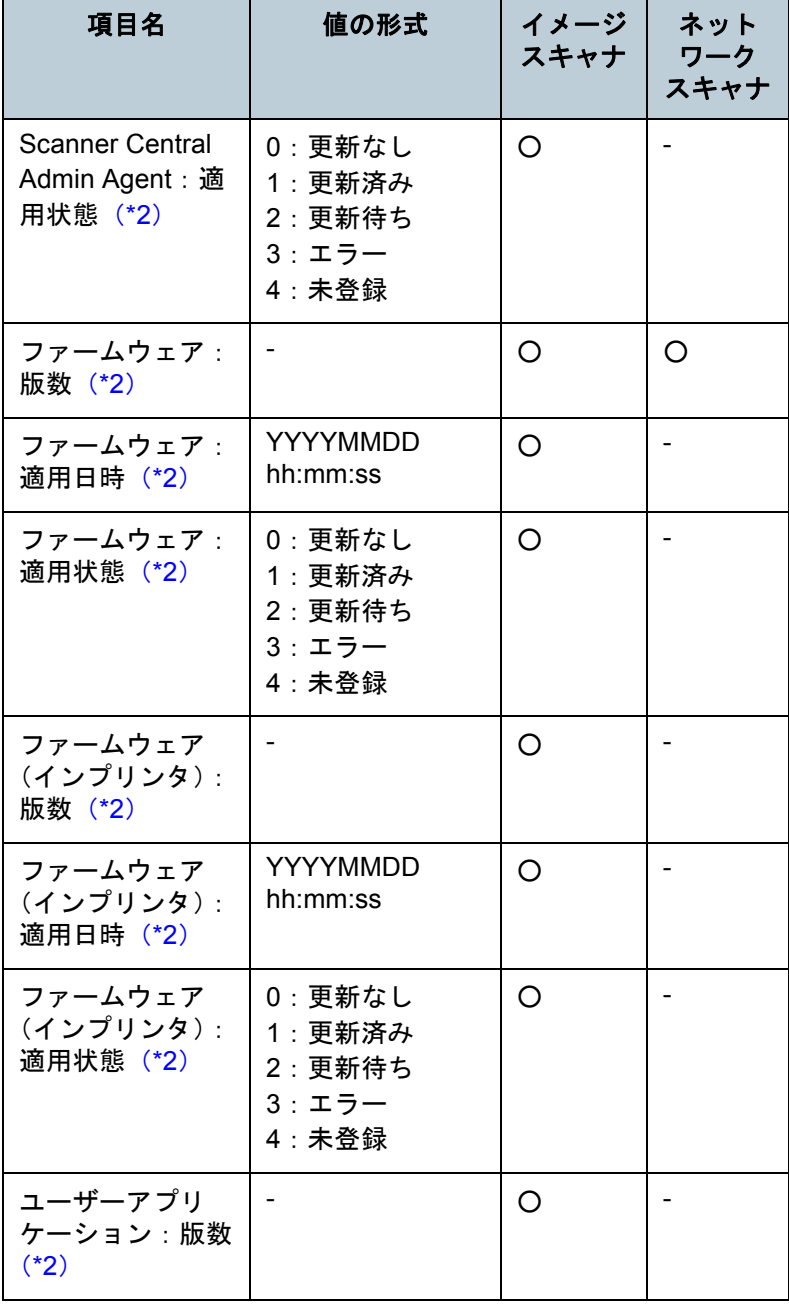

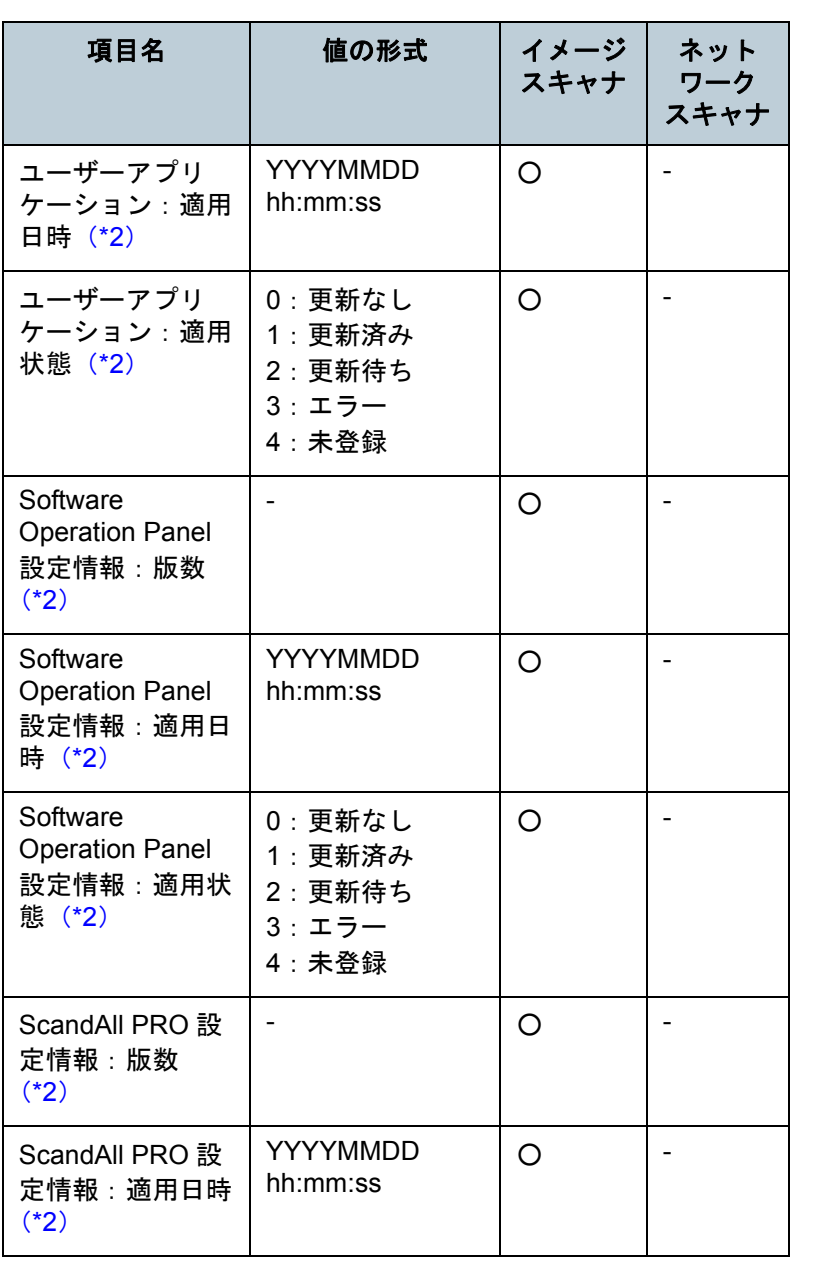

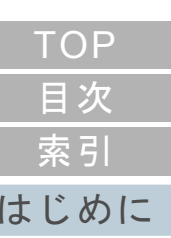

[Scanner Central](#page-13-0)  Admin [の概要](#page-13-0)

[Scanner Central](#page-28-0)  Admin [の導入](#page-28-1)

[Scanner Central Admin](#page-39-0)  Server [を利用した運用](#page-39-1)

[メール通知を](#page-108-0) [利用した運用](#page-108-1)

[統合管理システム](#page-120-0) [と連携した運用](#page-120-1)

[Scanner Central](#page-130-0)  Admin [の保守](#page-130-1)

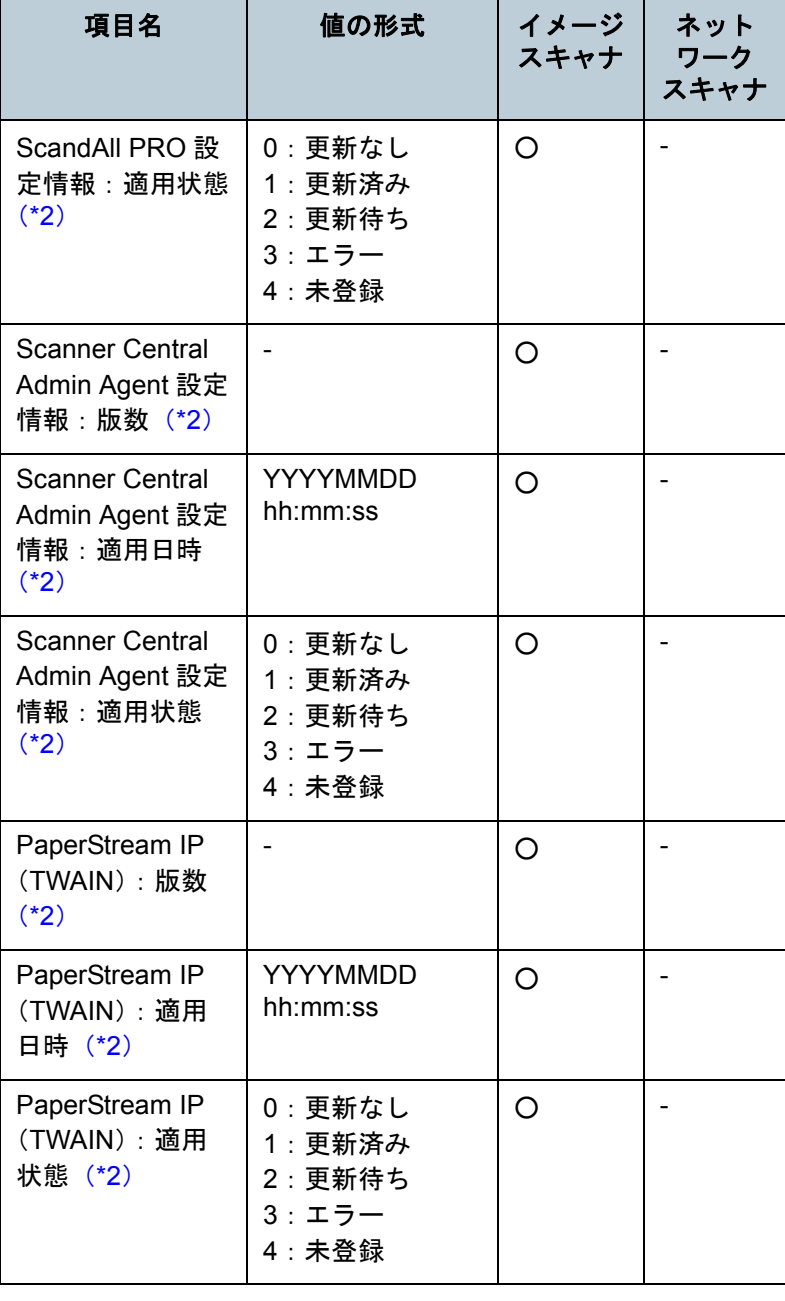

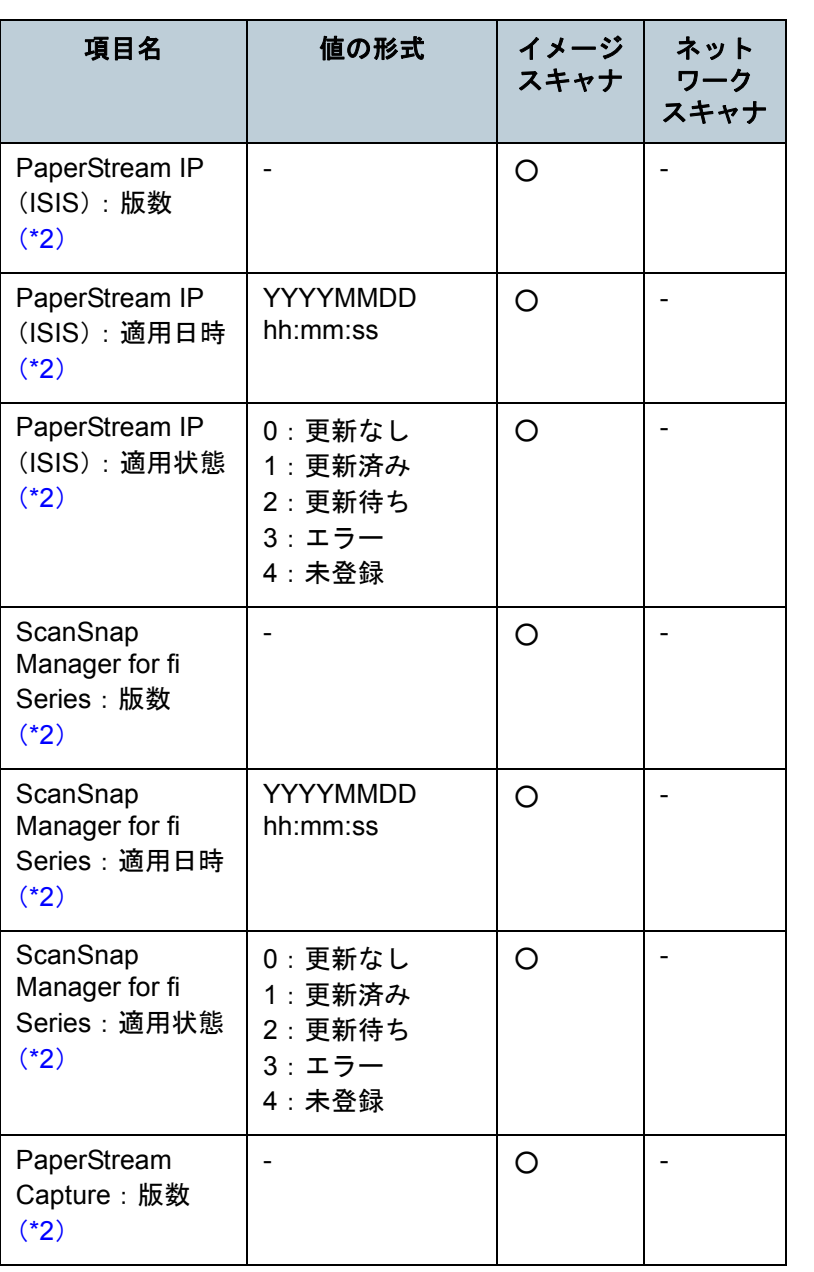

[はじめに](#page-2-0) [索引](#page-178-0) [目次](#page-7-0) [TOP](#page-0-0)

[Scanner Central](#page-13-0)  Admin [の概要](#page-13-0)

[Scanner Central](#page-28-0)  Admin [の導入](#page-28-1)

[Scanner Central Admin](#page-39-0)  Server [を利用した運用](#page-39-1)

[メール通知を](#page-108-0) [利用した運用](#page-108-1)

[統合管理システム](#page-120-0) [と連携した運用](#page-120-1)

[Scanner Central](#page-130-0)  Admin [の保守](#page-130-1)

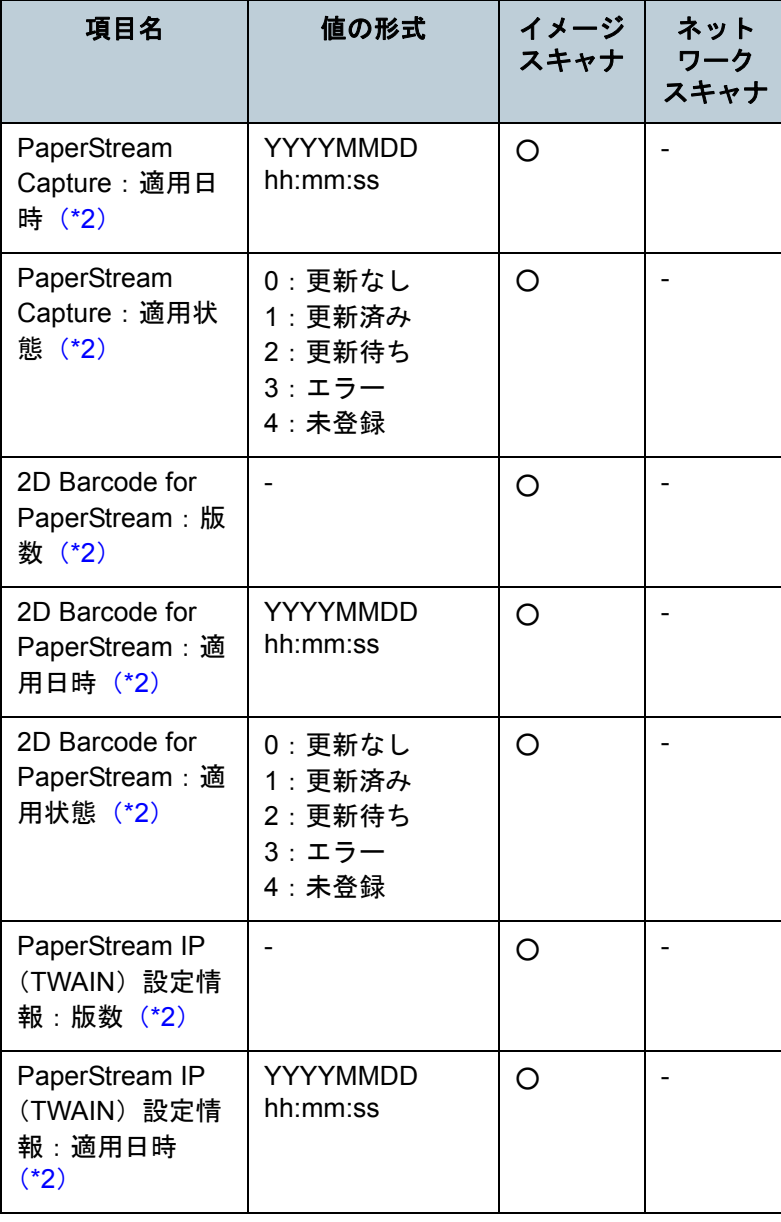

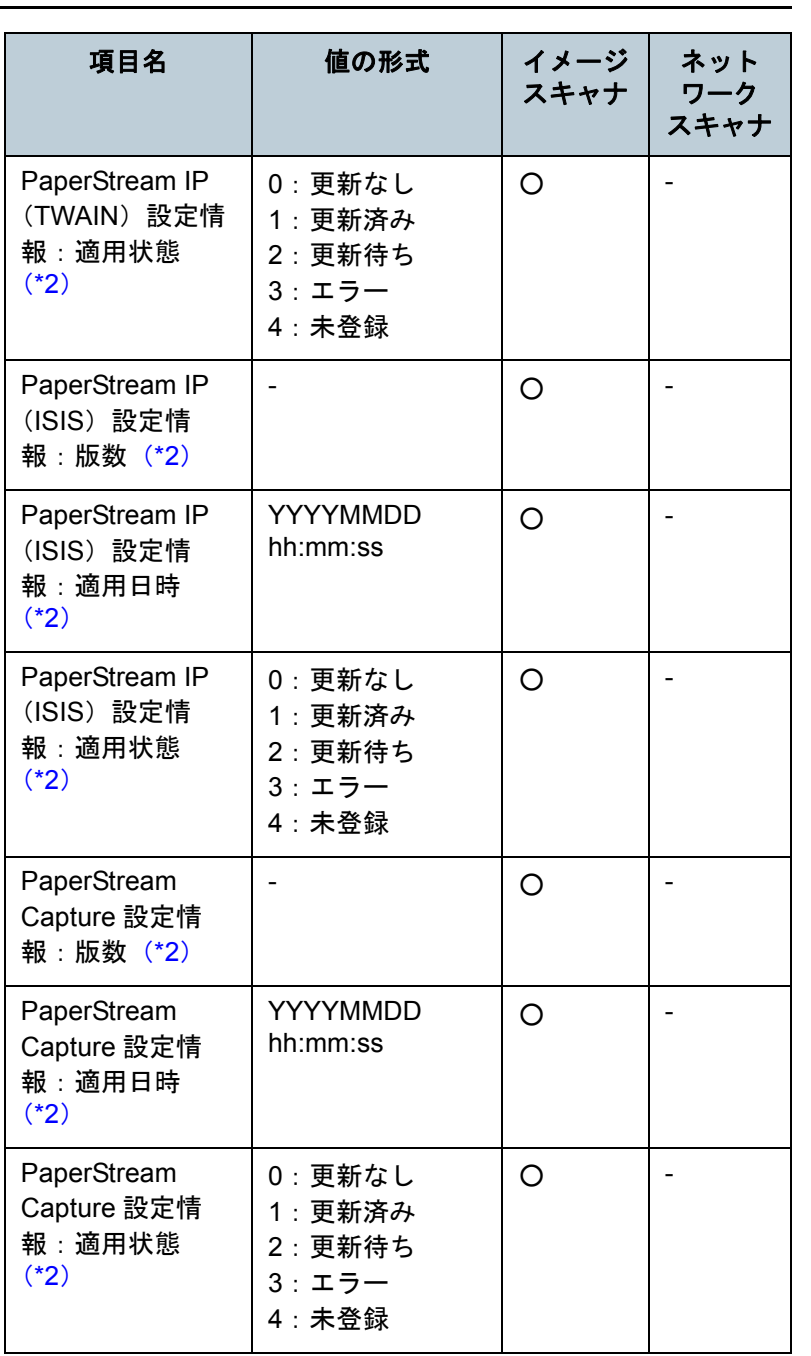

[索引](#page-178-0) [目次](#page-7-0) [TOP](#page-0-0)

[はじめに](#page-2-0)

[Scanner Central](#page-13-0)  Admin [の概要](#page-13-0)

[Scanner Central](#page-28-0)  Admin [の導入](#page-28-1)

[Scanner Central Admin](#page-39-0)  Server [を利用した運用](#page-39-1)

[メール通知を](#page-108-0) [利用した運用](#page-108-1)

[統合管理システム](#page-120-0) [と連携した運用](#page-120-1)

[Scanner Central](#page-130-0)  Admin [の保守](#page-130-1)

- 「イメージスキャナ」の列の記号の意味は、次のとおりです。○ :イメージスキャナの情報です。
- :イメージスキャナでは対象外の情報です。
- 「ネットワークスキャナ」の列の記号の意味は、次のとおりです。○ :ネットワークスキャナの情報です。
- :ネットワークスキャナでは対象外の情報です。
- <span id="page-154-0"></span>\*1 :「Scanner Central Admin Server 動作環境設定(共通設定)」画面の「ユーザー管理項目の編集」で、「ユーザー管理項目」として追加した項目が、最大 10 件まで出力されます。
- <span id="page-154-1"></span>\*2 :「スキャナ情報をすべて出力する。」チェックボックスをチェックした場合に出力されます。
- <span id="page-154-2"></span>\*3 :ネットワークスキャナではフラットベッドオプションが有効な場合に出力されます。
- <span id="page-154-3"></span>\*4 :機種によっては通知されない場合があります。
- <span id="page-154-4"></span>\*5 :N7100 の場合に通知されます。

## <span id="page-154-5"></span>■スキャナ構成情報ファイルの形式(インポートす る場合)

インポートする場合のスキャナ構成情報ファイルの形式につ いて説明します。

- ファイルの文字コードは Scanner Central Admin Console の 「Scanner Central Admin Server 動作環境設定(共通設定)」画面の設定値に従ってください。初期値はシフト JIS(Shift\_JIS)で す。
- ユーザー管理項目を追加する場合、1 行目のタイトル行には、ほかと重複しない項目名を「実機種名」のあとに追加してくださ い。

ユーザー管理項目は、最大 10 件まで追加できます。

● CSV 形式で記述してください。 各項目の内容は、次のとおりです。

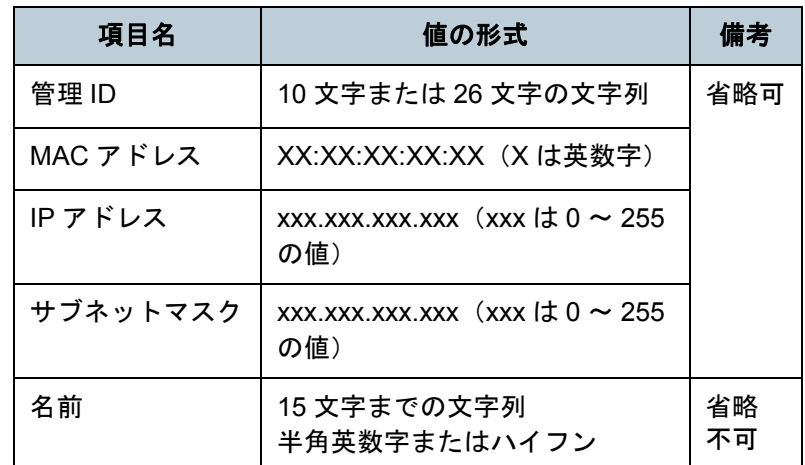

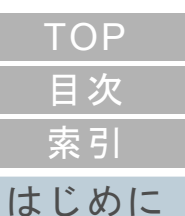

[Scanner Central](#page-13-0) Admin [の概要](#page-13-0)

[Scanner Central](#page-28-0) Admin [の導入](#page-28-1)

[Scanner Central Admin](#page-39-0) Server [を利用した運用](#page-39-1)

[メール通知を](#page-108-0) [利用した運用](#page-108-1)

[統合管理システム](#page-120-0) [と連携した運用](#page-120-1)

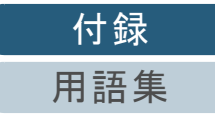

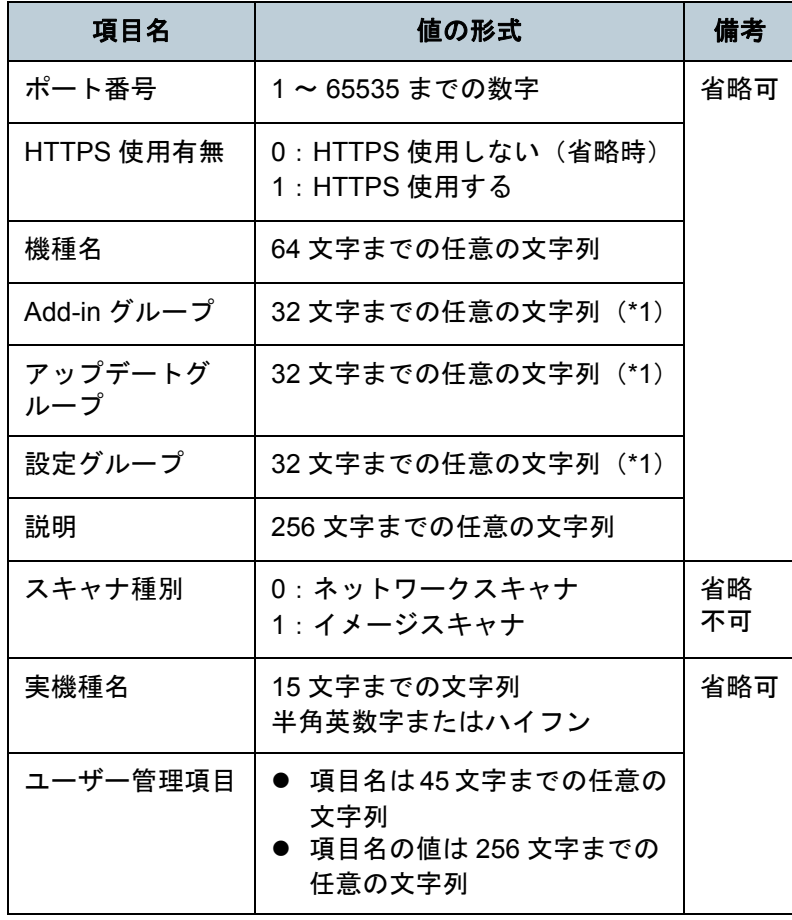

\*1: 「(デフォルト)」、「(すべて)」、「\_ default\_\_」、「\_ all\_\_」は 使用できません。「 \_\_ 」は半角アンダーバー 2 個を示してい ます。

# <span id="page-155-0"></span>イベントログファイルの形式

エクスポートする場合のイベントログファイルの形式につい て説明します。

- ファイル名の初期値は「execlog.csv」です。
- ファイルの文字コードは Scanner Central Admin Console の 「Scanner Central Admin Server 動作環境設定(共通設定)」画面の設定値に従います。初期値はシフト JIS(Shift\_JIS)です。
- CSV 形式です。

各項目の内容は、次のとおりです。

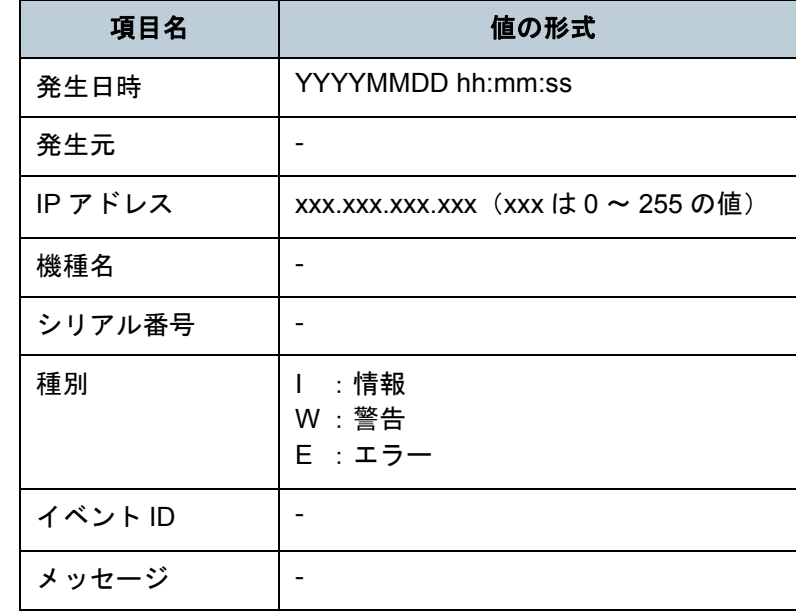

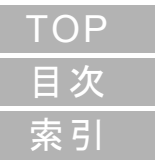

[はじめに](#page-2-0)

[Scanner Central](#page-13-0) Admin [の概要](#page-13-0)

[Scanner Central](#page-28-0) Admin [の導入](#page-28-1)

[Scanner Central Admin](#page-39-0) Server [を利用した運用](#page-39-1)

[メール通知を](#page-108-0) [利用した運用](#page-108-1)

[統合管理システム](#page-120-0) [と連携した運用](#page-120-1)

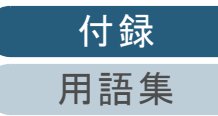

#### 付録

# 統計情報ファイルの形式

エクスポートする場合の統計情報ファイルの形式について説 明します。

- ファイル名の初期値は「statistics.csv」です。
- ファイルの文字コードは Scanner Central Admin Console の 「Scanner Central Admin Server 動作環境設定(共通設定)」画面の設定値に従います。初期値はシフト JIS(Shift\_JIS)です。
- ファイルの1行目には、集計期間が出力されます。 ファイルの 2 行目には、タイトル行が出力されます。 ファイルの 3 行目以降には、統計情報が出力されます。 ファイルの出力例は、次のとおりです。

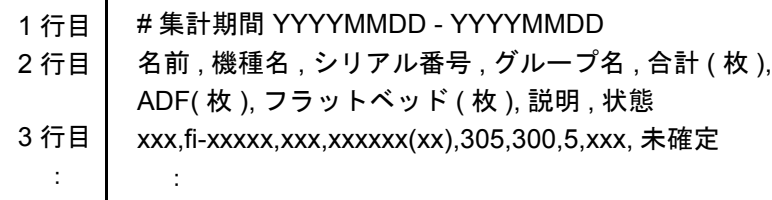

● CSV 形式です。

各項目の内容は、次のとおりです。

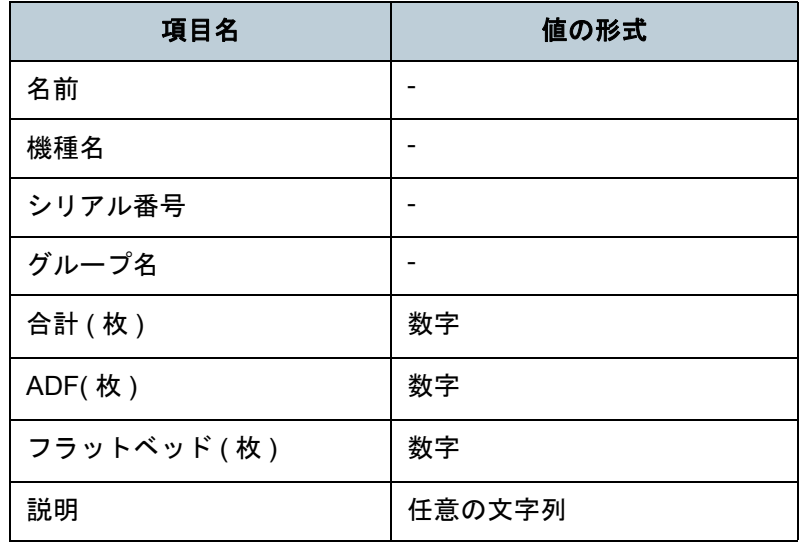

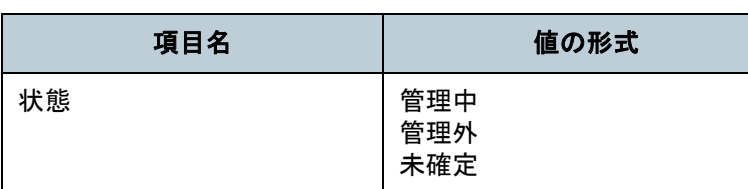

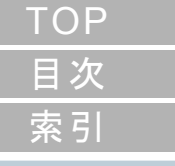

## [はじめに](#page-2-0)

[Scanner Central](#page-13-0) Admin [の概要](#page-13-0)

[Scanner Central](#page-28-0) Admin [の導入](#page-28-1)

[Scanner Central Admin](#page-39-0) Server [を利用した運用](#page-39-1)

[メール通知を](#page-108-0) [利用した運用](#page-108-1)

[統合管理システム](#page-120-0) [と連携した運用](#page-120-1)

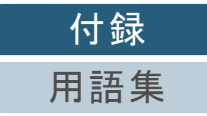

[付録](#page-138-0)

[用語集](#page-174-0)

# <span id="page-157-1"></span>付 **.3** 異なる **Scanner Central Admin Server** への移行手順

- **1** 移行前・移行後の Scanner Central Admin Server がインス トールされているコンピュータをネットワークから切断します。
- **2** 移行前のScanner Central Admin Serverがインストールさ れているコンピュータで、Scanner Central Admin Server に関する情報を退避します。

Scanner Central Admin Server に関する情報の退避方法については、「[Scanner Central Admin Server](#page-131-0) に関する情報の退避」(P.132)を参照してください。

**3** 移行後のScanner Central Admin Serverがインストールさ れているコンピュータで、Scanner Central Admin Server に関する情報を復元します。

Scanner Central Admin Server に関する情報の復元方法については、「[Scanner Central Admin Server](#page-132-0) に関する情報の復元」(P.133)を参照してください。

- **4** 移行前・移行後の Scanner Central Admin Server がインス トールされているコンピュータをネットワークに接続し ます。
- <span id="page-157-0"></span>**5** 移行後のScanner Central Admin Serverに接続するよう設 定された Scanner Central Admin Agent がインストール されているコンピュータで、Scanner Central Admin Agent 設定情報を移出します。

Scanner Central Admin Agent 設定情報の移出方法については、[「ス](#page-63-0) [キャナ設定情報のアップデートモジュールの作成」\(](#page-63-0)P.64)を参照してください。

**6** Scanner Central Admin Agent がインストールされている 動作確認用のコンピュータと移行前の Scanner Central Admin Server で、手順 [5](#page-157-0) で移出した Scanner Central Admin Agent 設定情報のアップデートモジュールの適用 に問題ないことを確認します。

手順 [5](#page-157-0) で移出した Scanner Central Admin Agent 設定情報を、移行前 の Scanner Central Admin Server に登録し、Scanner Central Admin Agent がインストールされている動作確認用のコンピュータで Scanner Central Admin Agent 設定情報のアップデートモジュールの 適用に問題ないことを確認してください。

- **7** 手順 [5](#page-157-0) で移出した Scanner Central Admin Agent 設定情報 を、移行前の Scanner Central Admin Server に登録しま す。
- **8** Scanner Central Admin Agent がインストールされている すべてのコンピュータに、Scanner Central Admin Agent 設定情報のアップデートモジュールを適用します。

重要

Scanner Central Admin Server 移行時は、Scanner Central Admin Agent 設定情報のアップデートと他アップデートとの同時公開は 行わないでください。

**9** ネットワークスキャナが接続されている場合は、すべて のネットワークスキャナに対して、スキャナを自動探索 して登録します。

スキャナの自動探索 / 登録方法については、[「ネットワークスキャナ](#page-100-0) [の自動探索](#page-100-0) / 登録」(P.101)を参照してください。

# [はじめに](#page-2-0)[索引](#page-178-0) [目次](#page-7-0) [TOP](#page-0-0)

[Scanner Central](#page-13-0) Admin [の概要](#page-13-0)

[Scanner Central](#page-28-0) Admin [の導入](#page-28-1)

[Scanner Central Admin](#page-39-0) Server [を利用した運用](#page-39-1)

[メール通知を](#page-108-0) [利用した運用](#page-108-1)

[統合管理システム](#page-120-0) [と連携した運用](#page-120-1)

# <span id="page-158-0"></span>付 **.4** 退避・復元

# **Scanner Central Admin** に関する情報の退避・復元

旧バージョンから新バージョンの Central Admin Server へ、 または新バージョンから旧バージョンの Central Admin Server へ、Scanner Central Admin に関する情報を退避・復 元できるかどうかを示します。

Central Admin Server のバージョンは、Central Admin Console のログイン画面で確認できます。

なお、Central Admin Console のログイン画面では、Central Admin Server のバージョンは「例:Ver. 04.02.02」のように 表示されますが、次の表では「0」を省略して「例:4.2.x」 のように記載しています。

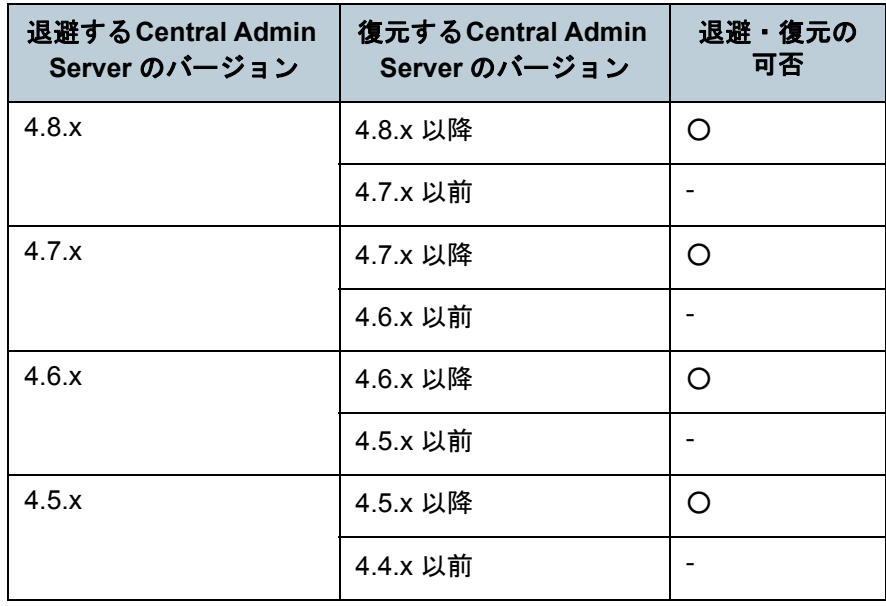

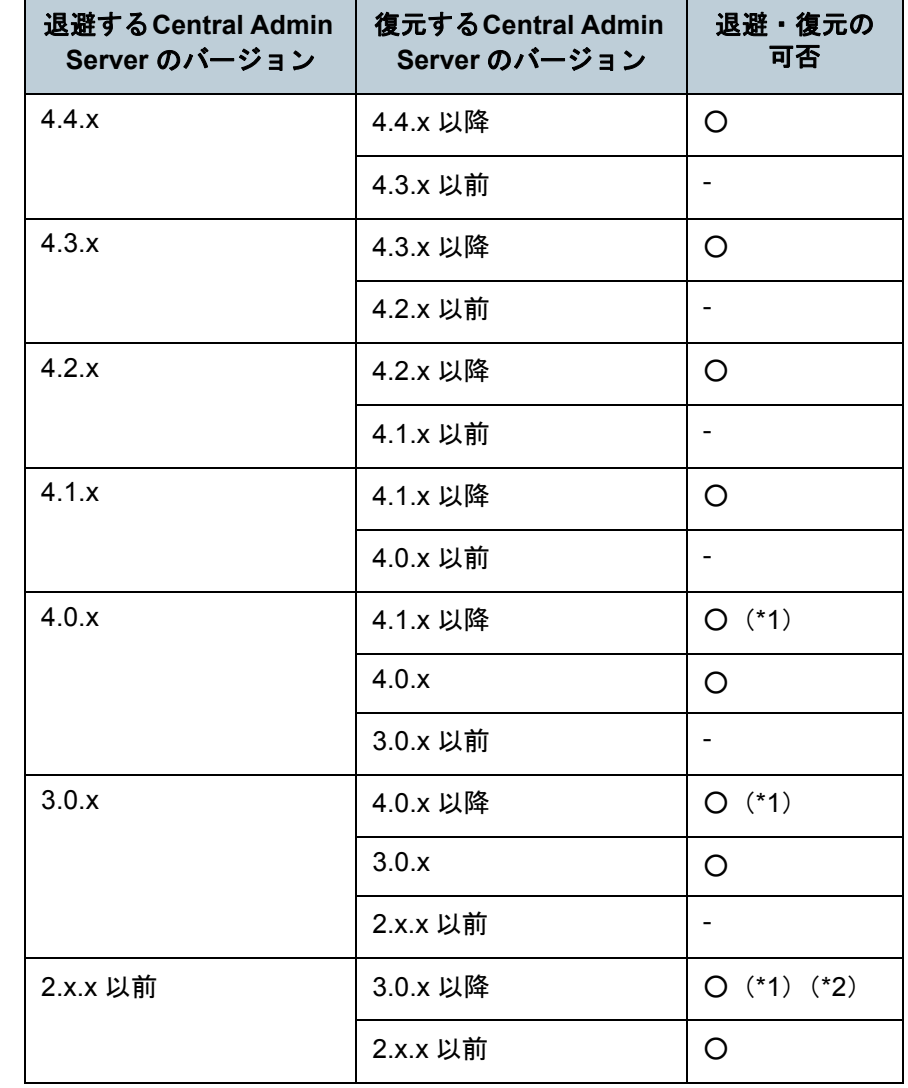

○ :退避・復元できます。

- :退避・復元できません。

[はじめに](#page-2-0)[索引](#page-178-0) [目次](#page-7-0) **[TOP](#page-0-0)** 

[Scanner Central](#page-13-0) Admin [の概要](#page-13-0)

[Scanner Central](#page-28-0) Admin [の導入](#page-28-1)

[Scanner Central Admin](#page-39-0) Server [を利用した運用](#page-39-1)

[メール通知を](#page-108-0) [利用した運用](#page-108-1)

[統合管理システム](#page-120-0) [と連携した運用](#page-120-1)

[Scanner Central](#page-130-0) Admin [の保守](#page-130-1)

[付録](#page-138-0)

- \*1 :退避時には、復元する Scanner Central Admin Server のバー ジョンの「AmBackup.exe」を使用する必要があります。
- \*2 :旧バージョンのイベントログを新バージョンの「イベント詳細」画面で表示した場合、IP アドレス情報は表示されませ  $\mathcal{L}_{\alpha}$

# **Central Admin Server** が出力するイベントソース名

Central Admin Server が出力するイベントログのイベント ソース名は、以下のとおりです。

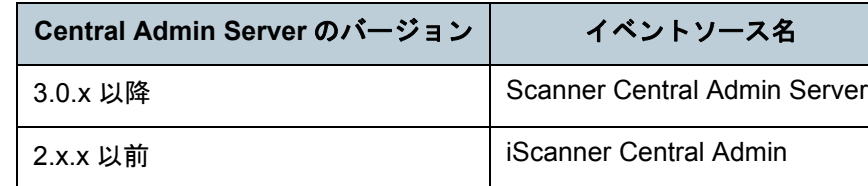

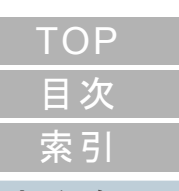

[はじめに](#page-2-0)

[Scanner Central](#page-13-0)  Admin [の概要](#page-13-0)

[Scanner Central](#page-28-0)  Admin [の導入](#page-28-1)

[Scanner Central Admin](#page-39-0)  Server [を利用した運用](#page-39-1)

[メール通知を](#page-108-0) [利用した運用](#page-108-1)

[統合管理システム](#page-120-0) [と連携した運用](#page-120-1)

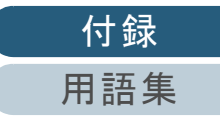

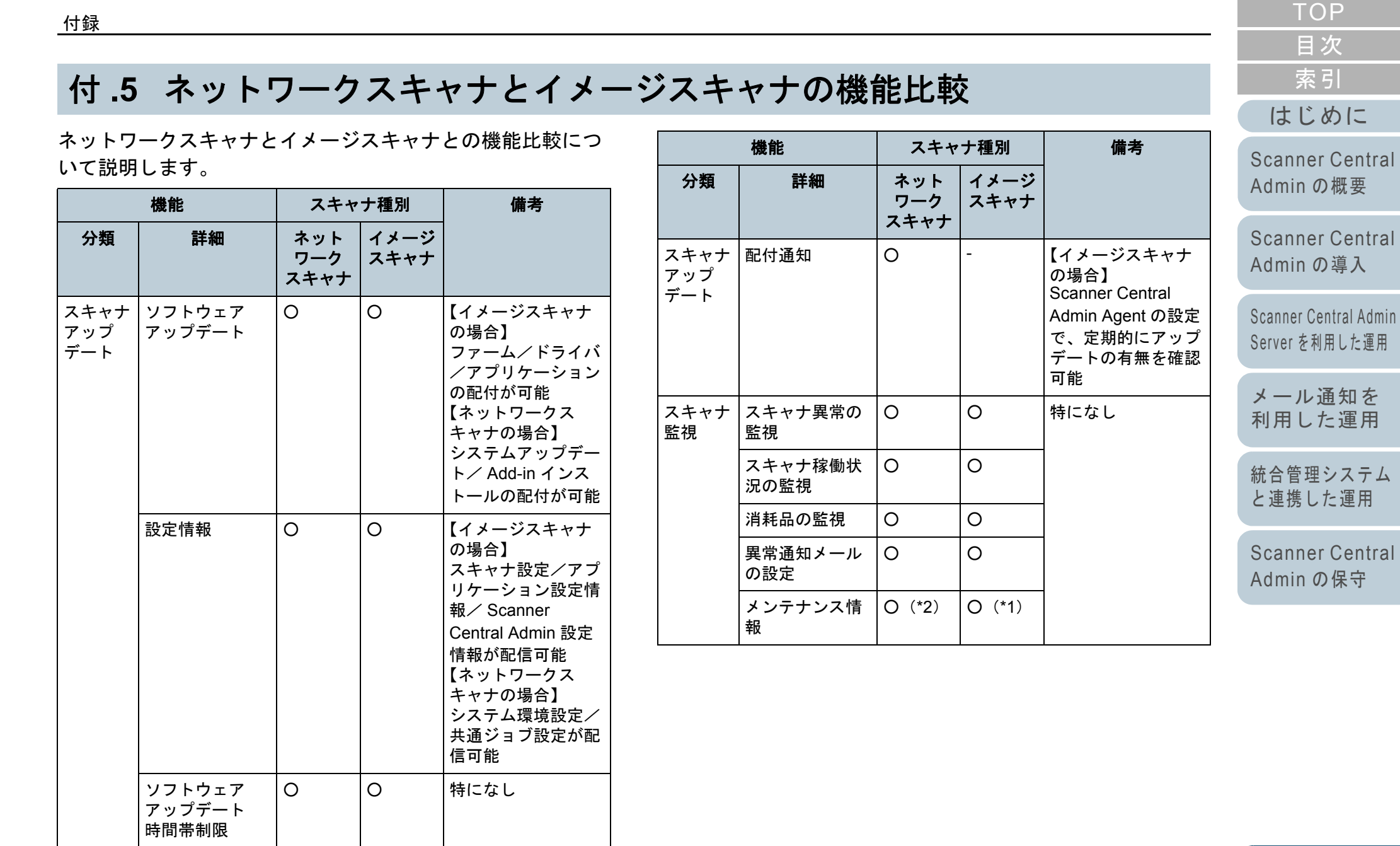

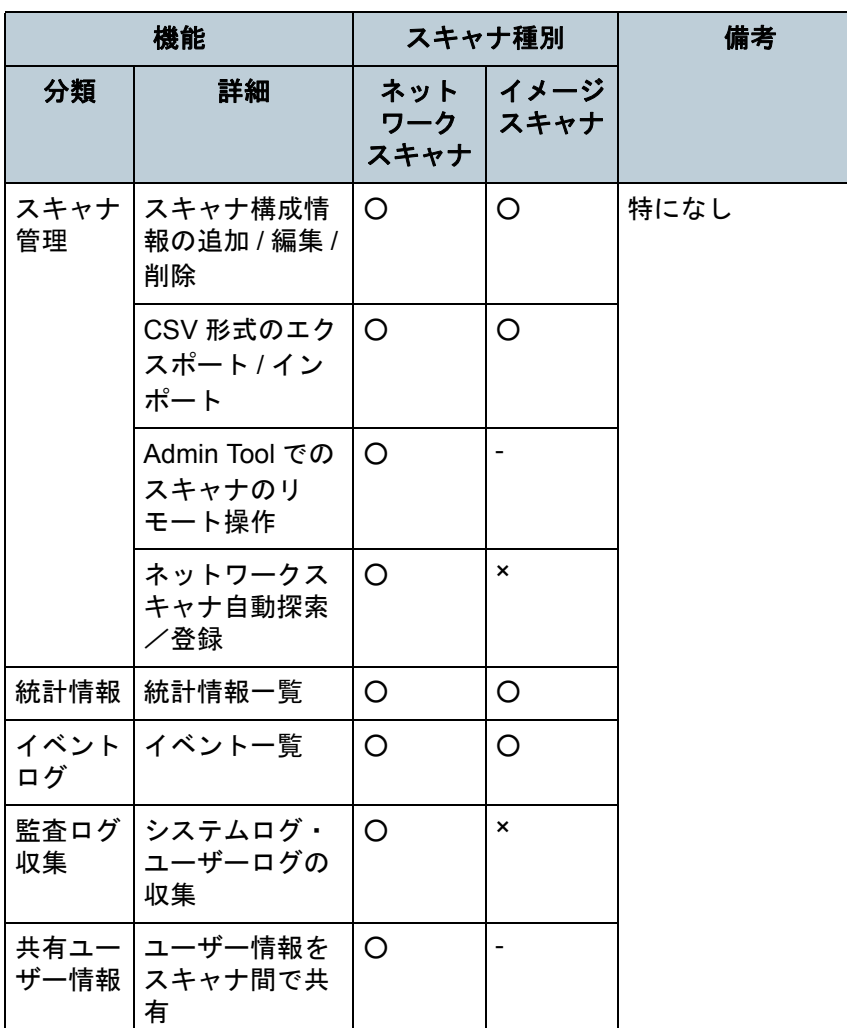

○ :サポート

× :未サポート

- :該当機能なし

\*1 :機種によっては通知されない項目があります。

\*2 :N7100 のみサポートしています。

[はじめに](#page-2-0) [索引](#page-178-0) [目次](#page-7-0) [TOP](#page-0-0)

[Scanner Central](#page-13-0)  Admin [の概要](#page-13-0)

[Scanner Central](#page-28-0)  Admin [の導入](#page-28-1)

[Scanner Central Admin](#page-39-0)  Server [を利用した運用](#page-39-1)

[メール通知を](#page-108-0) [利用した運用](#page-108-1)

[統合管理システム](#page-120-0) [と連携した運用](#page-120-1)

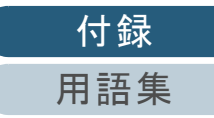

# <span id="page-162-0"></span>付 **.6 Scanner Central Admin** のバージョンアップ

## <span id="page-162-1"></span>**Scanner Central Admin** のバージョンアップ手順

- **1** Scanner Central Admin Serverがインストールされているコンピュータをネットワークから切断します。
- **2** Scanner Central Admin Server に関する情報を退避しま す。

Scanner Central Admin Server に関する情報の退避方法については、「[Scanner Central Admin Server](#page-131-0) に関する情報の退避」(P.132)を参照してください。

#### ヒント

退避した Scanner Central Admin Server に関する情報は、バー ジョンアップ作業中に異常が発生した場合だけ使用します。バージョンアップ作業中に異常が発生した場合は、Scanner Central Admin Server に関する情報を復元してください。Scanner Central Admin Server に関する情報の復元方法については、「[Scanner Central Admin Server](#page-132-0) に関する情報の復元」([P.133](#page-132-0))を参照してください。

- **3**Scanner Central Admin Server をアップデートします。
- **4** Scanner Central Admin Serverがインストールされているコンピュータをネットワークに接続します。

**5** Scanner Central Admin Console をアンインストールします。

Scanner Central Admin Console のアンインストール方法については、「付 .7 [アプリケーションのアンインストール」\(](#page-165-0)P.166)を参照 してください。

**6**最新の Scanner Central Admin Console をインストールし ます。

Scanner Central Admin Consoleのインストール方法については、「[2.3](#page-33-0) [Scanner Central Admin Console](#page-33-0) のインストール」(P.34)を参照してください。

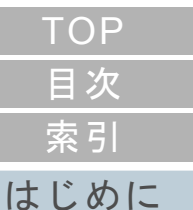

[Scanner Central](#page-13-0) Admin [の概要](#page-13-0)

[Scanner Central](#page-28-0) Admin [の導入](#page-28-1)

[Scanner Central Admin](#page-39-0) Server [を利用した運用](#page-39-1)

[メール通知を](#page-108-0) [利用した運用](#page-108-1)

[統合管理システム](#page-120-0) [と連携した運用](#page-120-1)

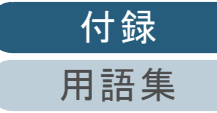

<span id="page-163-0"></span>**Scanner Central Admin Server** のバージョンアップに伴うデータ移行手順

Scanner Central Admin Server のバージョンアップに伴い、

新しく別のサーバを Scanner Central Admin Server として運

用する場合に、旧バージョンの Scanner Central Admin

Server のデータを、新バージョンの Scanner Central Admin Server に移行します。

データの移行は、Scanner Central Admin Server をインス トールしたコンピュータのコマンドプロンプトで

「AmBackup.exe」および「AmRestore.exe」を実行して行い ます。

#### ヒント

- 同一のScanner Central Admin Serverをバージョンアップする場合、アップグレードインストールできるため、データの移行は不要です。
- 監査ログは移行されないため、事前に取り出してください。
- **1** 旧バージョンの Scanner Central Admin Server がインス トールされているコンピュータに .NET Framework 4 以 降がインストールされていない場合は、マイクロソフト の Web サイトからダウンロードしてインストールして ください。

**2** 新バージョンの Scanner Central Admin Server の以下の Bin フォルダーを、旧バージョンの Scanner Central Admin Server の任意のフォルダー配下にコピーします。 Bin フォルダーに上書きコピーしないでください。

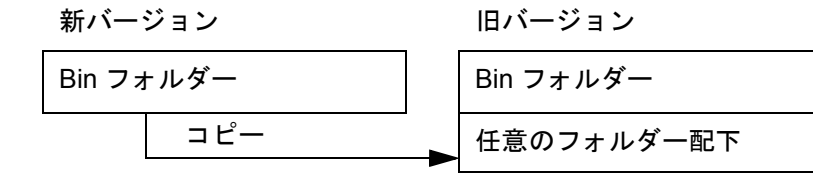

● Bin フォルダーの格納先

新バージョンの Scanner Central Admin Server のインストール フォルダー ¥AmManager フォルダー配下

**3** 旧バージョンの Scanner Central Admin Server で、Bin フォルダーの「ServiceSetting.dll」を、任意のフォル ダー配下にコピーした Bin フォルダーに上書きコピーし ます。

旧バージョン

Bin フォルダー- ServiceSetting.dll 上書きコピー任意のフォルダー配下の Bin フォルダー - ServiceSetting.dll

●「ServiceSetting.dll」の格納場所

旧バージョンの Scanner Central Admin Server のインストール フォルダー ¥AmManager¥Bin フォルダー配下

[はじめに](#page-2-0)[索引](#page-178-0) [目次](#page-7-0) **[TOP](#page-0-0)** 

[Scanner Central](#page-13-0) Admin [の概要](#page-13-0)

[Scanner Central](#page-28-0) Admin [の導入](#page-28-1)

[Scanner Central Admin](#page-39-0) Server [を利用した運用](#page-39-1)

[メール通知を](#page-108-0) [利用した運用](#page-108-1)

[統合管理システム](#page-120-0) [と連携した運用](#page-120-1)

[Scanner Central](#page-130-0) Admin [の保守](#page-130-1)

[付録](#page-138-0)

[用語集](#page-174-0)

<span id="page-164-0"></span>**4**旧バージョンの Scanner Central Admin Server で、任意の

フォルダー配下にコピーした Bin フォルダーの 「AmBackup.exe」を実行します。

- 旧バージョンの Scanner Central Admin Server のデータが退避さ れます。
- 「AmBackup.exe」の格納先

旧バージョンの Scanner Central Admin Server の任意のフォル ダー ¥Bin フォルダー配下

「AmBackup.exe」については、「[Scanner Central Admin Server](#page-131-0) に [関する情報の退避」\(](#page-131-0)P.132)を参照してください。

## 重要

旧バージョンの Scanner Central Admin Server のインストール フォルダーの Bin フォルダーの「AmBackup.exe」を実行して退 避したバックアップデータを、新バージョンの Scanner Central Admin Server に復元することはできません。必ず、新バージョンからコピーしてきた「AmBackup.exe」を実 行して退避を行ってください。

**5**新バージョンの Scanner Central Admin Server で、

「AmRestore.exe」を実行します。

- 手順[4](#page-164-0)で退避したバックアップデータが、新バージョンのScanner Central Admin Server で復元されます。
- 「AmRestore.exe」の格納先

新バージョンの Scanner Central Admin Server のインストール フォルダー ¥AmManager¥Bin フォルダー配下

「AmRestore.exe」については、「[Scanner Central Admin Server](#page-132-0) に[関する情報の復元」\(](#page-132-0)P.133)を参照してください。

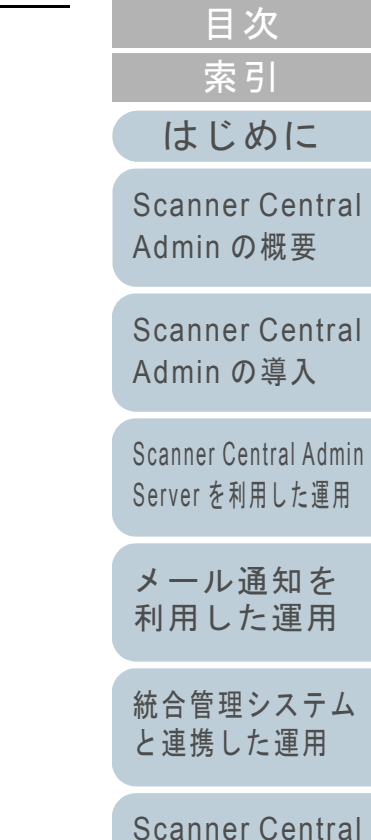

[TOP](#page-0-0)

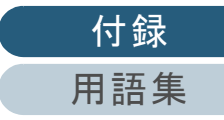

Admin [の保守](#page-130-1)

# <span id="page-165-0"></span>付 **.7** アプリケーションのアンインストール

## **Scanner Central Admin Server** をアンインストー ルする場合の注意事項

- アンインストールする前に、Scanner Central Admin Server をネットワークから切り離してください。Scanner Central Admin Server をネットワークに接続したままアンインストール処理を完了した場合、起動している Scanner Central Admin Server の動作は保証できません。
- Scanner Central Admin Server をアンインストールすると、イン ストールフォルダー配下のファイルはすべて削除されます。必要に応じて、Scanner Central Admin Server に関する情報を退避してください。詳細は、「 [Scanner Central Admin Server](#page-131-0) に関する情[報の退避」\(](#page-131-0)P.132)を参照してください。
- アンインストール時に次のメッセージで、[再試行] ボタンを押 しても同様のメッセージが表示される場合があります。

ファイル 'ASPNETDB.MDF' は他のアプリケーションで使用されています。開いているアプリケーションをすべて閉じてから、「再試行」をクリックしてください。

同様のメッセージが表示される場合は、再起動後にもう一度アン インストールを行ってください。

## **Scanner Central Admin Console** をアンインストー ルする場合の注意事項

アンインストールする前に、Scanner Central Admin Console を終了してください。

Scanner Central Admin Console を起動したままアンインス トール処理を完了した場合、起動している Scanner Central Admin Console の動作は保証できません。

# <span id="page-165-1"></span>アプリケーションのアンインストール手順

**1** コンピュータを起動します。

#### 重要

コンピュータの管理者権限を持つユーザーでコンピュータにログオンしてください。

- **2** 動作しているソフトウェアをすべて終了させます。
- **3** 「スタート」メニュー 「コントロール パネル」 「プログラムのアンインストール」を選択します。 「プログラムのアンインストールまたは変更」画面が表示され、イ
	- ンストールされているソフトウェアの一覧が表示されます。
- **4** 削除するソフトウェアを選択します。
	- Scanner Central Admin Server を削除する場合 「Scanner Central Admin Server」を選択してください。
	- Scanner Central Admin Console を削除する場合 「Scanner Central Admin Console」を選択してください。
	- Scanner Central Admin Agent を削除する場合 「Scanner Central Admin Agent」を選択してください。
- **5** [アンインストール]ボタンまたは [アンインストールと 変更]ボタンを押します。

# [はじめに](#page-2-0)[索引](#page-178-0) [目次](#page-7-0) **[TOP](#page-0-0)**

[Scanner Central](#page-13-0) Admin [の概要](#page-13-0)

[Scanner Central](#page-28-0) Admin [の導入](#page-28-1)

[Scanner Central Admin](#page-39-0) Server [を利用した運用](#page-39-1)

[メール通知を](#page-108-0) [利用した運用](#page-108-1)

[統合管理システム](#page-120-0) [と連携した運用](#page-120-1)

[Scanner Central](#page-130-0) Admin [の保守](#page-130-1)

[付録](#page-138-0)

[用語集](#page-174-0)

**6** アンインストールの確認画面が表示される場合は、[OK] ボタンまたは「はい〕ボタンを押します。 アンインストールが実行されます。

#### ヒント

ユーザーアカウント制御の設定によっては、アンインストール時に「認識できないプログラムがこのコンピュータへのアクセスを要求しています」というメッセージ画面が表示される場合があり ます。この場合は、「許可」を選択してアンインストールを続行してください。

### 重要

● お使いのオペレーティングシステムによっては、画面表示が異なる 場合があります。各オペレーティングシステムの表示に従ってくだ さい。

例:Windows XP の場合

- -「プログラムのアンインストール」→「プログラムの追加と削除」
- 「アンインストール]ボタンまたは「アンインストールと変更] ボタン →[変更と削除]ボタン
- Scanner Central Admin Server をアンインストールする前に、次の プログラムをアンインストールした場合、次のプログラムがインストールされることがあります。
	- Microsoft SQL Server Native Client
	- Microsoft SQL Server Setup Support Files (English)
	- このような場合は、上記プログラムをアンインストールしてください。
- Microsoft Office SharePoint Server 連携を行っている場合、インス トールした Scan to Microsoft SharePoint は、アンインストールさ れません。

[索引](#page-178-0) [目次](#page-7-0) **[TOP](#page-0-0)** 

[はじめに](#page-2-0)

[Scanner Central](#page-13-0) Admin [の概要](#page-13-0)

[Scanner Central](#page-28-0) Admin [の導入](#page-28-1)

[Scanner Central Admin](#page-39-0) Server [を利用した運用](#page-39-1)

[メール通知を](#page-108-0) [利用した運用](#page-108-1)

[統合管理システム](#page-120-0) [と連携した運用](#page-120-1)

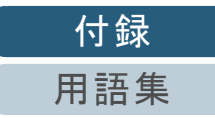

# 付 .8 任意のファイルのアップデート手順 ( 3キャナ)

ここでは、[「ユーザーアプリケーションからのアップデート](#page-62-0) [モジュールの作成」\(](#page-62-0)P.63)の作成例として、任意のファイ ルを所定のフォルダーにコピーするアップデートモジュール を作成して適用する手順について説明します。

<span id="page-167-0"></span>**1** 任意のファイル「sample.ini」と所定のフォルダーにコ ピーするためのバッチファイル「sample.bat」を作成し、 同一フォルダー配下「C¥:sample」に格納します。 バッチファイル「sample.bat」の例は、次のとおりです。

set dstPath=C:¥work (\*1) if not exist %dstPath% mkdir %dstPath%if errorlevel 1 goto error copy /y sample.ini %dstPath%(\*2) if errorlevel 1 goto error exit  $0$   $(*3)$ :errorexit  $1$  (\*4)

\*1:スキャナを接続しているコンピュータ内の所定のフォルダー

\*2:任意のファイルをコピー

\*3:復帰値(0:正常終了)

\*4:復帰値(0 以外:異常終了)

**2** SCAModuleCreator で、アップデートモジュールを作成 します。 [「ユーザーアプリケーションからのアップデートモジュールの作成」](#page-62-0)([P.63](#page-62-0))の手順に従って操作し、「ユーザーアプリケーションの作成」画面で次の設定値を設定してアップデートモジュールを作成してく

ださい。

[Scanner Central](#page-13-0) Admin [の概要](#page-13-0)

[はじめに](#page-2-0)

[索引](#page-178-0) [目次](#page-7-0)

**[TOP](#page-0-0)** 

[Scanner Central](#page-28-0) Admin [の導入](#page-28-1)

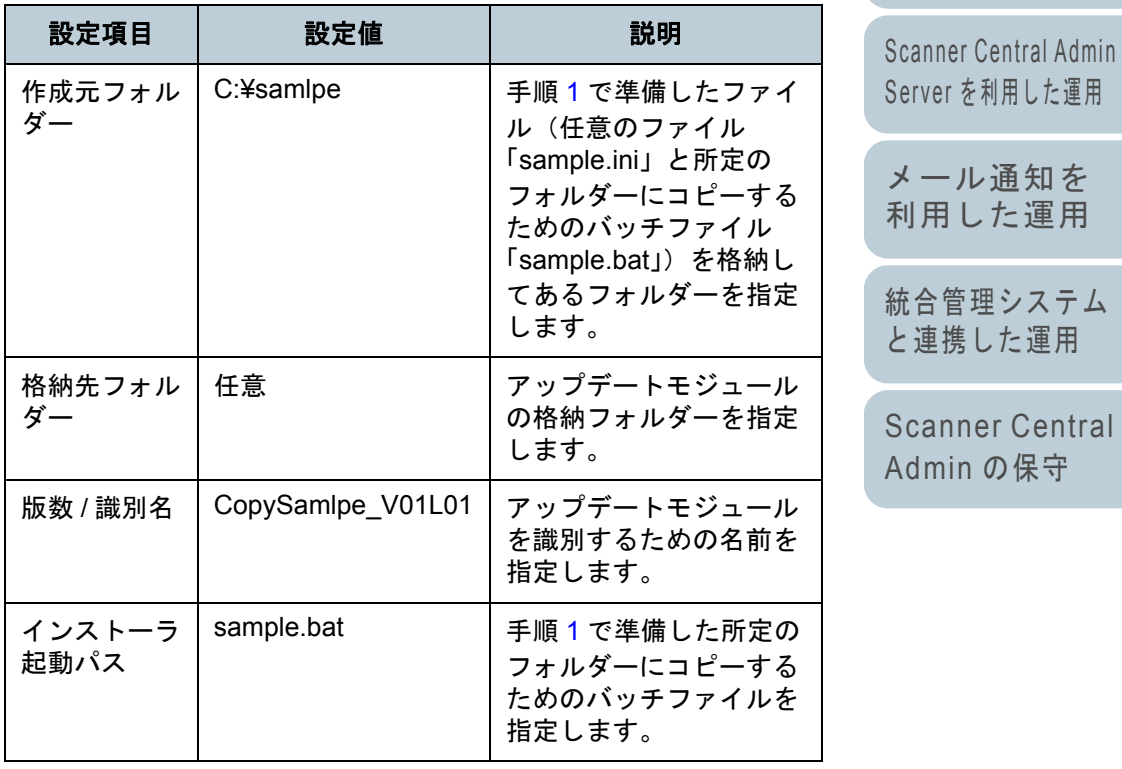

[付録](#page-138-0)

[用語集](#page-174-0)

**3** Scanner Central Admin Console で、アップデートモ ジュールを登録します。

アップデートモジュールの登録方法については、[「アップデートモ](#page-64-0) [ジュールの登録」\(](#page-64-0)P.65)を参照してください。

**4** アップデートモジュールを適用します。 アップデートモジュールの適用方法については、[「アップデートモ](#page-66-0)

[ジュールの適用」\(](#page-66-0)P.67)を参照してください。

[はじめに](#page-2-0)[Scanner Central](#page-13-0) 

Admin [の概要](#page-13-0)

[Scanner Central](#page-28-0) Admin [の導入](#page-28-1)

[Scanner Central Admin](#page-39-0) Server [を利用した運用](#page-39-1)

[メール通知を](#page-108-0) [利用した運用](#page-108-1)

[統合管理システム](#page-120-0) [と連携した運用](#page-120-1)

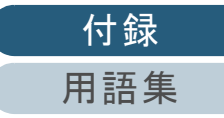

# 付 **.9 Scanner Central Admin** のアプリケーション構成

Scanner Central Admin 4.8 のアプリケーション構成とバージョンは、次のとおりです。

- Scanner Central Admin Server 4.8
- Scanner Central Admin Console 3.4
- Scanner Central Admin Agent 1.6

[索引](#page-178-0) [目次](#page-7-0) [TOP](#page-0-0)

[はじめに](#page-2-0)

[Scanner Central](#page-13-0) Admin [の概要](#page-13-0)

[Scanner Central](#page-28-0) Admin [の導入](#page-28-1)

[Scanner Central Admin](#page-39-0) Server [を利用した運用](#page-39-1)

[メール通知を](#page-108-0) [利用した運用](#page-108-1)

[統合管理システム](#page-120-0) [と連携した運用](#page-120-1)

[Scanner Central](#page-130-0) Admin [の保守](#page-130-1)

# 付 **.10 Scanner Central Admin Server** の接続可否

Scanner Central Admin のバージョンによって、サポート対象となるスキャナは、次のように異なります。

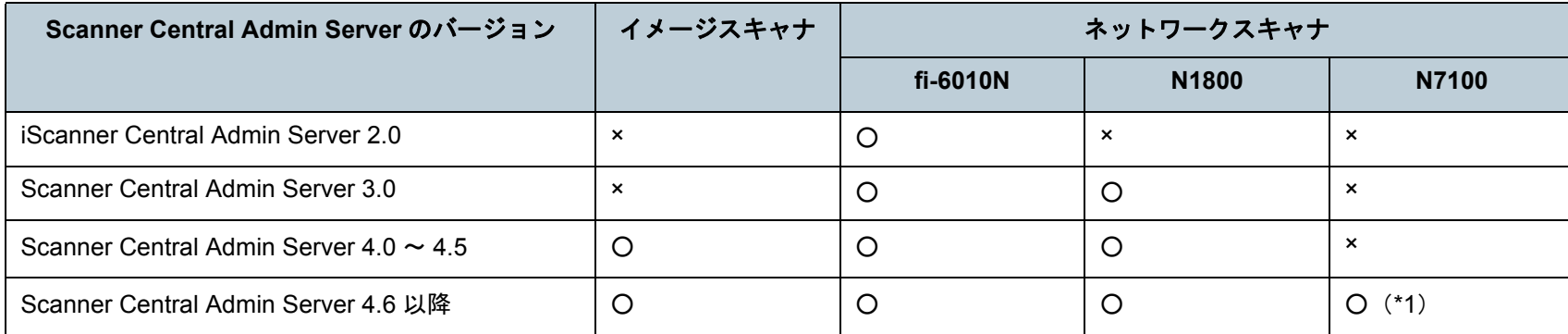

○ :サポート

付録

× :未サポート

\*1 :動作環境によっては、一部機能が使用できません。 詳細は、「 N7100 [と連携するときのソフトウェア」\(](#page-21-0)P.22)を参照してください。

[Scanner Central](#page-13-0) 

Admin [の概要](#page-13-0)

[はじめに](#page-2-0)

[Scanner Central](#page-28-0) Admin [の導入](#page-28-1)

[Scanner Central Admin](#page-39-0) Server [を利用した運用](#page-39-1)

[メール通知を](#page-108-0) [利用した運用](#page-108-1)

[統合管理システム](#page-120-0) [と連携した運用](#page-120-1)

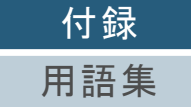

# 付 **.11 SNMP** トラップで通知するメッセージコード

SNMP トラップで通知するメッセージコードは、以下のとおりです。

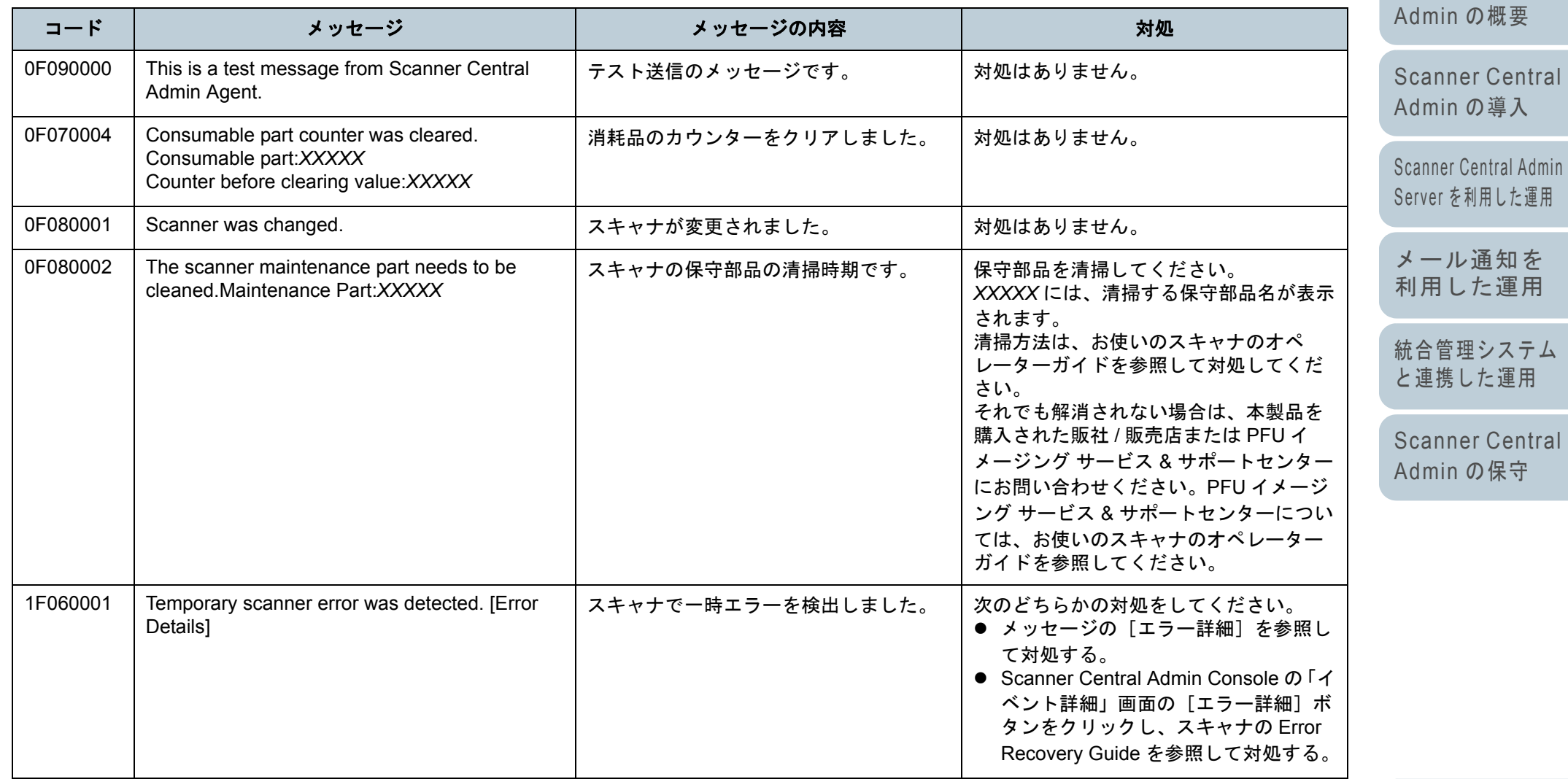

[付録](#page-138-0) [用語集](#page-174-0)

[索引](#page-178-0) [目次](#page-7-0) [TOP](#page-0-0)

[はじめに](#page-2-0)

[Scanner Central](#page-13-0) 

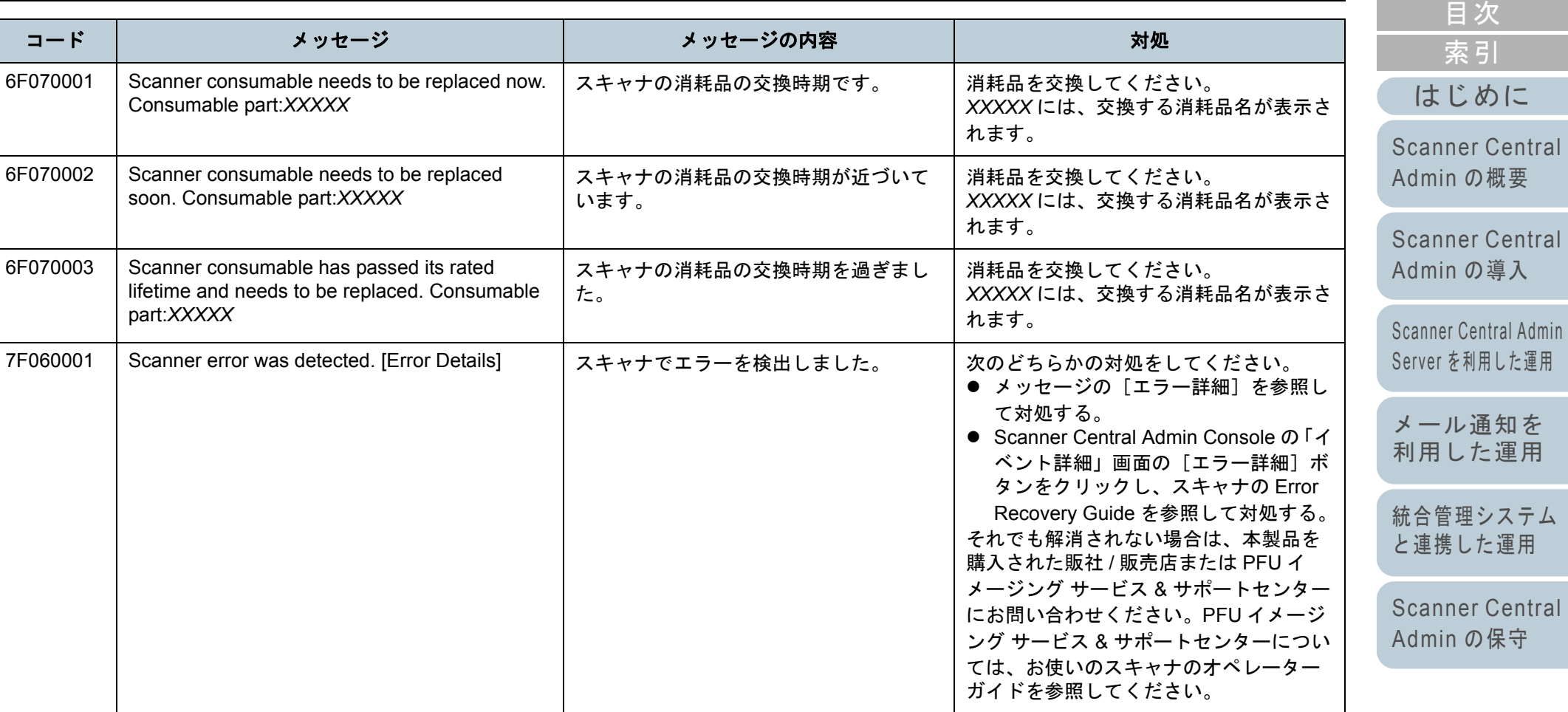

[TOP](#page-0-0)

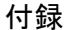

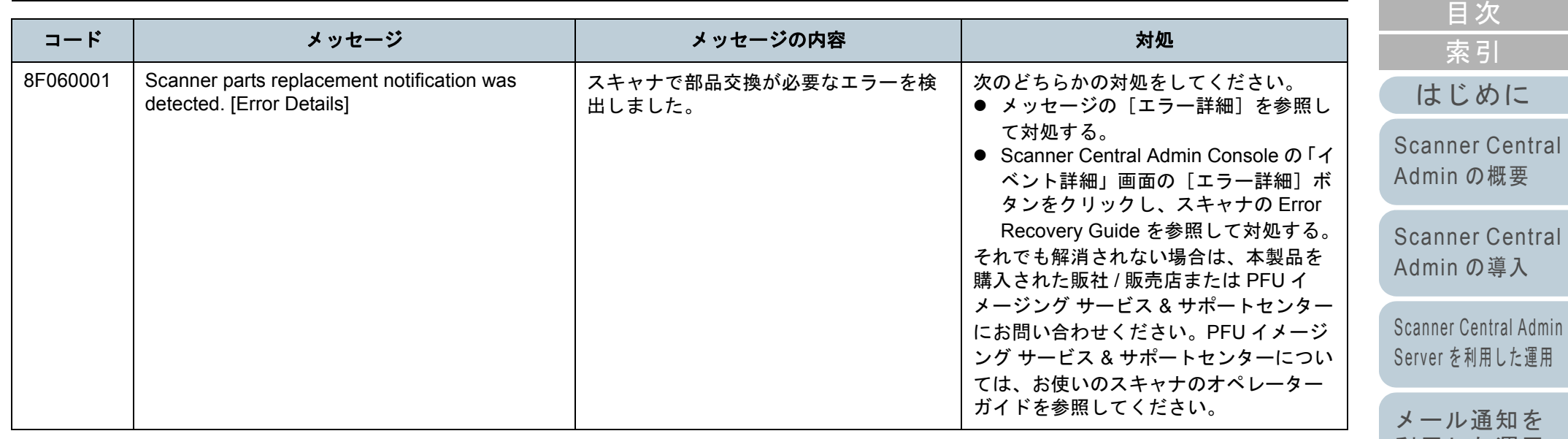

[メール通知を](#page-108-0) [利用した運用](#page-108-1) [統合管理システム](#page-120-0) [と連携した運用](#page-120-1)

[TOP](#page-0-0)

# <span id="page-174-2"></span><span id="page-174-1"></span><span id="page-174-0"></span>用語集

#### あ行

[インプリンタ](#page-175-0)[エミュレーション](#page-175-2)[オペレーターパネル](#page-175-4)

#### さ行

[セパレーターローラ](#page-175-3)

#### た行

[デフォルト設定](#page-175-5) [統合管理システム](#page-175-1) [ドライバ](#page-175-6)

#### は行

[パッドユニット](#page-176-2)[ピックローラユニット](#page-176-5) [フラットベッド](#page-176-3)[ブレーキローラ](#page-176-4)

#### 英数字

ADF [\(自動給紙機構\)](#page-176-6) [ISIS](#page-176-1)SMTP ([Simple Mail Transfer Protocol](#page-176-7)) SNMP ([Simple Network Management Protocol](#page-176-0)) SNMP [トラップ](#page-177-0) SNMP [マネージャー](#page-177-1)[TWAIN](#page-177-2)

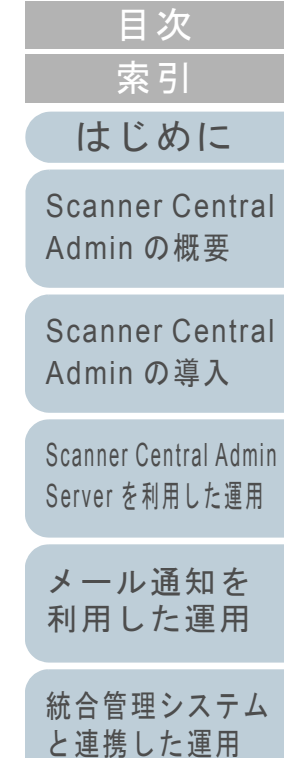

[TOP](#page-0-0)

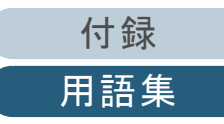

#### あ行

#### <span id="page-175-0"></span>インプリンタ

読み取った原稿の表面または裏面に、アルファベットや数字などの文字列を印刷するプリンターです。 読み取った原稿に名前や日付、連番を付けて管理する場合に使用します。

#### <span id="page-175-2"></span>エミュレーション

ファームウェアの設定を変更して、別機種のスキャナとして使用することです。

#### <span id="page-175-4"></span>オペレーターパネル

表示部およびボタンから構成されるパネルです。機能の設定および変更など、スキャナの操作に使用します。

さ行

#### <span id="page-175-3"></span>セパレーターローラ

ホッパーの原稿から 1 ページだけ分離させ、ADF 内に繰り込むローラーです。

た行

#### <span id="page-175-5"></span>デフォルト設定

(ハードウェアの場合)

工場出荷時に設定されている各種設定値です。

(ソフトウェアの場合)

インストール直後に設定されている各種設定値です。

#### <span id="page-175-1"></span>統合管理システム

企業の様々なシステム運用を総合的に管理するシステムです。

#### <span id="page-175-6"></span>ドライバ

コンピュータに接続されたハードウェアを、オペレーティングシステム上で制御するためのプログラムです。

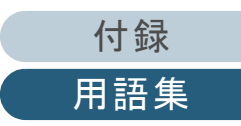

[Scanner Central](#page-28-0) Admin [の導入](#page-28-1)

[索引](#page-178-0)

[目次](#page-7-0) **[TOP](#page-0-0)** 

[Scanner Central Admin](#page-39-0) Server [を利用した運用](#page-39-1)

[メール通知を](#page-108-0) [利用した運用](#page-108-1)

[統合管理システム](#page-120-0) [と連携した運用](#page-120-1)

#### は行

#### <span id="page-176-2"></span>パッドユニット

ADF 内部に搬送する前に、原稿同士を分離する部品です。ピックローラユニットに原稿を押し当てる部分はゴム製部材と なっています。

#### <span id="page-176-5"></span>ピックローラユニット

ADF 給紙シュートの原稿から 1 ページだけ分離させ、ADF 内に繰り込むローラーです。

#### <span id="page-176-3"></span>フラットベッド

スキャナの入力装置です。 原稿を、1枚ずつ原稿台(ガラス板)の上にのせて読み取ります。 本や冊子など、ADF で読み取りできないような原稿も読み取りできます。

#### <span id="page-176-4"></span>ブレーキローラ

ADF 内へ複数枚の原稿を繰り込むことを防止するローラーです。

#### 英数字

#### <span id="page-176-6"></span>**ADF** (自動給紙機構)

ADF (=Automatic Document Feeder)複数枚の原稿を、自動的に 1 枚ずつ搬送しながら読み取るための搬送機構です。

#### <span id="page-176-1"></span>**ISIS**

1990 年に米国 Pixel Translations(現:Captiva, a division of EMC Corporation)がイメージングデバイス(スキャナ、デジ タルカメラなど)用に開発した、API(アプリケーション・プログラム・インターフェース)規格です。ISIS 規格の製品を 使用するには、同規格のドライバソフトのインストールが必要となります。

#### <span id="page-176-7"></span>**SMTP**(**Simple Mail Transfer Protocol**)

メールを送信するためのプロトコルです。

#### <span id="page-176-0"></span>**SNMP**(**Simple Network Management Protocol**)

ネットワーク監視、ネットワーク管理を行うためのプロトコルです。

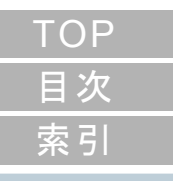

#### [はじめに](#page-2-0)

[Scanner Central](#page-13-0) Admin [の概要](#page-13-0)

[Scanner Central](#page-28-0) Admin [の導入](#page-28-1)

[Scanner Central Admin](#page-39-0) Server [を利用した運用](#page-39-1)

[メール通知を](#page-108-0) [利用した運用](#page-108-1)

[統合管理システム](#page-120-0) [と連携した運用](#page-120-1)

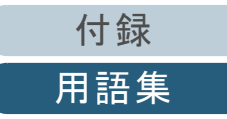

#### <span id="page-177-0"></span>**SNMP** トラップ

端末から SNMP マネージャーに通知する状況通知用のレポートです。

#### <span id="page-177-1"></span>**SNMP** マネージャー

端末から通知された SNMP トラップをわかりやすく表示するアプリケーションです。

#### <span id="page-177-2"></span>**TWAIN**

Technology Without Any Interesting Name の略です。TWAIN Working Group がイメージングデバイス(スキャナ、デジタル カメラなど)用に開発した、API(アプリケーション・プログラム・インターフェース)規格です。TWAIN 規格の製品を使 用するには、同規格のドライバソフトのインストールが必要となります。

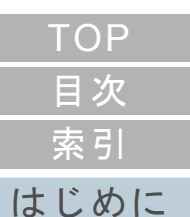

[Scanner Central](#page-13-0) Admin [の概要](#page-13-0)

[Scanner Central](#page-28-0) Admin [の導入](#page-28-1)

[Scanner Central Admin](#page-39-0) Server [を利用した運用](#page-39-1)

[メール通知を](#page-108-0) [利用した運用](#page-108-1)

[統合管理システム](#page-120-0) [と連携した運用](#page-120-1)

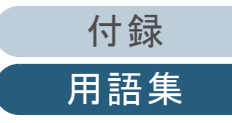

# <span id="page-178-2"></span>索引

<span id="page-178-1"></span><span id="page-178-0"></span>索引

#### **A**

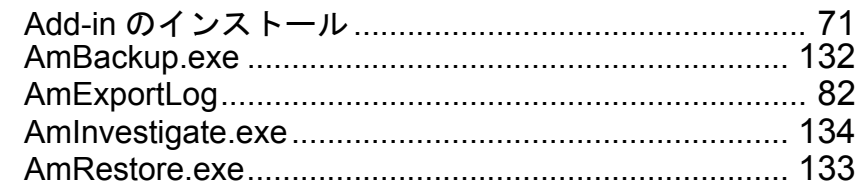

## **C**

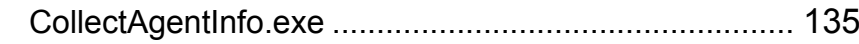

#### **E**

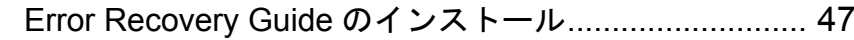

## **S**

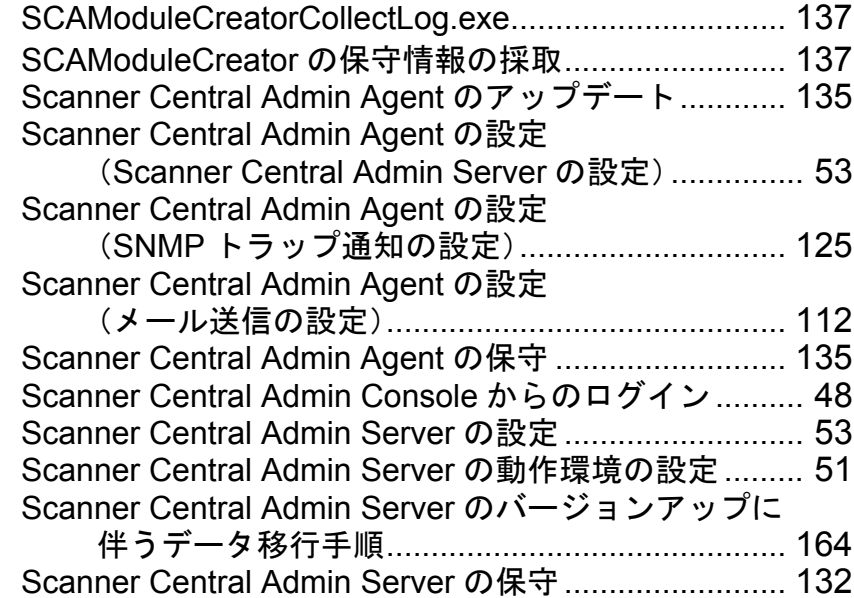

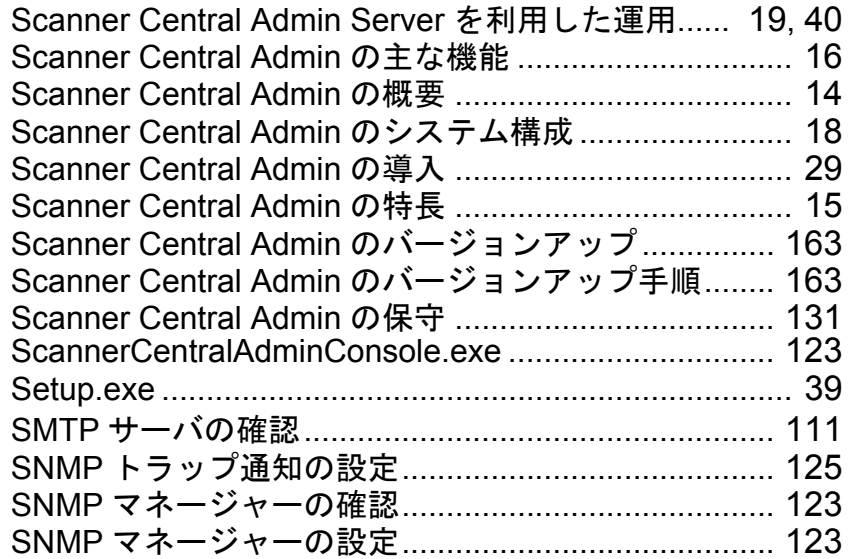

## あ

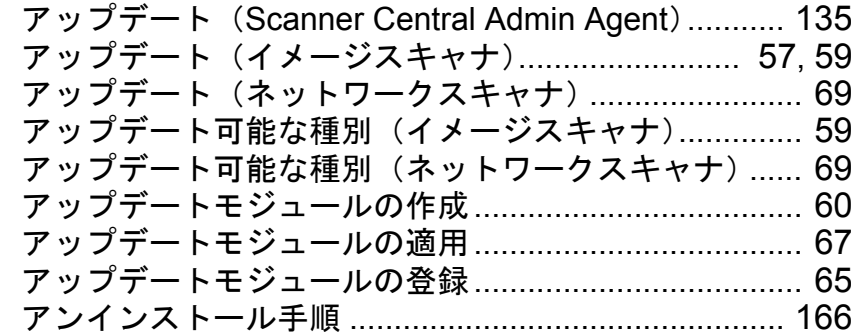

#### いイベント一覧のエクスポート......................................... [81](#page-80-0) イベント一覧の参照....................................................... [80](#page-79-0)

# [はじめに](#page-2-0) [索引](#page-178-2) [目次](#page-7-0) [TOP](#page-0-0)

[Scanner Central](#page-13-0)  Admin [の概要](#page-13-0)

[Scanner Central](#page-28-0)  Admin [の導入](#page-28-1)

[Scanner Central Admin](#page-39-0)  Server [を利用した運用](#page-39-1)

[メール通知を](#page-108-0) [利用した運用](#page-108-1)

[統合管理システム](#page-120-0) [と連携した運用](#page-120-1)

[Scanner Central](#page-130-0)  Admin [の保守](#page-130-1)

[付録](#page-138-0)

[用語集](#page-174-0)

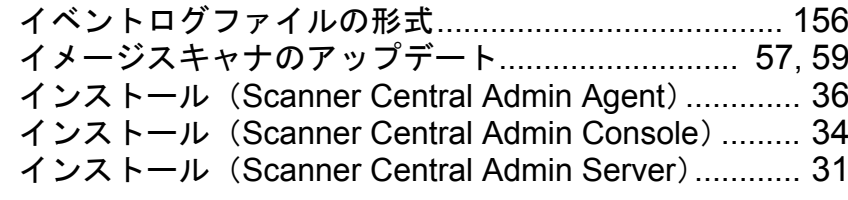

# う

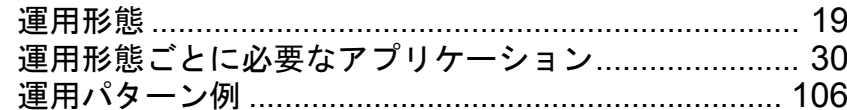

# か

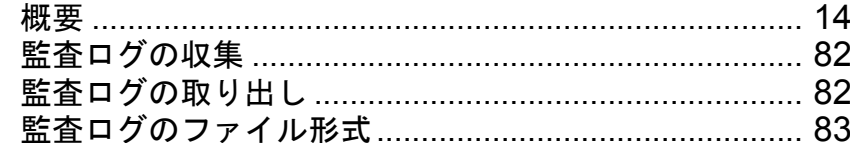

## き

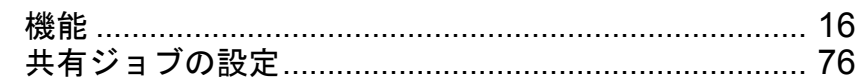

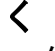

# グループの編集 .............................................................. [99](#page-98-0)

# こ

異なる Scanner Central Admin Server への移行手順... [158](#page-157-1)

#### さ

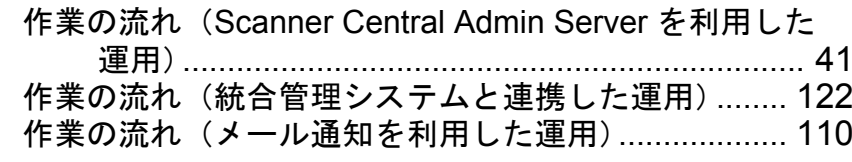

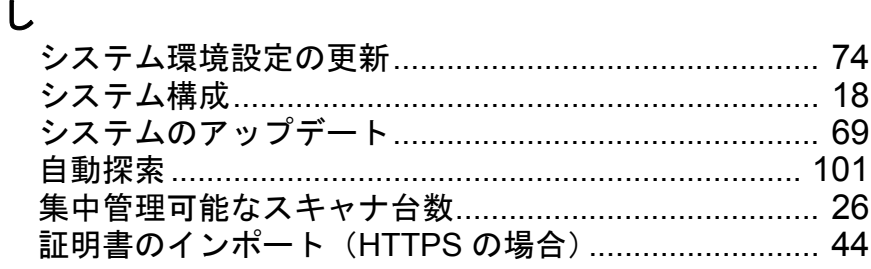

#### す

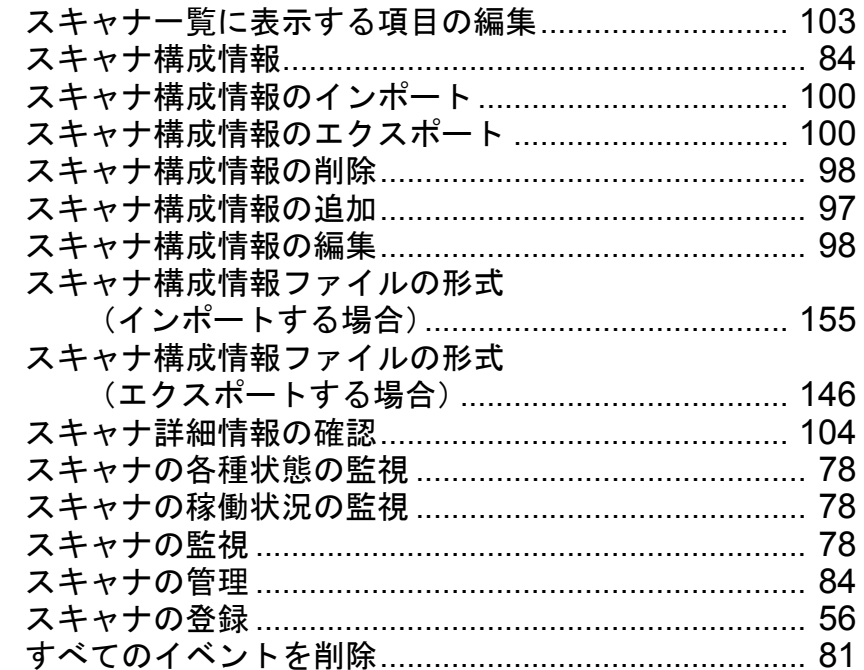

#### た

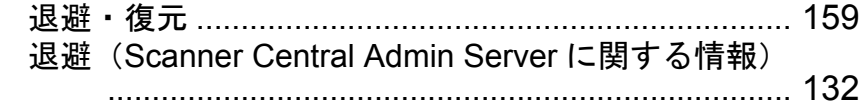

#### て

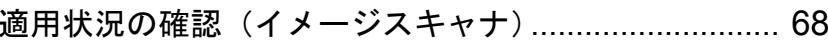

# [はじめに](#page-2-0) [索引](#page-178-0) [目次](#page-7-0) [TOP](#page-0-0)

[Scanner Central](#page-13-0)  Admin [の概要](#page-13-0)

[Scanner Central](#page-28-0)  Admin [の導入](#page-28-1)

[Scanner Central Admin](#page-39-0)  Server [を利用した運用](#page-39-1)

[メール通知を](#page-108-0) [利用した運用](#page-108-1)

[統合管理システム](#page-120-0) [と連携した運用](#page-120-1)

[Scanner Central](#page-130-0)  Admin [の保守](#page-130-1)

[付録](#page-138-0)

[用語集](#page-174-0)
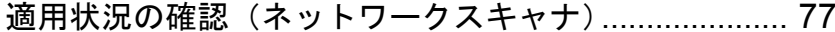

## と

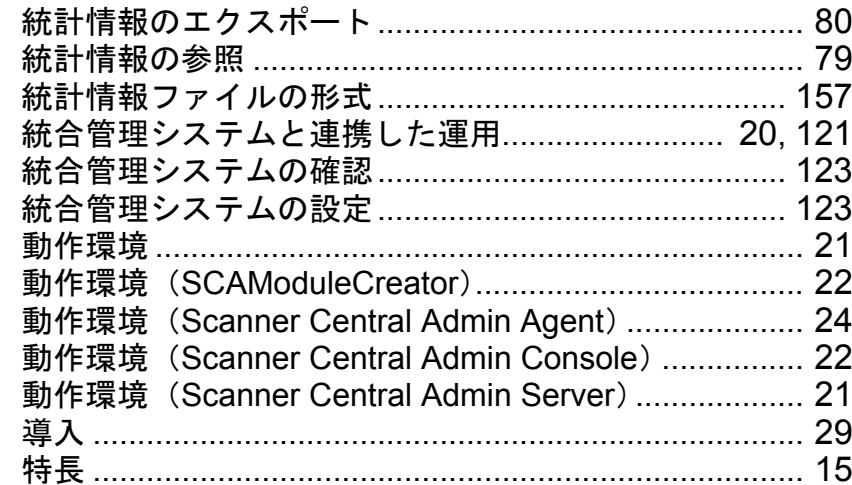

## ね

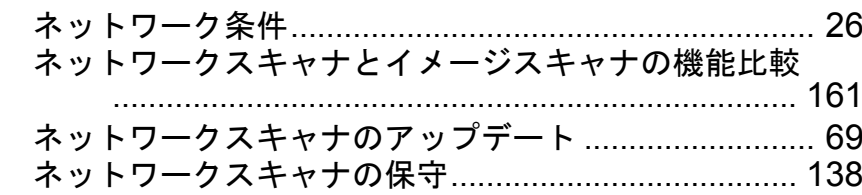

#### は

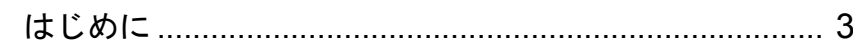

# ふ

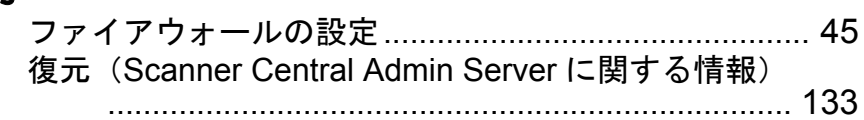

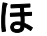

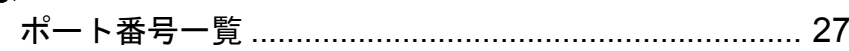

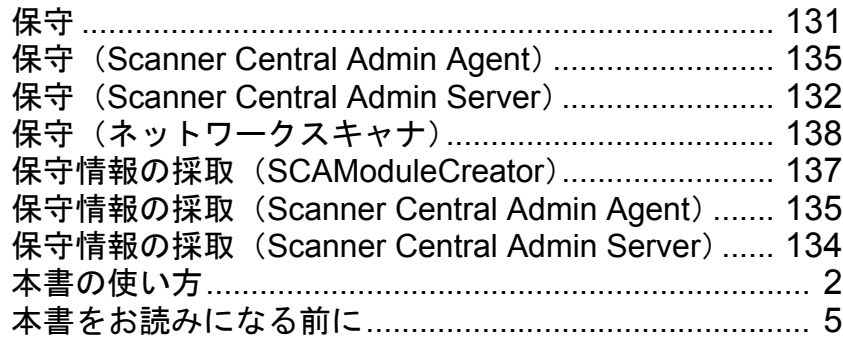

# め

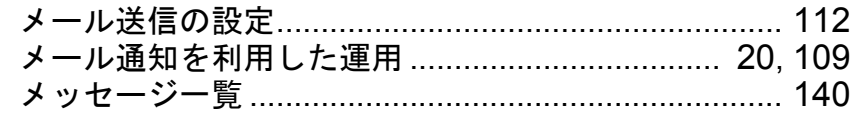

# [はじめに](#page-2-0) [索引](#page-178-0) [目次](#page-7-0) [TOP](#page-0-0)

[Scanner Central](#page-13-0)  Admin [の概要](#page-13-0)

[Scanner Central](#page-28-0)  Admin [の導入](#page-28-1)

[Scanner Central Admin](#page-39-0)  Server [を利用した運用](#page-39-1)

[メール通知を](#page-108-0) [利用した運用](#page-108-1)

[統合管理システム](#page-120-0) [と連携した運用](#page-120-1)

[Scanner Central](#page-130-0)  Admin [の保守](#page-130-1)

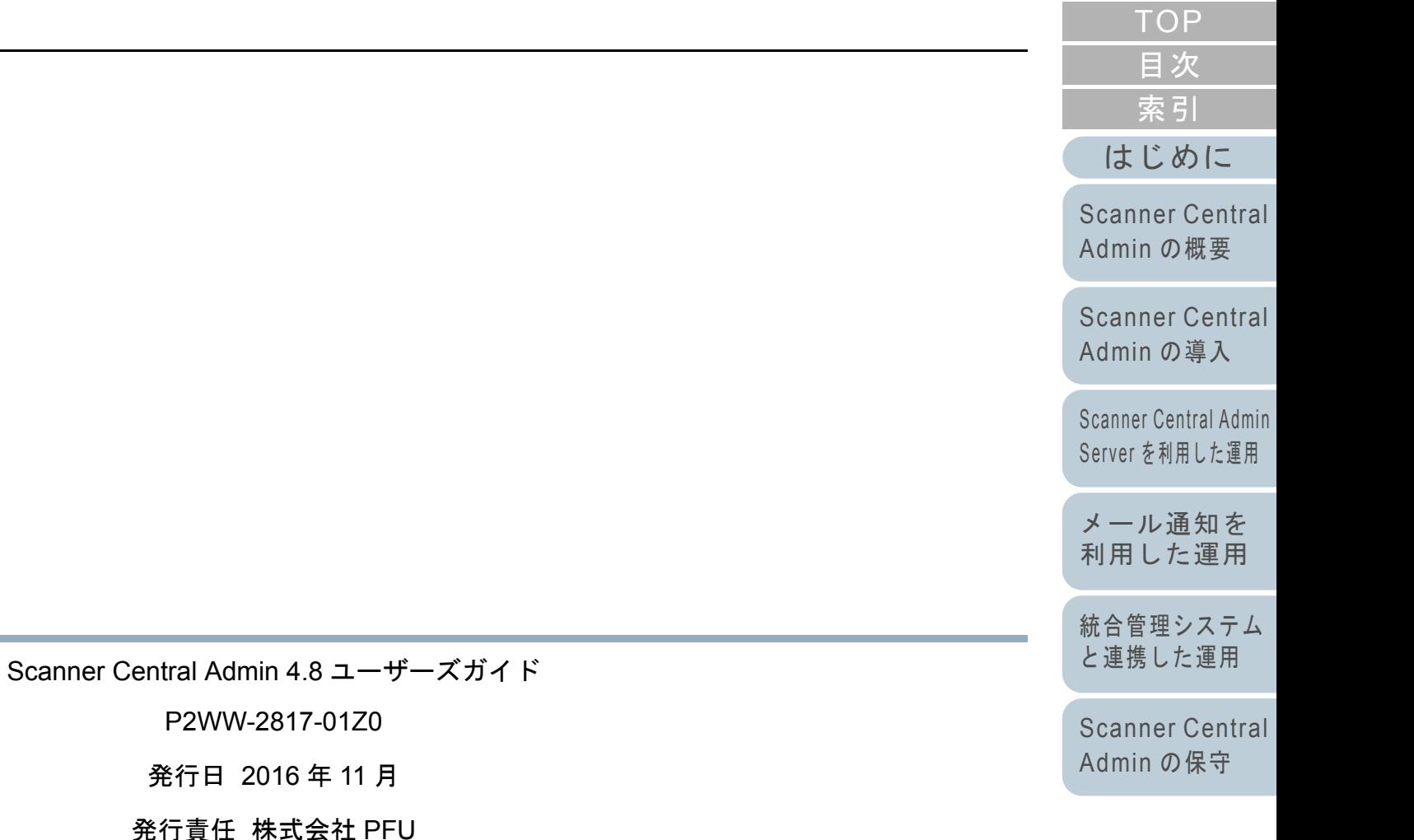

- 本書の内容は、改善のため予告なく変更することがあります。
- 本書に記載されたデータの使用に起因する、第三者の特許権およびその他の権利の侵害については、 当社は一切その責を負いません。
- 無断転載を禁じます。

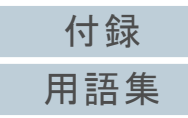